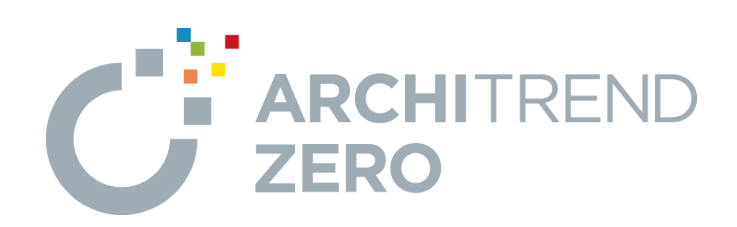

# **木造構造計算**

本書は、意匠や構造図から連携して構造計算を行う流れを 解説したテキストです。 また、各種シーン別における構造計算の検討方法やエラーに 対する対処方法についても解説しています。

# **木造構造計算**

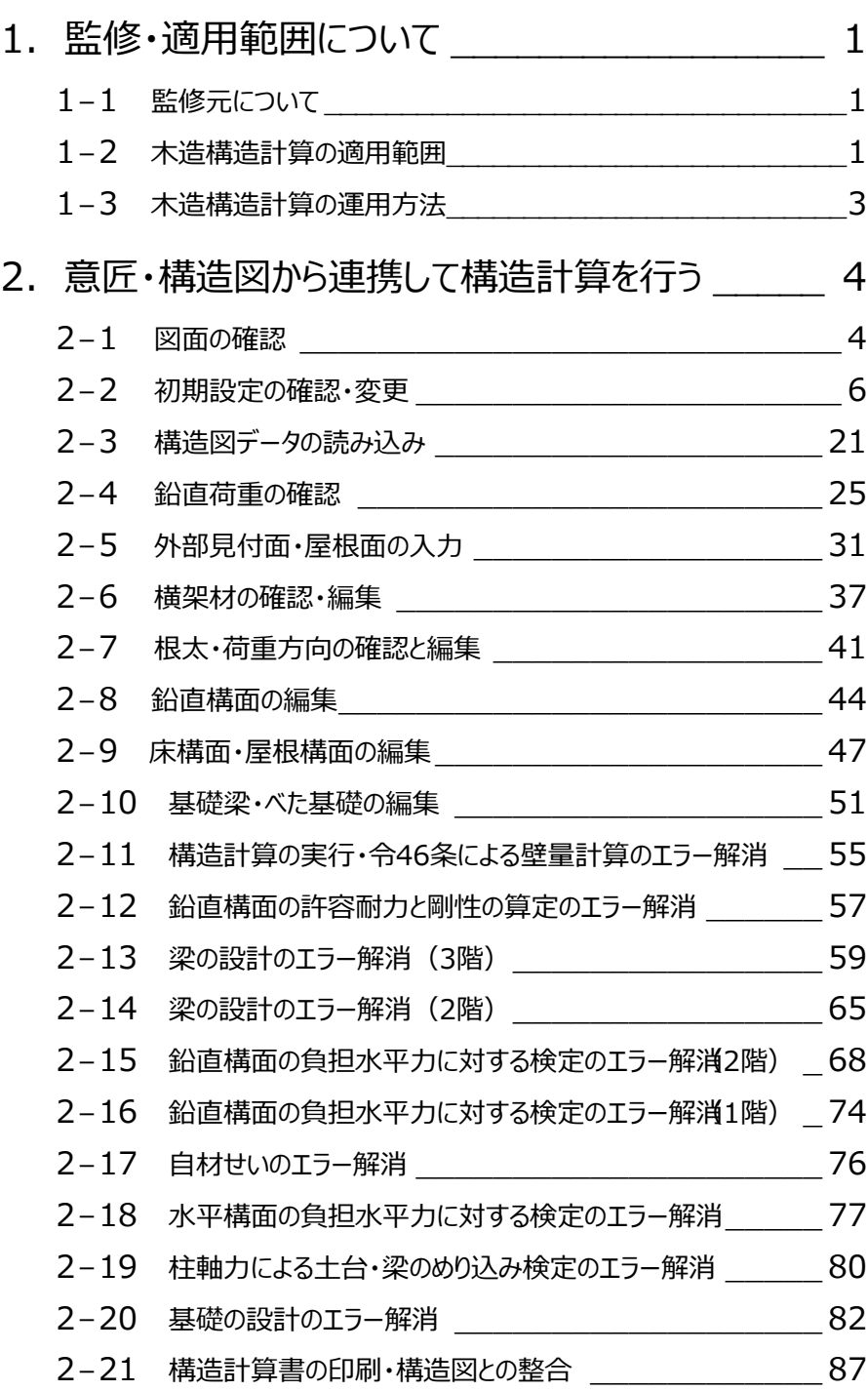

# **1 監修・適用範囲について**

# **1-1 監修元について**

本書では、松本設計ホールディングス株式会社監修のもと、木造構造計算の基本的な使い方、よくあるシーン別における構 造計算を解説しています。

- ・ 第 1 章では、木造構造計算の適用範囲、適用範囲外となる建物形状について解説しています。
- ・ 第 2 章では、木造構造計算に、木造構造図の入力データを読み込んで、鉛直荷重、鉛直構面や水平構面などの編集、梁の 設計、鉛直構面、水平構面といったエラーを解消する方法を解説しています。

# **1-2 木造構造計算の適用範囲**

#### **適用範囲**

ARCHITREND ZEROの木造構造計算の適用範囲を確認しておきましょう。公益財団法人 日本住宅・木材技術センター 「木造軸組工法住宅の許容応力度設計(2017年版)」を参考にしています。

適用範囲を超える建物については構造計算できません。

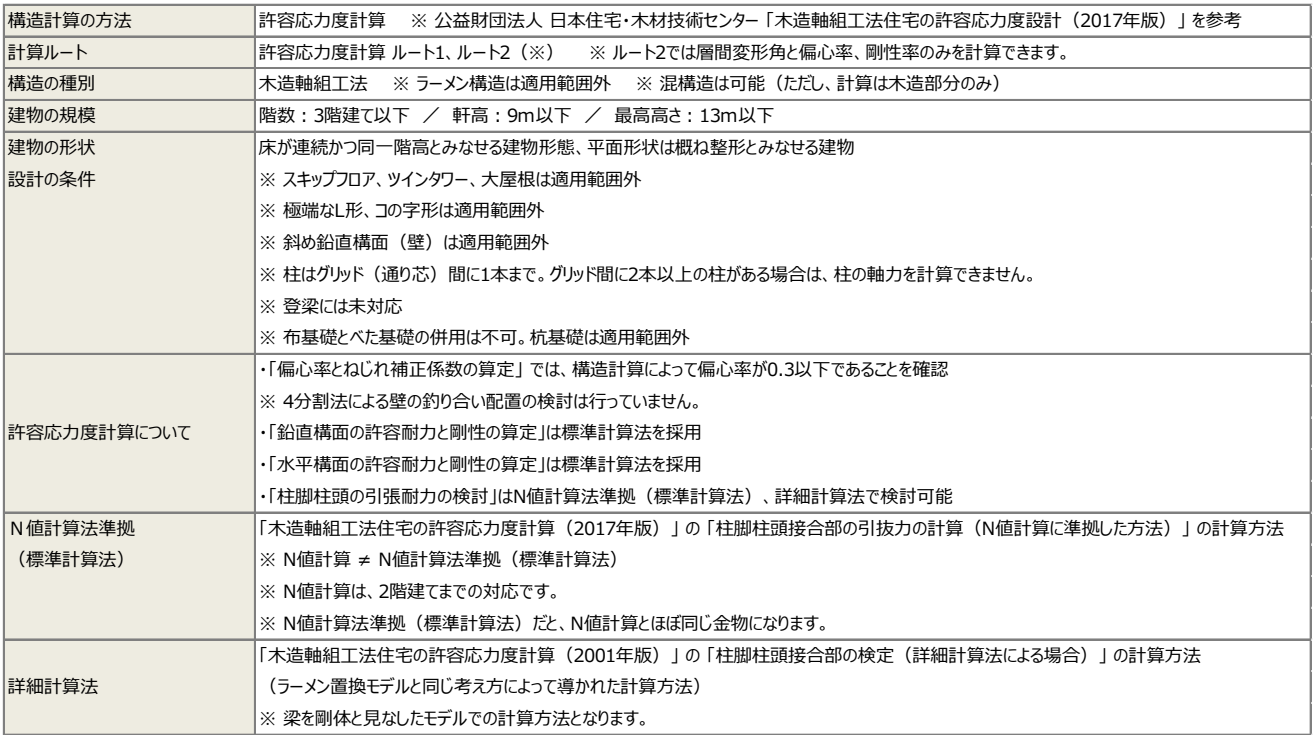

### **適用範囲外となる建物形状**

木造構造計算の適用範囲に「床が連続か同一階高とみなせる建物形態、平面形状は概ね整形とみなせる建物」とあります が、以下は適用範囲外となります。

- ・ スキップフロア、ツインタワー、大屋根
- ・ 極端な L 形、コの字形の建物形状
- 斜め鉛直構面 (壁)

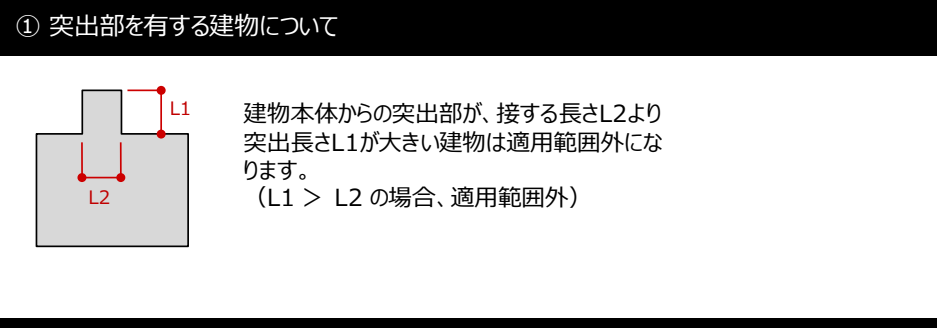

L

#### ② くびれを有する建物について

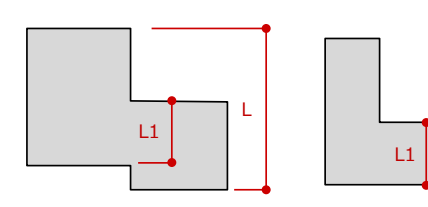

建物のくびれ部の長さL1が、奥行き長さLの1/2未満の建物は、 適用範囲外になります。 (L1 < L/2 の場合、適用範囲外)

#### ③ その他、適用範囲外となる建物形状

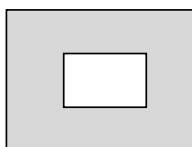

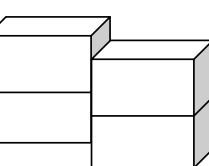

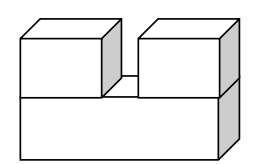

【ドーナツ型の建物は適用範囲外】 【スキップフロアは適用範囲外】 【ツインタワーは適用範囲外】

# **1-3 木造構造計算の運用方法**

木造構造計算では、主に3つの運用方法が考えられます。

#### **① 意匠データ作成 → 意匠データのみを読み込んで構造計算を行う**

平面図・屋根伏図から部屋・建具・壁などを読み込んで、構造計算に必要な床構面や壁・開口位置のデータを自動配置 し、梁などの構造材、耐力壁を手入力して構造計算を行うといったときの使い方になります。

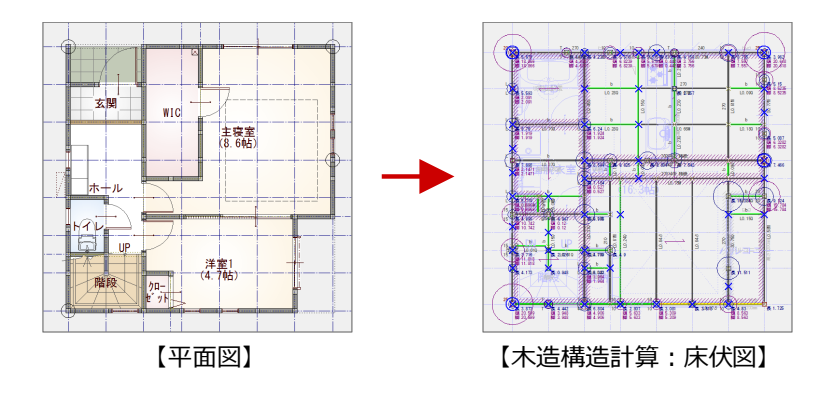

#### **② 意匠データ作成 → 構造図データ作成 → 意匠+構造図を読み込んで構造計算を行う**

構造図まで設計し、設計した構造図を構造計算で検証するときの使い方になります。 これらの構造材を構造計算に読み込むことができるため、構造計算側でのデータの入力は ① と比べて少なくなります。

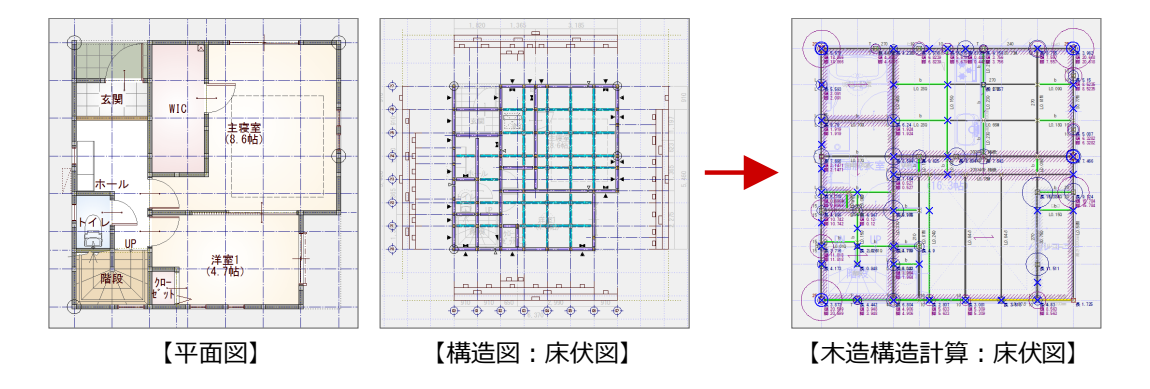

#### **③ 木造構造計算で、すべてのデータを手入力して構造計算を行う**

ZERO で入力した意匠データを他社のプレカット CADに連携して構造図を作成し、この構造設計をもとに構造計算で部材を 手入力するといったように、プレカット CAD で設計された構造図を構造計算で検証するといった使い方も考えられます。

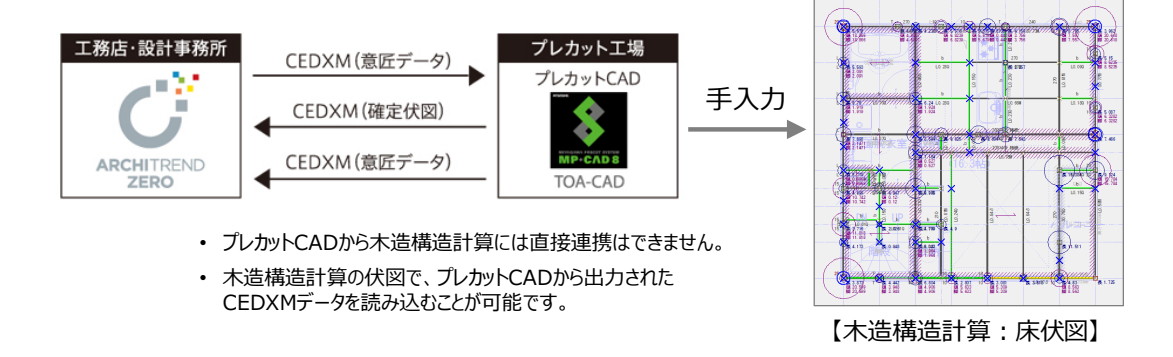

#### 本書では、第2章で「②構造計算に意匠+構造図を読み込んで構造計算を行う」を解説します。

# **2 意匠・構造図から連携して構造計算を行う**

木造構造計算では、意匠、構造図データを 読み込むことで、構造計算に必要な構造 材などデータを自動配置します。

その後、建物の実状に応じた鉛直構面、水 平構面となるように見直し、構造計算を行 います。

- ※ 本書では、すでに意匠データ、構造図デ ータが作成されている状態で解説します。
- ※ サンプルデータ「福井太郎邸新築工事 (開始データ).fcbz」を使用します。

**<基本的な流れ>**

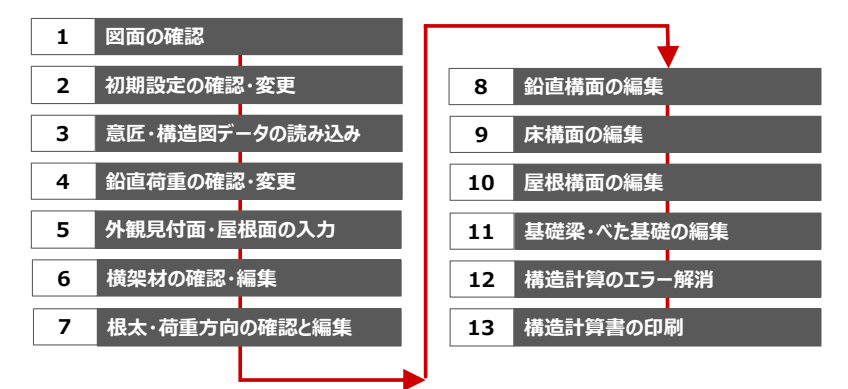

# **2-1 図面の確認**

構造計算を開始する前に、意匠、構造図データがしっかり入力されているか確認しましょう。

#### **平面図など意匠データを確認する**

構造計算に、平面図から部屋、壁、建具、屋根伏図から屋 根領域を読み込むことで、床構面、耐力壁、準耐力壁等、 壁荷重や屋根荷重を自動作成できます。

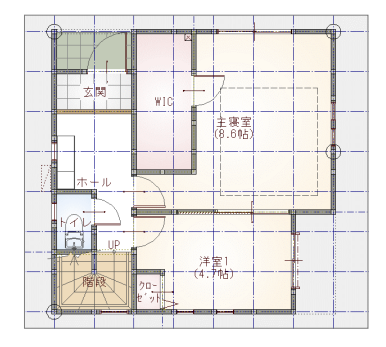

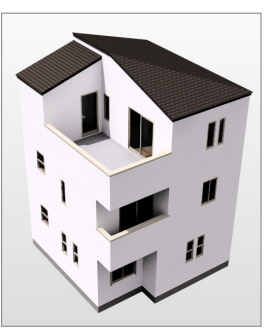

#### **立面図を確認する**

構造計算の「風圧力の算定」で使用する見付面積は、構造 計算で入力する壁荷重・屋根荷重などから自動作成されます が、実状に合わせて立面図をもとに見付面積を取りたいとき は、立面図の作成が必要になります。

本書では、立面図をもとに安全側の計算とするため、見付面 積を設定します。

#### **木造床小屋伏図を確認する**

木造構造計算を行う物件の多くは、根太レス工法という実状 を踏まえて、本書では根太レス工法としています。

- ① 床小屋伏図の柱、耐力壁(筋かい・面材)、梁、十台、 火打などの構造材を、構造計算に読み込むことができるた め、構造計算側で部材を入力する手間はありません。連携 する前に、柱位置、梁のかけ方を確認しておきましょう。
- ② 壁や建具位置をもとに、構造計算で耐力壁、準耐力壁等 を自動配置することができます。ただし、このとき、すべての壁 に鉛直構面が自動配置されてしまいます。本書では、実状 に合わせて耐力壁だけを手入力します。 準耐力壁等は配置しません。
- ③ 耐力要素のある通りには必ず通り芯が配置されていることを 確認してください。

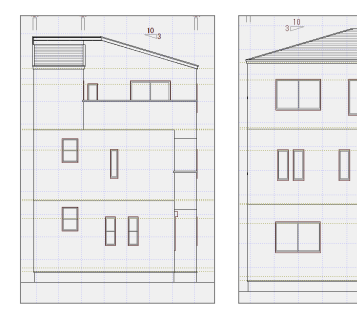

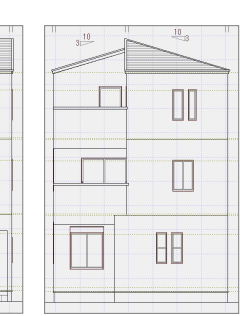

 $\Box$ 

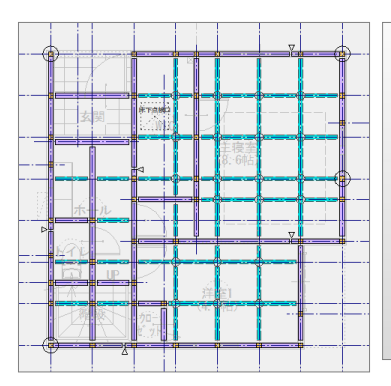

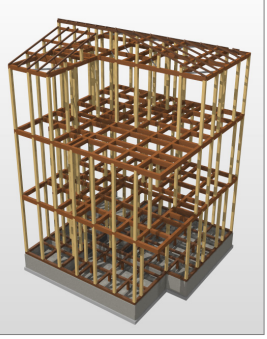

#### **構造材の基準強度を確認する**

柱や梁など属性変更ダイアログの「強度」タブで設定する 基準強度マスタも確認しておきます。区分、樹種、等級 (集成材の場合のみ)を設定しておくと、構造計算に連 携し、各部材の設計にて、使用材料の曲げやせん断強 度、ヤング係数などを使って計算されます。

#### **使用する集成材について**

本書では、以下を使用しています。

- 管柱、通し柱に集成材「同一等級構成集成材 (積層 4枚以上) E95-F315 スプルース!
- ・ 梁には集成材[対称異等級構成集成材 E105- F300 おうしゅうあかまつ]

例えば、集成材に「ホワイトウッド(WWD)」を使用したい という場合、標準マスタには用意されていません。また構造 用集成材の樹種を登録することはできません。このような場 合は、同等の基準強度をもつ樹種を使用してください。

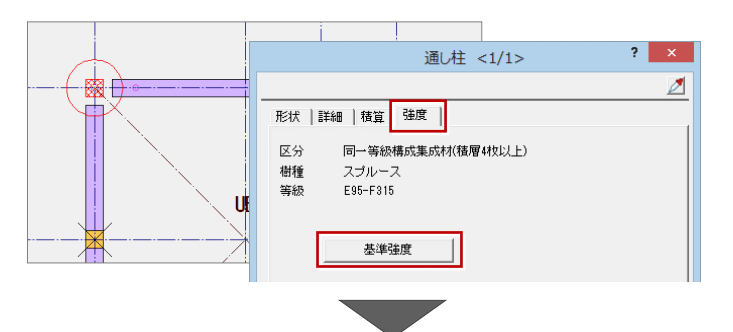

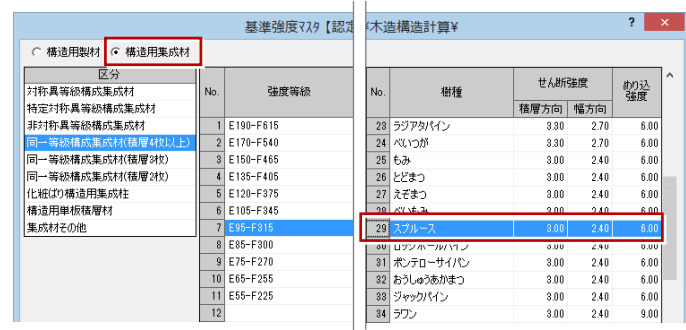

#### **小屋伏図を確認する**

申請図書を作成する際、構造図の小屋伏図と屋根伏 図を別々の図面とすることが多いと思われます。 このために、小屋伏図で部材を移動するなどして、図面を 分けてしまうと、これらの部材の座標位置が異なってしま い、正常に構造計算に連携しませんので、構造計算をす る場合は伏図を分けないでください。

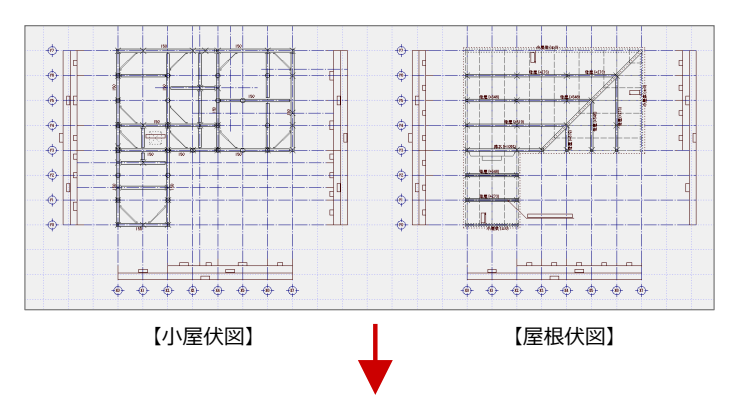

#### 構造計算に連携する場合は、伏図を分けないでください。

#### **基礎伏図を確認する**

基礎伏図の基礎梁、べた基礎、人通口、アンカーボルト が、構造計算に連携することができます。

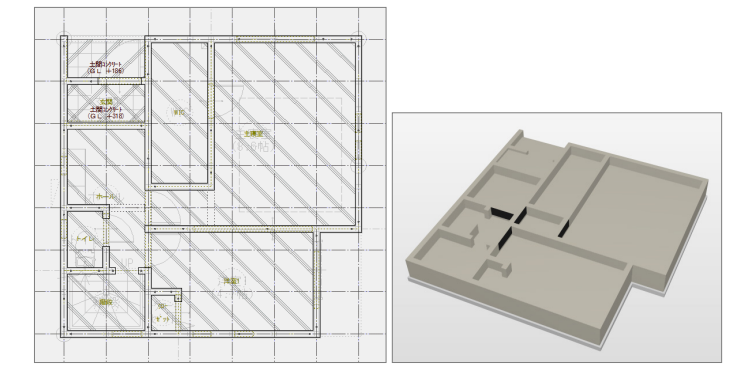

木造構造計算を開き、まず構造計算用の物件マスタを選びましょう。

#### **物件マスタを選ぶ**

- ●「処理選択 画面の「構造 |タブ、「木造構造 図」を順にクリックし、「木造構造計算」をダブル クリックします。
- 「図面一覧」で「1 階」をダブルクリックします。 作業物件で木造構造計算を初めて開いたとき は、初期設定ウィザード(「物件マスタ」ダイア ログ)が表示されます。
- 6 初期設定を行う前に、物件マスタ (ここでは 「教材動画用マスタ」)を選びます。

なお、このマスタは出荷標準には含まれていませ ん。

このウィザードでは固定荷重や計算条件の係 数や数値などを設定できますが、本来は、固定 荷重などが構造計算対象の物件に合う物件マ スタを選びます。

■ ここでは、この初期設定ウィザードの解説は省 略します。「完了」をクリックします。 木造構造計算が開きます。

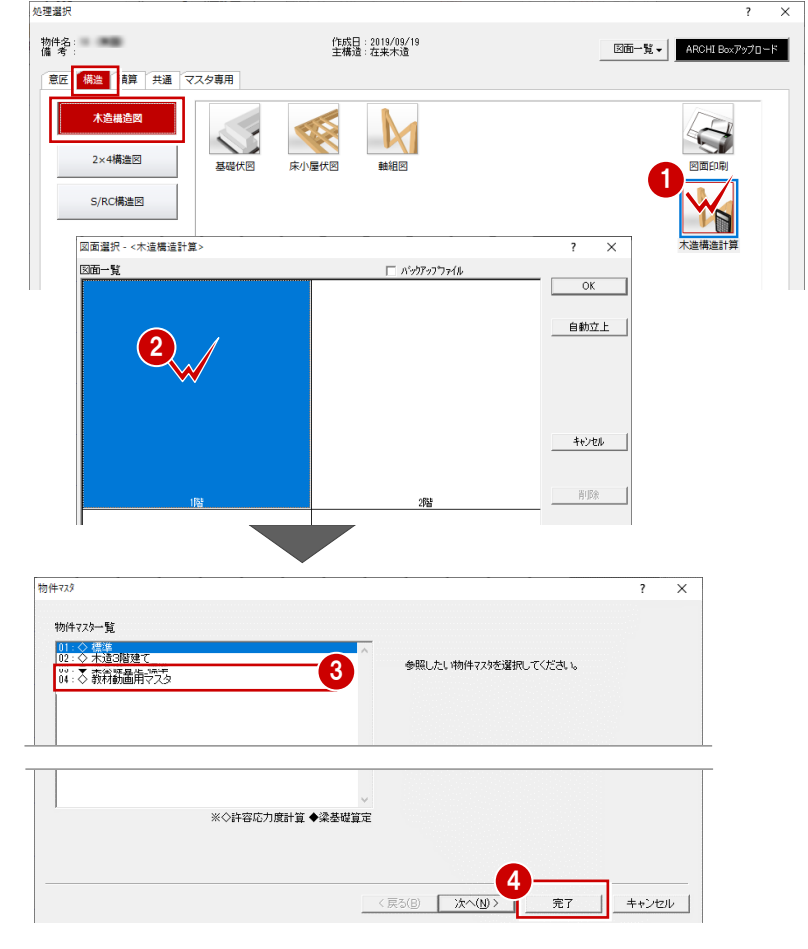

#### **物件マスタとは**

物件マスタとは、ZEROの新規物件作成時に選ぶ「物件マスタ」とは異なります。この物件マスタは、構造計算専用の物件マスタと なり、設計方針、固定荷重、構造計算の条件など初期設定の内容を書き込んだものです。 建物の実状にあった固定荷重、計算条件が登録された物件マスタを選ぶことで変更の手間が軽減します。

#### ■ 物件マスタ A

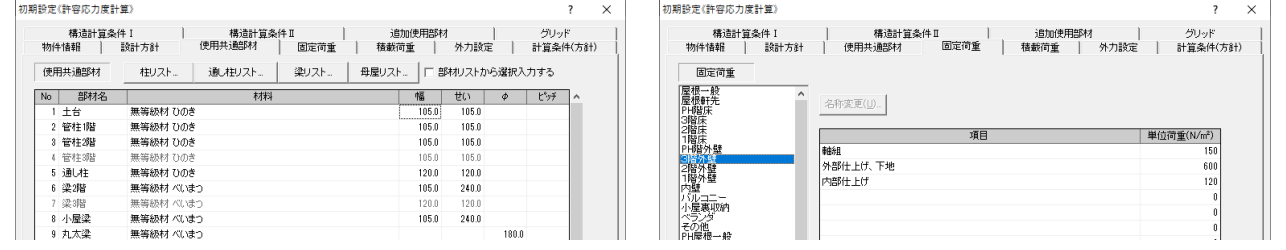

#### ■ 物件マスタ B

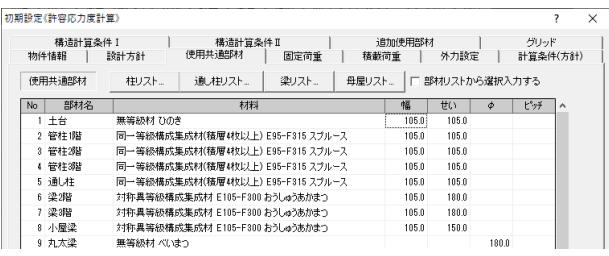

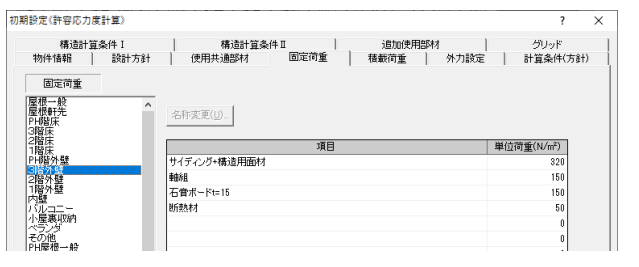

### **初期設定を確認する**

「自動」でデータを読み込む前に、「設定」メニューから「初 期設定」を選び、設定を確認します。

「初期設定」では、構造計算書に記載される物件情報 や、階の高さ情報、基礎の鉄筋に関する情報、設計方 針、固定荷重、積載荷重、構造計算の条件などを設定し  $\pm \overline{d}$ 

Auto 42 許容 設定 anid 其匹 **I ‡≱B** 小层 33 初期設定  $\overline{\mathbf{w}}$ 続社マフと

- ■留意点
- ・ 初期設定で設定する計算条件に よって計算結果が変わるため、必 ず確認してください。
- ・ 初期設定の一部には、読み込ん で配置されるデータの初期値にな るものがあるため、データの読み込 み前に確認します。
- ・ 「自動」でデータを読み込むと、読 み込んだデータに合わせて初期設 定の内容が一部変更されます (高さや使用部材情報など)。

#### **物件情報**

- ■「物件情報」タブを開きます。
- 2 初めて木造構造計算を開いたときは、「基本 情報」「階情報」の一部が物件名や「物件初 期設定:基準高さ情報」から連動します。
- 6 「基礎」の「許容地耐力(長期)」は、告示 1347 号では、住宅のべた基礎であれば 「20kNI (キロニュートン) 以上、布基礎 「30kN」以上となっています。 本書では「30kN」の許容地耐力を想定しま す。
- ■「許容地耐力(長期) |を入力すると、「許容 地耐力(短期)」には長期許容地耐力の 2 倍の値が自動的にセットされます。 変更したい場合、直接「許容地耐力(短 期)」を編集してください。
- ※ 他は、基礎の仕様に合わせて設定します。
- 「主筋重心」は、初期値のままでもよいですが、 施工の精度を考慮して、「上」を「70」、「下」を 「90」とし、安全側となる検討で計算します。 この「主筋重心」は、「自動」での基礎梁、べた 基礎を読み込んだときの初期値にもなるため、 データ読み込み前に確認しておくとよいでしょ う。
- 「コンクリート種類」は、実際の仕様に合わせて ください。本書では「Fc18」から「Fc21」に変更 しています。

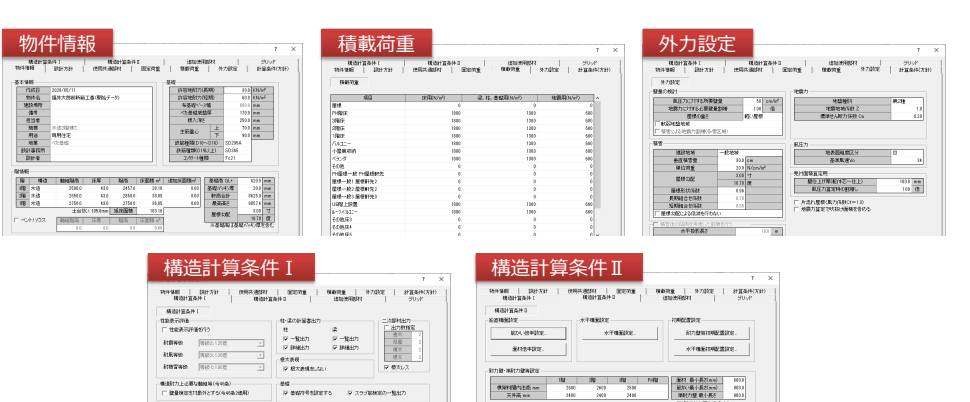

 $0.9162$ <sup>1</sup> the set 植体 化规则

 $m\sigma$ 

 $-5028$ 

**In California California** 

-<br>|<br>|一体性はPathidist

**ランキュー** 

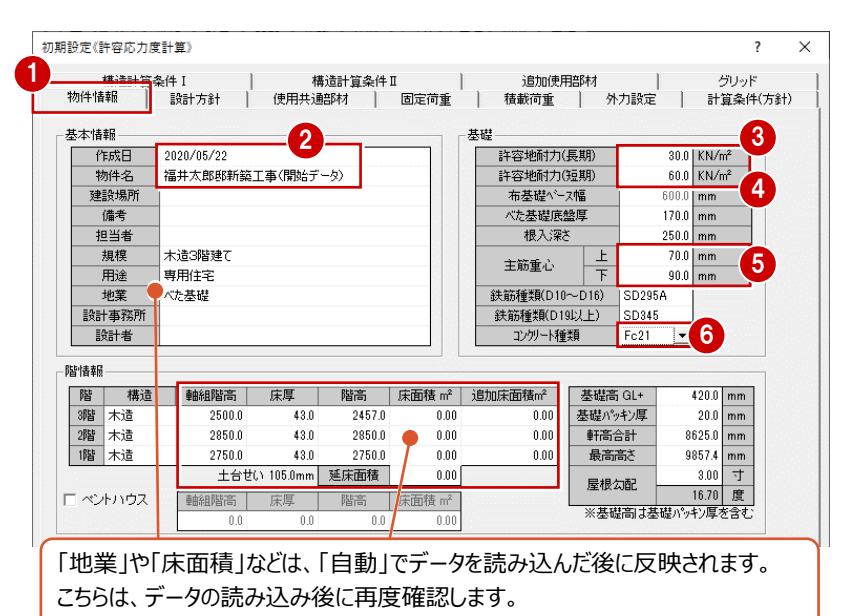

5033<br>5033<br>6033

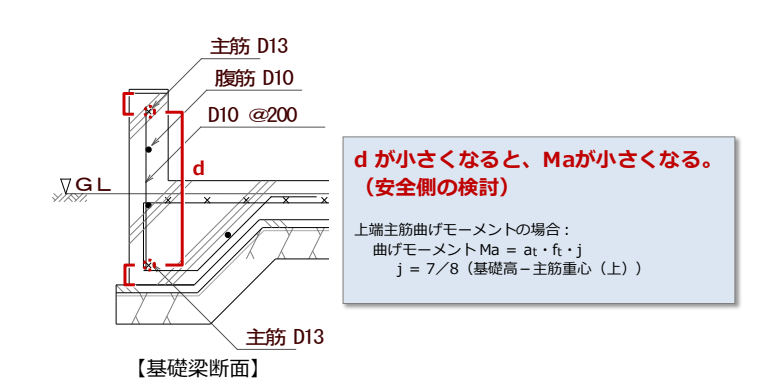

## **設計方針**

「設計方針」タブでは、構造計算を行う建築物の 構造上の特徴、構造計算の方針などを記載しま す。

【構造上の特徴】には物件ごとの建物形状の特 徴(セットバック、オーバーハング、PHなど)をとら え、それを構造上の特徴として列記する必要があ ります。

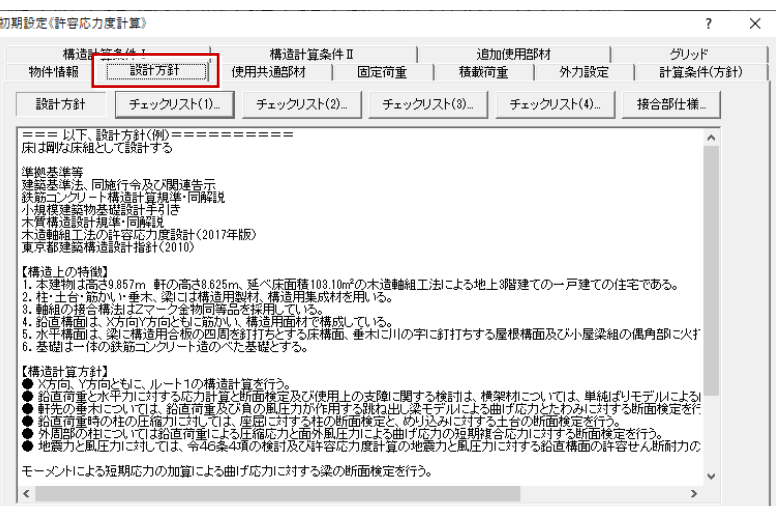

# ■■■■ 以下、設計方針(例)■■■■

床は剛な床組として設計する

準拠基準等

建築基準法、同施行令及び関連告示 鉄筋コンクリート構造計算規準・同解説 小規模建築物基礎設計手引き 木質構造設計規準・同解説 木造軸組工法の許容応力度設計(2017年版) 東京都建築構造設計指針(2010)

【構造上の特徴】

- 1.本建物は高さ 9.857m 軒の高さ 8.625m、延べ床面 積 103.10 ㎡の木造軸組工法による地上 3 階建ての一 戸建ての住宅である。
- 2. 柱・十台・筋かい・垂木、梁には構造用製材、構造用集 成材を用いる。
- 3.軸組の接合構法はZマーク金物同等品を採用してい る。
- 4.鉛直構面は、X 方向 Y 方向ともに筋かい、構造用面材 で構成している。
- 5. 水平構面は、梁に構造用合板の四周を釘打ちとする床 構面、垂木に川の字に釘打ちする屋根構面及び小屋梁 組の偶角部に火打ちを設けた構面で構成する。
- 6.基礎は一体の鉄筋コンクリート造のべた基礎とする。

【構造計算方針】

- X 方向、Y 方向ともに、ルート1の構造計算を行う。
- 鉛直荷重と水平力に対する応力計算と断面検定及び使 用上の支障に関する検討は、横架材については、単純ばり モデルによる曲げ応力とたわみに対する断面検定を行う。
- 軒先の垂木については、鉛直荷重及び負の風圧力が作用 する跳ね出し梁モデルによる曲げ応力とたわみに対する断 面検定を行う。
- 鉛直荷重時の柱の圧縮力に対しては、座屈に対する柱の 断面検定と、めり込みに対する土台の断面検定を行う。
- 外周部の柱については鉛直荷重による圧縮応力と面外風 圧力による曲げ応力の短期複合応力に対する断面検定を 行う。
- 地震力と風圧力に対しては、令46条4項の検討及び許 容応力度計算の地震力と風圧力に対する鉛直構面の許 容せん断耐力の検定(ねじれ補正係数を考慮)を行う。

モーメントによる短期応力の加算による曲げ応力に対する梁 の断面検定を行う。

梁上の耐力壁については、転倒モーメントによるはりのたわみ を考慮して水平剛性を低減する。

- 外周に面する吹き抜けの胴差は、単純梁モデルによる面外 風圧力時の梁の弱軸側曲げ応力に対する断面検定を行 う。
- 水平構面は地震力、風圧力に対する水平構面の許容せ ん断耐力の検定を行う。
- 柱頭柱脚接合部の引抜力は N 値計算法により算定す る。
- 屋根、下屋部には極力火打ちを設けて、水平剛性を確保 する。
- 偏心率 0.3 以下を確認する。 偏心率 0.15 を超える場合はねじれ補正を考慮する。

#### **使用共通部材**

「使用共通部材」タブの設定は、構造計算(部 材の算定)には影響しませんが、これらの部材の 入力時の初期値になります。

また、「自動」を実行すると、構造図の床小屋伏 図に配置されている部材の樹種、幅、せいが、こ の「使用共通部材」タブに連携します。 そのため、「自動」を実行後に再度確認します。

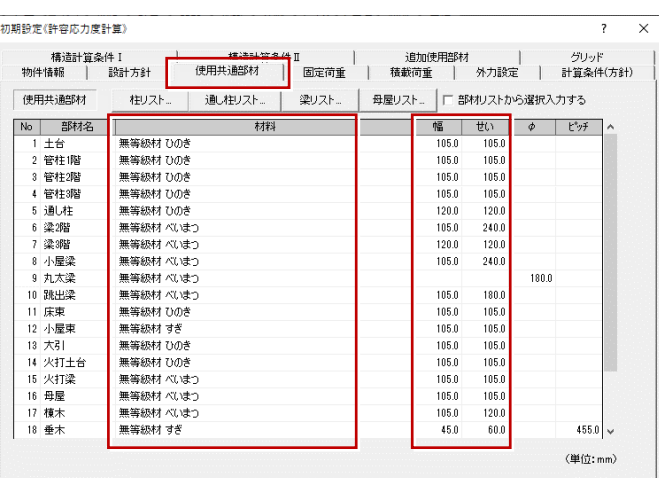

# **固定荷重:外壁、床、屋根などの荷重**

「固定荷重」タブでは、外壁、床、屋根など、建 物で使用する固定荷重を設定します。

固定荷重の初期値は、「建築基準法施行令第 84条」、「木造軸組工法住宅の許容応力度設 計」、旧指針の「3階建ての木造住宅の構造設 計と防火設計の手引き」などの数値を参考にし て、弊社独自に設定しています。

実務で使用する場合は、必ず建築基準法施行 令第84条などを参照し、建物の仕上がどの種別 に当てはまるか判断した上で、建物実状に合わ せた荷重を設定してください。

ここでは、屋根、床、外壁、内壁、バルコニーの荷 重を確認します。

※ 本書では、教材用の物件マスタを使用している ため、標準マスタとは固定荷重の内容が異なり ます。

> 固定荷重 屋根一般<br>屋根軒先

雇PL69211PL69211PD10211PD10211PD10212PD1022212PD102211PD10211PD10211PD10211PD10212PD10211PD10212PD102

医星期 、ノン、<br>その他<br>出屋根一般1<br>最根一般2<br>最根一般2<br>最根一般2<br>最根一般2

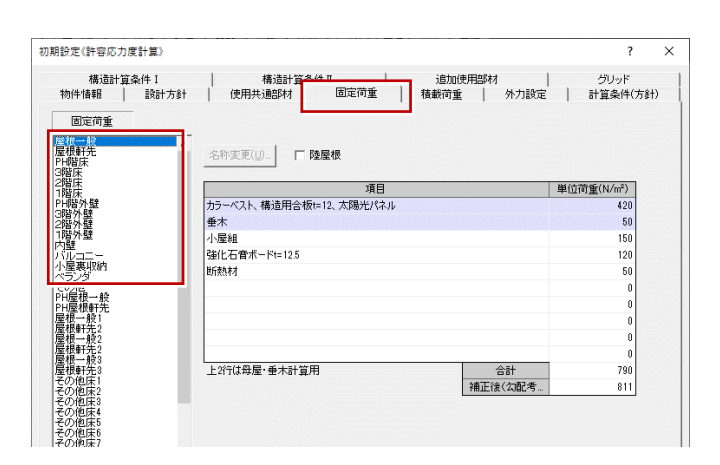

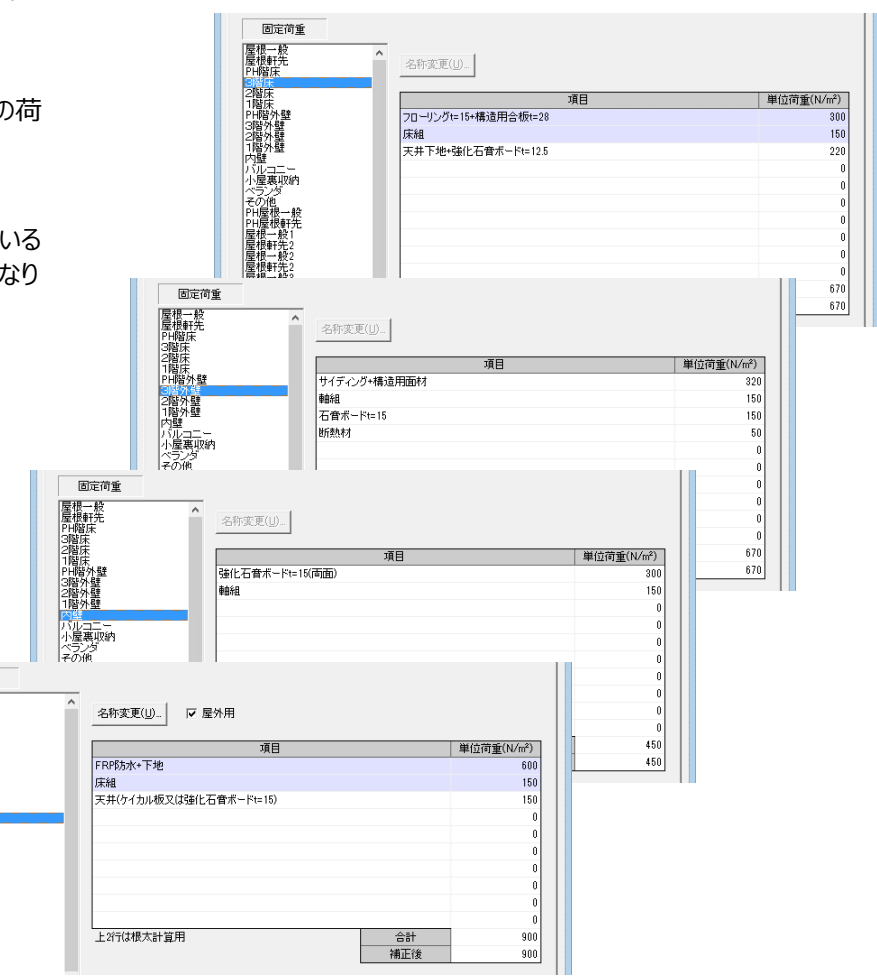

# **固定荷重:ユニットバスの荷重考慮**

本書では、2階にユニットバスがあるため、こ の荷重を設定します。

- 一覧の「その他床 1 を選択します。
- **2 「名称変更」をクリックし、名称を「UB 階** 上設置」に変更します。 なお、名称の文字列は半角で 12 文字、 全角で 6 文字までの入力となります。
- 6 ユニットバスは什様によって重さが違うた め、カタログを参考に荷重を設定します。 1 階の場合はユニットバスの荷重だけでよ いのですが、階上設置の場合はその下の 天井にかかる部材も考慮します。
- ユニットバスは室内の固定荷重のため、 「屋外用」のチェックは外します。

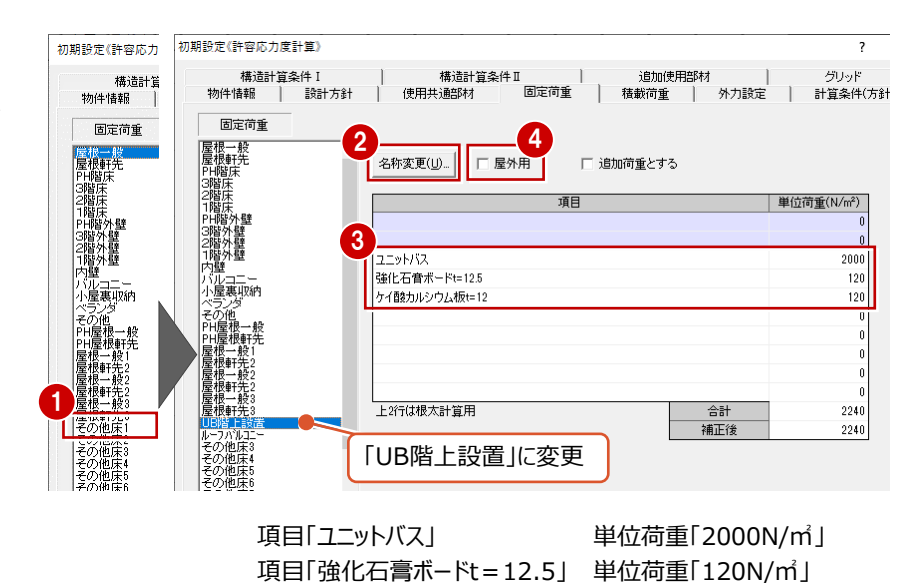

初期設定(許容応力度計算) 構造計算条件II<br>使用共通部材 追加使用部材 固定荷重 、<br>植載荷重  $\overline{1}$ 外力設定  $\overline{1}$ 計算条件(方針) - 11 固定荷重 屋根一般<br>屋根軒先<br>Eu鉄庄 名称変更(U)... ■ ▽ 屋外用 □ 追加荷重とする | 単位荷重(N/m<sup>2</sup>) FRP防水+下地  $\frac{1}{600}$ 床組 150 天井(ケイカル板または強化石膏ボードt=15) 150 バルコニー<br>小屋裏収納 その他<br>PH屋根一般<br>PH屋根軒先 根一般<br>根軒先<br>根一般 座低二步<br>屋根軒牛 |<br>|上2行は根太計算用 合計  $900$ 補正後  $900$ その他床

項目「ケイ酸カルシウム板t=12」 単位荷重「120N/㎡」

項目「FRP防水+下地」 単位荷重「600N/㎡」 項目「床組」 単位荷重「150N/㎡」 項目「天井(ケイカル板または強化石膏ボードt=15)」 単位荷重「150N/㎡」

#### **固定荷重:ルーフバルコニーの荷重考慮**

本書ではルーフバルコニーを想定し、「その他床2」 の名称を半角で「ルーフバルコニー」(半角)に変更 して、固定荷重を追加します。 ここでは、右のように入力します。

短期の積雪荷重が考慮したい固定荷重の場 合、「屋外用」にチェックを入れます。ここではチェッ クをONにしておきましょう。

# **固定荷重:玄関袖壁の荷重考慮**

玄関ポーチの袖壁は、両面外壁の壁荷重とする 必要があります。

「その他壁1」を「外壁袖壁」の名称で袖壁用の 固定荷重を作成します。

袖壁以外にもビルドインガレージのように内部が 外壁仕上の場合も同様に使用できます。

# **玄関袖壁の荷重について**

玄関袖壁については、施工上、内面にも構造用 合板を貼ることが多く、荷重的にも安全側の計 算とするため、本書では外側と内側を同じ荷重と しています。

※ ただし、内面の面材は耐力壁とならないよう な施工とする必要があります。

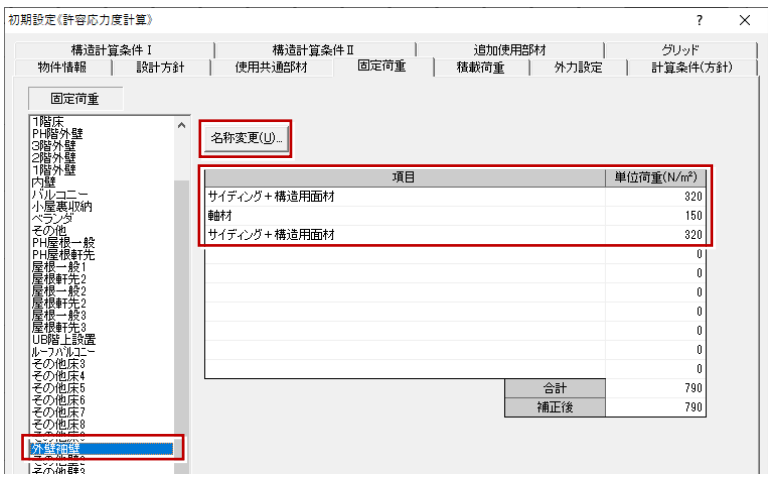

項目「サイディング+構造用面材」 単位荷重「320N/㎡」 項目「軸材」 単位荷重「150N/㎡」 項目「サイディング+構造用面材」 単位荷重「320N/㎡」

# **積載荷重**

「積載荷重」タブでは、部材算定や地震力の算 定などで使用する積載荷重を設定します。 「固定荷重」タブで追加したルーフバルコニーなど の固定荷重に対する積載荷重の初期値は|0」 になっているため、「UB階上設置」「ルーフバルコ ニー」に住宅用の積載荷重を設定します。

- ・ 床用 1800N/㎡
- ・ 梁、柱、基礎用 1300N/㎡
- ・ 地震用 600N/㎡

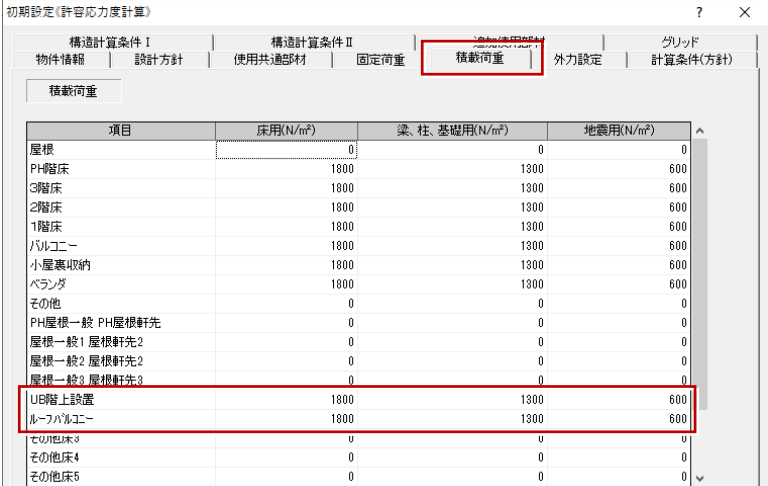

#### **外力設定**

- |外力設定」タフの| 壁量の検討」| 槓雪」、| 地 震力 」 の 「地震地域係数 Z 」は、物件の地域に 合わせて設定してください。
- | 地震力 Jの| 地盤種別 Jについては、地盤調 査に従って設定します。
- 本書では、工事場所を東京都 23 区と想定す るため 「基準風速 」を「34」に変更します。 平成 12 年建設省告示第 1454 号第 2 で地 方の区分ごとに定められた基準風速に変更し てください。
- 標準マスタでは| 壁仕上げ厚(躯体芯〜仕 上) 」を「100」としています。 実務では、壁厚、外壁仕上厚、下地厚をもと に設定してください。ここで設定してからデータを 読み込むと、この仕上厚を考慮した見付面積 が自動作成されます。
- 6 屋根形状が「片流れ」である場合、「片流れ屋 根」にチェックを入れます。 本書では、寄棟と段違い屋根の組み合わせで あるため、OFF にします。
- 6 地震力計算時の床面積の算定で、階段部分 などの吹抜の面積を含めて安全側で算定した いときは「地震力算定で吹抜け面積を含める」 を ON にします。本書では OFF にします。

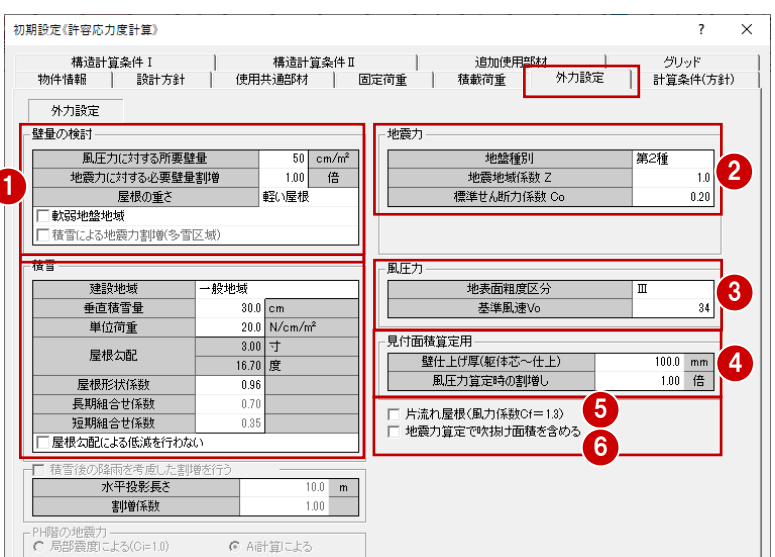

#### **計算条件(方針):柱脚柱頭接合部の検討**

- 1 「計算条件方針 (方針) 1タブでは、水平力、鉛 直荷重、接合部などの計算条件を設定します。
- ●「鉛直構面の負担水平力に対する検定」におい て、「木造軸組工法住宅の許容応力度設計 (2017 年版)」(P.68)には、風圧力の検定 では偏心によるねじれの割増係数は、特殊な形状 でない限り問題になることはないと解説があります が、本書では安全側で計算するために、「風圧力 検定時も割増しを行う」を ON にして、ねじれ補正 係数を考慮して風圧力に対する検定を行います。
- 6 「水平力による水平構面の検定」の「許容せん断 耐力の検討を行う(連続梁モデル)」が ON であ ることを確認します。 ON の場合に、「横架材接合部の引張耐力の検 定」を連続梁モデルの計算方法で行います。
- → 「木造軸組工法住宅の許容応力度設計(2017 年版)2.4.7(2)」(P.90)参照

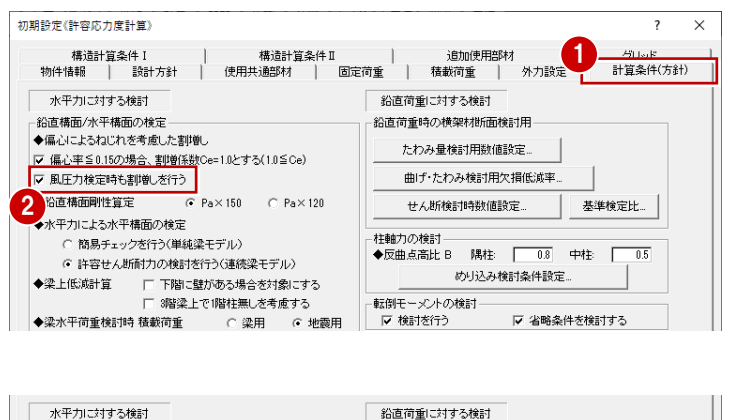

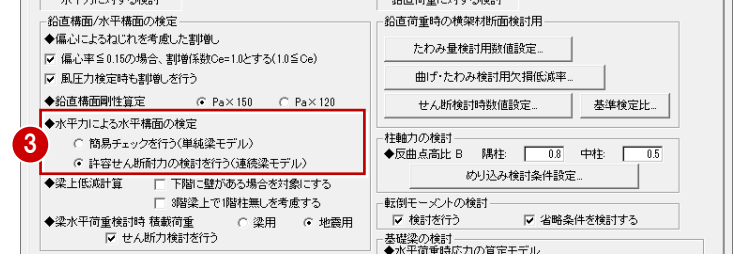

おもののカップはあるます

転倒モーメントの検討-

基礎梁の検討<br>◆水平荷重時応力の算定モデル

◆反曲点高比 B: | 0.5 ◆せん断補強筋端部フック

◆許容せん断耐力 割増係数α

: 単純梁 (• 両端支点連続梁<br>:単純梁 (• 両端支点連続梁

• → 立上り開口部下の検討方法<br>◆立上り開口部下の検討方法<br>◆短期せん断力 QL + nQe n= <br>◆短期せん断力 QL + nQe n=

めり込み検討条件設定.

▽ 省略条件を検討する

○ 柱直下支占連続梁

 $615a52 \quad 0a=1$ 

C 有り 6無し

 $\overline{0.5}$ 

※ Ver.4 までは 2002 年版 標準計算法を参考としていました。 ※ Ver.4 と計算結果が変わる可能性があります。 **「横架材接合部の引抜力の検討」を連続梁モデルで計算します。**

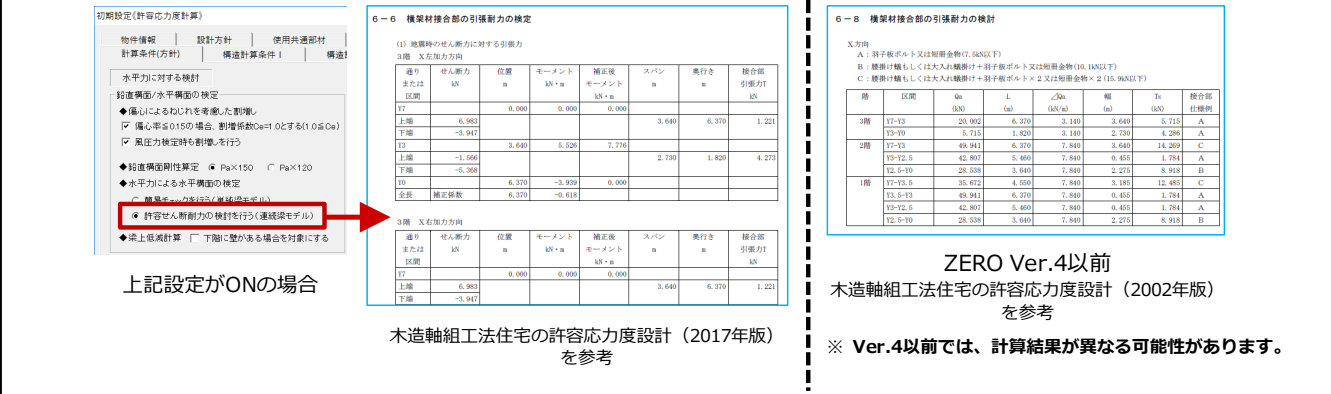

◆梁上低減計算

◆梁水平荷重検討時 精載荷重

接合部の引張耐力検討用

<del>▲ 118001155018 企業の</del>必要引張耐力計1

せん断力検討を行う

○ 簡易チェックを行う(単純梁モデル)

● 許容せん断耐力の検討を行う(連続梁モデル)

○梁用 ○地震用

金物判定用設定...

許容せん断耐力。

- △「木造軸組工法住宅の許容応力度設計 (2017 年版)」(P.71)にも解説があるよう に柱脚柱頭接合部の必要引張耐力の算出に一 般的に用いられる N 値計算法に準拠した方法を 採用するため、「N 値計算法準拠」が ON である ことを確認します。
- 4 G Nite計算法準拠 C 詳細計算法 | | 梁上低減考慮 | ◆桂脚桂頭接合部の検討 6 接合部の計算では、安全側として原則的に「梁 上低減考慮」を OFF としてください。 ■ アンカーボルトと土台の検討

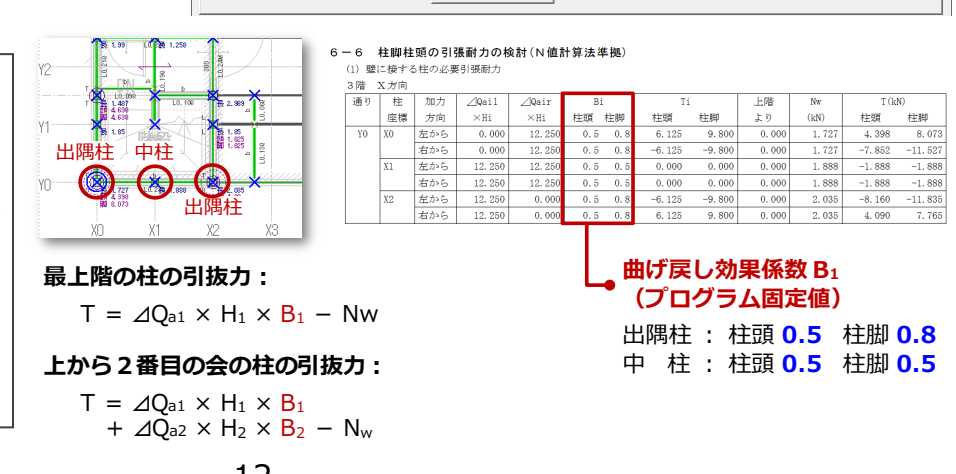

# **周辺部材による曲げ戻し効果の 係数**

「木造軸組工法住宅の許容応力度 設計 (2017年版) | (P.70) の解 説にもあるように、「N値計算法準拠」 がONのとき、周辺部材による曲げ戻し 効果の係数は、出隅柱の柱頭0.5、 柱脚0.8、中柱の柱頭0.5、柱脚0.5 で計算しています。

- 6 「柱脚柱頭接合部の検討」の「金物判定用設 定」で柱頭柱脚の接合部に使用する金物と横 架材接合部の仕様を設定します。 本書では、標準マスタから使用する金物を減ら して、実務で使用する金物だけに変更していま す。
- **↑ 柱脚柱頭接合部の必要引張耐力が 50kN** 以上になった場合、CAD 画面および構造計 算書の「柱脚柱頭接合部の引張耐力の検 定」で割り当てる金物がないことを見落とさない ように NG で表示するようにします。
- 6 ここでは確認のみのため、「キャンセル」をクリック します。

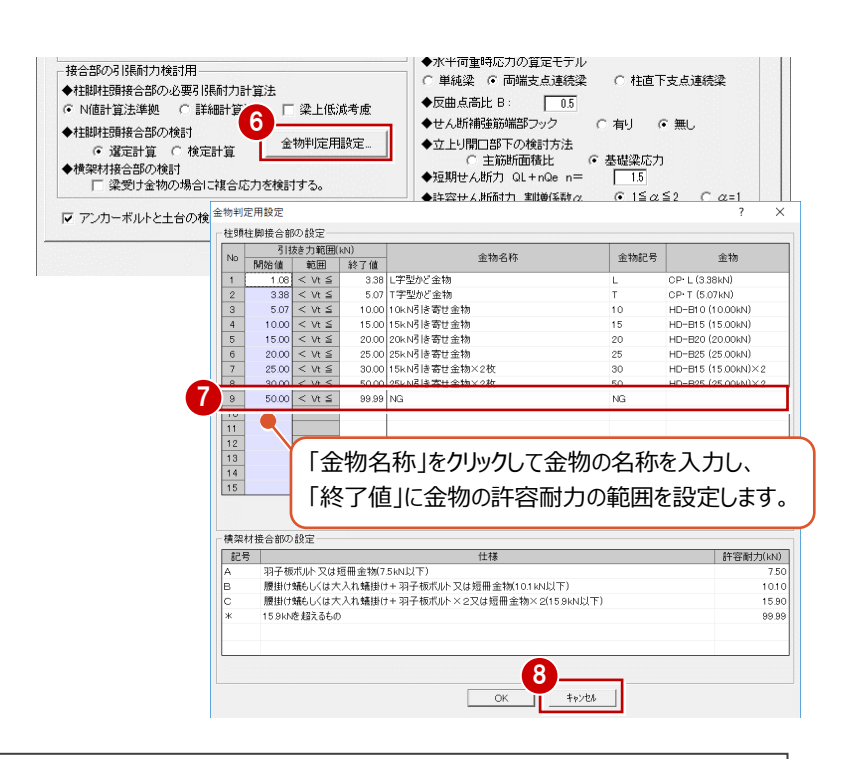

#### **割り当てる金物がない場合の表記**

50kN以上の「金物名称」を「NG」としておくと、50kNを超えたときに構造計算書にて赤字でNGを表示でき、見落としをなく すことができます。「金物記号」を「NG」としておくことで、CAD画面の柱の左側にも「NG」と表示されます。

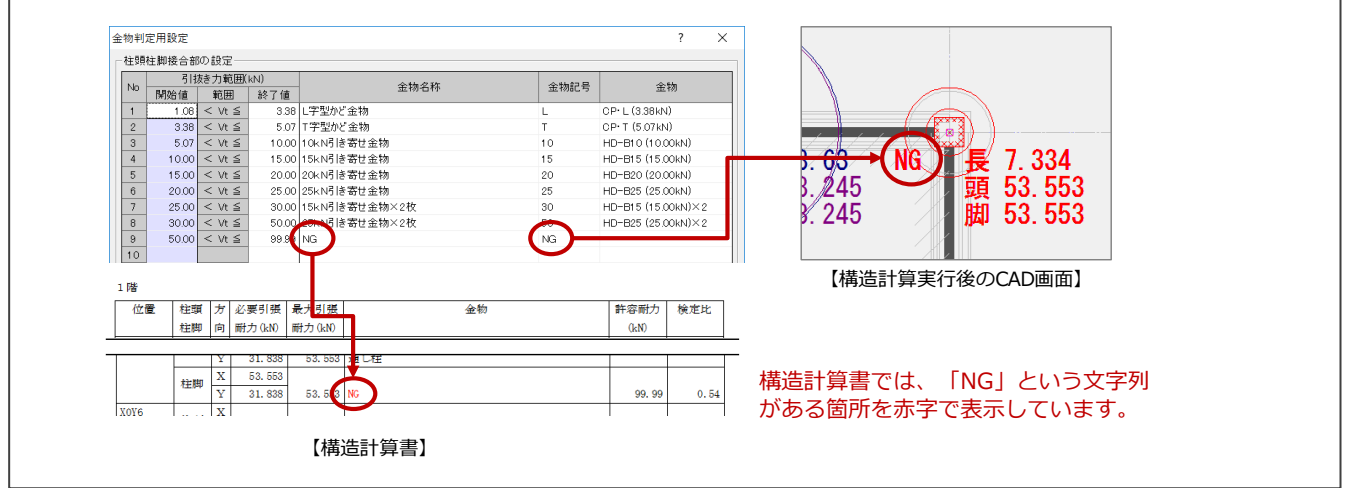

- ●「アンカーボルトと十台の検討」の「許容せん断 耐力」をクリックして、せん断の検討で使用する 土台の樹種とアンカーボルトの短期許容せん 断耐力を確認します。
- **◎** 本書では、土台に「ひのき」を使用しているた め、「J2」を使用します。
- 「OK」をクリックします。

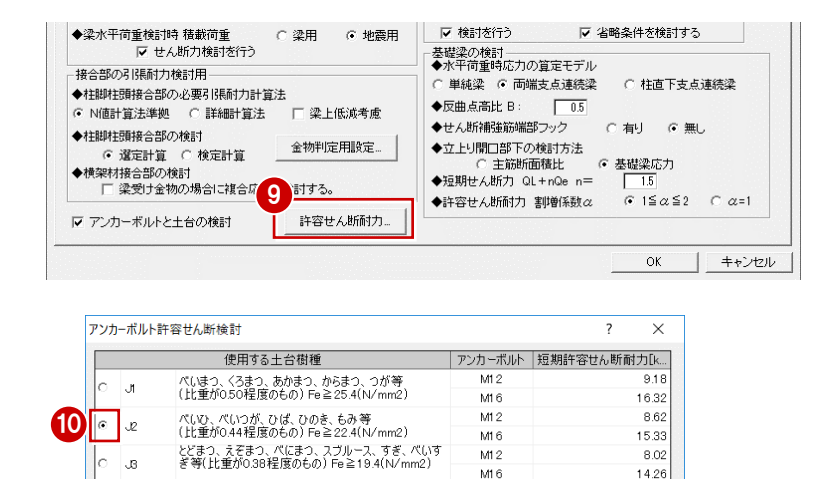

11

 $\alpha$ 

 $\boxed{\phantom{1}+p\cdot b\cdot b\cdot}$ 

# **計算条件(方針):たわみ量の検討**

- 1 「たわみ量検討用数値設定」をクリックします。
- 2 たわみ量の絶対的制限値を設定し、これより 超えないかの判定をするときは「たわみ量 (mm)の検討を行う」を ON にして、各部材 ごとの許容たわみ量を設定します。 本書では「梁」「片持ち梁」の「たわみ量」を 「10」に変更します。
- 6 下地の面材が張られることによって面材にも応 力分配が行われる部材に適用する許容応力 度割り増し係数を確認します。 ここでは「垂木:1.15」「根太:1.25」と設定 します。
- **4 「OK」をクリックします。**

初期設定(許容応力度計算)  $\overline{\mathsf{x}}$ グリッド<br>計算条件(方針) 外力設定 水平力に対する検討 鉛直荷重に対する検討 **鉛直構面/水平構面の検定** | 直荷重時の横架材断面検討用 ◆偏心に上ろわにわを考慮した割増し たわみ量検討用数値設定 |▽ 偏心率≦0.15の場合、割増係数Ce=1.0とする(1.0≦Ce) ▽ 風圧力検定時も割増しを行う 曲げ·たわみ検討用欠損低減率 ◆鉛直構面剛性算定  $C$  Pa $\times$ 150  $C$  Pa $\times$ 120 せん断検討時数値設定 基準検定比 ◆水平力による水平構面の検定 柱軸力の検討<br>◆反曲点高比 B - 隅柱: ○ 簡易チェックを行う(単純梁モデル)  $\begin{tabular}{|c|c|c|c|} \hline 0.8 & \mbox{\small $\Rightarrow$} \mathbf{+} \mathbf{+} \end{tabular} \begin{tabular}{|c|c|c|c|c|} \hline \hline 0.8 & \mbox{\small $\Rightarrow$} \mathbf{0.5} \end{tabular}$ .<br>• 許容せん断耐力の検討を行う(連続梁王デル) ◆梁上低減計1 たわみ量検討用数値設定  $\times$  $\overline{\phantom{a}}$ たわみ量検討用数値設定 ◆梁水平荷重 変形増大係数(長期) 20 マ 小屋梁も対象とする たわみ制限 小屋梁 迹 片持ち梁 | 母屋·棟木 垂木 根太 長期  $200$  $\overline{300}$  $300$  $200$ 200  $300$ 短期積雪 150 225 225 150 150 150 長期積雪  $200$  $300$  $300$  $200$  $200$  $300$ システム「系数  $\overline{1.15}$ 125 3  $\overline{20}$  $\overline{10}$ たわみ量(mm  $\overline{10}$  $\overline{20}$  $\mathcal{D}$ ▽ たわみ量(mm)の検討を行う 4  $\overline{\alpha}$ キャンセル

#### **たわみ制限値について**

制限値については、「木造軸組工法住宅の許容応力度設計 (2017年版)」(P.109)には「設計者の工学的判断として 扱ってよい」とあり、例えば、たわみを10㎜程度に抑えたいと考え るような場合、たわみ量を10㎜として安全側で計算します。 実務では、告示の推奨値(1/300かつ20㎜以下)を念頭に 置き、経済設計などとの兼ね合いのもと設定してください。

#### **システム係数について**

「木造軸組工法住宅の許容応力度設計(2017 年版)」(P.104)に解説がありますが、垂木、 根太について、合板を張る場合は「システム係数」 を「1.25」、杉板などを張る場合は「1.15」、張ら ないときは「1.00」に変更します。

#### **計算条件(方針):曲げ・たわみ検討用欠 損低減率**

- 1 「曲げ・たわみ検討用欠損低減率」をクリックし て、梁の中間部仕口欠損の低減率の初期値 を確認します。
- 2 本書では、根太レス工法で根太の配置はあり ませんが、欠損を安全側で計算したいときは 「自動判定時、根太による欠損あり」を ON に しておくことをお勧めします。

6 ここでは「キャンセル」をクリックし閉じます。

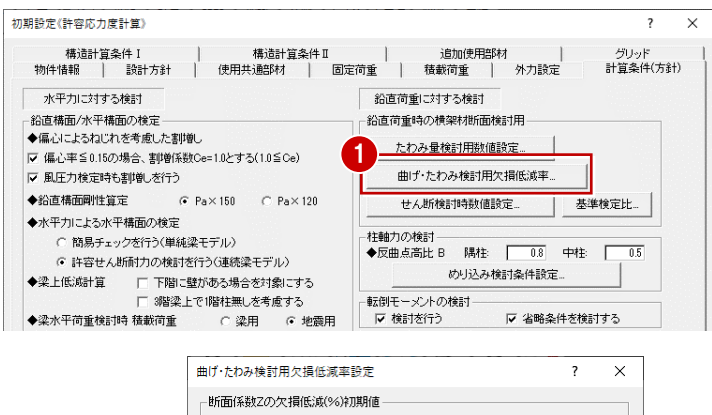

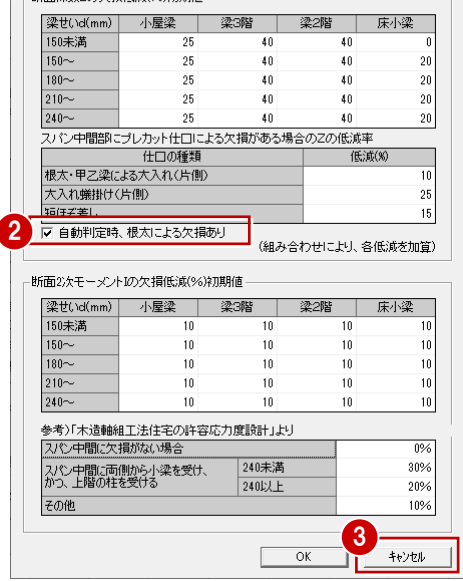

# **計算条件(方針):基準検定比**

構造計算を実行すると、梁・柱は検定比をもとに 色分けされ、危険部材を見つけやすくなります。 通常、基準検定比は「1.0」でよいのですが、設 計に余裕を持たせるため、標準マスタでは「0.9」 に設定しています。

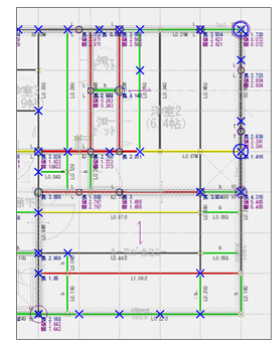

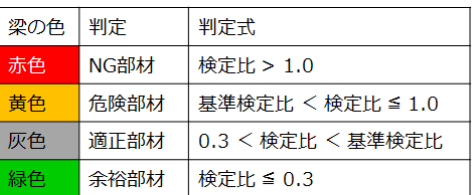

本教材では、基準検定比=0.8 としています。

[初期設定] ダイアログの [計算条件 (方針) ] タブにある [基準検定比] で設定します。

- ●「基準検定比」を確認します。
- 2 本書では、基準検定比を「0.8」に変更しま す。
- ※ 入力時は、キーボードキーの Ctrl キー+C キー でコピーし、Ctrl キー+V キーで貼り付けの操 作ができます。
- **8 「OK」をクリックして閉じます。**

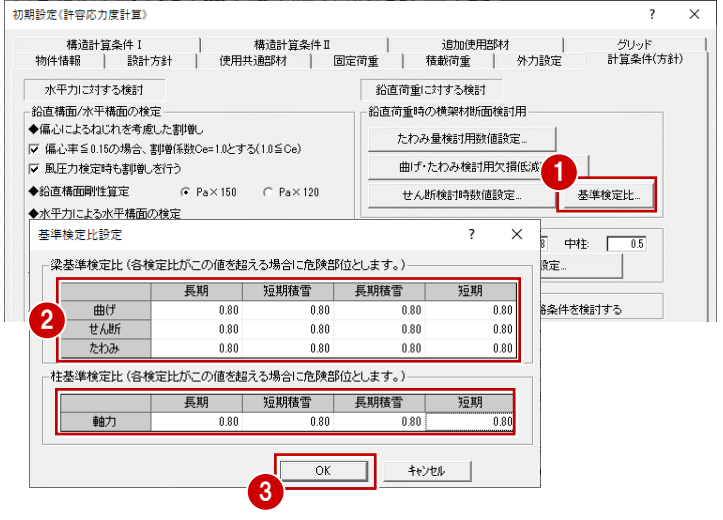

#### **検定比の扱い方**

例えば、「0.9」で設定すると検定比が「0.89」でも適正部材と判断されてしまうため、「0.8」とすることで検定比が「0.89」は 危険部材と判断されることになります。設計者の判断で、どのラインで余裕を考えるかによって基準検定比を設定してください。

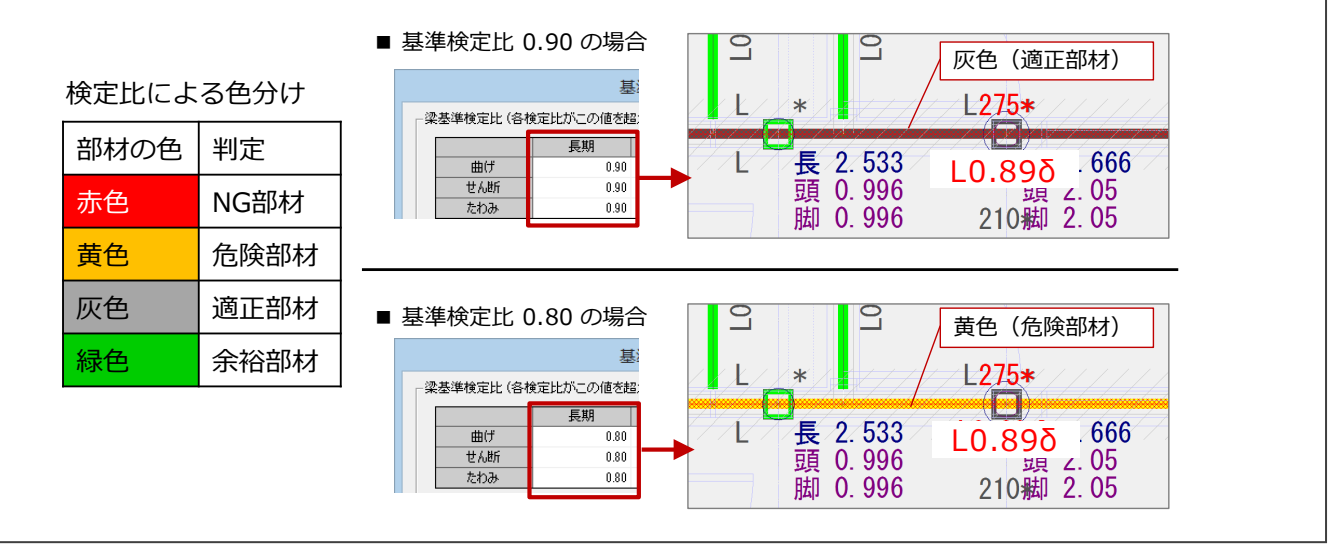

# **計算条件(方針):めり込みの検討**

- ■「めり込み検討条件設定」をクリックして、十 台、梁のめり込みの検討、柱のほぞ面積につい て設定します。
- 2 めり込みに関しては、「梁めり込み検討を行う」 を ON にします。
- 6 「木造軸組工法住宅の許容応力度設計 (2017 年版)」(P.120)より、短期荷重 に対する土台のめり込みの検定が追加された ため、「短期積雪時、水平力作用時含む」が ON であることを確認します。
- 本書では、安全側の検討とするため、「壁許容 耐力」を ON にします。

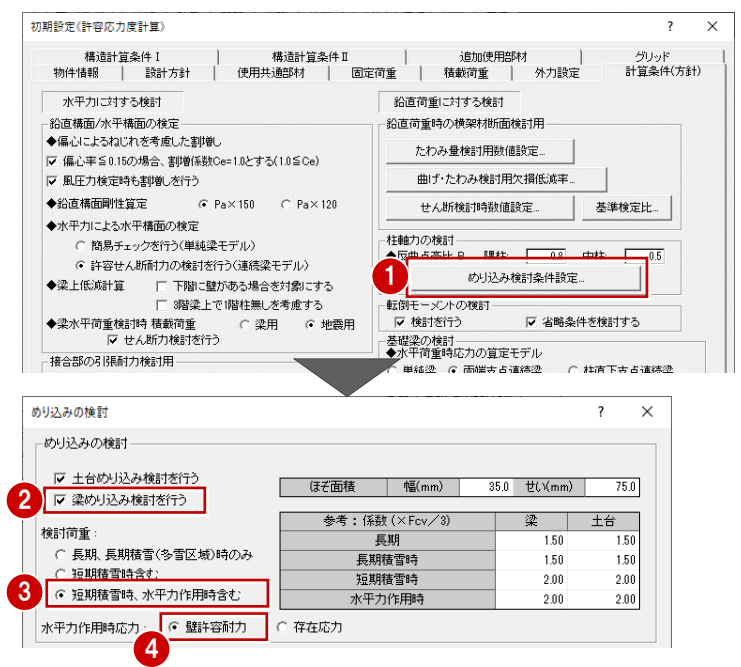

# **水平力作用時応力について**

同解説書(P.121)にあるように短期許容せん断耐力は、存在応力を用いて計算してもよいとあります。この場合は、 「存在応力」をONにします。

存在応力の場合、耐力壁の許容耐力時の軸力(sN)に鉛直構面の水平荷重時の最大検定比が考慮されます。

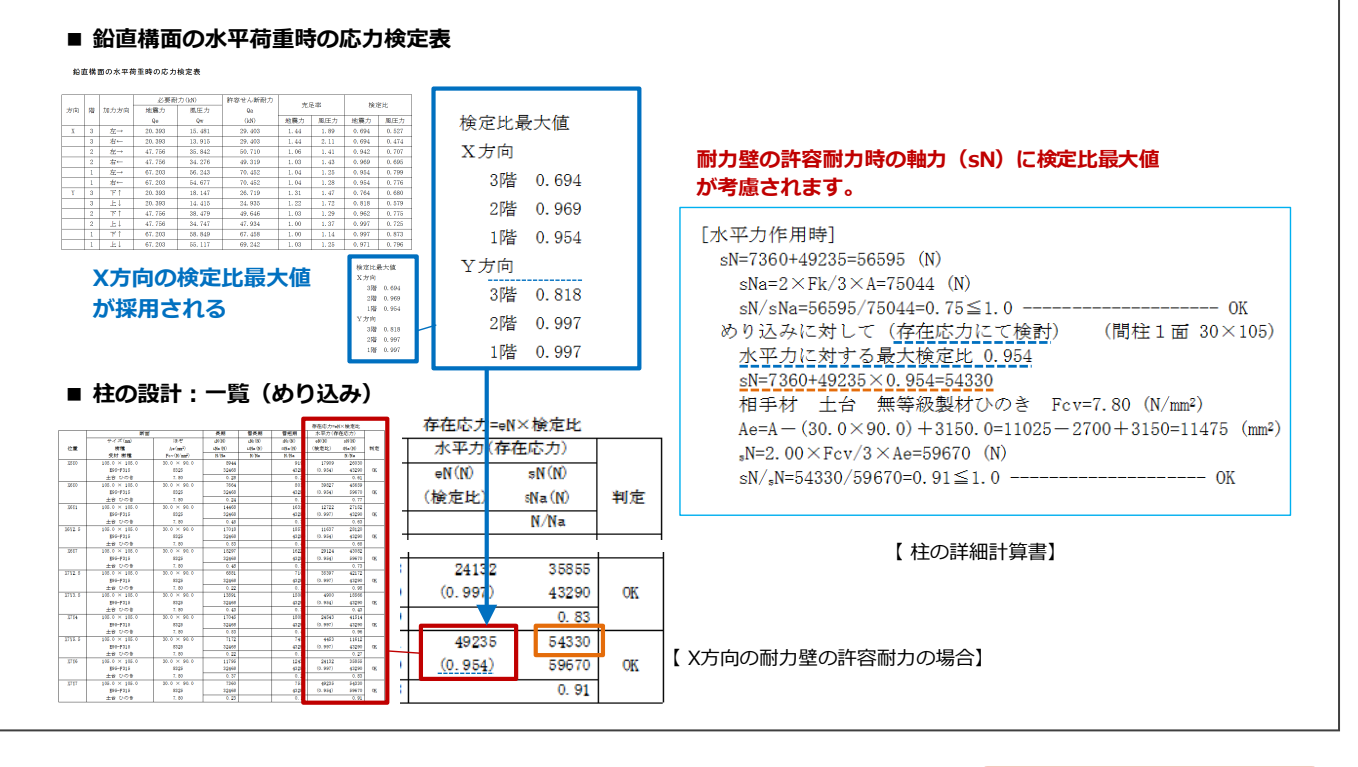

6 ほぞの面積について確認します。 最大仕口であれば初期値「35×75 ㎜」でも 問題ないと考えられますが、本書ではプレカット で使用される最大の仕口サイズ「30×90 ㎜」 に変更して、安全側で計算します。

6 変更後、「OK」をクリックし閉じます。

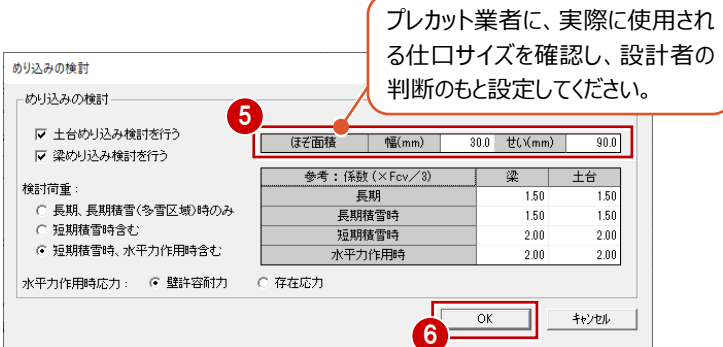

## **計算条件(方針):基礎梁の検討**

基礎立上りの開口まわりの補強について検討し たいときは、「基礎」メニューの「人通口(立上り 部開口)」で人通口を入力します。 開口部下の検討は、「基礎の設計」の「基礎梁 の断面と配筋の検定」で行われます。

1 本書では、主筋の許容応力度と人通口がある 基礎梁の最大応力を求めて検討するため、 「基礎梁応力」が ON(初期値)であることに 確認します。

「木造軸組工法住宅の許容応力度設計」の 仕様規定に基づいて計算したいときは「主筋断 面積比」を ON にしてください。

2 基礎梁のせん断の許容耐力の算定で、補強 筋の端部がフック付きで主筋を拘束しているも のとするため、「有り」を ON にします。

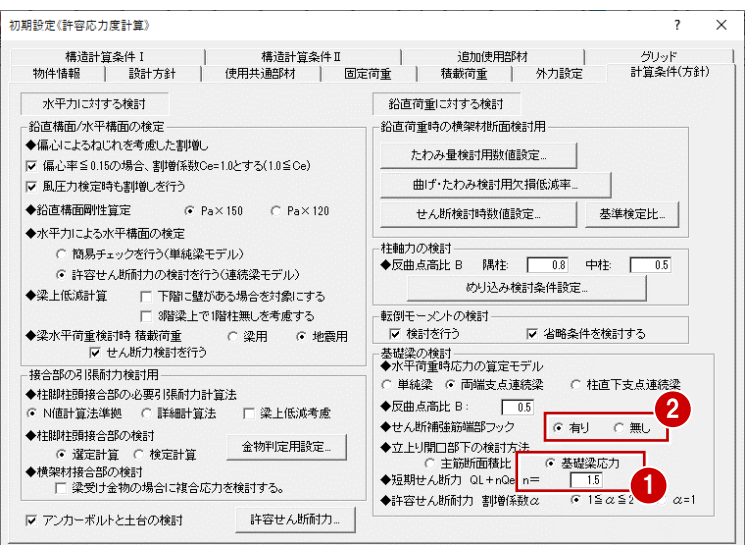

#### **構造計算条件Ⅰ:性能表示と準耐火建築 物**

- 「構造計算条件Ⅰ」タブでは、性能表示評価や 令 46 条 2 項適用の有無、偏心率などの計算 条件を設定します。
- 2 性能表示評価を行う場合は、「性能表示評価 を行う」を ON にして目標等級を設定します。本 書では、性能評価は行わないため OFF にしま す。
- 6 地域が防火地域、準防火地域などかどうかを確 認します。 その地域によって準耐火構造かどうかが決まって います。本書では、建築物が準耐火構造と想定 して、「準耐火建築物」を ON にします。
- 4 続けて、「層間変形角・剛性率・偏心率」をクリッ クします。
- 「層間変形角の検討」、「偏心率判定を風圧用 も行う」を ON にします。
- 6 「層間変形角判定基準値」が「150」に変更しま す。
- **●「OKIをクリックし閉じます。**

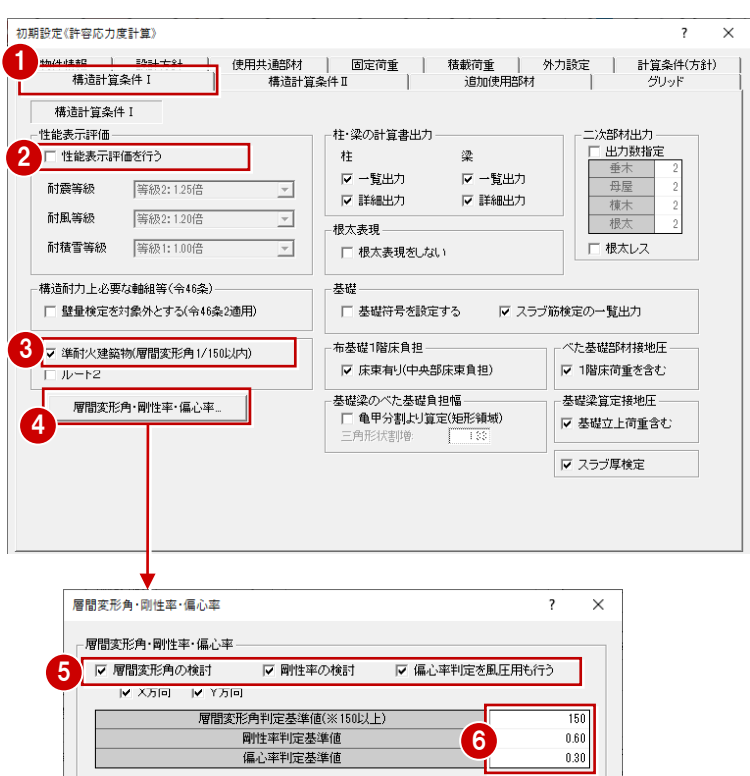

7

 $OK$ 

 $\sqrt{2}$ 

# **構造計算条件Ⅰ:根太レス工法**

根太レス工法について設定します。

- 1 この物件は根太レス工法のため、「根太表現を しない」を ON にします。
- 「二次部材出力」の「根太レス」も ON にしてお きます。「根太・荷重方向」の属性ダイアログに ある「計算書出力」が「する」になっていても、計 算書は出力されないようになります。

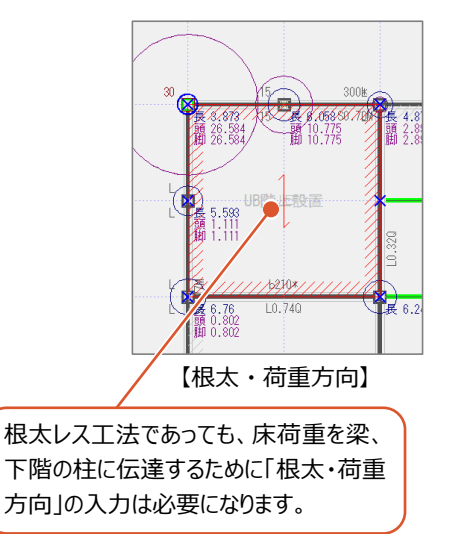

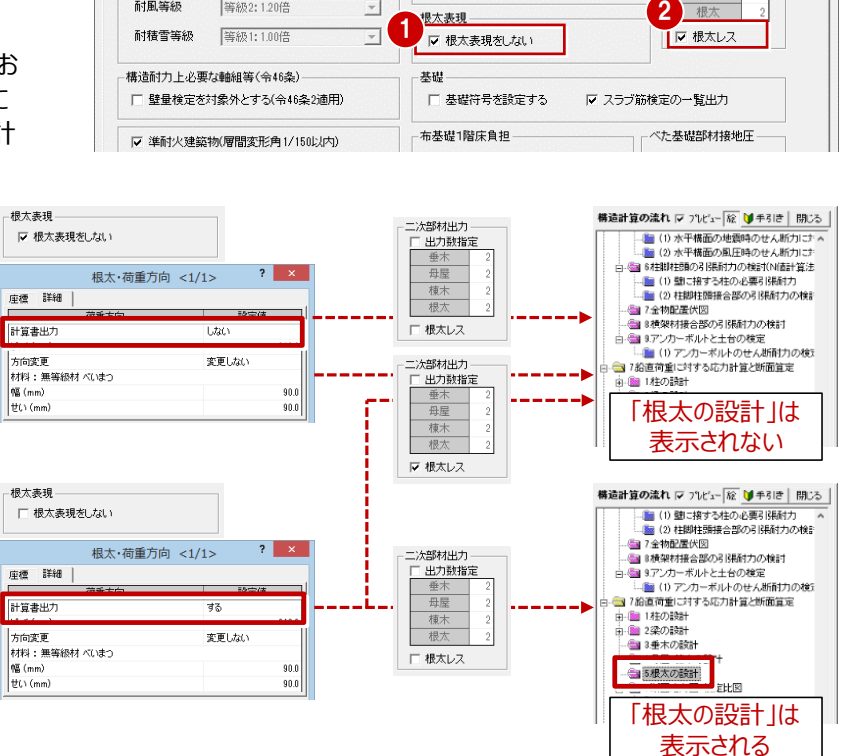

·柱・梁の計算書出力

マー覧出力

▽ 詳細出力

迹

マー覧出力

▽ 詳細出力

 $#$ 

 $\overline{\phantom{0}}$ 

 $\overline{\phantom{0}}$ 

:次部材出力 □ 出力数指定

插士

構造計算条件 1 ·性能表示評価

□ 性能表示評価を行う

等級2:125倍

等級2:120倍

耐<mark>香</mark>等級

耐風等級

# **構造計算条件Ⅰ:基礎梁のべた基礎負担幅**

基礎の符号と基礎梁のべた基礎負担幅について設 定します。

- 1 基礎の符号を任意に設定することで、構造計算 書にて基礎を識別しやすくしたいときは、「基礎符 号を設定する」を ON にします。
- 2 本書では、基礎梁に加わる長期応力の算定にお いて、基礎梁の負担幅を亀甲分割による面積か ら算出するため「亀甲分割より算定(矩形領 域)」を ON します。 なお、基礎梁に加わる長期応力の算定において 安全側で計算したいときは、「亀甲分割より算 定」を OFF にしてください。

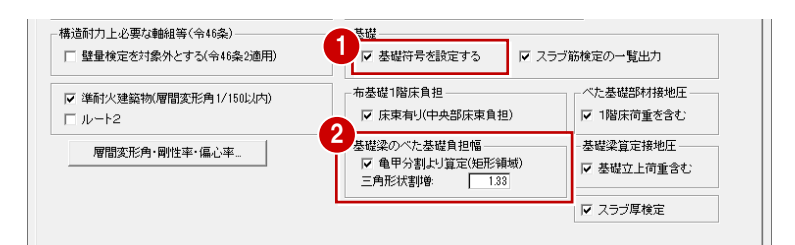

#### **亀甲分割による算定について**

「亀甲分割より算定」がONのとき、「三角形状 べた基礎の 短辺方向 割増係数」を設定できますが、1種類しか設定で きません。

「木造軸組工法住宅の許容応力度設計 (2017年版)」(P.168)には、三角形状の 場合、中央部モーメントを負担幅の4/3倍

(1.33)、端部モーメントを5/4倍(1.25) するとありますが、ZEROでは2種類は設定できま せん。安全側となる4/3倍(1.33)を設定する ことになります。

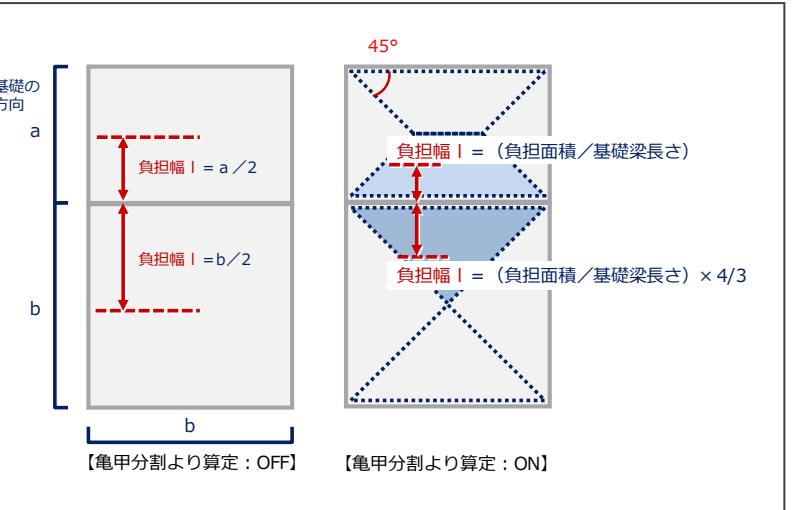

### **構造計算条件Ⅱ:面材の確認**

- 「構造計算条件Ⅱ |タブでは、鉛直構面や水 平構面の倍率や配置条件などを設定します。
- 2 「面材倍率設定」をクリックします。
- 本書では、「JAS 構造用合板」を使用します。 出荷標準マスタでは「構造用合板 内壁: 5mm 以上 外壁:耐候措置無 7.5mm 以上 N50@150 以下」となっていますが、本 書では名称を「JAS 構造用合板」に変更しま す。
- 4 水平構面を追加する場合は、「水平構面倍 率設定」で空欄の箇所に条件、倍率を設定し ます。本書では登録はありません。

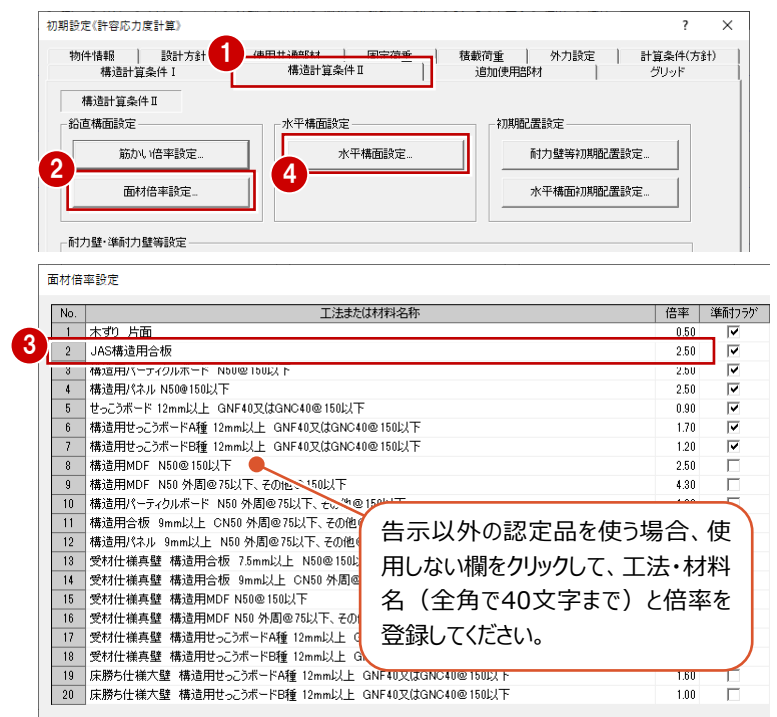

# **構造計算条件Ⅱ:耐力壁配置の初期値**

本書では、外部には面材のみの耐力壁を、内部 にはシングルの筋かいを手入力します。

- 1 「耐力壁等初期配置設定」をクリックします。
- 2 各階の「外部」「内部」ごとに耐力壁の入力時 の初期値を設定します。
- ※ 本書では、準耐力壁は使用しません。 (設定はそのままで構いません)
- ※ 設定後、「OK」をクリックし閉じます。
- ・ 「外部」-「筋かい」を「なし」
- ・ 「外部」-「面材:外面」を「02:JAS構造用合板」
- ・ 「外部」-「面材:内面」を「なし」
- ・ 「内部」-「筋かい」を「04:木材 45×90 BP2、又は 同等以上」
- ・ 「内部」-「面材:両面」を「なし」

#### **構造計算条件Ⅱ:水平構面配置の初期値**

本書では、根太レス工法であること、また準耐火 構造であることから技術的基準に適合する床構 造を「厚さが30㎜以上の木材」を想定し、構造 用合板24㎜+フローリング12㎜、または捨て貼り 合板12㎜によって30㎜以上を確保する必要が あるため、構造用合板24㎜を使用します。

1 「水平構面初期配置設定」をクリックします。

**2** 3 階·2 階の「面材張り床面」を「F07:構造用 合板 24 ㎜以上、梁・受材@1000 ㎜以下 直張り4周釘打ち、N75@150以下」に変更 します。

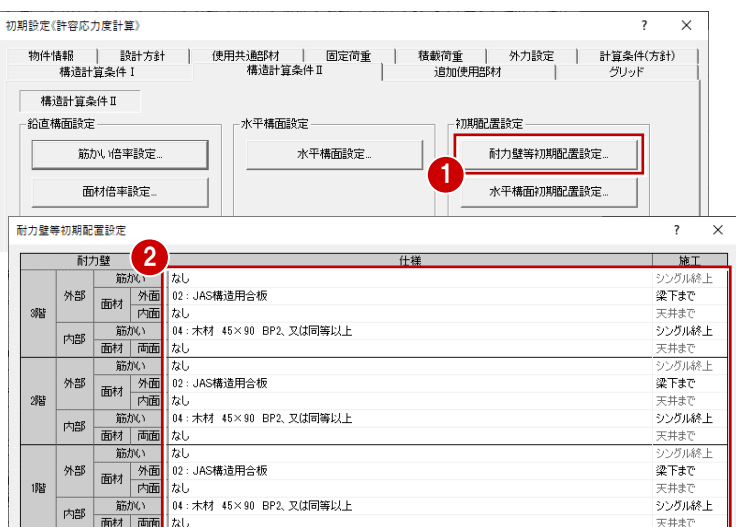

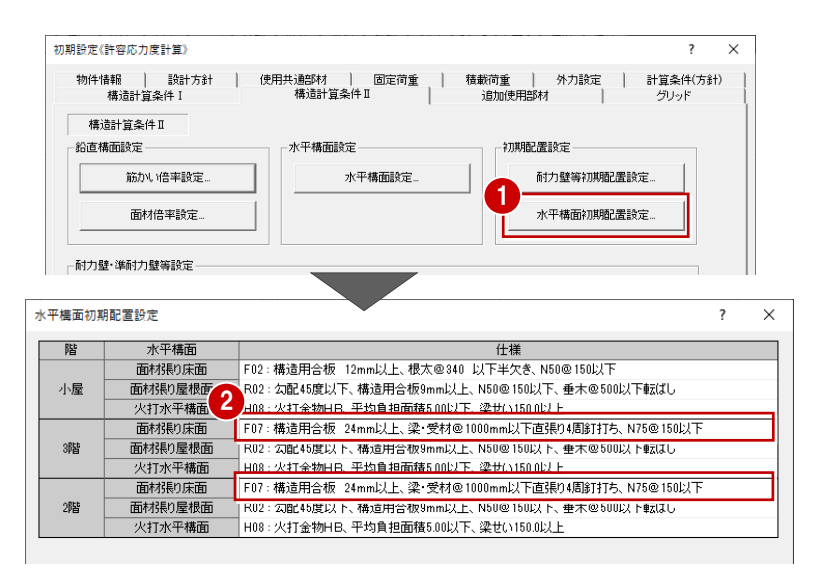

#### **追加使用部材**

- 「追加使用部材」タブでは、構造計算には影 響しない間柱のような部材でも構造計算書と して記載が必要な場合、構造部材以外の部 材を設定します。
- 2 建築基準法施行令 82 条の「屋根葺き材等 の構造計算」の規定に基づいた検討を行うた め、「屋根葺き材等の検討を行う」を ON にしま す。

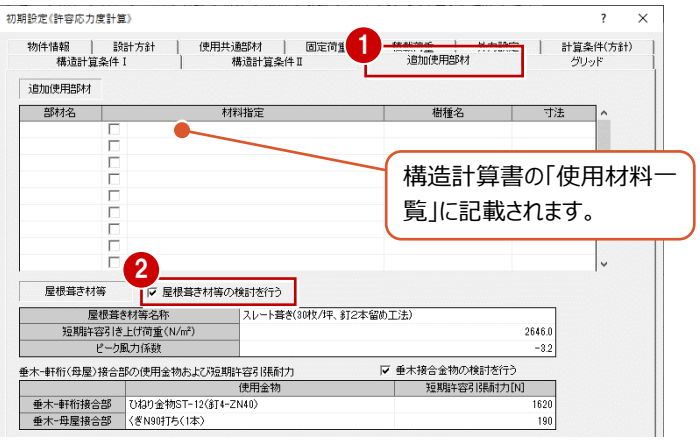

#### **グリッド**

「グリッド」タブは、基本的に耐力要素がある位 に設定しておきます。

最後は、「OK」をクリックして「初期設定」ダイア グを閉じます。

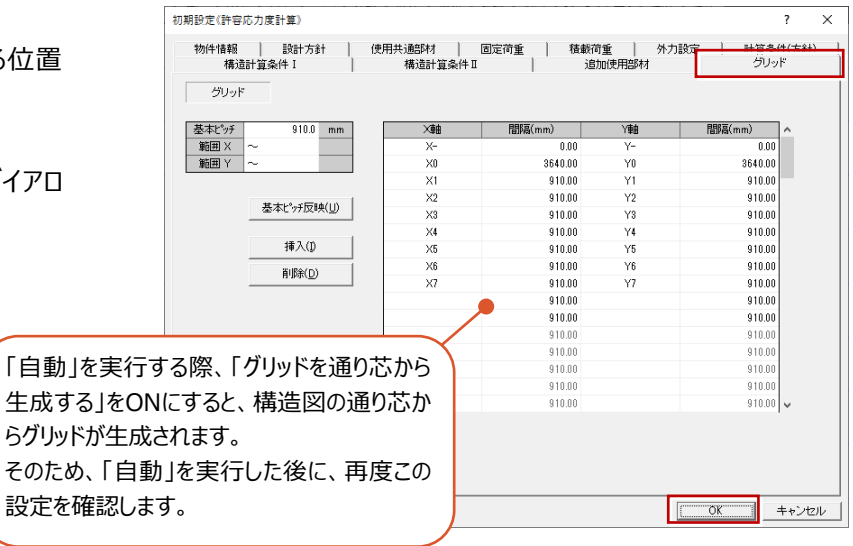

#### **意匠・構造図データを読み込む**

意匠・構造図データを読み込んでみましょう。

- ●「自動」をクリックします。
- ●「自動条件」ダイアログで読み込み条件を設定 します。
	- ・ 構造図があるため、「伏図も参照する」を ON にします。
	- ・ 最初は「全階」を ON にして全階の伏図を読 み込みます。
	- ・ 構造図または平面図の通り芯と構造計算で 使用するグリッド名称・間隔を合わせるため、 「グリッドを通り芯から生成する」を ON にしま す(構造図の通り芯を優先)。
	- ・ 本書では、準耐力壁等は配置しないため、 「準耐力壁を作成する」を OFF にします。 ON であっても、読み込み後に準耐力壁だけ を削除することができます。
- **8 「OK」をクリックします。** 構造計算に全階の構造図・意匠データが読み 込まれます。

# **構造計算データを確認する**

木造構造計算プログラムは、平面図などとデータ の表示部分で異なる点があります。 専用ツールバーの部材入力コマンドによって、表 示されるデータも変わります。

- 1 例えば、「基礎」をクリックすると基礎データに切 り替わります。
- 2 さらに「基礎」メニューの「基礎梁」を選択すると 基礎梁がハイライトで表示され、入力位置を 確認できます。
- 6 「対象データ選択」をクリックしてコマンドを解除 します。
- ■「床組」をクリックすると、土台などの床組データ に切り替わります。土台の位置を確認するに は、「床組」メニューの「土台」をクリックします。

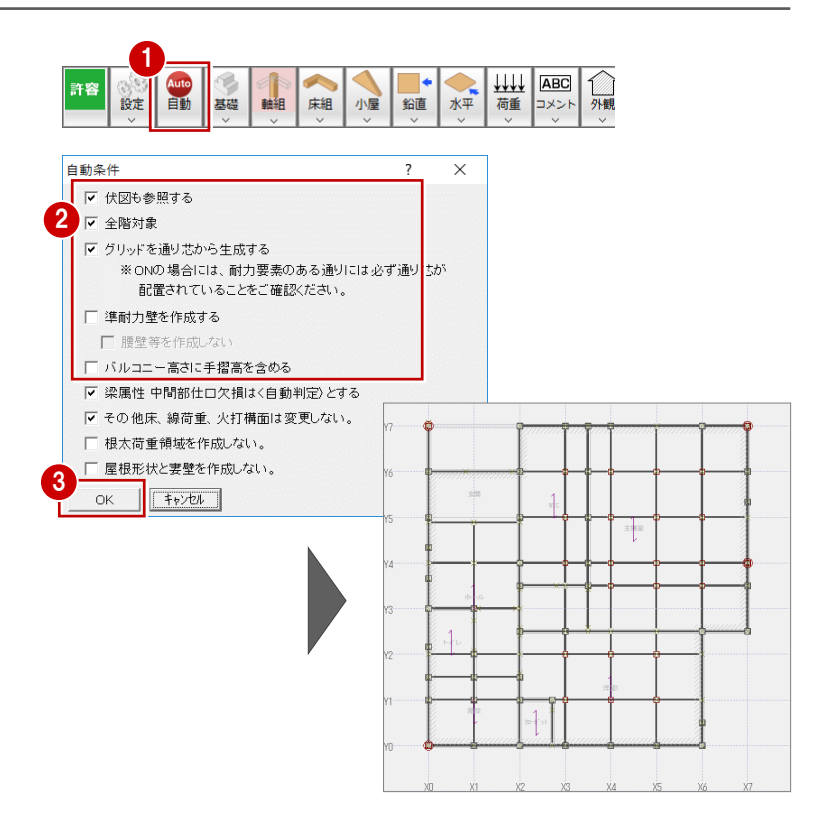

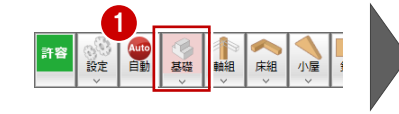

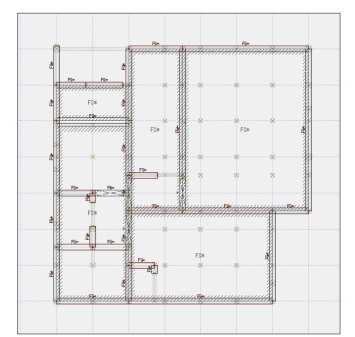

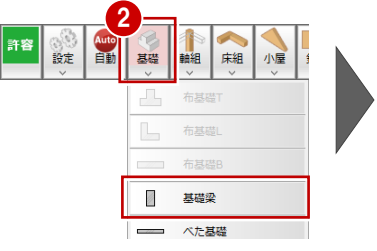

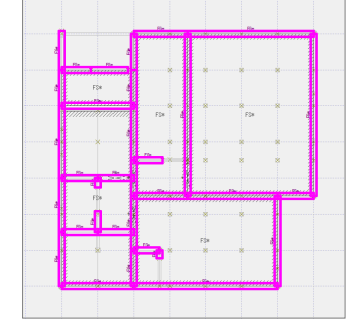

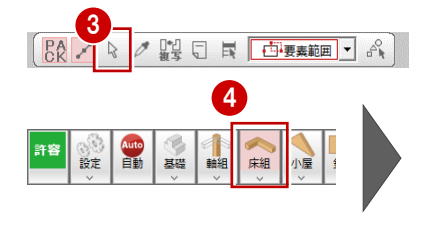

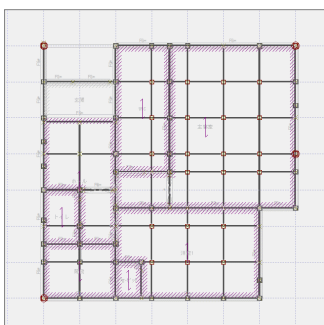

# **初期設定の確認:物件情報**

- ●「設定」メニューから「初期設定」を選びます。
- 2 「初期設定」ダイアログの「物件情報」タブをクリ ックします。
- 「地業」は、構造図の基礎伏図にべた基礎が 配置されていると「べた基礎」となり、変更でき なくなります。
- ●「自動」を実行すると、「床面積」には、平面図 の部屋領域から自動的にセットされます。
- 6 その他にも「屋根勾配」なども屋根伏図の最大 領域の屋根から連動します。 角度は、勾配から自動計算されます。

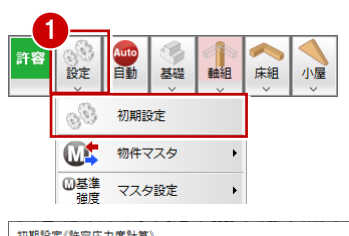

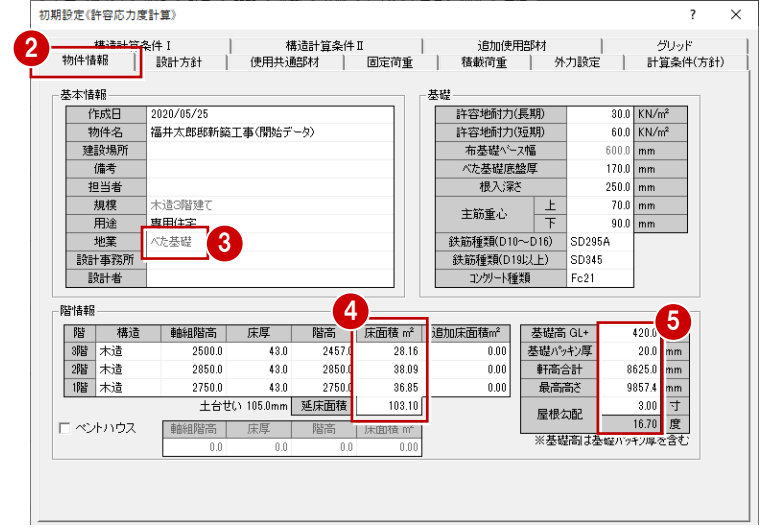

#### **初期設定の確認:使用共通部材**

- ●「初期設定」ダイアログの「使用共通部材」タブ をクリックします。
- 2 「自動」を実行すると構造図から材料 (基準 強度)、せい、幅が連動します。 構造図に配置されている部材において、複数 の樹種とサイズが存在する場合、「使用共通 部材」タブにはその部材で一番多い樹種とサイ ズがセットされます。

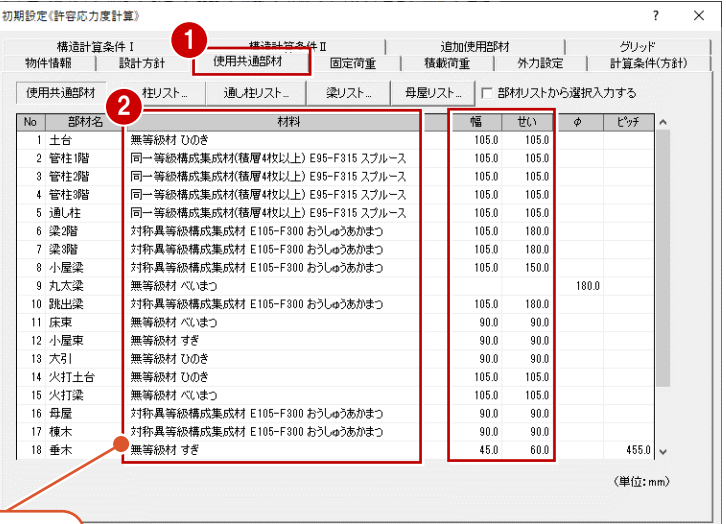

この設定は、構造計算(部材の算定) には影響しませんが、これらの部材の入力 時の初期値になります。

#### **使用共通部材の基準強度の確認**

部材の材料は、物件の仕様に合わせる形になりま すが、本書では柱・梁は、集成材を使用して検討 します。

- **1 柱は、「同一等級構成集成材の積層4枚以** 上ヤング係数 E95-F315」を使用します。 樹種は「ホワイトウッド」を使用した場合、基準 強度マスタには登録がないため、同等の基準強 度をもつ「スプルース」を使用して検討します。
- 2 梁は、集成材の「対称異等級構成集成材 E105-F300」、樹種「おうしゅうあかまつ」を使 用します (2・3階梁、跳出梁、小屋梁、母 屋、棟木も同様)。
- 6 ここでは確認のみのため「基準強度マスタ」ダイア ログは「キャンセル」をクリックして閉じます。

基準強度がわからない場合は、一般社団法人

#### No 部材名  $773$ 幅  $\overline{m}$  $\vert$   $\vert$   $\vert$   $\vert$   $\vert$   $\vert$   $\vert$ 無等級材ひのき **Ins n** the map  $\frac{100.0}{105.0}$  $\frac{1000}{105.0}$ ■ 普林 难  $105.0$  $105.0$ 105.0 105.0 管柱跳 imL## 同一等級構成集成材(精展は好け上) F95-F315 スプル  $105.0$ 105.0 梁階 対称異等級構成集成材 E105-F300 おうしゅうあかまつ 105.0 180.0 22:389 対称異等級構成集成材 E105-E300 おうしゅうあかきつ 105.0 180.0 ……<br>小屋深 .<br>対称異等級構成集成材 E105-F300 おうしゅうあかま:  $105.0$  $150.0$ 2 180.0 丸太泽 無等級材 べいまつ<br>ホナキセ 甲竿&R堆ぱ世ぱキオ ロ insuponn もみ …ねまねヰ〜  $\frac{1}{100}$  $105.0$ -<br>基準強度72%【認定済】c:¥fcapp¥atmanager¥data¥data1¥福井太郎¥木造構造計算 1av ○ 構造用製材 G 構造用集成材 せん断強度 圧縮<br>基準強 耕種 製造 対称異等級構成集成材 No. 強度等級 。<br>特定対称異等級構成集成材<br>非対称異等級構成集成材 履方向 幅方向 1 E190-F615  $\overline{21}$ アラスカイエロ 50.30  $\frac{2.70}{2.70}$  $rac{0.00}{3.30}$ **KIC#D**  $6.00$  $2 F120 - F540$ 44.60  $\overline{22}$  $F150-F485$  $\overline{22}$ ラジアタバイン  $3.30$ 2.70 6.00 30.30 E100-F408<br>E135-F408<br>E120-F378 a) 等級構成集成材(積層2枚)<br>司一等級構成集成材(積層2枚)  $\frac{24}{25}$   $\frac{1}{6}$ べいつが  $\frac{2.70}{2.40}$  $\frac{1}{60}$  $3.30$ 33.40  $3.00$  $6.00$ 化粧(の構造用集成柱  $30.10$ **桂洁用単板精度材** .<br>C105–C97  $26$   $\frac{1}{26}$  $3.00$  $2.40$ 6.00  $\overline{27}$   $\overline{z}$   $\overline{z}$   $\overline{z}$   $\overline{z}$  $3.00$  $2.40$  $6.00$ 集成材その他  $\overline{29}$  $\frac{6}{9}$  E75-F270 22.30  $\overline{10}$ E65-F25 20.60 | au | ロッシホールハイン<br>| 31 ポンテローサイパン  $\frac{2.18}{2.40}$  $3.00$  $6.00$  $11$  E55-F225 18.60  $\overline{\vee}$ سعا  $\sim$ 圧縮 3 せん断強度 製造 強度等級 樹種 要方向 |幅方向 非対称異等級構成集成材 E170-F495 38.40 3.30  $2.71$  $\frac{1}{21}$   $\frac{1}{7}$   $\frac{1}{7}$   $\frac{1}{7}$   $\frac{1}{7}$   $\frac{1}{10}$   $\frac{1}{10}$   $\frac{1}{10}$   $\frac{1}{10}$  $E100 - E100$  $00.10$  $3.30$  $27$ s or E135-F375  $\frac{1}{2}$  20 ------<br>29.70 m-≑- $2.70$  $600$ へによっ<br>ラジアタパイン  $rac{2.70}{2.70}$  $3.30$  $6.00$ 同一等級構成事成材(精層2枚) F120-F33 s or 日本建築学会「木質構造設計基準」などから確 化钢力模造用集成柱 6 E105-F 24 べいつが 3.30 2.70 6.00  $2.40$ <br> $2.40$ に<sub>加いア語</sub>』<br>構造用単板積層材  $25 + 34$  $200$ s on  $\frac{26}{26}$   $\frac{22}{27}$   $\frac{22}{27}$   $\frac{22}{27}$  $3.00$  $6.00$ 7 F85-F255 集成材子の他 19.50 F75-F240  $rac{1}{17.60}$  $3.00$  $2.40$  $6.00$ E65-F225  $16.70$ **ATM-A**  $3.00$  $240$ 6.00 なお、基準強度マスタには、国土交通省告示第 20 ページ<br>29 スプルース<br>30 ロッジボールパイン  $rac{1}{200}$  $\frac{3}{240}$  $6.00$ <br> $6.00$  $10$  F65-F220 15.30  $3.00$  $2.40$  $\frac{12}{11}$  F55-F200 13.30 1024号で基準強度が掲載されている部材が登  $291 - 5$  $\overline{13}$ 録されています。ここに掲載がないものは登録され  $\frac{23}{24}$  $\frac{1}{43}$  $\overline{OK}$ キャンセル

|<br>|住リスト... | 通し柱リスト... | 梁リスト... | 母屋リスト... | □ 部材リストから選択入力する

使用共通部材

# **梁リストの確認**

**基準強度について**

認をお願いします。

●「梁リスト」をクリックします。

ていませんのでご了承ください。

- 各梁せいの基進強度が「対称異等級構成集 成材 E105-F300 おうしゅうあかまつ」になっ ていることを確認します。
- ※ ここでは確認のみのため、「キャンセル」をクリック し閉じます。

ご注意ください。

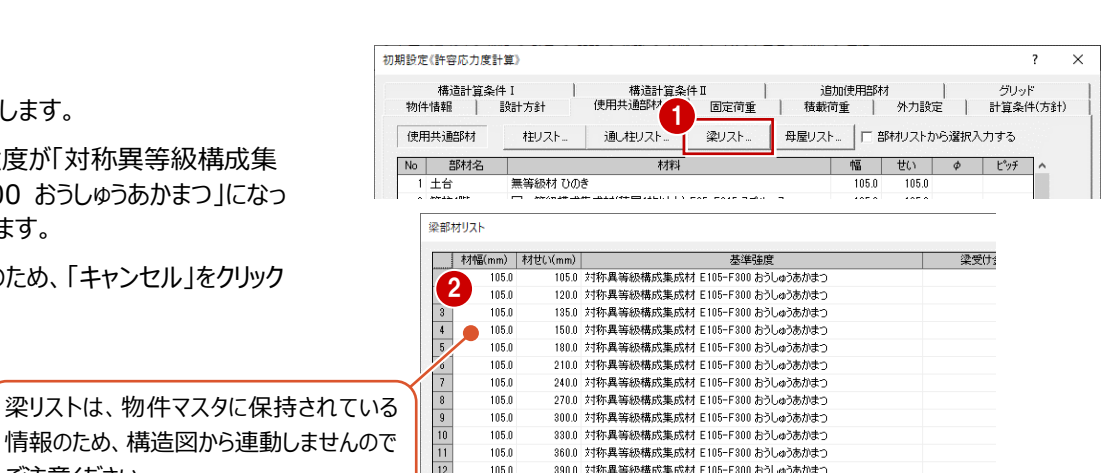

450.0 対称異等級構成集成材 E105-F300 おうしゅうあかまつ

#### **梁せいリストの利用について**

この梁リストを設定しておくと、梁 の属性ダイアログの「せい」の▼を クリックするとリストが表示されま す。このリストから幅、せいを選ぶ と、自動的に「材料」が登録され ている材料に変更されます。

指定した幅、せいと材料だけを使 用したいときや入力時の変更漏 れを防ぐことにも使用できます。

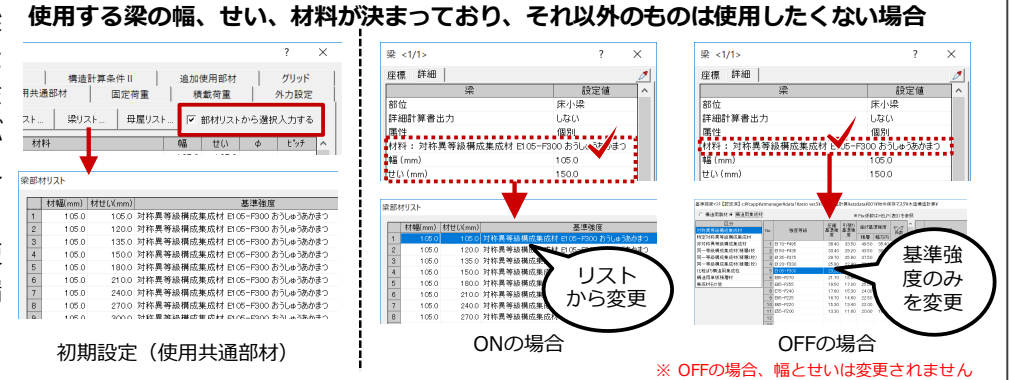

14

105.0

 $0.0$ 

 $0.0$ 

#### **初期設定の確認:グリッド**

「グリッド」タブを確認します。基本的に耐力要素 がある位置に設定しておきます。

- ・ 「自動」を実行する際「グリッドを通り芯から生成 する」を ON にすると、構造図の通り芯からグリッ ドが生成されます。
- ・ 柱や耐力要素がある位置にグリッドがない場合 は、グリッドの間隔を変更してください。
- ・ 構造計算書の中で表記されるグリッド名称が見 にくい場合や、連続していないと分かりづらいとい う場合は、グリッド名称を変更します。

最後は、「OK」をクリックして「初期設定」ダイアロ グを閉じます。

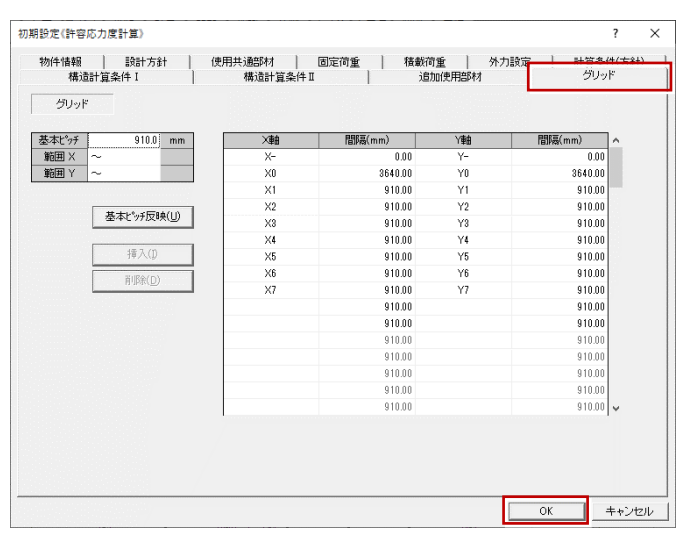

#### **初期設定の内容を物件マスタに書き込む**

今回設定した「初期設定」の内容を、次回使用 する物件でも使用したいときは、構造計算用の 物件マスタに登録します。

- ■「設定」メニューから「物件マスタ」の「物件マスタ 書き込み」を選びます。
- 「新規登録」をクリックして、物件マスタの名称を 入力します。
- 6 「設定」をクリックすると登録されます。
- 4 「閉じる」をクリックします。
- 6 「上書き保存」をクリックし、データの保存をして おきましょう。
- 6 開いたメッセージで「はい」をクリックし、初期設 定も保存しておきましょう。

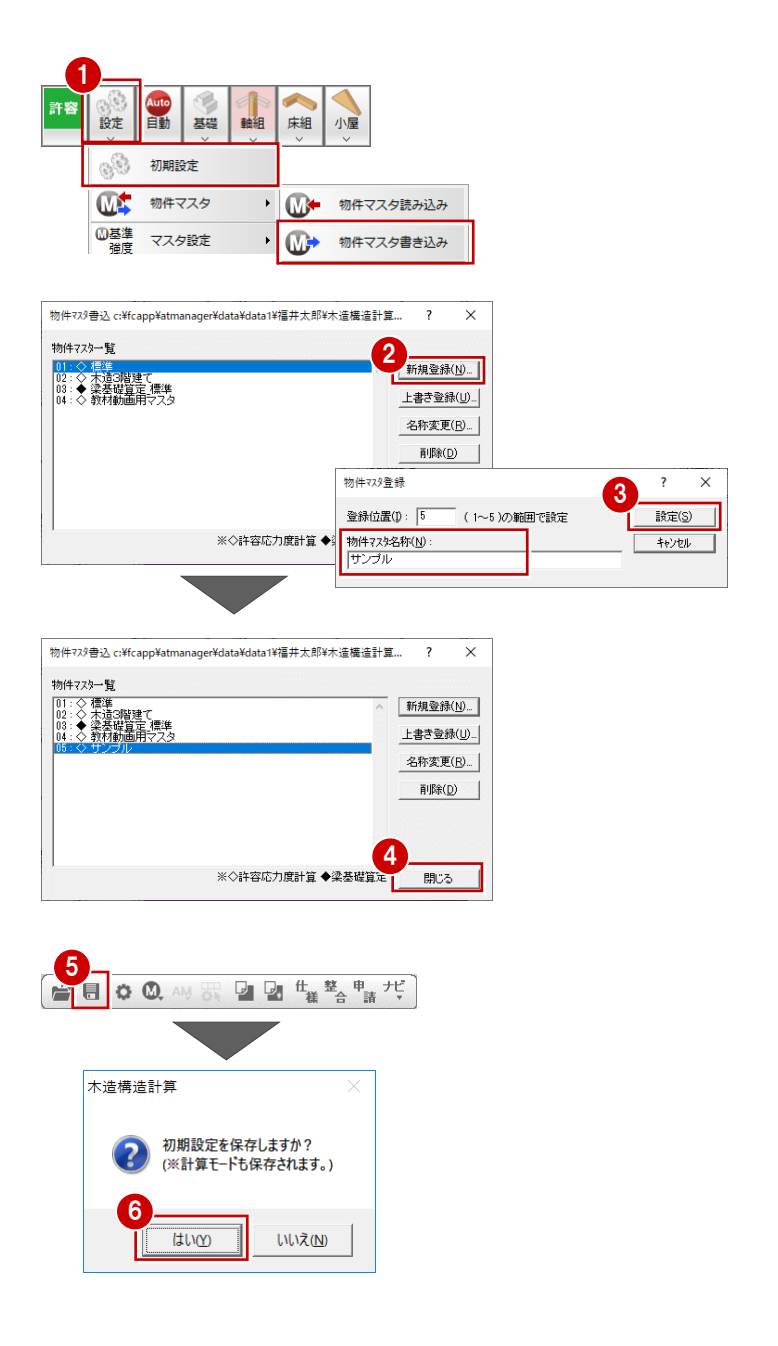

#### **外壁荷重を編集する**

地震力は建物重量(固定荷重・積載荷重などから算出)より算定するため、建物実状に合った鉛直荷重が入力されてい る必要があります。また、鉛直荷重の外壁荷重、屋根形状、バルコニー荷重などをもとに外観見付面を自動作成します。

■ 建物実状に合わせた荷重とする

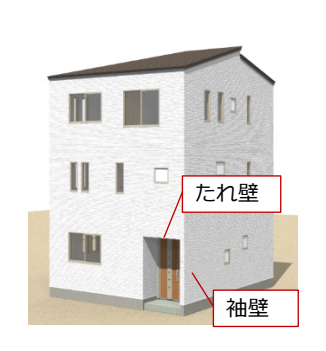

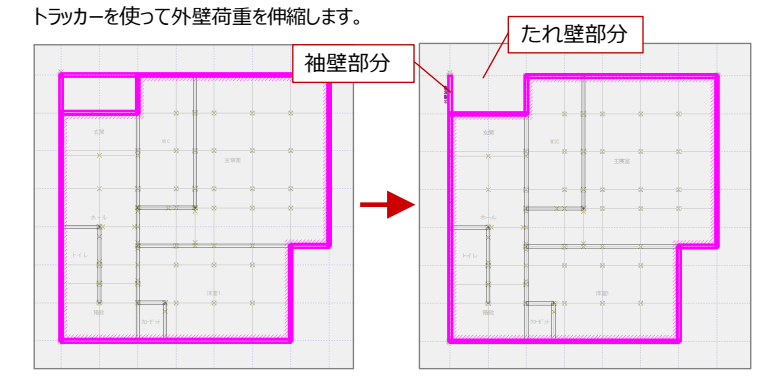

- ●「荷重」メニューの「鉛直荷重(外壁)」をクリッ クして、平面図から連動した外壁荷重の位置を 確認します。
- 6 本書では、玄関部分のたれ壁部分、袖壁部分 をなくすために外壁荷重を選択して、トラッカーで 伸縮します。
- ※ 建物重量として考慮する必要がないと判断され る場合は、この外壁荷重を削除します。
- ※ 1 階玄関 袖壁部分は両面が外壁什 トとなる ため、「初期設定」の「固定荷重」タブで登録し た「外壁袖壁」の荷重が必要になります。
- 再度、「荷重」メニューの「鉛直荷重(外壁)」 をクリックします。
- ●「固定荷重」を「外壁袖壁」に変更します。
- 6 袖壁の始点と終点をクリックします。

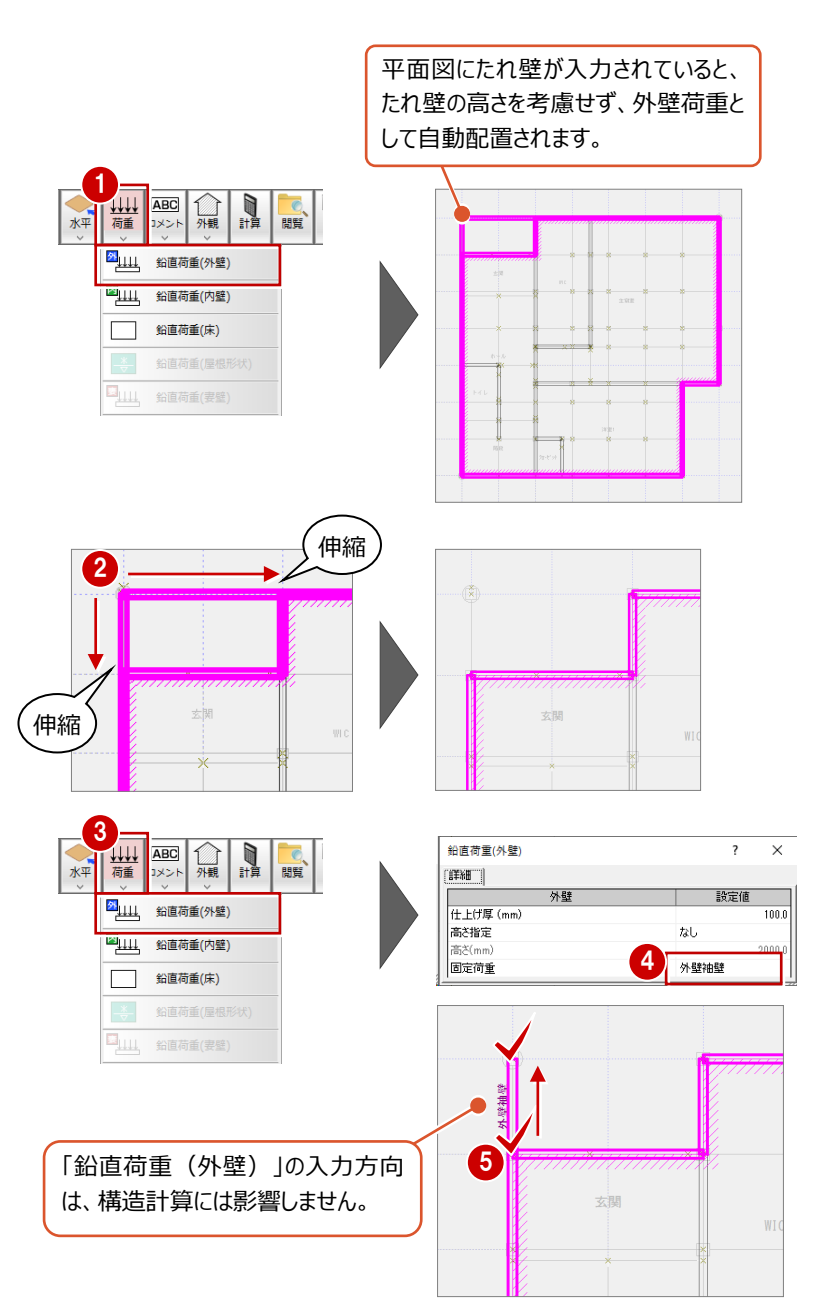

# **内壁荷重を編集する**

次に、2階の対面キッチンの内壁荷重を腰壁の 高さに変更し、実状の荷重に合わせます。

- 2階構造計算を開き、「荷重」メニューの「鉛直 荷重(内壁)」をクリックして内壁荷重の位置 を確認します。
- **2** ここでは、「属性変更」を使って Y4 通りの内壁 荷重の属性を変更します。
	- ・「高さ指定」を「あり」
	- ・「高さ」を「1000」
- **6 トラッカーを使って X4.5 通りの内壁荷重を伸縮** します。

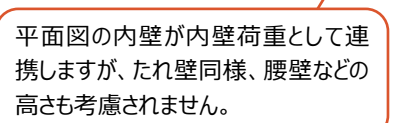

1 棚

 $\frac{*}{\sqrt{2}}$ 

ABC 外観 計算

2411 鉛直荷重(外壁) 四山 鉛直荷重(内壁) □ 鉛直荷重(床) 鉛直荷重(屋)

「こ、

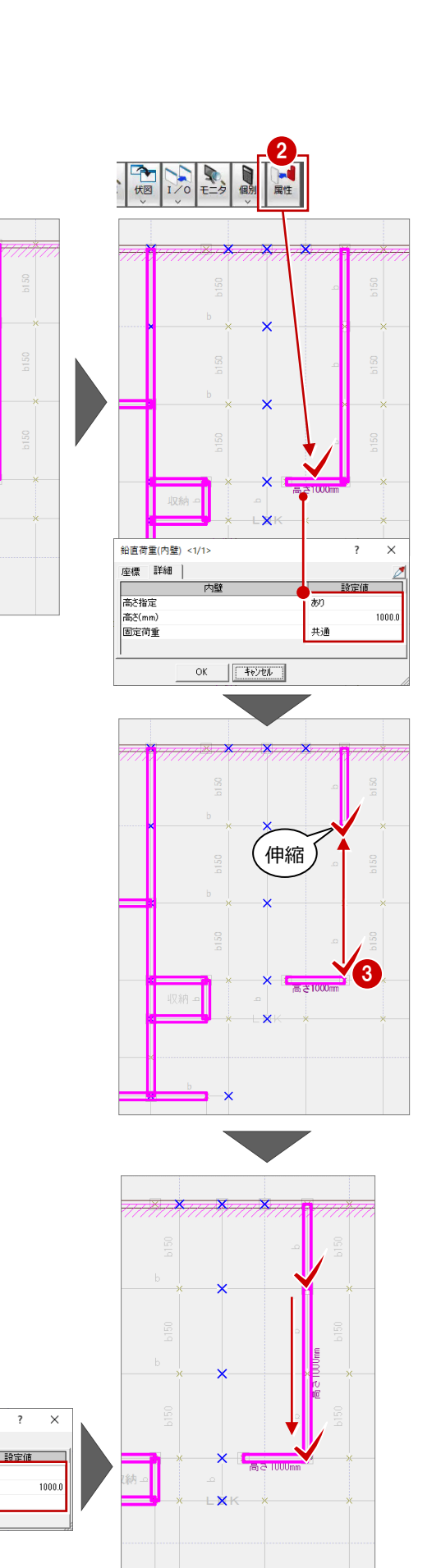

■ 再度「荷重」メニューの「鉛直荷重 (内壁) |を 選択し、高さ 1000 ㎜の内壁荷重を入力しま す。

4

а<br>1

**鉛直荷重(内壁)** 

詳細

一番を指定

高さ(mm)<br>固定荷重

水平

ABC | □ 無 ■ 関質

■※ント 2111 鉛直荷重(外壁) 2111 鉛直荷重(内壁) □ 鉛直荷重(床) 鉛直荷重(屋札

鉛直荷重(妻

 $\overline{ }$ 

 $\times$ 

あり

共通

# **床荷重を確認する**

平面図の部屋領域が床荷重として連携します。 床荷重は、建物外周部となるように入力されてい るかを確認し、建物の外周を囲むように閉じた領 域として、各階に1つだけ入力します。

※ 階段などの吹抜領域があっても、閉じた領域で 床荷重を入力してください。

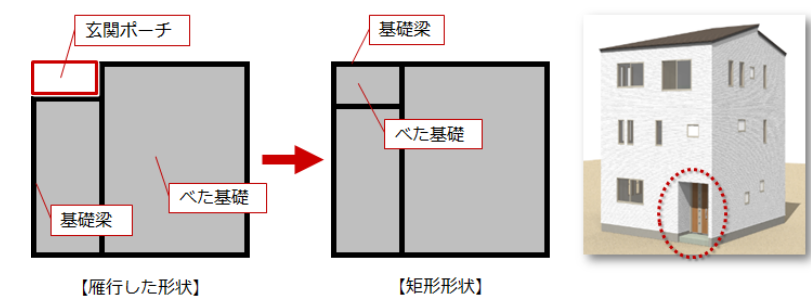

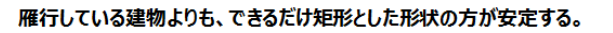

本書では、安定した建物形状とするためポーチ部分にも基礎梁・べた基礎を入力します。また、玄関ポーチには袖壁、隅部とな る柱があり、オーバーハング部分でポーチ下の底盤スラブにも荷重がかかるため、ポーチを含むような床荷重とする必要がありま

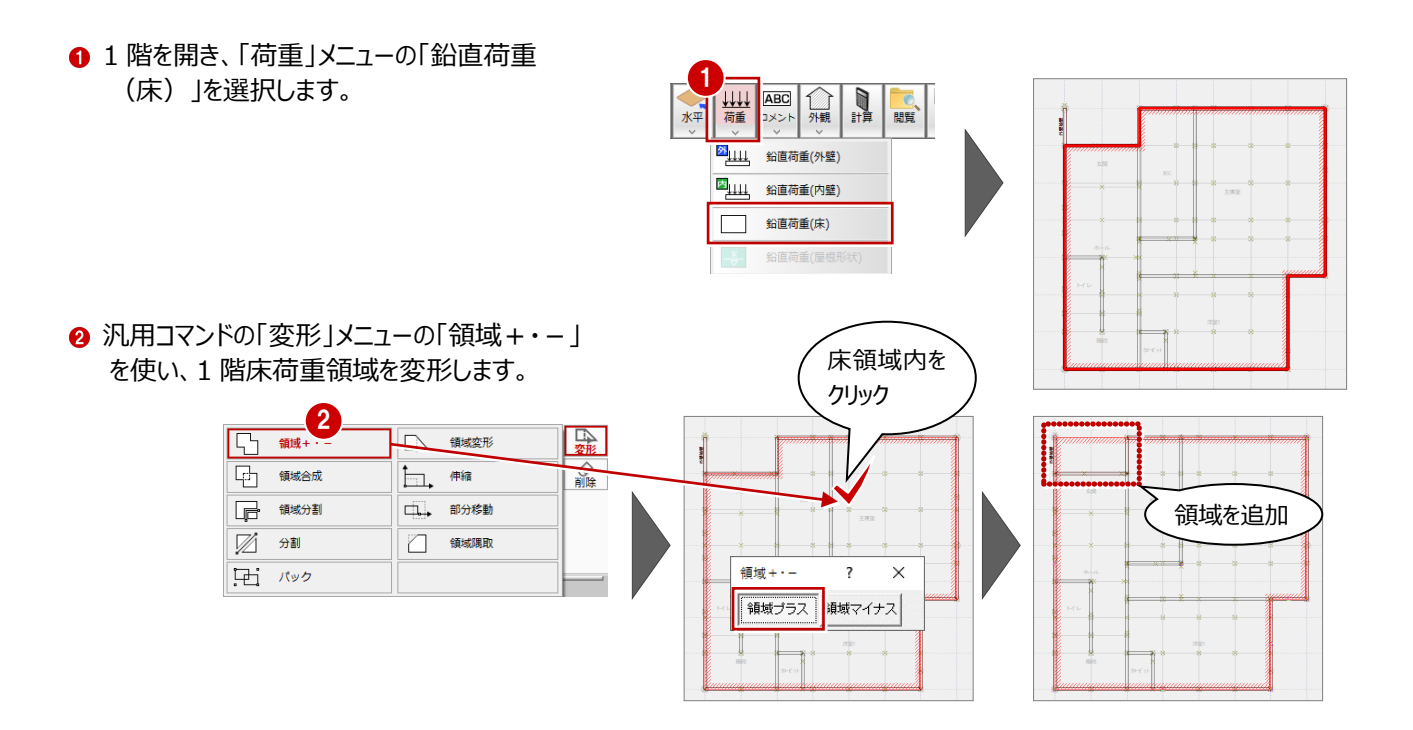

# **UB 荷重を入力する**

2階にはユニットバスを置くため、「初期設定」の 「固定荷重」タブで追加したユニットバス荷重を入 力します。

- 2 階を開き、「荷重」メニューの「鉛直荷重(そ の他)」を選びます。
- Q「固定荷重」を「UB 階上設置」に変更します。
- 6 床荷重に重ねて入力します。
- ※ 「見付用高さ」は外観見付面に反映させたいと きに使用します。本書の場合、この荷重は内 部で使用するものであり、この領域は見付面に 影響しないため変更は必要ありません。

# **鉛直荷重(その他)の重複入力について**

重ねて入力しても「鉛直荷重(その他)」が優先され て、この領域の床荷重が加算されることはありません。

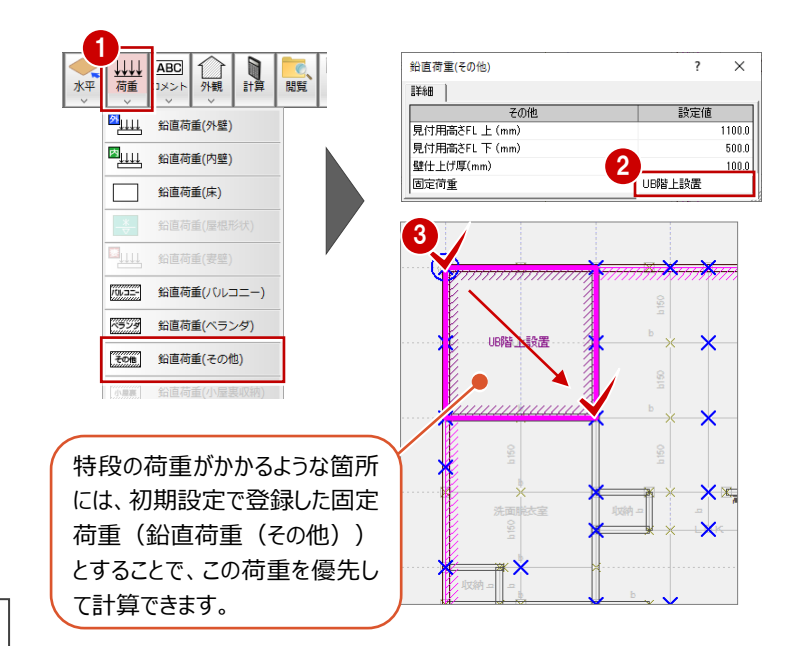

#### **床荷重とバルコニー荷重の領域を確認する**

平面図のバルコニーシンボルが「鉛直荷重(バル コニー)」と連携します。2階と3階のバルコニー荷 重領域と床荷重領域を確認します。

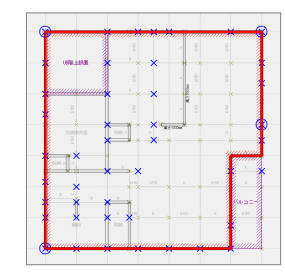

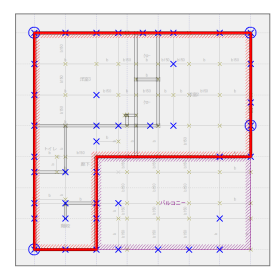

 $100.0$ 

 $\boxed{\begin{array}{c} \text{OK} \\ \text{OK} \end{array}}$ 

キャンセル

■バルコニー荷重の取り方

1階玄関ポーチ部分とは異なり、入隅部分にバルコニーがあるような場合は、バルコニー領域を含むような床荷重とするかど うかで柱脚柱頭の引張耐力の検討が異なってきます。

柱脚柱頭の引張耐力の検討(N値計算法準拠)の周囲部材による押え効果 出隅柱の柱頭0.5、柱脚0.8、それ 以外0.5というのは、床荷重領域から床荷重領域の角が出隅柱と判定されます。

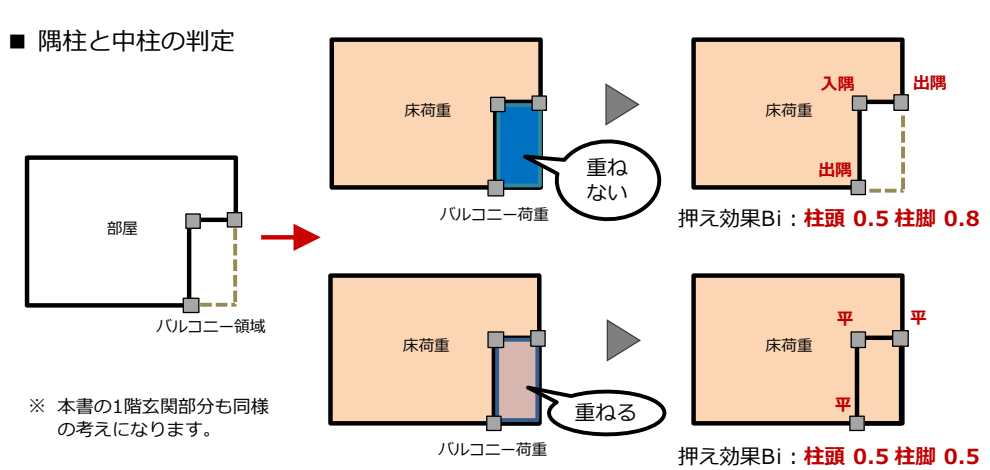

■出隅柱の自動判定について

この場合、バルコニーと建物が接する柱が隅部になるため、床荷重の角が建物の隅部となるために床荷重にする必要があ ります。

なお、構造計算書の「柱脚柱頭の引張耐力の検討」にて、意図するBiの係数になっていない場合、柱の属性変更の「柱 位置」を「出隅柱」「中柱」に変更してください。「自動判定」の場合、床荷重領域の領域から判断されます。

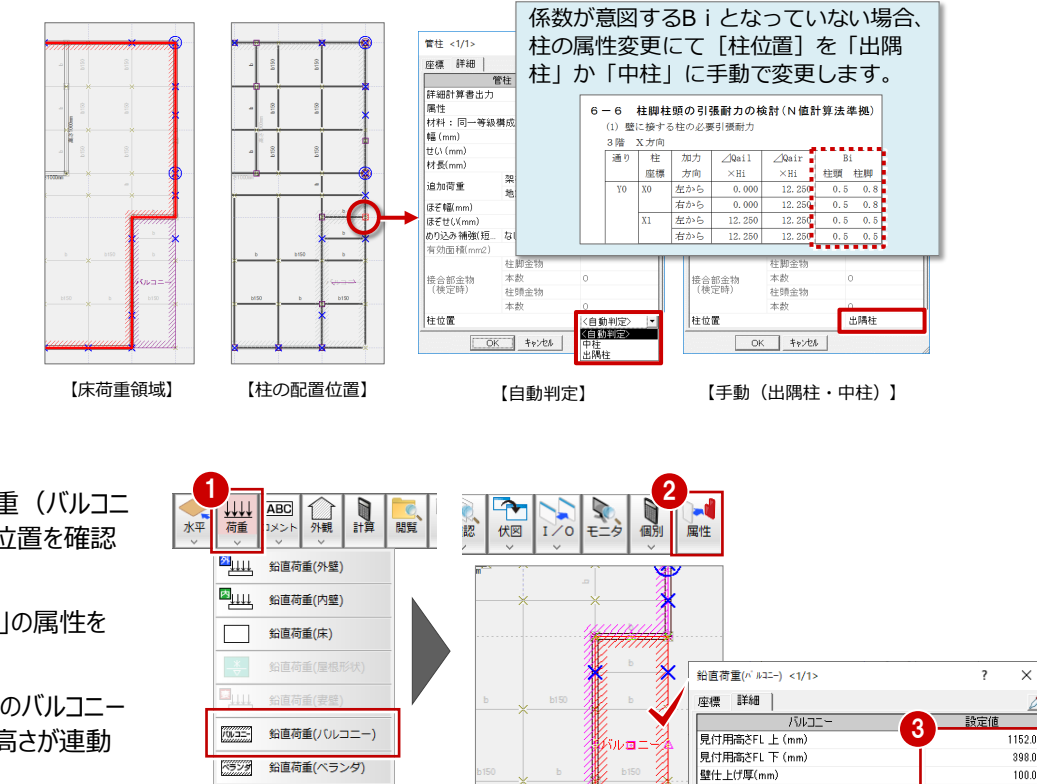

- ●「荷重」メニューの「鉛直荷重(バルコニ ー)」でバルコニーの荷重位置を確認 します。
- ●「鉛直荷重(バルコニー)」の属性を 確認します。
- 6「見付用高さ」には、平面図のバルコニー シンボルに取り付く手摺の高さが連動 していることを確認します。

ペランダ 鉛直荷重(ベランダ)

その他 鉛直荷重(その他)

[6.88] 鉛直荷重

# **ルーフバルコニー荷重を入力する**

3階ルーフバルコニーには「鉛直荷重 (バルコニー) | ではなく、「初期設定」の「固定荷重」タブで登録した 「ルーフバルコニー」の固定荷重を使用します。

- ●「荷重 |メニューの「鉛直荷重 (バルコニー) |で鉛 直荷重データを確認します。
- 2 3 階のバルコニー荷重を削除します。
- 6「荷重」メニューから「鉛直荷重 (その他) 」を選び ます。
- ●「固定荷重」を「ルーフバルコニー」に変更して入力しまし ょう。
- ※「見付用高さ」は外観見付面(自動作成)に反 映させたいときに使用します。

本書の場合、立面図を元に見付面積を手入力 するため、「見付用高さ」の値は使用しません(適 当な値でかまいません)。

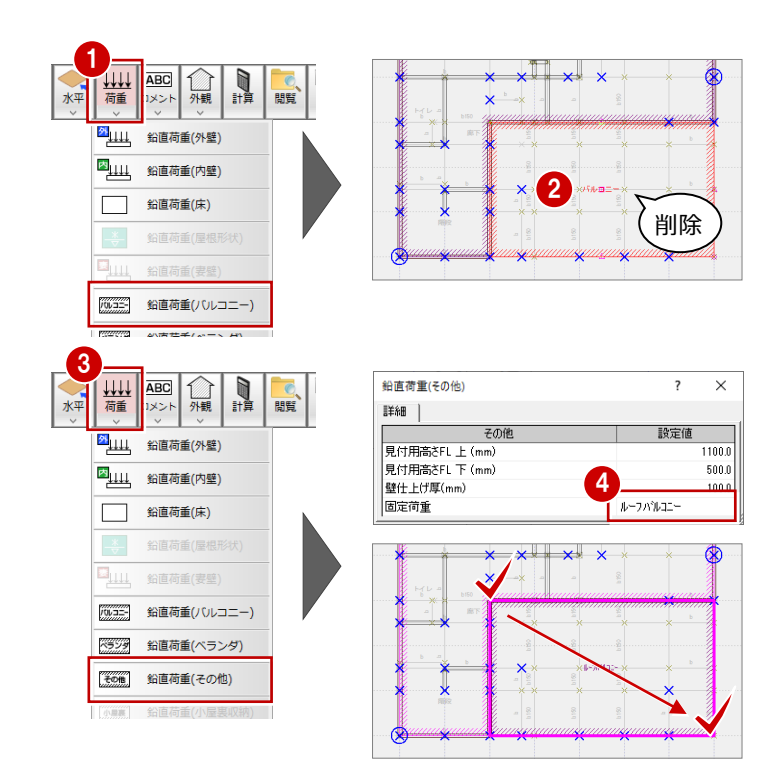

#### **バルコニーの手摺荷重を入力する**

バルコニー手摺など腰壁程度の手摺荷重が、柱の風圧検討時に与える影響は少ないと、設計者が判断できる場合は、「荷 重」メニューの「線荷重」で入力します。しかし、意匠的に目隠しとするような比較的壁高が高い手摺は、柱の曲げに影響するた め検討したいという場合は、「荷重」メニューの「外壁荷重」を使用します。

※ バルコニー手摺の外壁面積を、短期風圧時の柱に考慮する必要があるかどうかは、設計者が適宜判断してください。

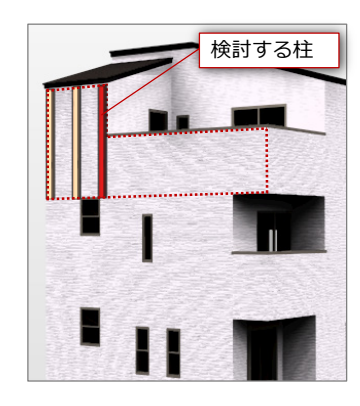

**【手摺から受ける風圧力を考慮しない】**

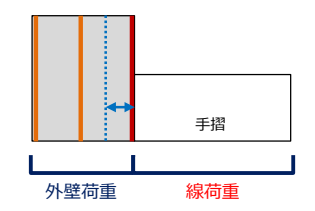

線荷重の場合、風圧力の検討時に柱に影響しません。

手摺の場合、柱の半分程度の高さのため、風圧力に関<br>しては無視しても影響は少ない(柱の曲げモーメント<br>に与える影響は小さい)と判断される場合は<mark>線荷重</mark>で<br>入力します。

**【手摺から受ける風圧力を考慮する】**

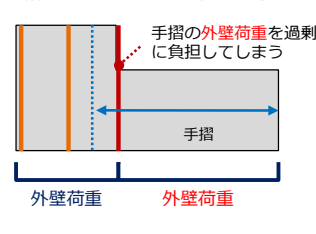

- 2 階を開き、「荷重」メニューの「線荷重」を選択しま す。
- ●「線荷重」ダイアログの「等分布荷重」を設定します。 等分布荷重 =(外壁+軸組+外壁)×手摺高  $= 790N/m<sup>2</sup> \times 1.2m$ 
	- $= 948N/m$
- ※ 「荷重名称」を「手摺荷重」を変更しておきましょう。
- 6 手摺の位置に線荷重を入力します。
- 同様に、3 階ルーフバルコニーに等分布荷重 948N/m の線荷重を入力します。

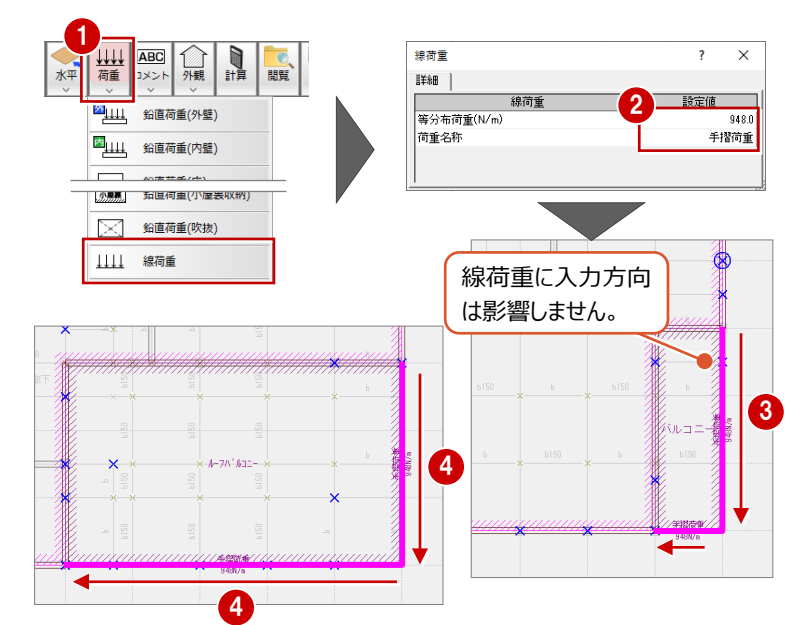

# **屋根荷重を確認する**

屋根伏図の屋根データは、「鉛直荷重(屋 根)」として連携します。

- 1 小屋伏図を開きます。
- 6「荷重 |メニューの「鉛直荷重 (屋根形 状)」をクリックして、屋根荷重の領域を確 認します。
- 6 「属性変更」をクリックして、屋根荷重の領域 を選択します。

屋根荷重の属性では、屋根の勾配、軒の 出、使用している屋根荷重、垂木などを確 認しておきます。

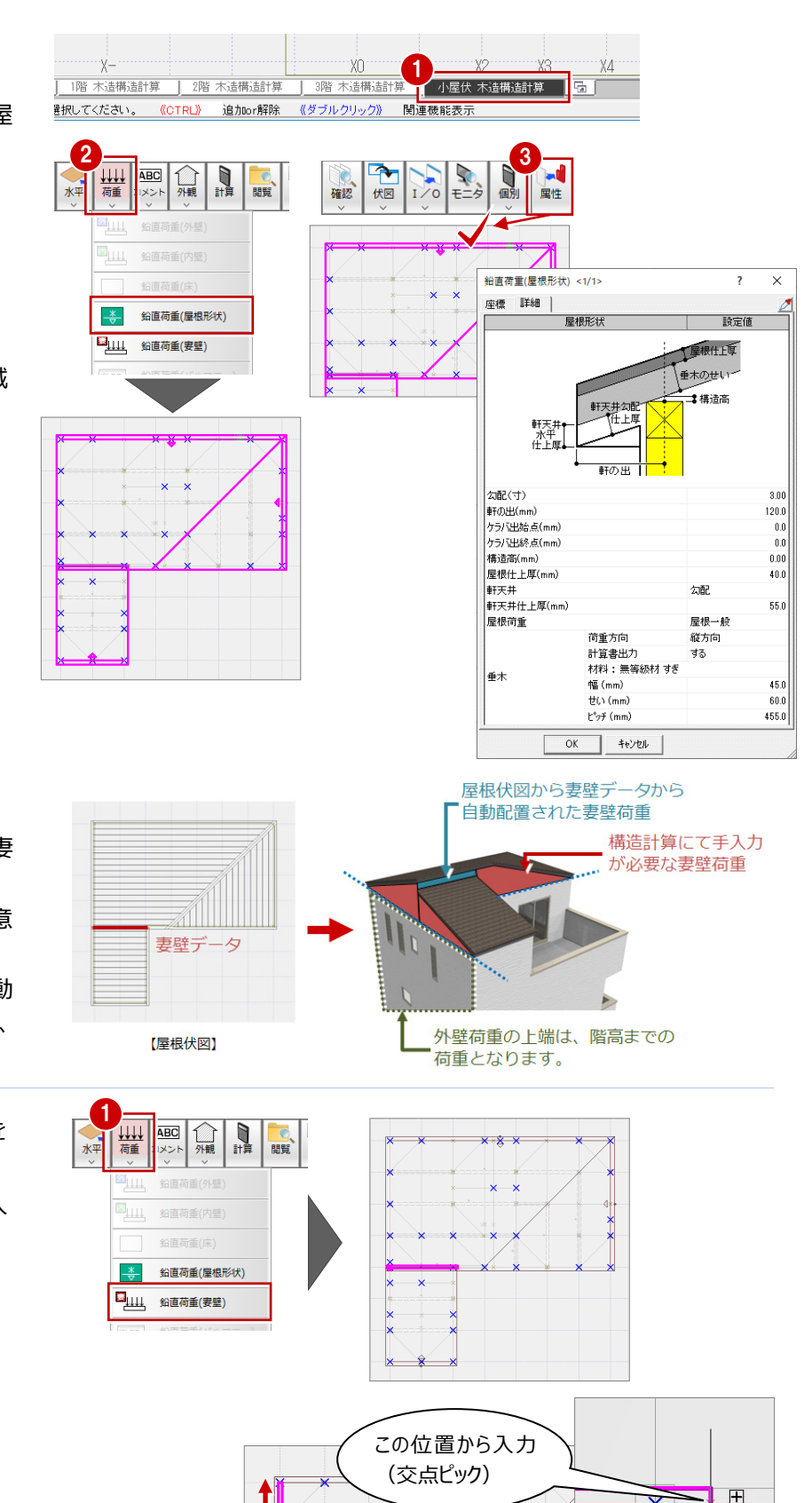

線荷重に入力方向 は影響しません。

X

 $\overline{\mathcal{A}}$ 

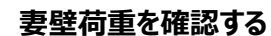

屋根伏図の妻壁データは、「鉛直荷重(妻 壁)」として連携します。

妻壁も建物重量として必要なデータです。意 図する位置に入力されているかを確認します。 妻壁データがないところには、妻壁荷重が自動 配置されません。また、外壁荷重の上端は、 階高までの位置となります。

- ●「荷重」メニューから「鉛直荷重 (妻壁) |を 選び、妻壁荷重の位置を確認します。
- 2 次に、その他に妻壁荷重が必要な個所に入 力していきます。

この位置から入力 (交点ピック)

2

### **外観見付面について**

木造構造計算の外観見付面は、鉛直荷重の外壁、屋根、バルコニーなどから自動的に作成することが可能ですが、鉛直荷 重の属性にある仕上厚(初期値は壁芯から100㎜)、屋根勾配から計算されているため、実状とは異なります。 この見付面が風圧力による影響が大きくないと判断される場合は、自動作成された状態でかまいません。

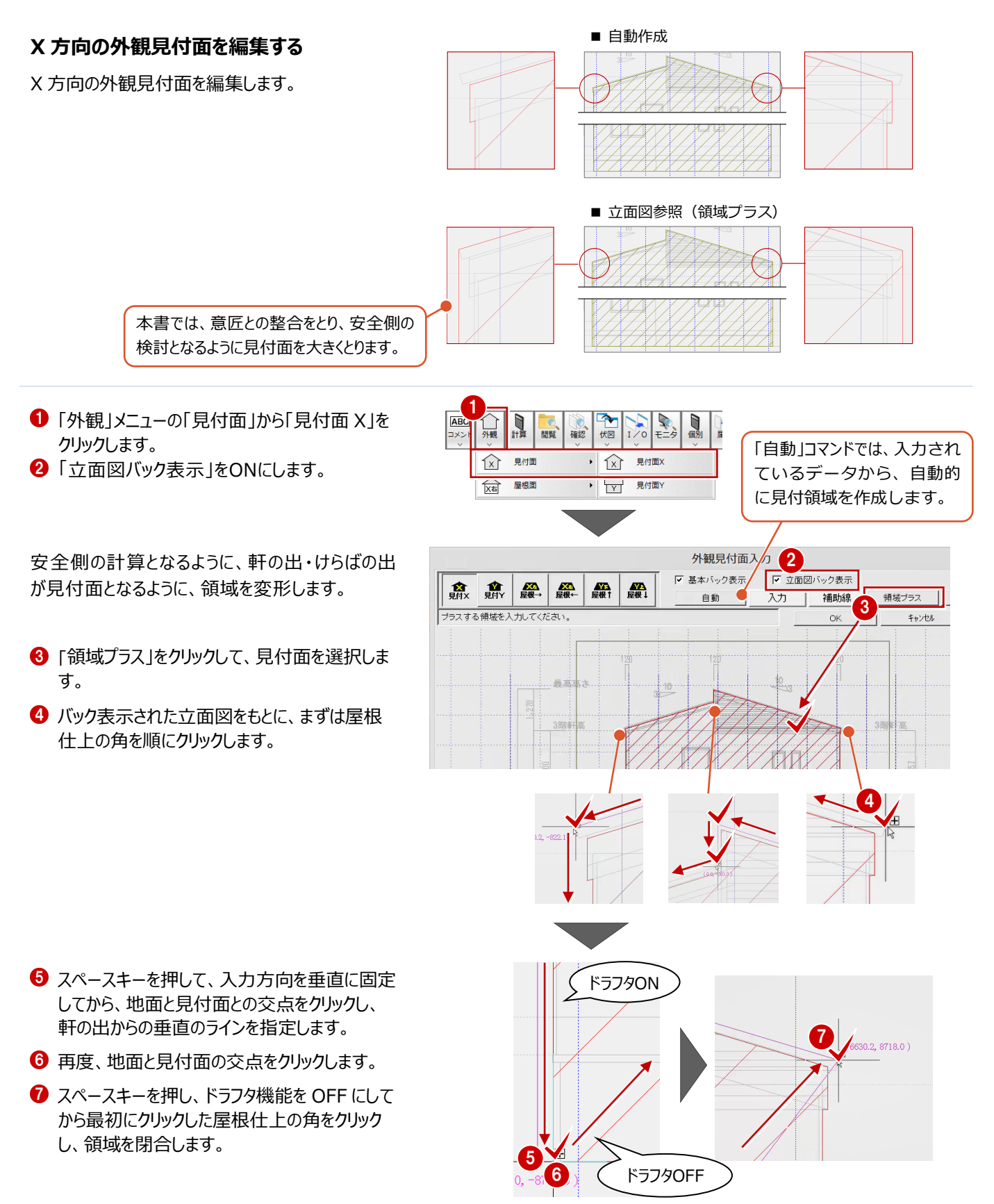

同様に、もう一方の軒先側も見付面を編集しま す。

●2 見付面を選択し、屋根仕上の角をクリック します。

- 6 スペースキーを押し、見付面と地面の交点をク リックします。
- 再度、見付面と地面の交点をクリックします。
- スペースキーを押し、ドラフタ機能を解除してか ら閉合した時に見付面領域に隙間が空かない ような任意のポイントをクリックします。
- 6 最初に指定した屋根仕上の角をクリックして、 領域を閉合します。

X方向の見付面の編集は以上です。

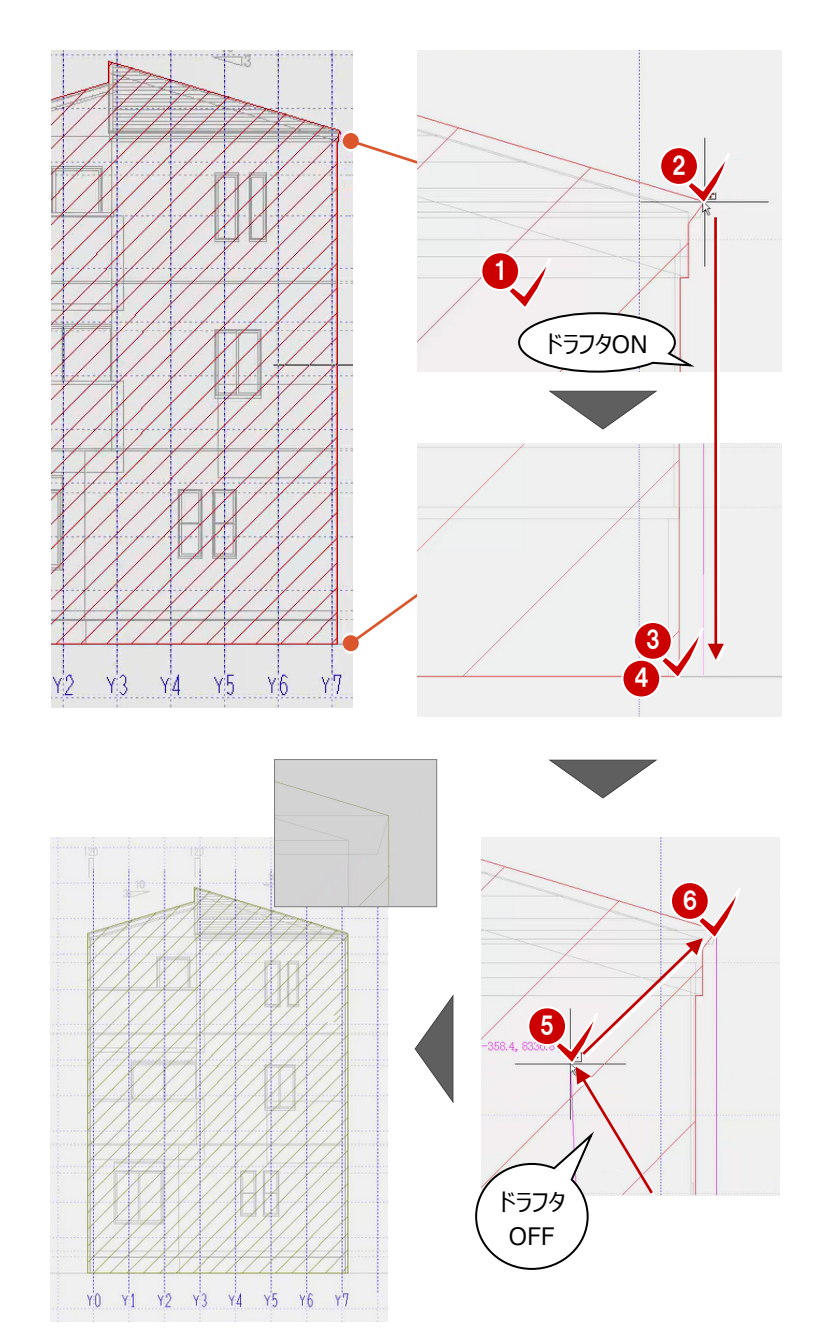

# **Y 方向の外観見付面を編集する**

X 方向と同様に、Y 方向の見付面も編集します。

本書では、意匠との整合をとり、安全側の 検討となるように見付面を大きくとります。

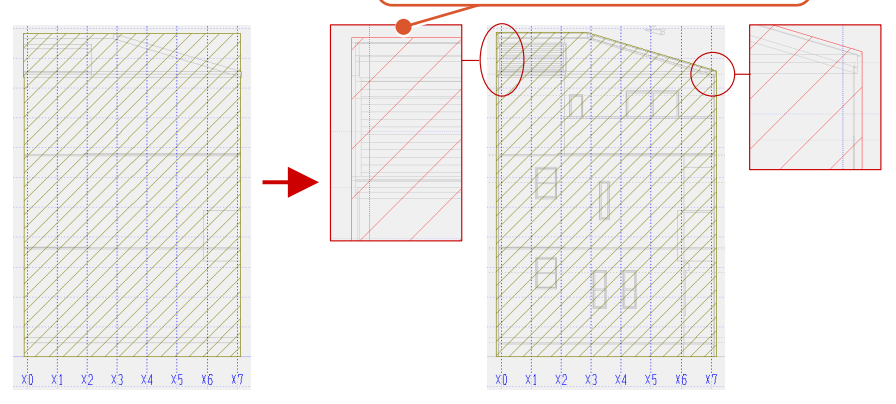

まず、屋根部分に作成されている不要な見付面 を削除します。

- ●「外観見付面入力」ダイアログから「見付面 Y」 をクリックします。
- 88「領域マイナス」をクリックして、見付面を選択 します。
- ← 削除範囲を順にクリックし、最後に領域の始 点を指定して領域を閉合します。

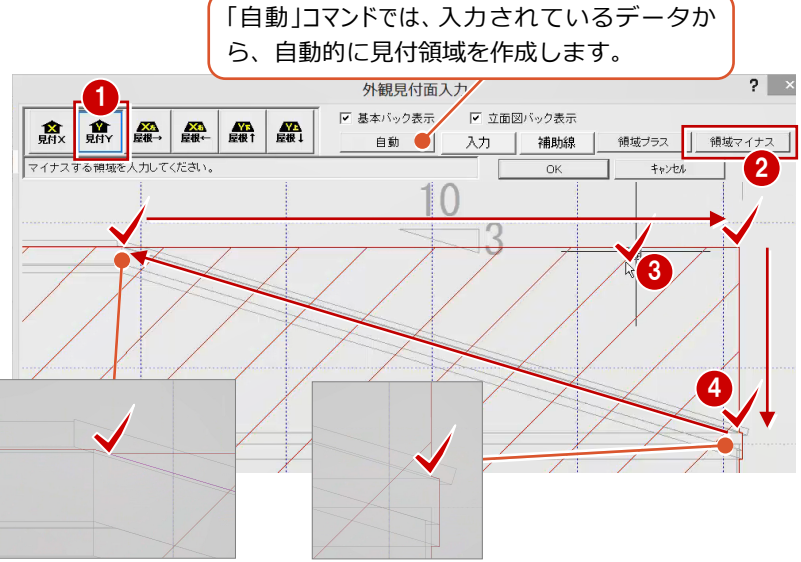

X方向の見付面と同様に、屋根仕上を含むよう に見付面を追加します。

また、安全側の計算となるように、軒の出・けらば の出も含むように、見付面を変形します。

- **1 「立面図バック表示」がONであることを確認し** ます。
- 「領域プラス」をクリックして、見付面を選択しま す。
- 60 バック表示された立面図をもとに、まずは勾 配部分の屋根仕上の角の 1 点目と 2 点目 を順にクリックします。
- **❺** スペースキーを押して、ドラフタ機能をONにして から、屋根仕上げの角をクリックします。
- ドラフタ機能を ON の状態のまま、地面と見付 面の交点をクリックします。
- 再度、地面と見付面の交点をクリックします。
- **8** スペースキーを押し、ドラフタ機能を OFF にして から最初にクリックした屋根仕上の角をクリック し、領域を閉合します。

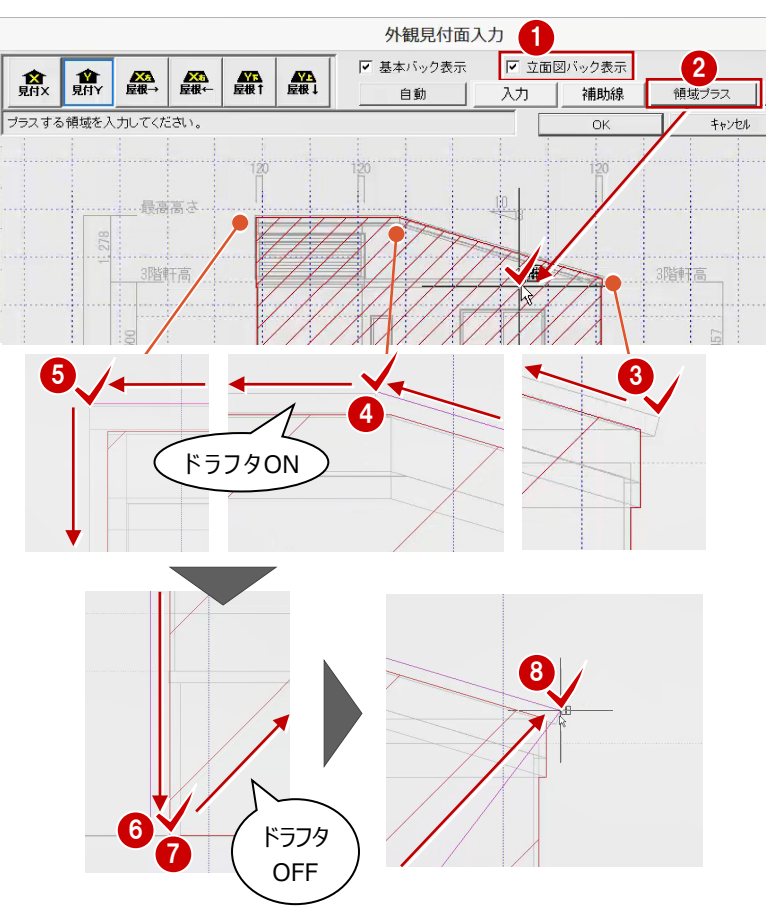

同様に、もう一方の軒先側も見付面を編集しま す。

- ●2 見付面を選択し、屋根仕上の角を順にク リックします。
- 6 スペースキーを押し、見付面と地面の交点をク リックします。
- ◆ 再度、見付面と地面の交点をクリックします。
- 6 スペースキーを押し、ドラフター機能を解除して から閉合した時に見付面領域に隙間が空かな いような任意のポイントをクリックします。
- 6 最初に指定した屋根仕上の角をクリックして、 領域を閉合します。

Y方向の見付面の編集は以上です。

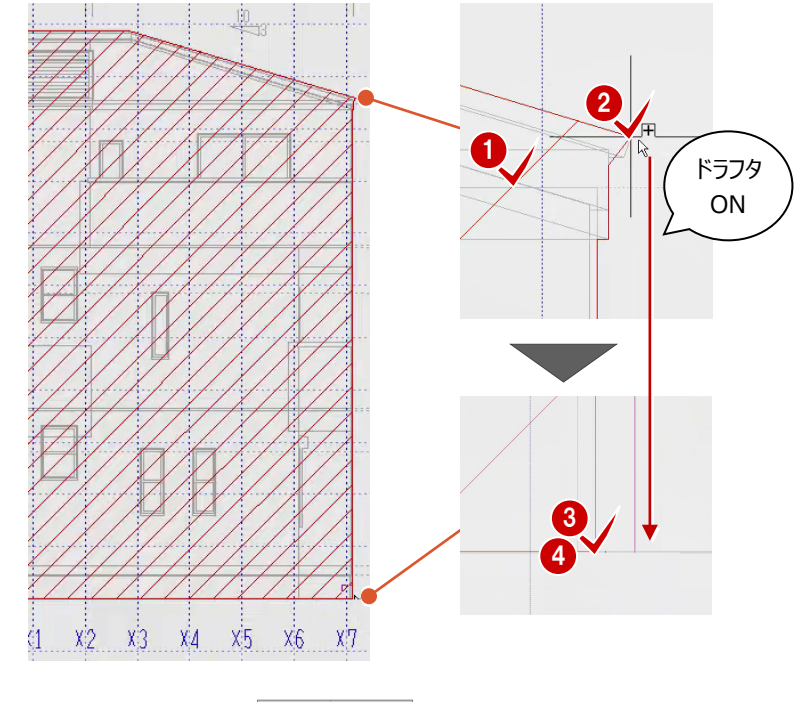

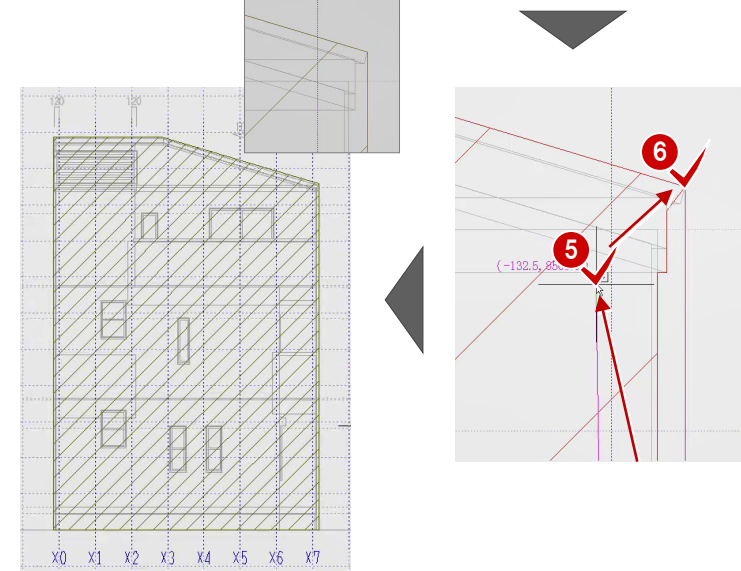
# **屋根面を入力する**

続けて、風圧力の算定において、屋根勾配面に対して風圧力の低減を行うため屋根勾配面を設定します。 風圧力の低減を行うかどうかは、設計者の判断で行ってください。

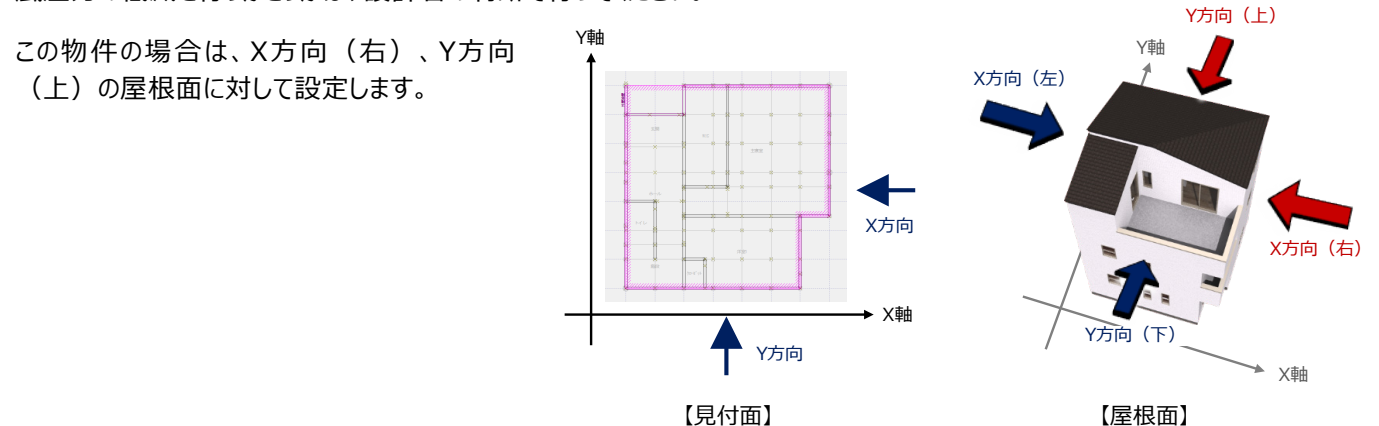

不利側の検討となるように、風力を受ける軒先の 鼻隠し・破風を含まないように、屋根面の領域を 指定します。

- **❶「外観見付面入力」ダイアログから「屋根 X 右」** をクリックします。
- **2 「立面図バック表示」が ON であることを確認し** ます。
- 6 屋根の領域を順にクリックし、最後に始点を指 定して領域を閉合します。

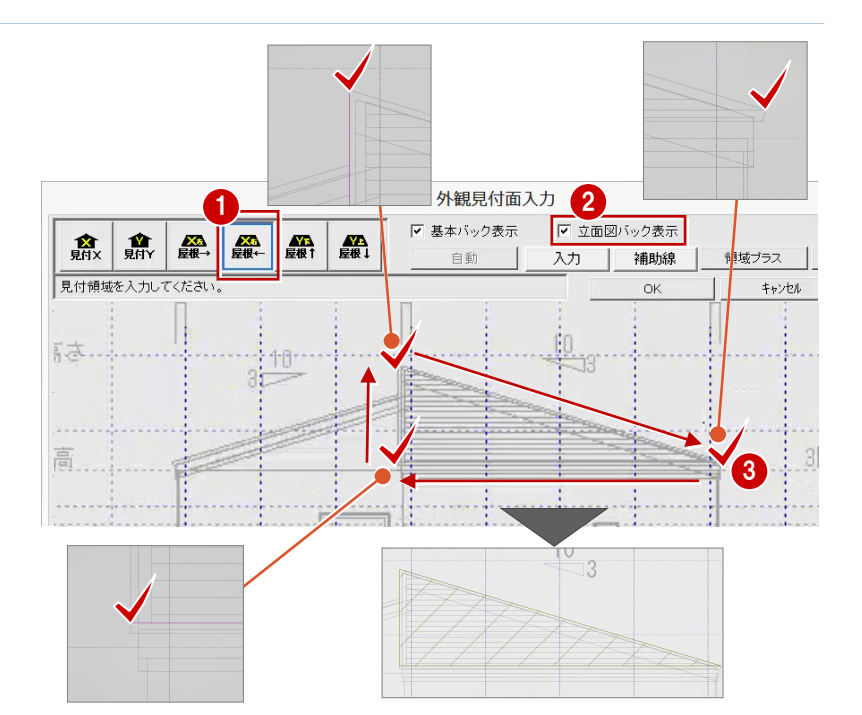

続けて、X 方向の屋根面と同様に、Y 方向の屋根 面の領域を指定します。

- 「屋根 Y 上」をクリックします。
- **2**「立面図バック表示」を ON にしておきます。
- 6 屋根の領域を順にクリックし、最後に始点を指 定して領域を閉合します。

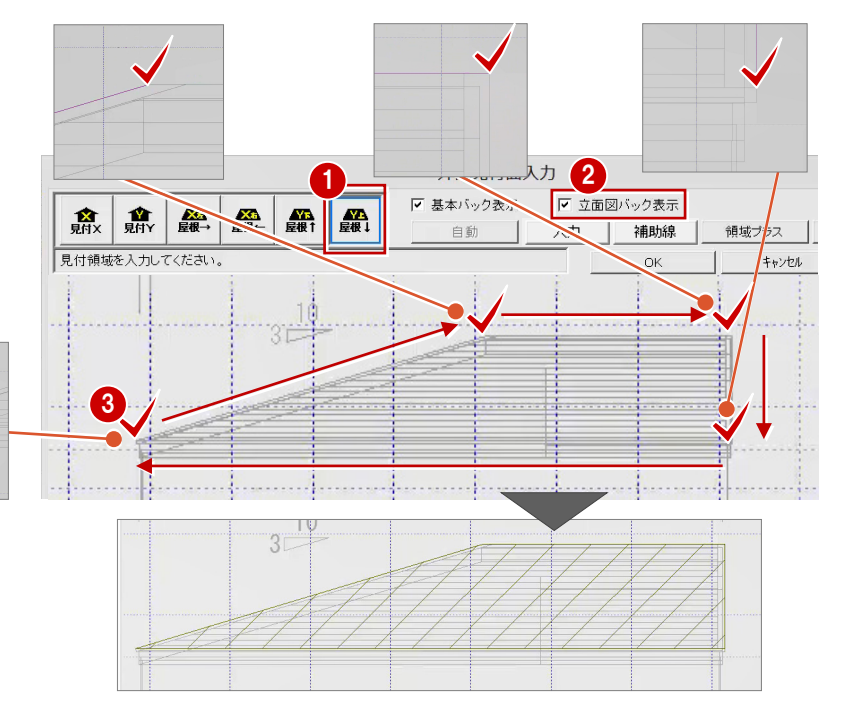

# **見付面、屋根面の編集を確定し、保存する**

編集した、見付面と屋根面を確定します。

**1 「外観見付面入力」ダイアログで「OK」をクリック** します。

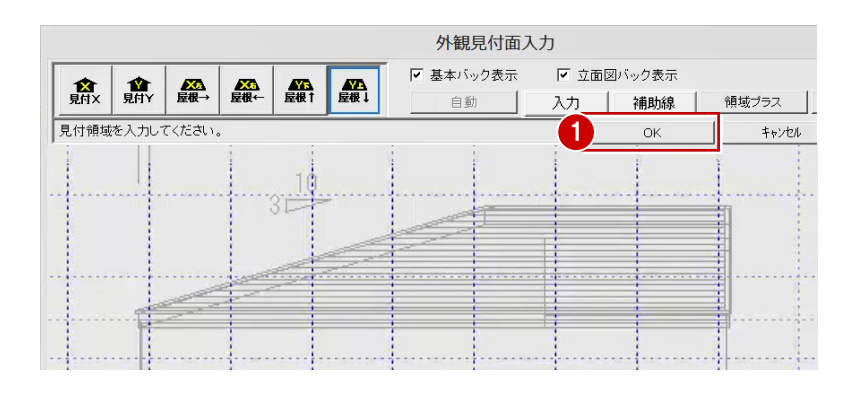

続けて、本書では上書き保存します。

●「上書き保存」をクリックします。

●「はい」をクリックします。

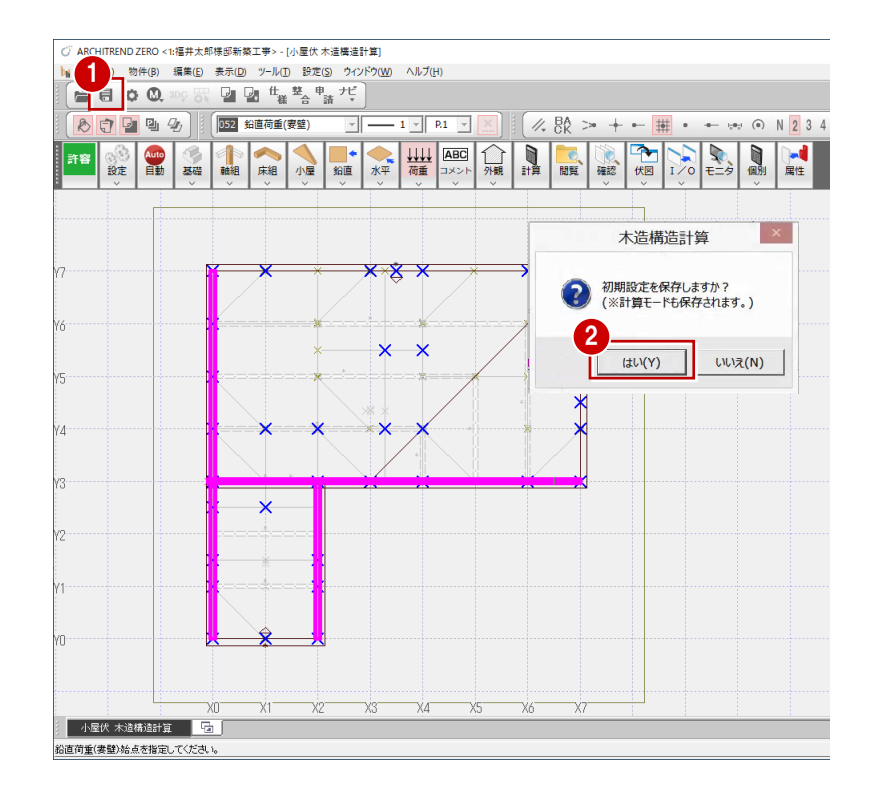

## **構造用合板の受け材を削除する**

構造図の床伏図に配置されている、2階・3階の構造用合板の受け材は、910㎜ピッチで配置されていて、構造計算では ほぼ同じ条件での計算となり省略できるという考えから、これらの受け材を削除します。

- ※ 施工では構造用合板の受け材はあります が、本書では受け材は計算対象としていま せん。 設計者の判断にもなりますが、省略せず安 全側の計算としたい場合は、これらの受け 材を削除せず計算してください。
- ※ ただし、システムキッチン、ユニットバスなど、 荷重が集中と判断されるところは、梁を残 して計算してください。
- ※ 1 階の受け材は大引であり構造計算には 影響しないため、1 階は削除する必要はあ りません。

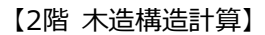

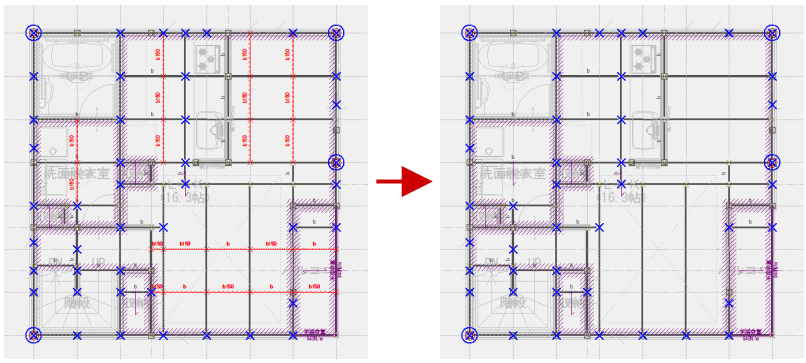

赤く選択されている受け材(梁)を削除します。

2階 木造構造計算

1階 木造構造計算 コマンドがありません。選択してくたさい。

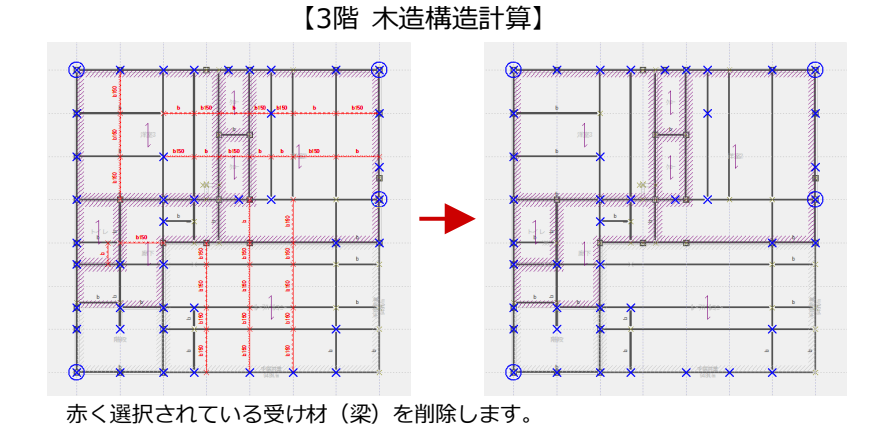

 $X_1$   $X_2$   $X_3$   $X_2$   $X_3$   $X_4$   $X_5$   $X_6$   $X_7$   $X_8$   $X_9$   $X_1$   $X_2$   $X_3$   $X_4$   $X_5$   $X_6$   $X_7$   $X_8$   $X_9$   $X_1$   $X_2$   $X_3$   $X_4$   $X_5$   $X_6$   $X_7$   $X_8$   $X_9$   $X_1$   $X_2$   $X_3$   $X_4$   $X_5$   $X_6$   $X_7$   $X_8$ 

·X3

- 1 2 階を開きます。
- 2 「床組」をクリックします。
- 6~6 「バック図面表示 | から「バック図面 1 | に2階平面図を表示します。
- ※ 削除する前に、各階の平面図をバック表示 しておくことで、どこに集中荷重が多くなるか 確認しやすくなります。

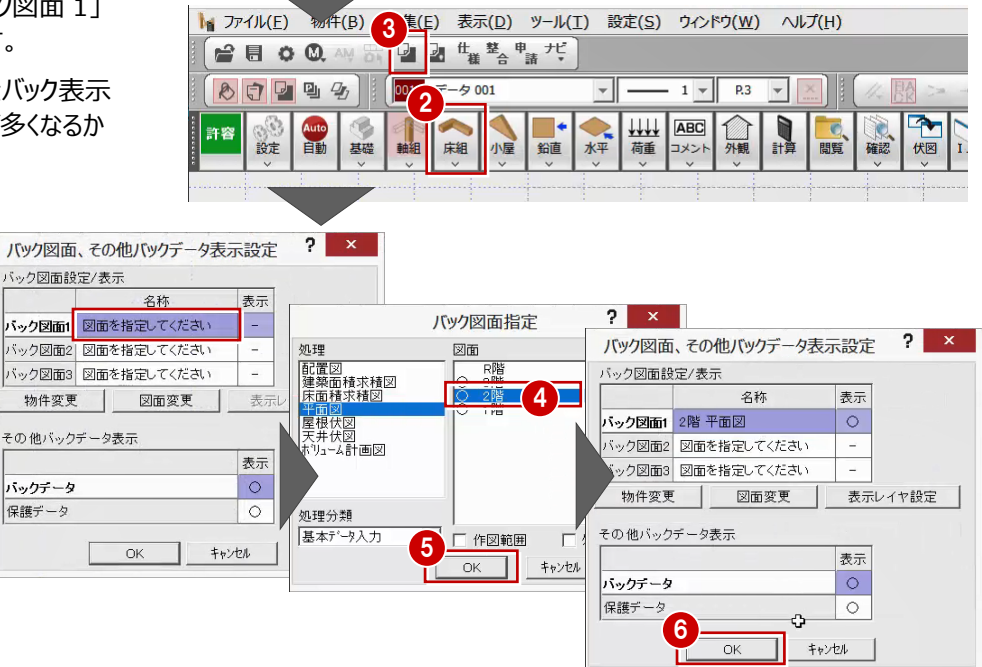

- **ここでは、Ctrl キーを押しながら削除する梁** を 1 本ずつ確認しながら選択します。
- ※ システムキッチン部分は荷重が集中と判断 するため、梁を残して計算します。

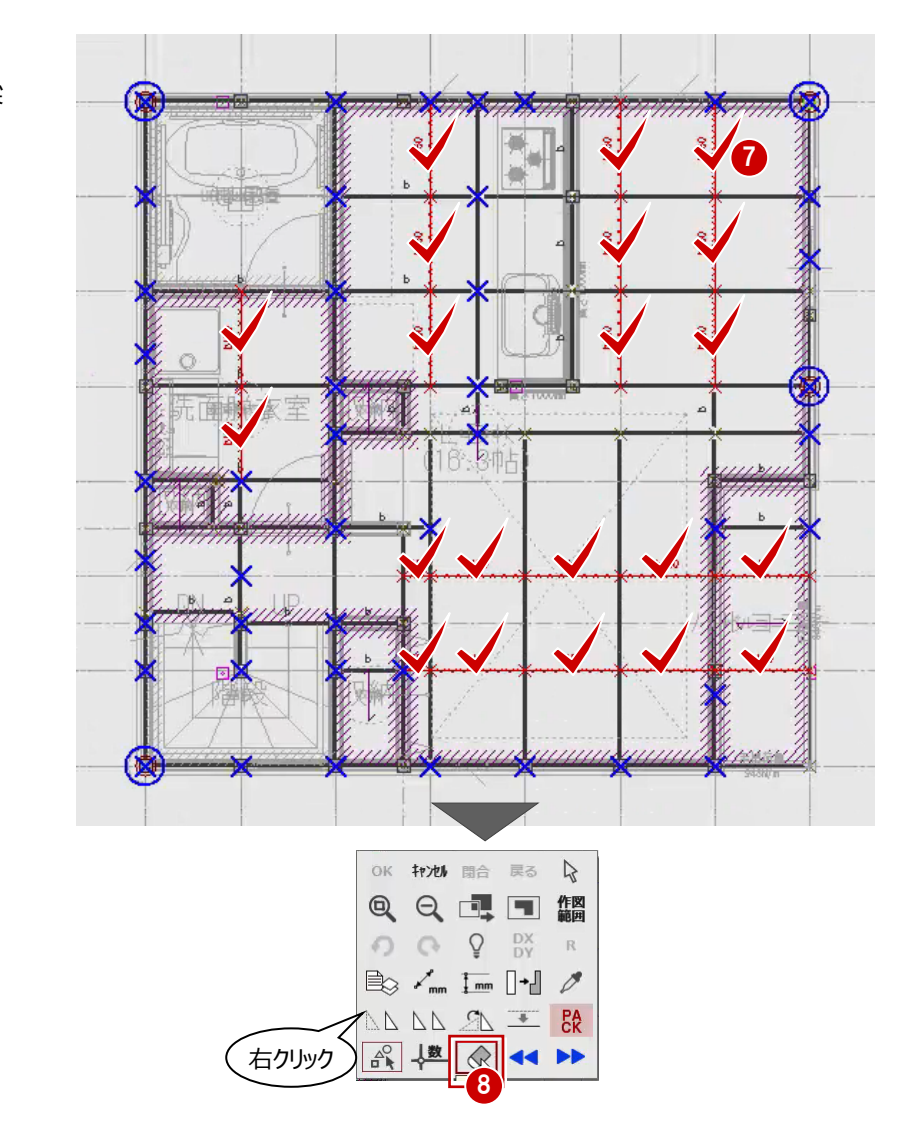

6 右クリックで、ポップアップメニューを表示さ せ、「削除」コマンドを実行します。

## 2 階と同様な操作で、梁を削除します。(3 階に切り替え、3階平面図をバック図面表示)

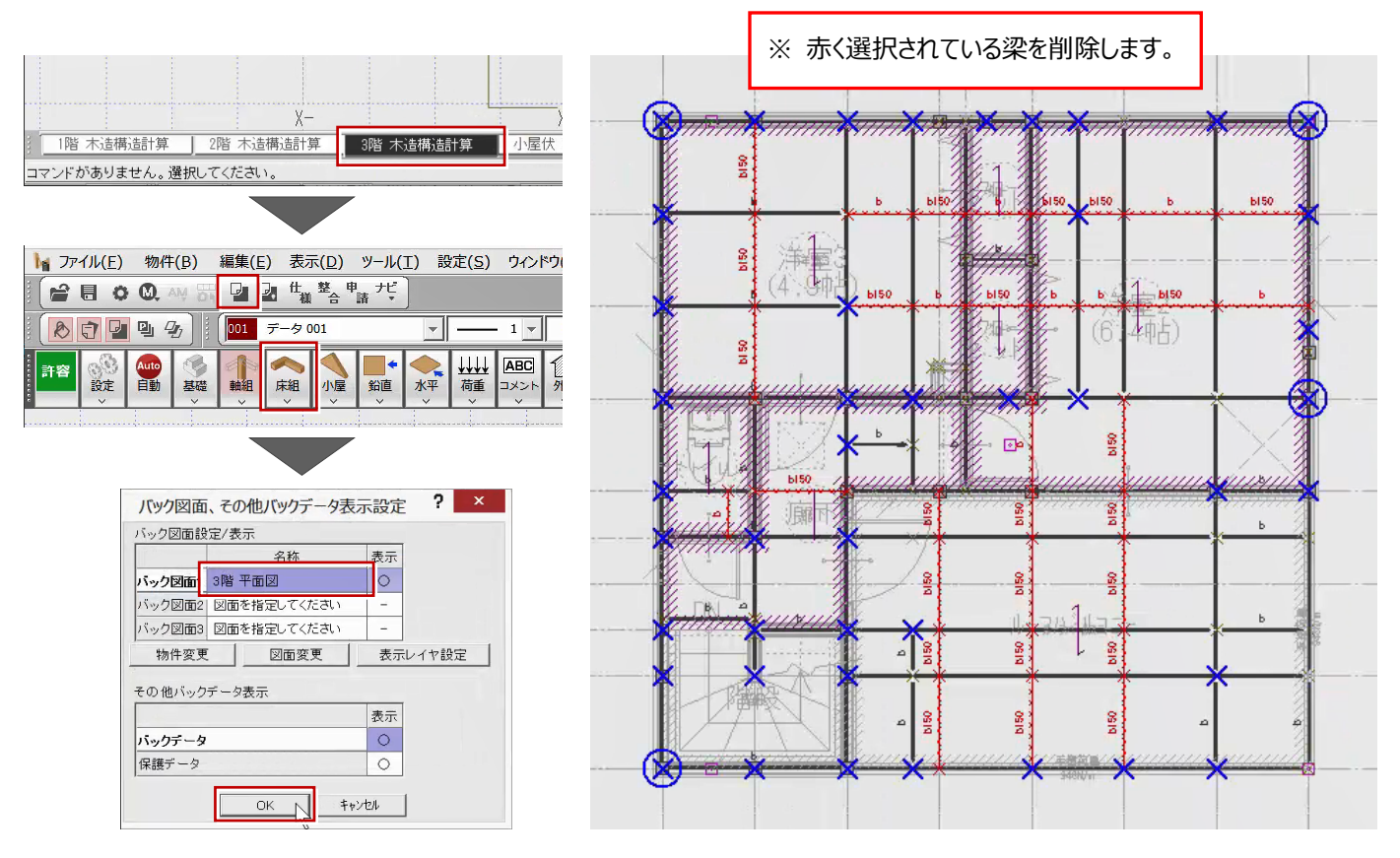

# **キッチン、UB 部分の梁を確認する**

「木造軸組工法住宅の許容応力度設計(2017年版)」P.106に「荷重の集中に応じた積載荷重は、設計者が実状に 応じて判断し適切な値を採用すべきであるが、本書の目安とし、負担する床面積が2.0㎡以下の場合に1800N/㎡、2.0㎡ を超える場合には1300N/㎡を採用できるものとした」とあります

※ ARCHITREND ZERO の木造構造計算では、梁の負担面積 2.0 ㎡以下であるかは自動判定していません。

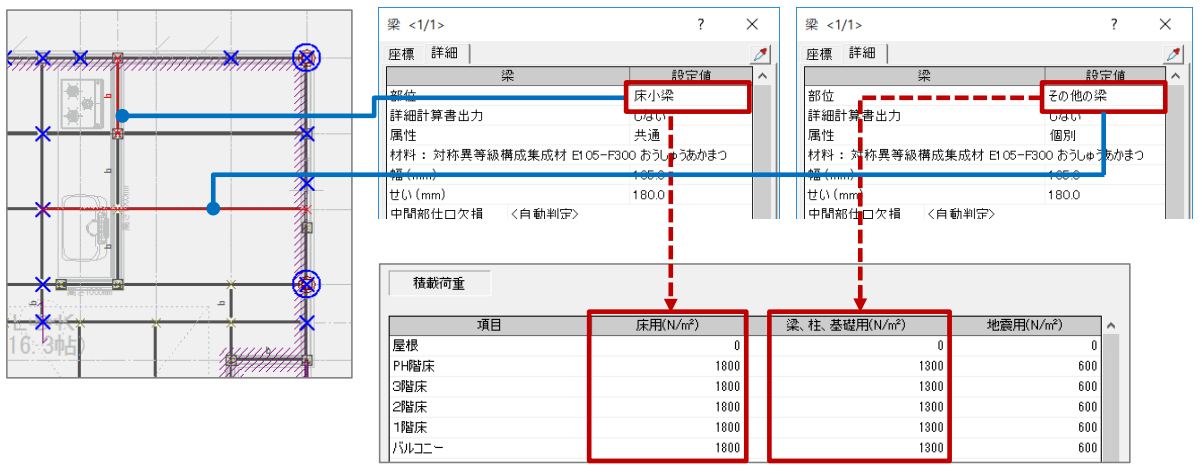

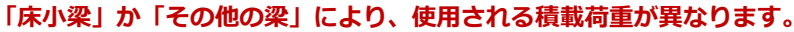

#### 2階を開き、「属性変更」で梁の属性ダイアログを確認します。 「属性変更」コマンドを ここでは、2階システムキッチン、ユニットバス周りの梁の属性を確認しておきましょう。 実行し、確認したい梁 をクリックします。AVEL COMB O 「検索ワードを入力してください  $P.1$   $v$  $\frac{1}{2}$   $\frac{2}{3}$   $\frac{1}{4}$   $\frac{1}{2}$   $\frac{1}{4}$   $\frac{1}{2}$   $\frac{1}{4}$   $\frac{1}{2}$   $\frac{1}{2}$   $\frac{1}{2}$   $\frac{1}{2}$   $\frac{1}{3}$   $\frac{1}{4}$   $\frac{1}{5}$   $\frac{1}{6}$  $- Bx$ €  $\frac{1}{\tau-2}$ R L ABC 电磁 E  $\mathbf{R}$ 图ノタノ翼の耳 梁 <1/1>  $\overline{\mathbf{z}}$ 座標 詳細 | 設定値 部位 床小梁 詳細計算書出力 しない へい 幅 (mm) 105.0 ™ (mm)<br>せい (mm)<br>中間部仕口欠損 - 〈自動判定〉<br>断面[系数 Z 欠損低減(%)<br>断面二次モーメント Ⅰ 欠損低減(%)  $1800$  $\mathbf{b}$ 東西馬面 当時にはははなけれんいいます。 〈白動判定〉 105 仕口寸法 $(mm)$ 180 仕口金物 ※端部せん断力検討時仕口 〈自動判定〉 Ìж  $\mathbf{b}$ 105 仕口寸法(mm) .<br>180. 「床小梁」の場合、CAD画面に 仕口金物 は「b」「b150」といったように 架構用(N) 。<br>8tm生中荷香 1 地震用(N) - 2.587.7.7.7<br>1点目からの距離(<mark>n</mark> 「b」が表記されます。 架構用(N) 島加集中荷重 2 地震用(N) 1点目からの距離(mm) 架構用(N)<br>地震用(N) 。<br>動旗集中荷重 3 1点目からの距離(mm) 帮横用(N)

# **材長 2m未満の梁の連携**

ARCHITREND ZEROでは、構造図か ら読み込んだ梁の材長が2m未満の場 合、「床小梁」で連携します。そのため、 荷重が集中しないとされる梁であっても 「床小梁」となり1800n/㎡の積載がかか ることになる不利側の計算となります。 安全側の計算とする場合は「床小梁」の ままでよいですが、不利側となる場合は部 位を「その他の梁」に変更してください。

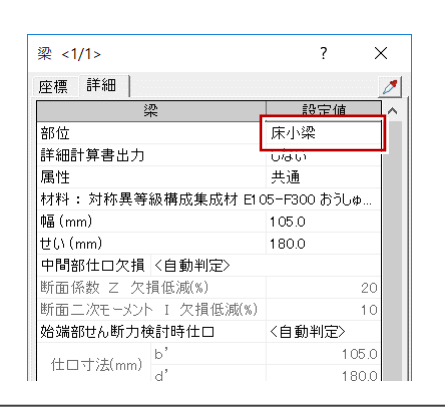

# **荷重の集中が見込まれる梁**

システムキッチンやユニットバスなど荷 重の集中が見込まれる梁の場合 は、属性にある「部位」を「床小梁」 にすることで、「床用」の積載荷重 「1800N/㎡」が使用されます。

## **材料・仕口欠損を確認・変更する**

その他にも、梁の属性にある材料(目的の集成材が使用されているかどうか)、中間部仕口欠損を確認しておきます。 本書では、梁の「材料」には「対称異等級構成集成材 E105-F300 おうしゅうあかまつ」が使用されていることを確認しま す。

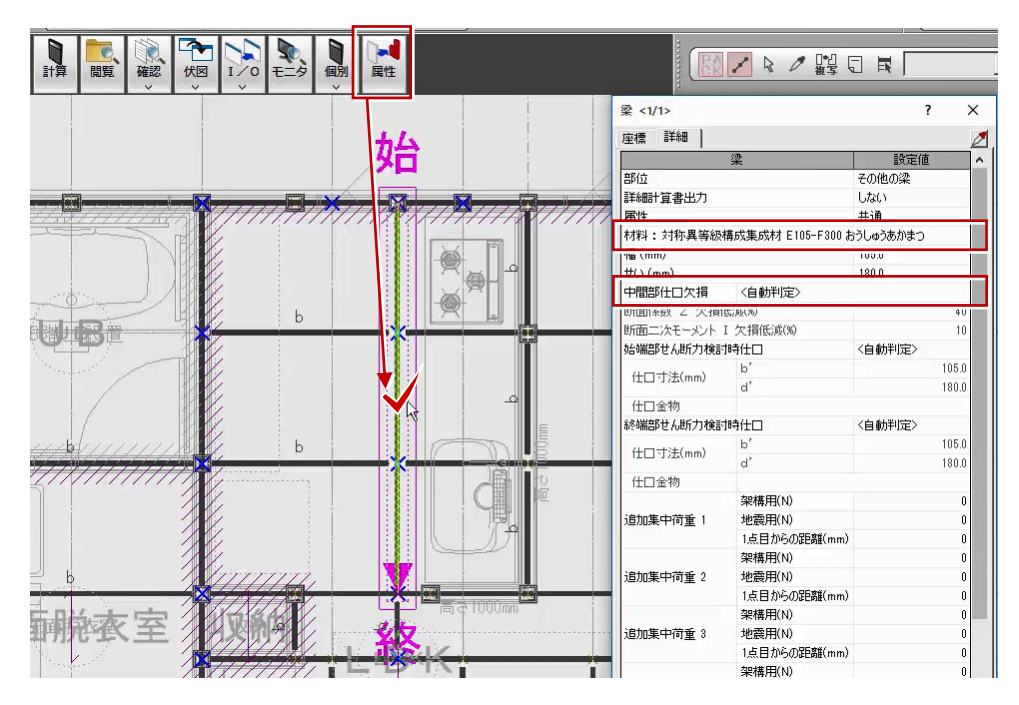

■自動判定について

「自動」でデータを読み込む際、「梁属性 中間部仕口欠損は<自動判定>とする」をONにしていると、「中間部仕口欠 損」は「自動判定」となります。このとき、梁の中間部仕口欠損を構造計算時に自動判定します。

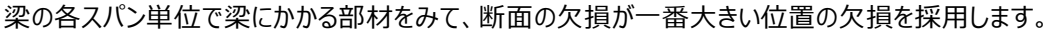

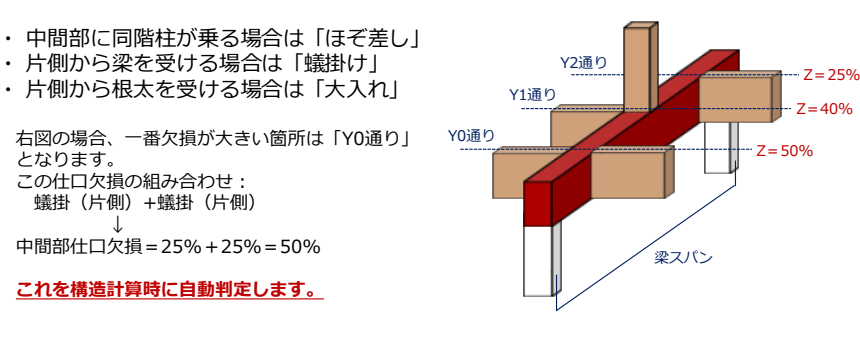

#### ■実務では

本書では「自動判定」で計算しますが、実務においては過剰に不利側となって計算される場合があります。 不利側と判断される場合は、その部材に対して個別に欠損低減を設定する必要があります。

受ける梁せいが105㎜、360㎜であっても欠損低減は同じになる。

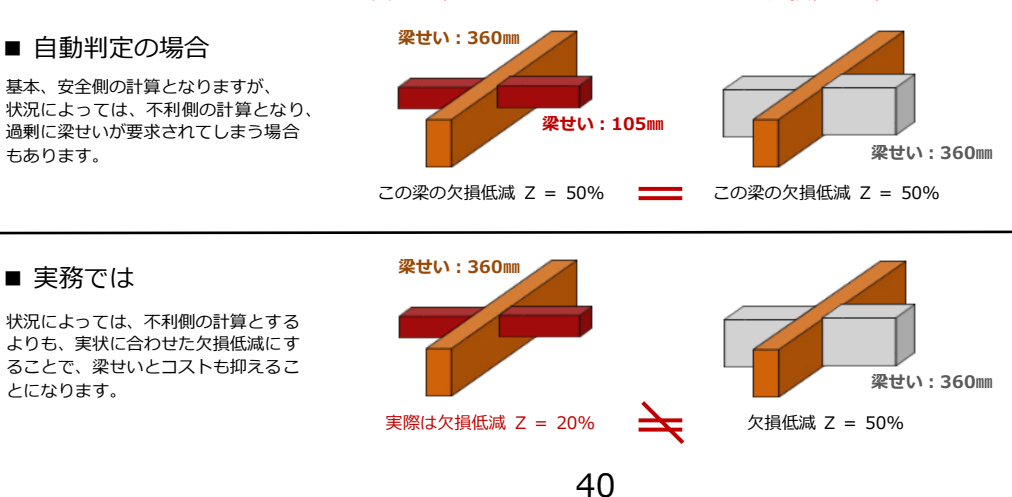

# **2-7 根太・荷重方向の確認と編集**

## **根太・荷重方向の必要性**

根太レス工法であっても、土台・大引を除く梁に床荷重 を伝達し、根太・荷重方向の領域になる梁をみて梁の負 担幅などが決まるため、「根太・荷重方向」の入力が必 要になります。

- ✔ 目安としては、耐力壁区画ごとに 「根太・荷重方向」を入力します。
- ✔ 荷重を伝達する梁と垂直方向とな るような荷重方向とします。

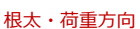

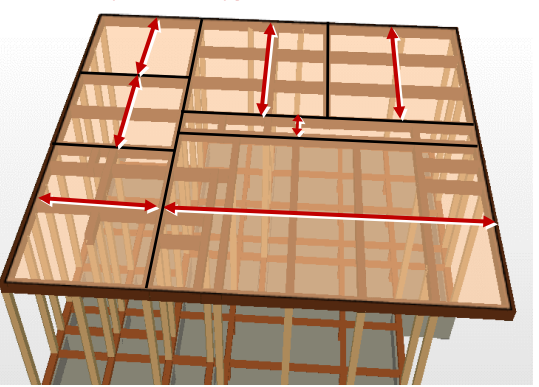

- ■入力のポイント
- ・ 目安としては、耐力壁区画ごとに根太・荷重方向を入力します。 部屋領域ごとに根太・荷重方向が 1 つである必要はありません。
- ・ 荷重を伝達する梁と垂直方向となるような荷重方向とします。
- ・ ユニットバス自体の荷重、また階段を介して人や物が載った荷重が落 ちてくるため、これらの領域にも根太・荷重方向を入力しています。

■根太・荷重方向の自動配置条件

平面図のユニットバスのように、部屋の床仕上 が「モルタル (土間コン) にある場合や、階 段のように部屋には床仕上がない場合、これら の領域には根太・荷重方向が自動配置されま せん。

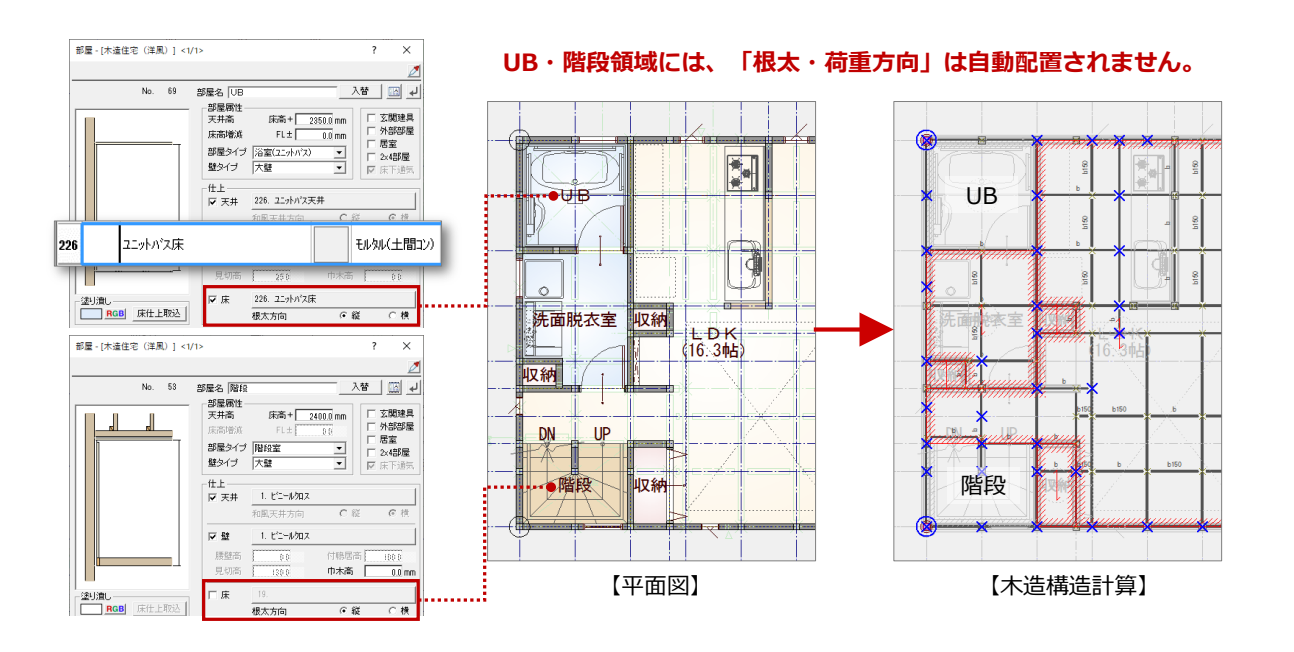

# **根太・荷重方向を入力しなおす**

根太・荷重方向は、平面図の部屋領域・床仕 上の情報をもとに作成されます。部屋形状が複 雑で数が多いと意図する荷重の流れとならないこ とも考えられます。

2・3階の根太・荷重方向の領域を見直します。

- ●「属性別選択」で「根太・荷重方向」だけを選 択します。
- **2** キーボードの Delete キー、もしくはマウスの右ボ タンを押して表示されるポップアップメニューの 「削除」コマンドで根太・荷重方向を削除しま す。
- 6 「床組」メニューの「根太・荷重方向」をクリックし ます。
- 平面図をバック表示している場合、バック図面 をピックしてしまうため「ピック対象(バックレイ ヤ)」を OFF にしておきます。
- また、ピックモード「グリッド」を ON にしておきまし ょう。
- 「計算書出力」が「しない」になっていることを確 認します。 「しない」としておくことで、「根太の設計」の計 算は行われず、荷重の伝達だけが行われるよう になります。
- ↑ 根太・荷重方向の範囲を指定します。

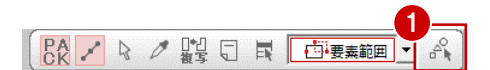

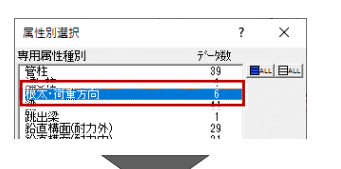

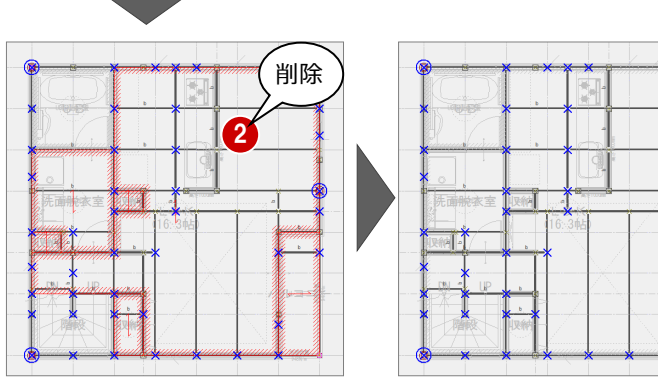

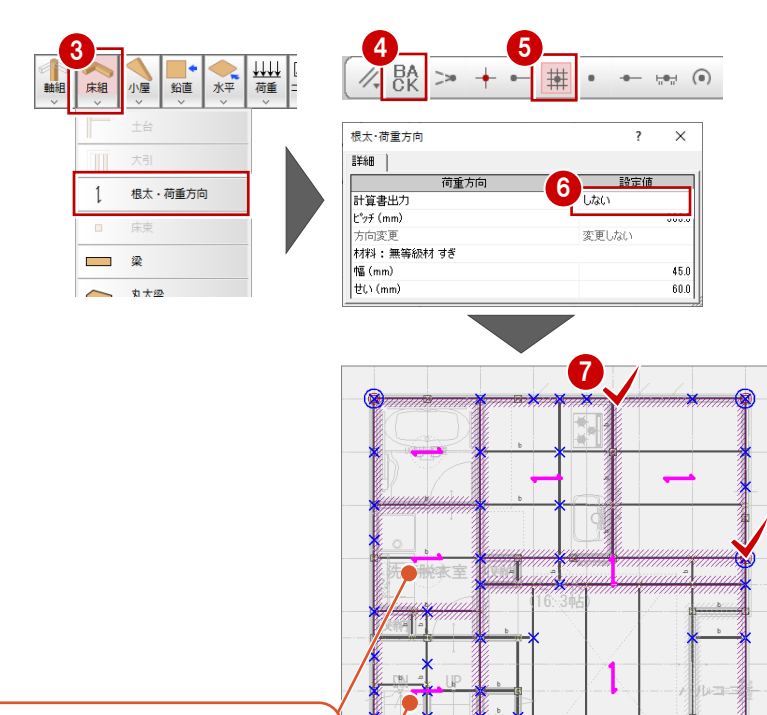

荷重の伝達方向は入力時には設定できませ ん。入力時は短辺方向に荷重方向が設定さ れます。

階段部屋にも根太・荷重方向を入力します。

# **根太・荷重の方向を変更する**

荷重方向を変更する場合は、「属性変更」で行 います。

- 1 「属性変更」をクリックして「根太・荷重方向」を 選びます。
- ●「方向変更」を Y 軸方向に回転したいときは 「垂直方向」に変更、X 軸方向に変更したいと きは「水平方向」に変更して、「OK」をクリックし ます。
- ※ 同様に他の箇所も変更していきます。

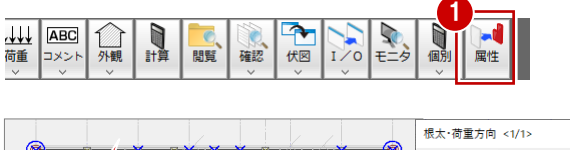

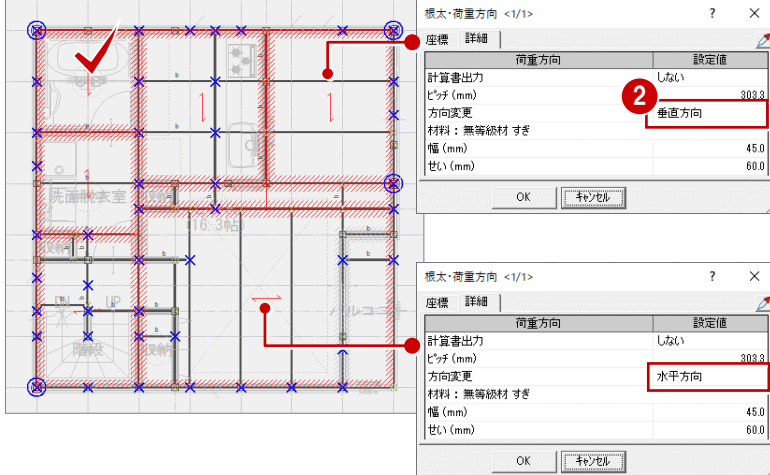

# **3 階の根太・荷重方向を入力する**

2階と同様、根太・荷重方向を削除し、「床組」 メニューの「根太・荷重方向」で根太・荷重方向 の入力をします。

荷重方向を入力したら「属性変更」で荷重方向 の変更を行います。

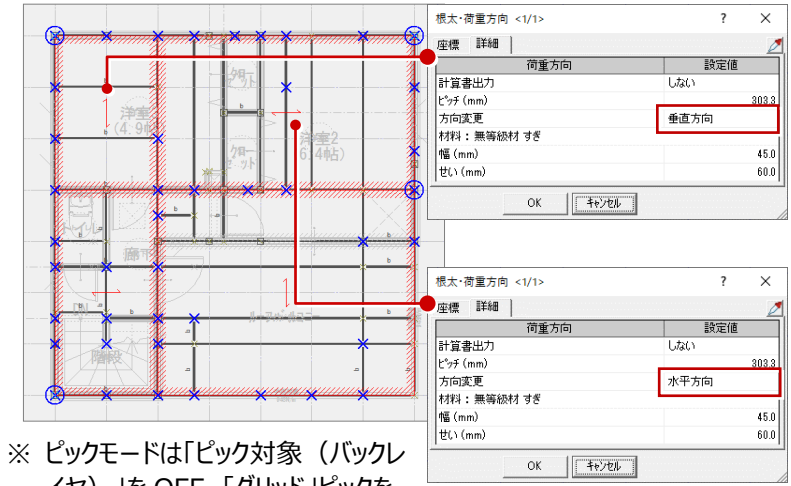

イヤ)」を OFF、「グリッド」ピックを ON にしておきます。

# **1 階の根太・荷重方向について**

1階を開き根太・荷重方向を確認します。 根太レス工法の場合、根太・荷重方向の「計算 書出力」が「しない」になっているため、1階の根 太・荷重方向は構造計算には影響しません。

※ この場合、1 階の根太・荷重方向データは不 要ですが、このまま残しておいてもかまいませ ん。

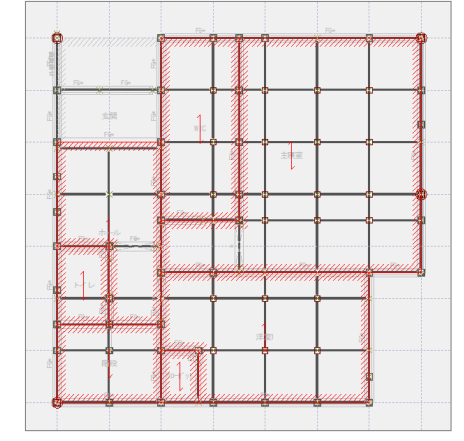

# **1 階の根太・荷重方向の入力について**

根太レス工法であっても、1階に根太・荷重方向が入力さ れていないと、次のように構造計算の「初期チェック」で 「1017W:根太(荷重方向)を入力してください」とエラ ーが出ます。この場合は、このエラーは無視してください。

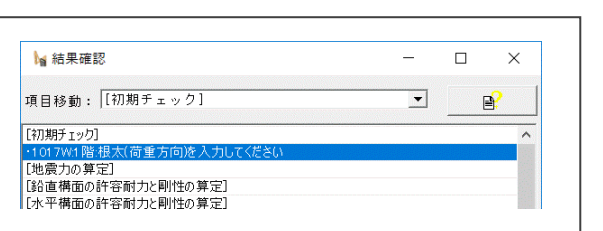

## **耐力壁の配置計画について**

「自動」コマンドでは、すべての壁の位置に耐 力壁が自動配置されます。 本書では準耐力壁を使用せず、実状に合

わせて耐力壁を手入力します。

- ■本書における外周部の鉛直構面の検討 以下の①~③の順序で検討していきます。
- ① 外周に片面面材の鉛直構面を入力する。
- ② 構造計算を行い、鉛直構面が満たせない ときはシングル、またはダブル筋かいで検討 する。
- ③ それでも満たせないとき、施工上可能であ るならば両面構造用合板の鉛直構面を 追加する

#### ■両面耐力面材

本書の根太レス工法の場合では、告示の JAS構造用合板を使用して耐力壁配置を 計画するため、基本的には建物外周部の 耐力壁の内面に耐力面材を貼ることが難し いと考えられます。

※ なお、床勝ち仕様の耐力面材の場合 は、内面にも面材を貼ることができます。

る磁 非相 許容 Auto<br>Elib 床組 小屋 设定 鈴道 【自動配置後の外部耐力壁】 【実状に合わせた外部耐力壁】

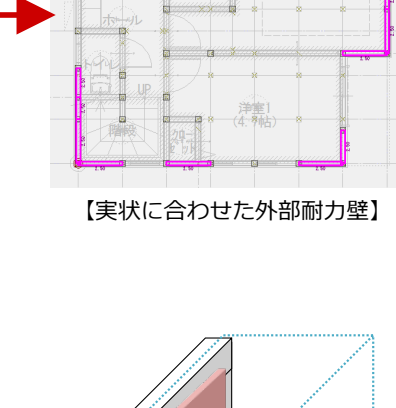

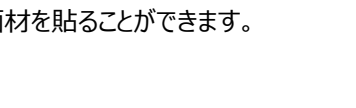

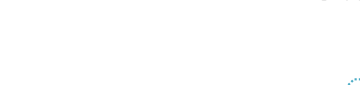

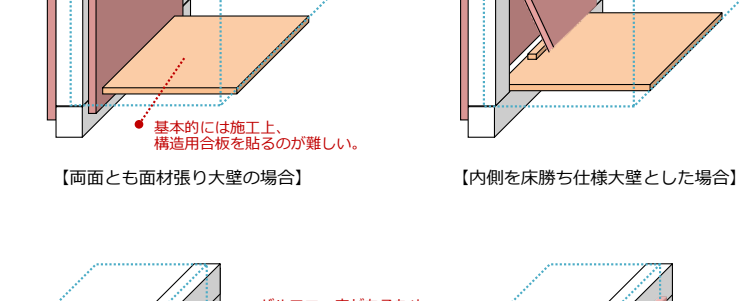

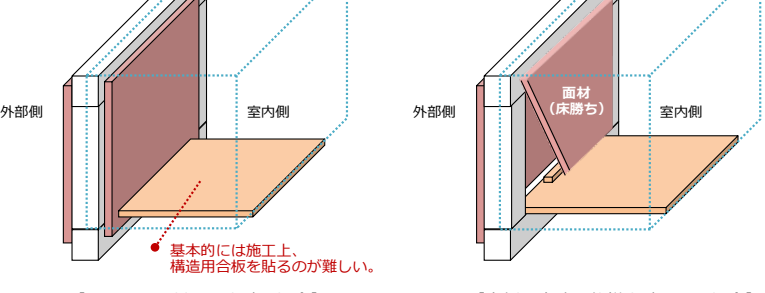

■バルコニー部分の耐力壁

2階バルコニー、3階ルーフバルコニーが取り 付く外壁部分には、バルコニー床があるため 外面にJAS構造用合板を貼ることができま せん。

そのため、この部分には、筋かいシングル、構 造用合板なしの耐力壁を入力します。

## **1 階耐力壁を削除する**

- **1 「属性別選択」で「鉛直構面(耐** 力外)」「鉛直構面(耐力内)」 だけを選択します。
- **2 キーボードの Delete キー、もしくは** マウスの右ボタンを押して表示され るポップアップメニューの「削除」コマ ンドで鉛直構面を削除します。

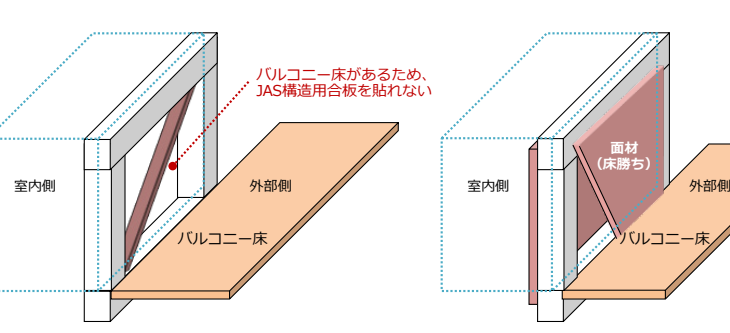

【バルコニー部分の耐力壁の場合】

【外側を床勝ち仕様大壁とした場合】

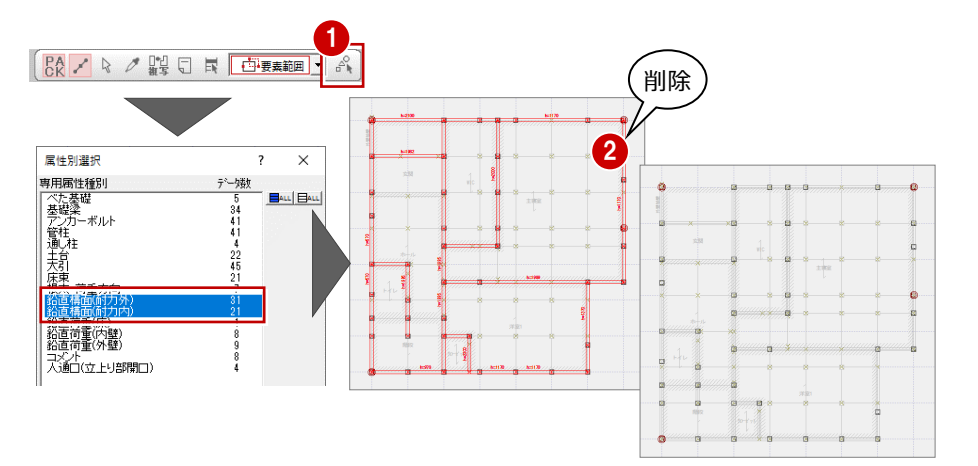

# **1 階外部に耐力壁を入力する**

バルコニーが取り付く部分を除いて、建物外周部に は外面に構造用合板のみの耐力壁を配置して検 討します。

- ← 建具の位置に耐力壁を入力しないようにするため に、各階の平面図をバック表示しておきます。
- 2 「鉛直」メニューから「耐力壁(外)は選びます。
- 「筋かい」が「なし」、「面材」の「外面」だけが「JAS 構造用合板」になっていることを確認します。
- 4 入力基準となるグリッドに載っていない柱芯を指定 するために、「バック対象 (バックレイヤ)」を OFF、「ピックモード(交点)」を ON にします。
- 6 耐力壁の始点と終点をクリックします。

※他の耐力壁も順に時計廻りで入力していきます。

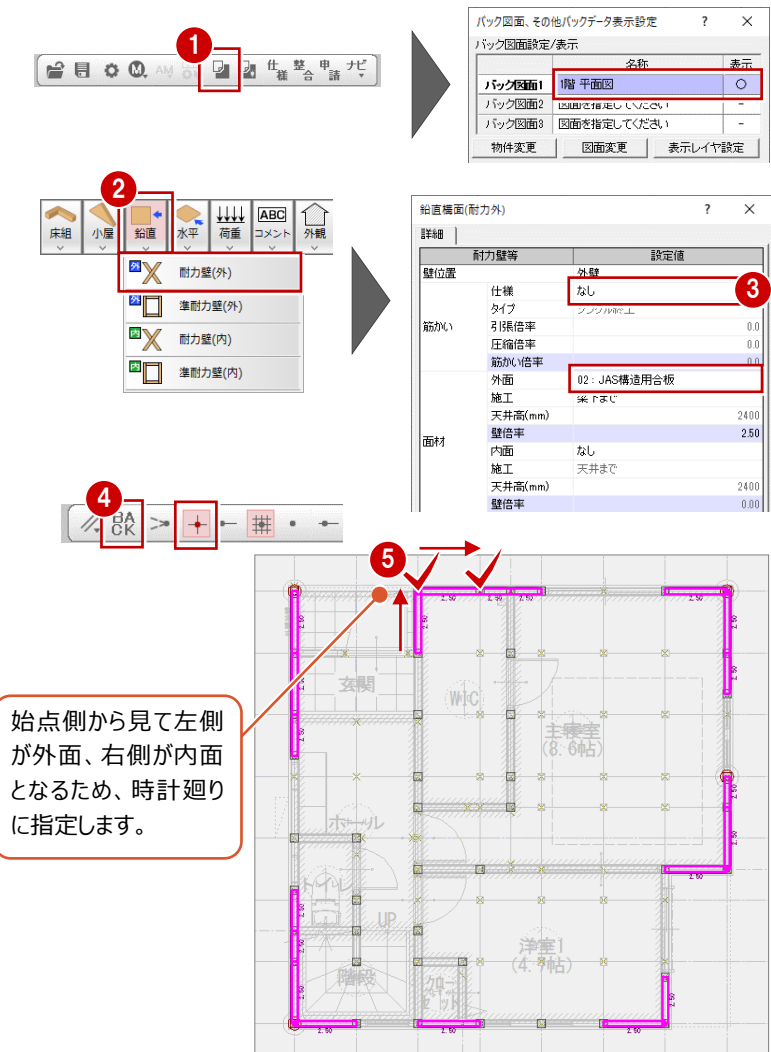

# **1 階内部に耐力壁を入力する**

内部は、壁には構造用合板を貼ることはできないため、 筋かいのある耐力壁を入力します。

- ■「鉛直」メニューから「耐力壁(内)は選びます。
- 2 筋かい方向によって、「筋かい」の「タイプ」の「シングル 始上」「シングル終上」を切り替える必要があります。
- 6 筋かいの向きに注意して耐力壁を入力します。

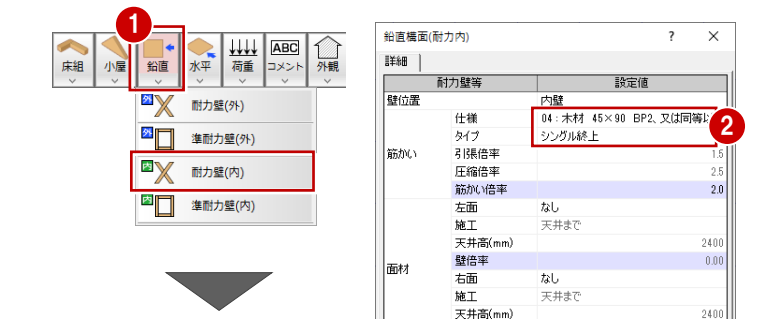

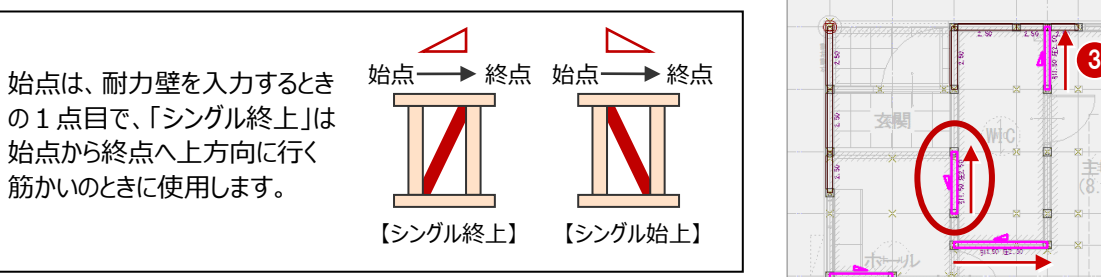

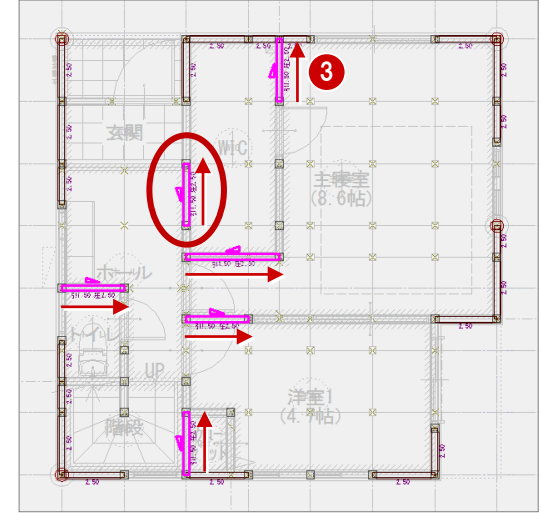

# **2 階耐力壁を入力する**

1階と同様に、2階の耐力壁の削除、入力を行 います。

※ 耐力壁の仕様は、1 階と同じです。

※ 青色の×印は、下階柱の位置を示します。

- ・ 外部・内部鉛直構面の削除
- ·「ピック対象 (バックレイヤ) |を OFF、「ピックモー ド(交点)」を ON
- ・ 外面面材のみ耐力壁を入力
- ・ バルコニー部分に、筋かいシングル、面材なしの 耐力壁の入力
- ・ 内部には、筋かいシングルの耐力壁の入力

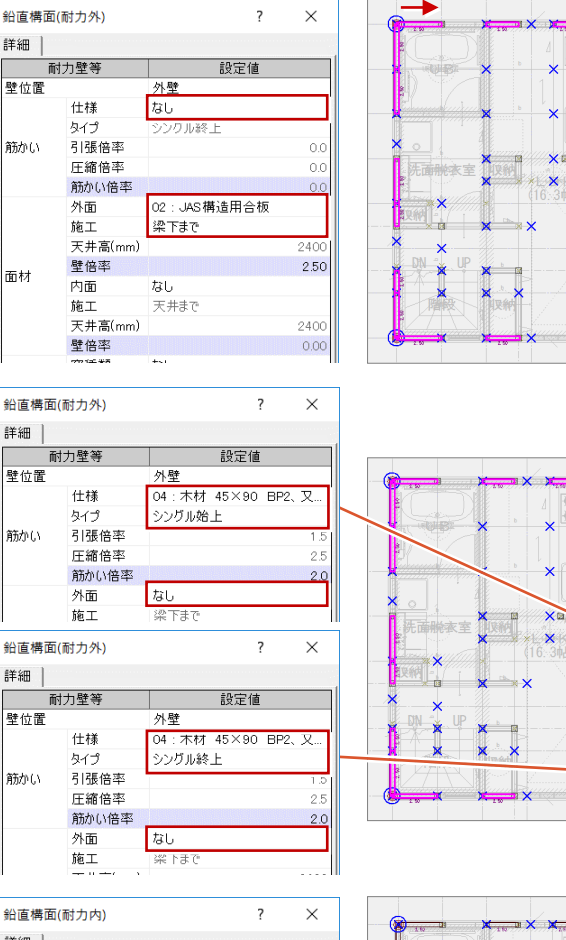

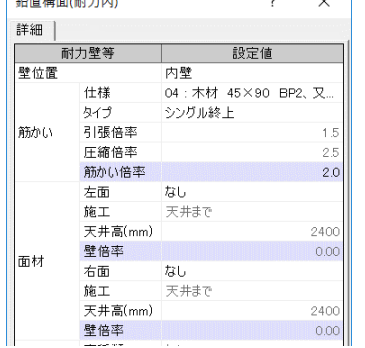

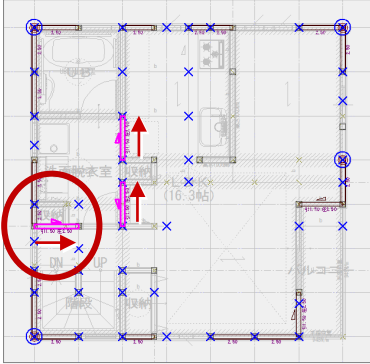

# **3 階耐力壁を入力する**

1階と同様に、3階の耐力壁の削除、入力を行います。

- ※ 耐力壁の仕様は、1 階と同じです。
- ※ 青色の×印は、下階柱の位置を示します。
- ・ 外部・内部鉛直構面の削除
- ・「ピック対象(バックレイヤ)」を OFF、「ピックモード(交点)」を **ON**
- ・ 外面面材のみ耐力壁の入力
- ・ バルコニー部分に、筋かいシングル、面材なしの耐力壁の入力

なお、3階内部には、耐力壁を入力せずに、構造計算の結果をみ て、耐力壁が足りない場合は追加します。

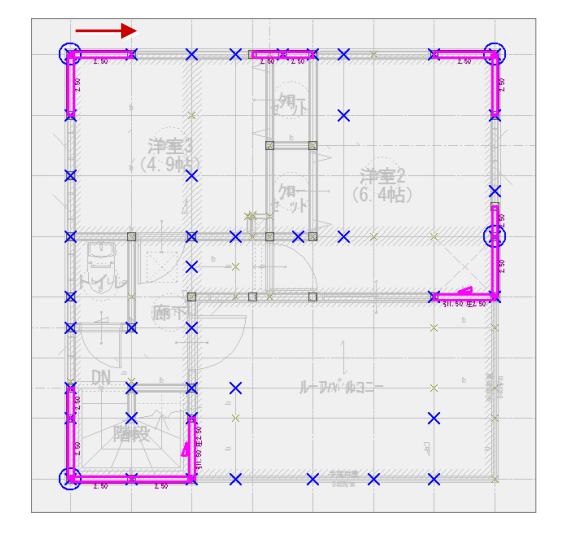

## **2 階 UB 部分の床構面を削除する**

平面図の部屋領域をもとに自動配置された水 平構面を確認します。

2階ユニットバスには床を張らないため、水平構面 がないことになります。

- 2 階を開き、「水平」をクリックして水平構面のデ ータ表示に切り替えます。
- **2 キーボードの Delete キー、もしくはマウスの右ボ** タンを押して表示されるポップアップメニューの 「削除」コマンドでユニットバスの水平構面を削 除します。

階段の上がり框部分は梁がずれています。水平 構面がないところにも水平構面があってはいけな いため、実状に合わせて水平構面を欠きとる必

**2 階階段部分の床構面を編集する**

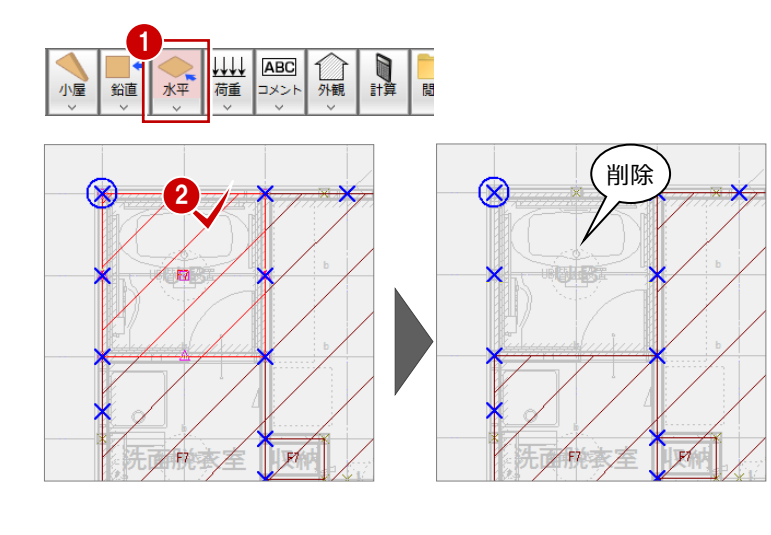

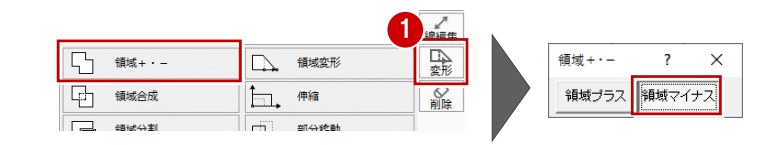

山東

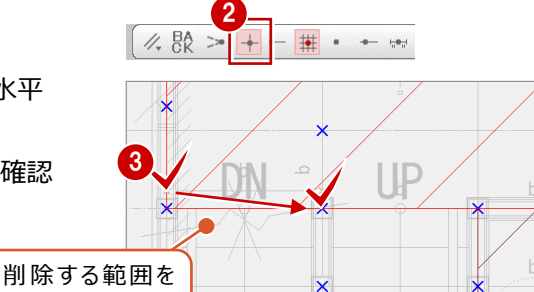

胜段

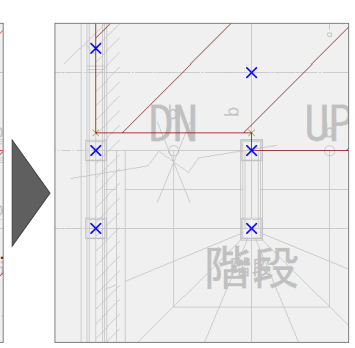

#### **2 階床構面の領域を編集する**

#### ■構造計算の結果

要があります。

水平構面の形状が多角形で複雑な形状だと、 構造計算を行うと「水平構面の形状が複雑すぎ ます」とエラーが出る場合があります。

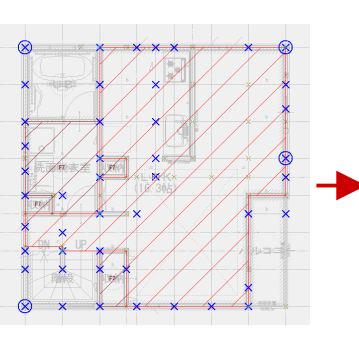

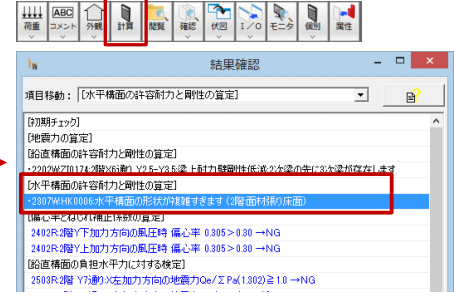

【複雑な形状の床構面】 【構造計算の結果】

#### ■計算書の確認のしやすさ

構造計算書「水平構面の許容耐力の算定」でも計算式を確認しにくくなります。 構面の仕様が同じであるならば、できるだけシンプルな矩形などの形状に変形することで、エラーも解消でき、計算書も確認し やすくなります。なお、水平構面が多角形であっても矩形であっても計算結果は同じです。

指定します。

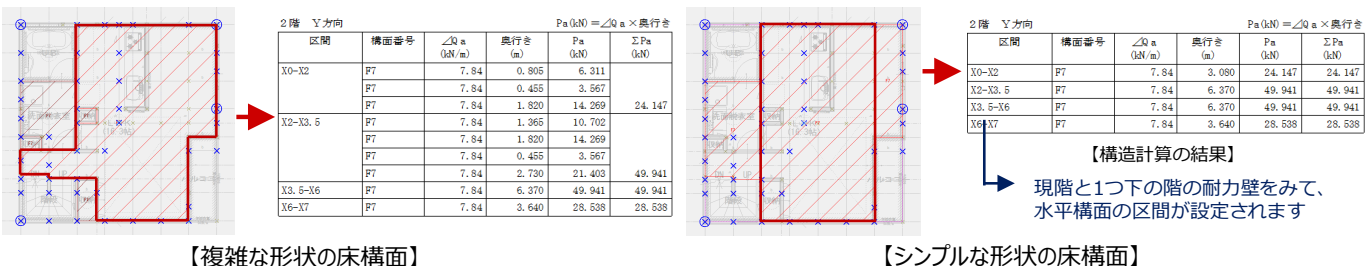

## 1 「変形」メニューの「領域+・ー |を使って、水平 構面の一部を削除します。

- **②「ピックモード(交点)」が ON であることを確認** します。
- 6 領域を指定し、欠きとります。

#### ■水平構面の整形

「変形」メニューの「領域合成」「分割」を使って、水平構面を1つに合成し、そこから分割を行い、水平構面の形状をでき るだけ矩形に変形します。

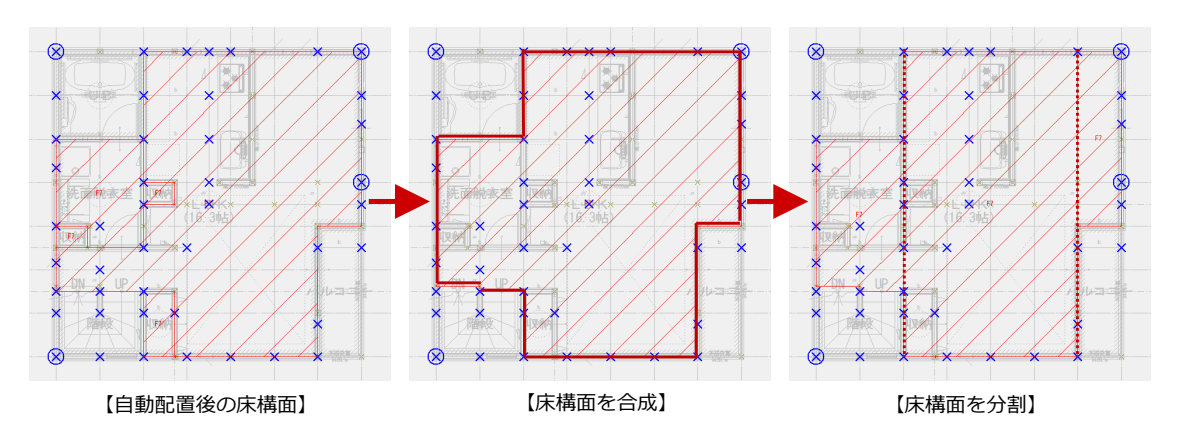

- 「変形」メニューから「領域合成」を選びます。
- ●8 合成する 2 つの領域をクリックします。
- 4 属性を引き継ぐほうの領域をクリックします。 この場合、床構面は F7 ですべて同じであるた め、どちらを指定してもかまいません。
- 6 同様にして、隣り合う構面を合成していきます。

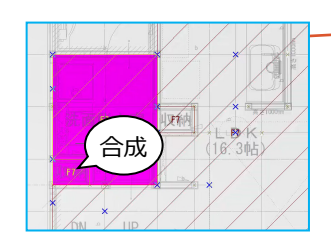

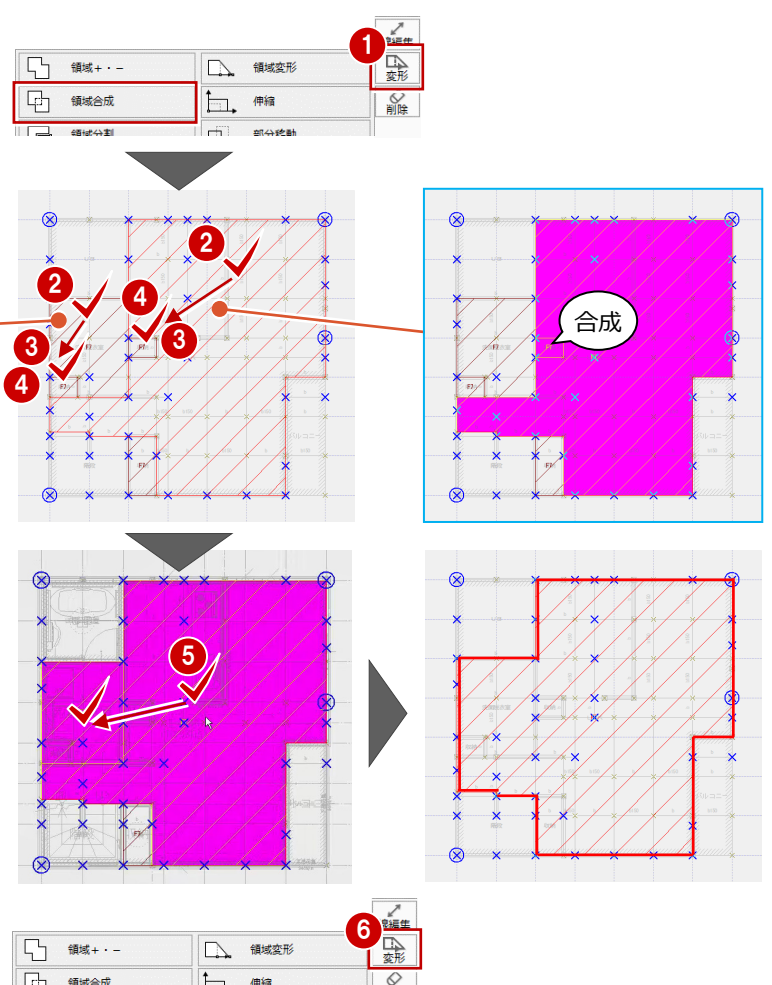

- 6 続けて、「変形」メニューから「分割」を選び、構 面を分割していきます。
- 分割する構面をクリックします。
- 6 分割するラインの始点と終点をクリックします。 ここでは X6 通りで分割します。
- 同様に、X2 通りで構面を分割します。

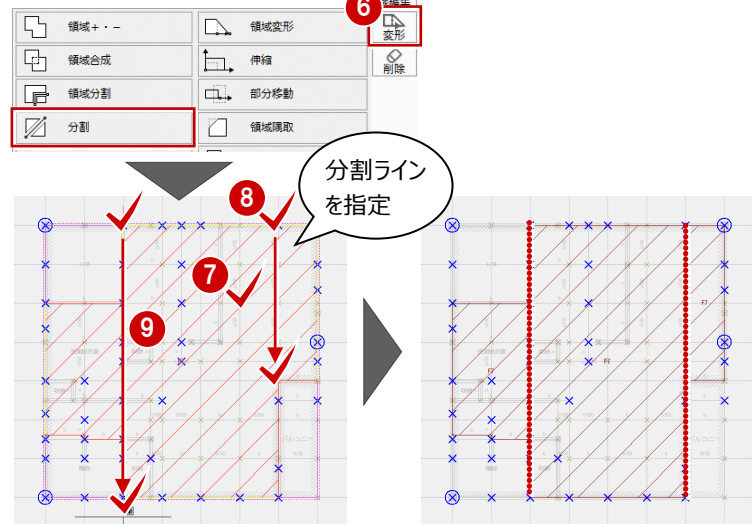

## **3 階床構面を追加する**

3階ルーフバルコニー部分に床構面を入力 します。

床構面は、下階耐力壁で支えられている 必要があります。そのため、3階ルーフバルコ ニーではね出している部分には水平構面を 配置しないようにします。

- 3 階を開き、「水平 |メニューから「床構 面」を選択します。
- **2**「水平構面の仕様」が「F07」であること を確認します。
- 6 水平構面の範囲を入力します。

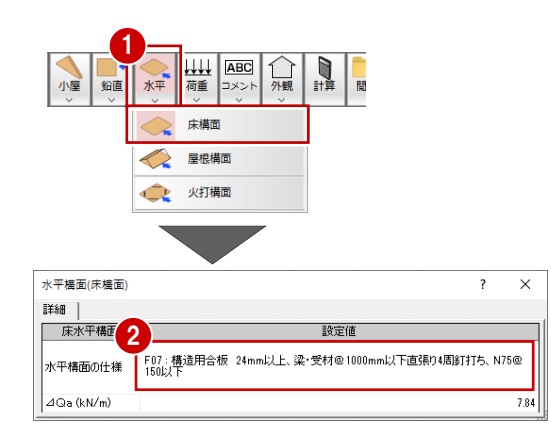

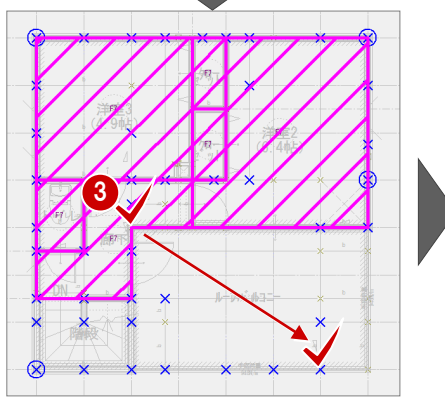

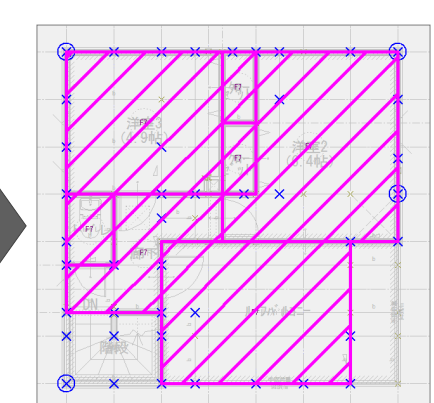

ଛ

 $\dot{\circ}$ 

## **3 階床構面を編集する**

2階同様、3階床構面を編集します。

- ・ 「変形 |メニューの「領域 +・ |を使って、 階段の上がり框部分の水平構面を部分 的に削除します。
- ※「ピックモード(交点)」が ON であること を確認して編集してください。
- ・ 「変形」メニューの「領域合成」「分割」を 使って、水平構面の合成、分割を行い、 水平構面の形状をできるだけ矩形に変 形します。

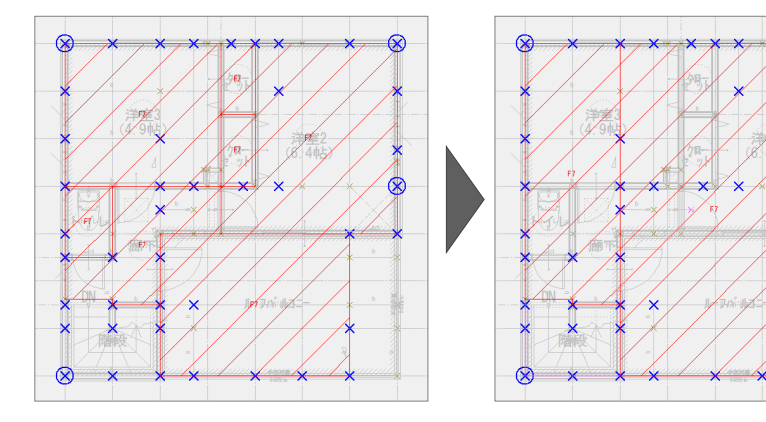

#### **はね出しバルコニーの水平構面の扱いについて 補足**

片持ちとなる水平構面は、「木造軸組工法住宅の許容応力度設計(2017年版)」P.87にある形状を先端の外壁線に有効 耐力壁がない場合とし、使用する床構面の倍率の1/2で検討するか、水平構面がないものとして検討するかを設計者で判断す る必要があります。

ARCHITREND ZEROでは、はね出している先端の通りに有効な耐力壁線があれば、片持ち梁モデルとして水平構面を考慮す る検討は可能ですが、平面形状によっては水平構面の許容耐力を十分に発揮できないと考えられます。

そのため、本書では、はね出している部分の水平構面を考慮しないことで、検討を単純化かつ安全側の検討としています。 (本書の2階においても、同様です)

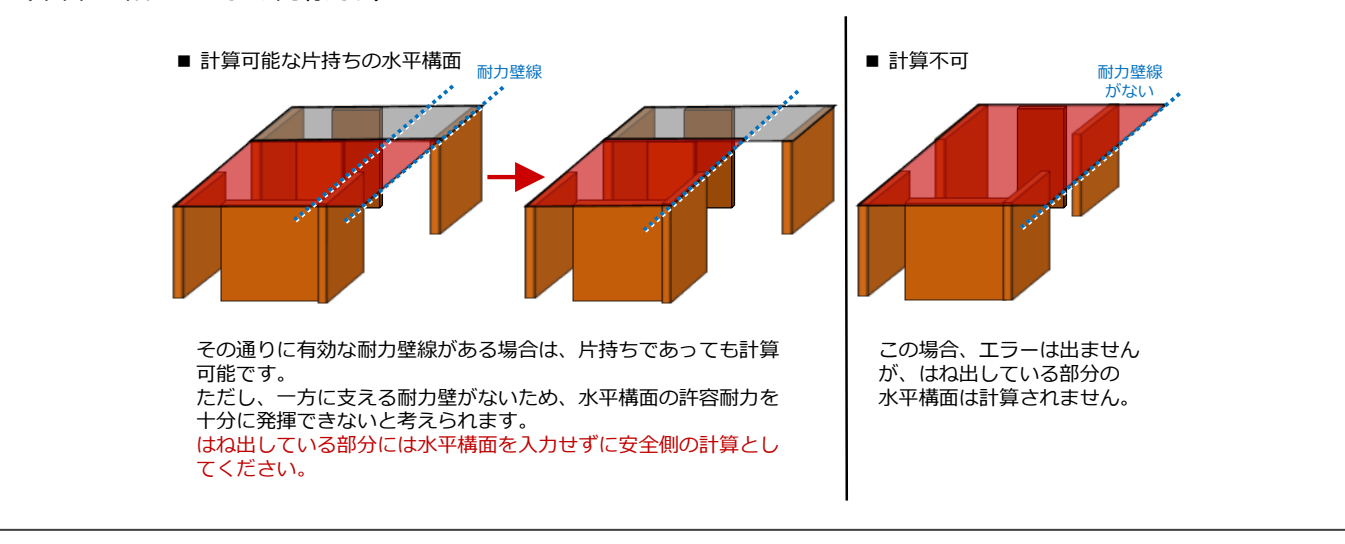

## **屋根構面の仕様を変更する**

- 小屋伏図を開き、「水平」をクリックします。 水平構面のデータ表示に切り替えます。
- 2 「属性変更」をクリックして屋根構面をクリックし ます。
- **6**「水平構面の仕様」を「R03」に変更して、 「OK」をクリックします。

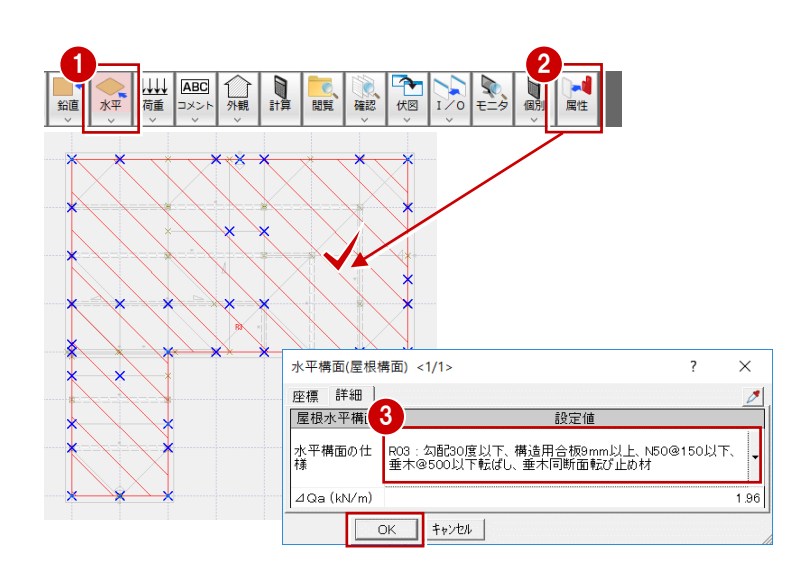

## **屋根構面を分割する**

1つ屋根構面になっていますが、多角形にな っているため、「変形」メニューの「分割」を使 って、屋根構面を分割します。

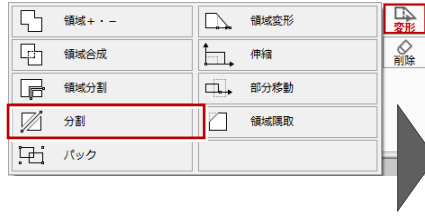

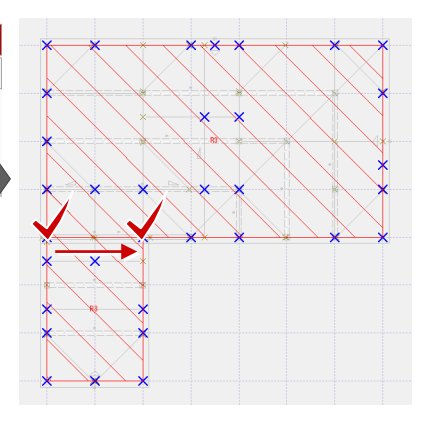

## **基礎梁を追加する**

安定した建物形状とするため、ポーチ部分にも基 礎梁・べた基礎を入力します。

- 1 階を開き、「基礎」メニューから「基礎梁」を選 びます。
- 2 ダイアログで符号や立上り高、主筋の本数など を設定します。
- 6 玄関ポーチ部分に、基礎梁の始点と終点を指 定して基礎梁を入力します。

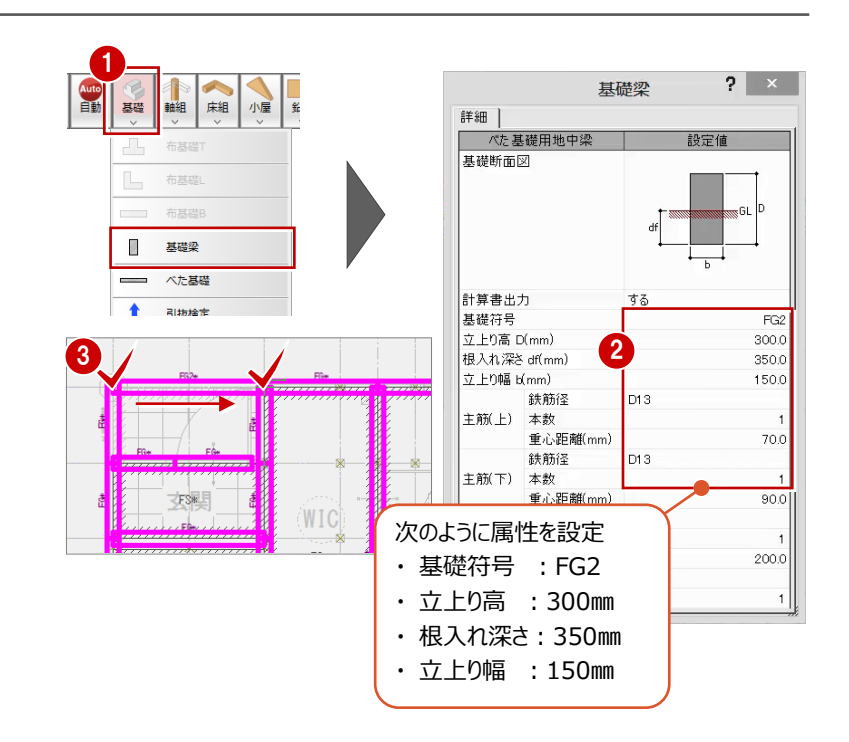

## **基礎梁を編集する**

玄関建具の基礎梁は、他の建具よりも低い位 置に取り付くため基礎梁の高さが低くなっており、 基礎梁の高さが変わるところで切断されて連携し ます。

また、構造図の基礎伏図において、端部の基礎 梁が短いとき、構造計算に連携しない場合があり ます。

この玄関建具位置の基礎梁には、耐力壁などの 長期・短期荷重がかからないため、基礎梁の端 部が基礎梁と接続するように立上り高の低い方 の基礎梁を伸ばします。

1 要素選択状態にして、基礎梁をクリックします。 2 基礎梁の端のトラッカーをクリックして伸ばしま す。

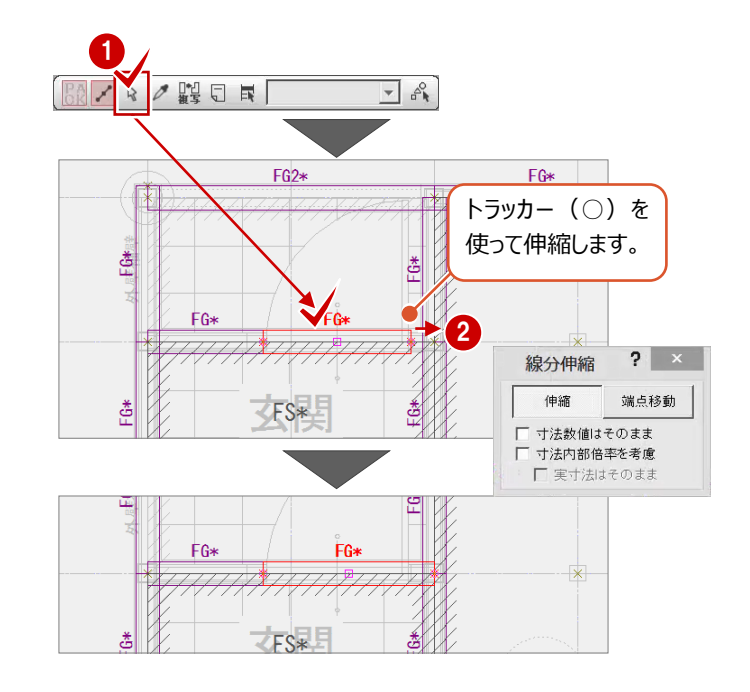

# **人通口シンボルの連携を確認する**

構造図の基礎伏図に入力されている人通口は、 構造計算の人通口シンボルとして連携し、「基礎 梁の断面と配筋の検定」で基礎立上りの開口ま わりの補強について検討できます。

●「基礎」メニューから「人通口(立上り部開 □) 1を選びます。

2 人通ロシンボルの配置を確認します。

# **人通口部分の基礎梁の検討について**

本書では、人通口部分に地中梁を設けることで、 基礎梁の梁せいを保持できるものとして考え、他の 基礎梁と同断面で検討します。

- 人通ロシンボルの属性を変更します。
- 2「開口部有効躯体せい」を「400」に変更します。
- ※ 同様に、残りの人通口の「開口部有効躯体せ い」を変更します。

## **注意:人通口がある基礎梁の属性**

人通口が入力されている基礎梁の属性にある「立上り 高」「根入れ深さ」を、実状に合わせて変更する必要はあ りません。

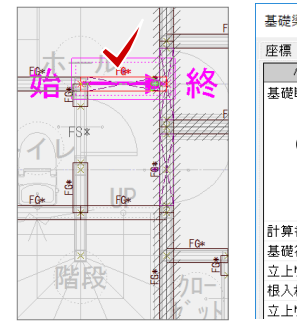

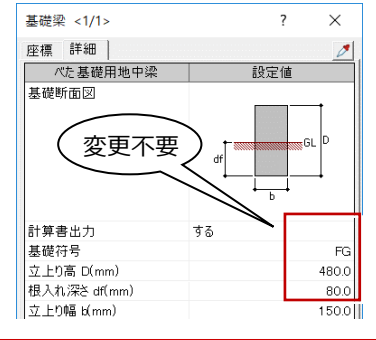

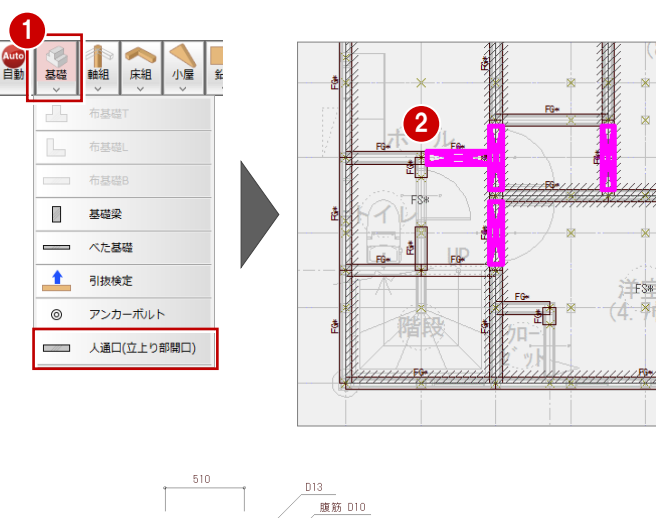

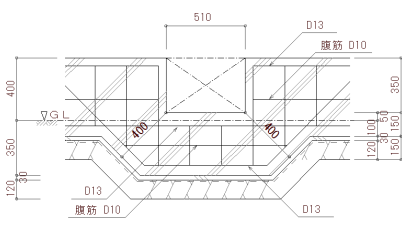

1

※ 各寸法値は、本書の ものとは異なります。

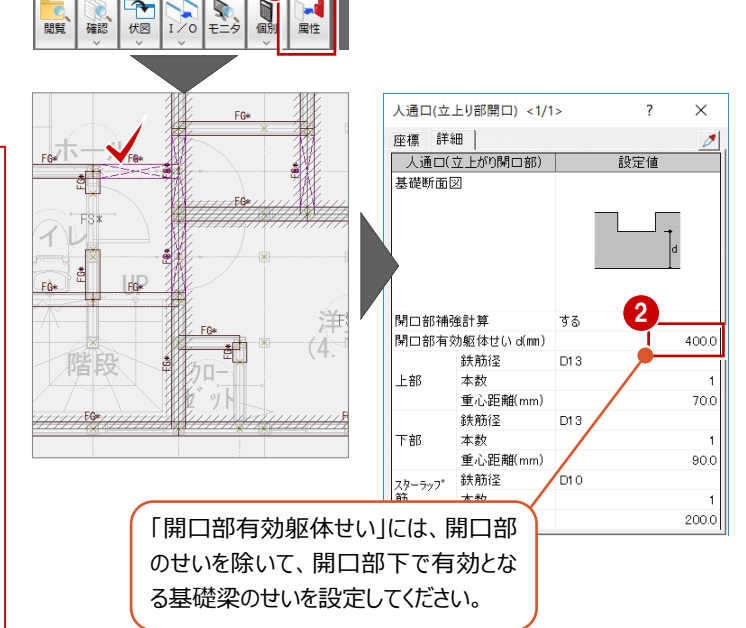

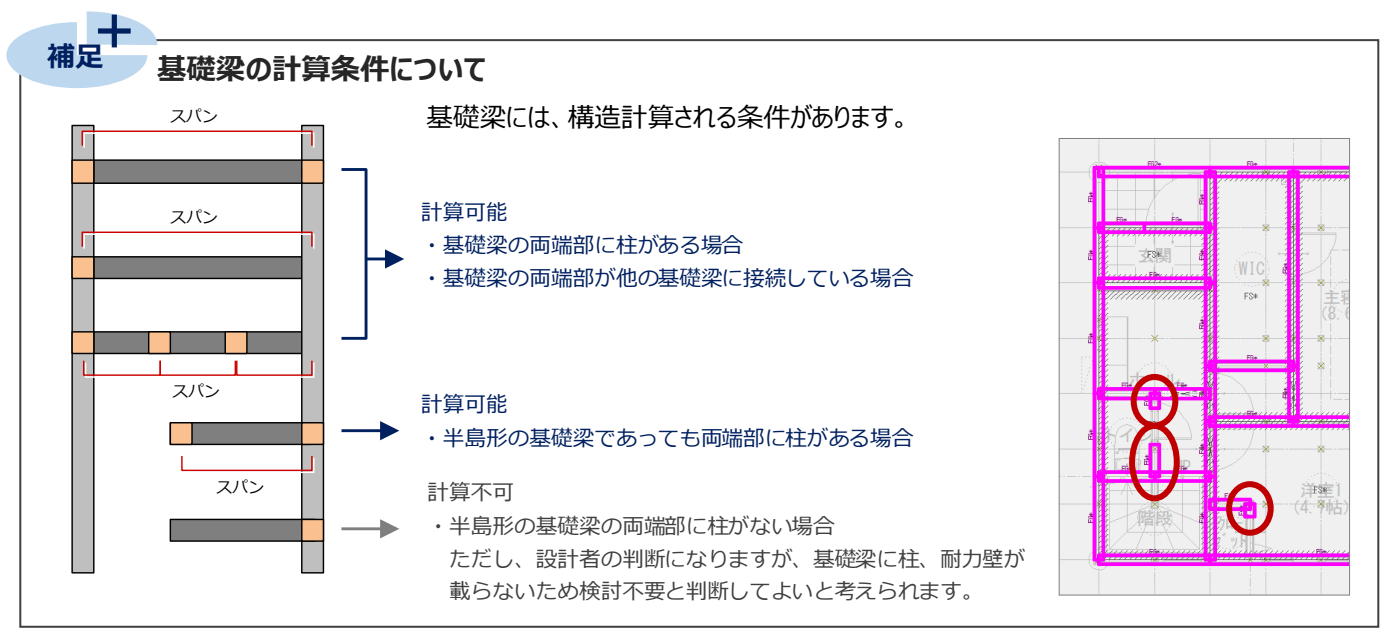

## **べた基礎の計算条件について**

#### **■ べた基礎の周囲には基礎梁が必要**

べた基礎の周囲には、基礎梁がある必要があり ます。周囲に基礎梁がないと計算対象外となり ます。

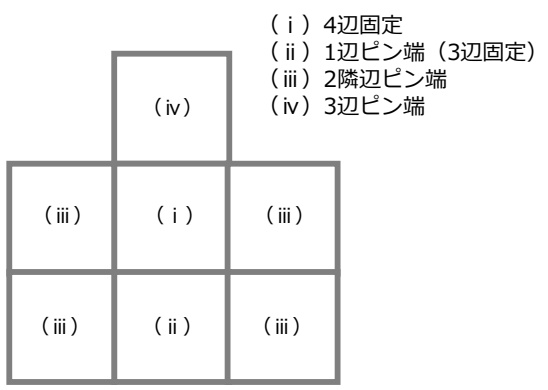

#### **■ べた基礎の形状は矩形**

べた基礎の形状は、矩形である必要があり ます。

矩形の隅部が一部欠けるようなL字型でも、 べた基礎の領域面積が最大矩形の面積の 90%を超える場合は、矩形として計算さ れます(右図)。

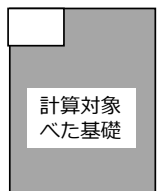

#### 以下は、計算対象外となる形状(例)

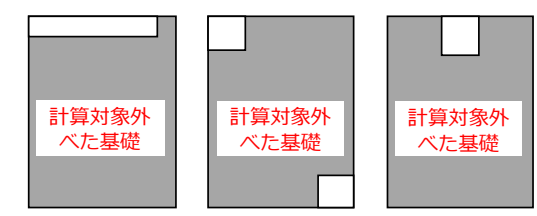

#### **■耐力壁区画を考える**

耐力壁がのる基礎梁がある場合は、この基礎梁に囲まれた部分を耐力壁区画 と考え、べた基礎の領域も耐力壁区画と同じとなるように配置します。

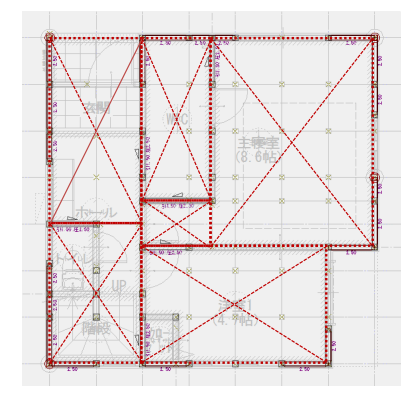

#### **べた基礎の領域を変形する**

●「基礎」メニューから「べた基礎」を選択し、現 在のべた基礎の配置を確認します。

- 2 玄関部分のべた基礎を選択して、キーボードの Delete キー、もしくはマウスの右ボタンを押して 表示されるポップアップメニューの「削除」コマンド で削除します。
- 6 ホール・階段部分のべた基礎を、トラッカーを使 って、クリックしてポーチ部分を含むように変形し ます。

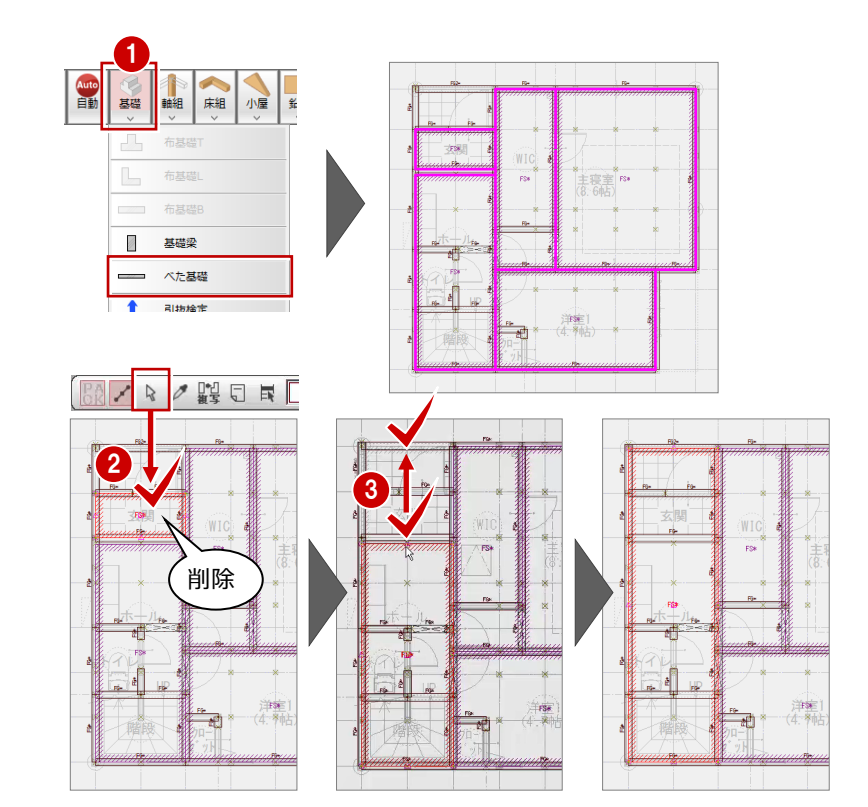

**4 Y3通りX0-X1に耐力壁があるため、「変形」** メニューから「分割」を選び、このべた基礎を Y3 通りで分割します。

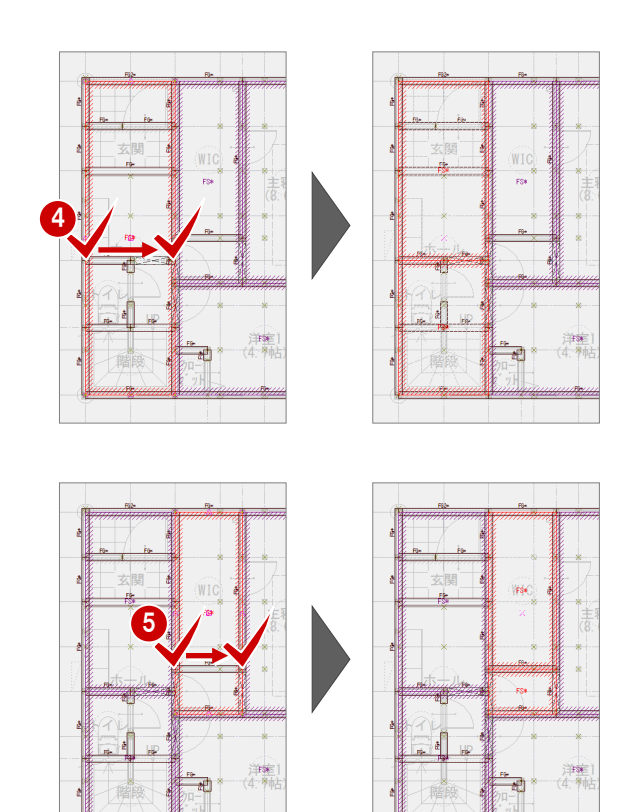

**❺** Y3.5 通り X2-X3.5 に耐力壁があるため、 「変形」メニューから「分割」を選び、このべた基 礎を Y3.5 通りで分割します。

以上で基礎の編集は終了です。 上書き保存をしておきましょう。

構造図から、玄関カマチ部分の偏芯した基礎梁を読み込むと、グリッドの位置に補正されます。 実状に合わせる場合、基礎梁や土台の移動など編集が必要になりますが、本書ではカマチ部分の基礎梁には耐力壁などが ないため、計算には影響がないと考え、このままの状態で計算を行います。

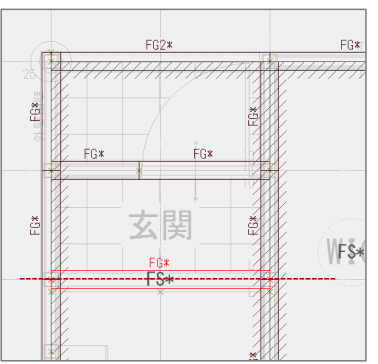

#### ■ 構造計算の基礎データ ■ 実状にあった基礎データ

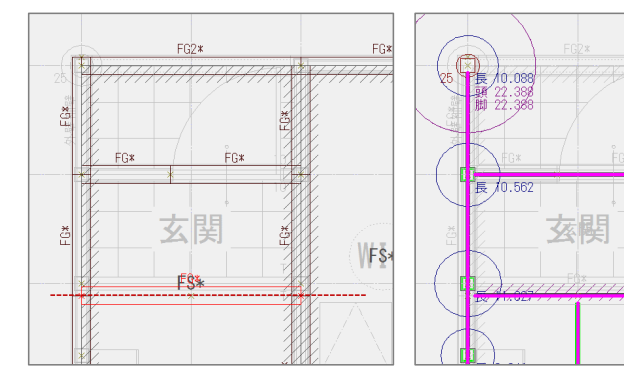

## **木造構造計算を実行する**

構造計算を実行します。

- 「計算」をクリックします。
- **②「壁量計算」を ON にして、まず壁量計算でエラーがないかを** 確認します。
- ※部材が多いとそれだけ計算にも時間がかかります。計算を 行った結果、エラーが多い場合は、「一括計算」ではなく、 「壁量計算」「筆量計算・鉛直/水平構面の検定・軸力」 「壁量計算・鉛直/水平構面の検定・軸力・各部の設計」 の順で計算を実行し、エラーを解消したら、次の計算に進 むという手順でもかまいません。
- 6 「木造軸組工法住宅の許容応力度設計」の目次構成で計 算書を出力するため、「指針本計算例構成で出力」を ON にします。
- ※OFFのときは旧指針の目次構成になります。
- ◆「計算実行」をクリックして、確認画面で「はい」を選択しま す。

## **令 46 条による壁量計算のエラーを解消する**

「水平力に対する検定 (令46条による壁量計算) 」でエラー 「1階X方向の風圧力の算定 Ld/Ln=x.xx<1.00 → NG」が 出ています。エラーを選ぶと、ダイアログ下部にエラー内容とその対 処方法を確認できます。

※このエラーは、1階X方向の風圧力に対する必要壁量に対 して存在壁量が不足していることを示しています。X方向の 存在壁量が多くなるように耐力壁を見直します。

1階を開き、X方向Y7通りの耐力壁に筋かいシングル を追加して、エラーが解消されるかを確認します。

- ●「鉛直」メニューを選択し、「属性変更」をクリックし て鉛直構面を選びます。
- $\bigcirc$ 「紛直構面(耐力外)」ダイアログにおいて、以 下のように設定変更します。
	- ・「仕様」:
		- 「04:木材 45×90 BP2、又は同等以上」
	- ・「タイプ」:「シングル始上」

**6 「OK」をクリックします。** 

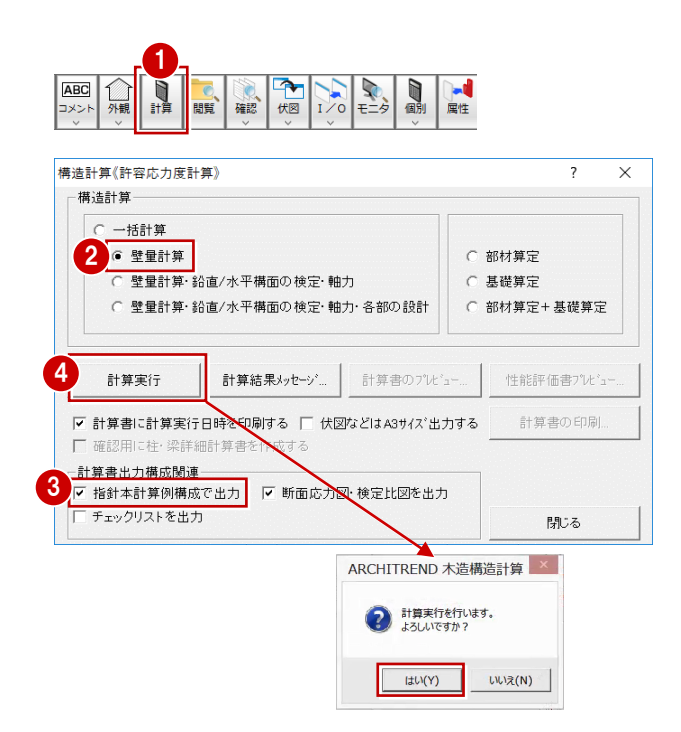

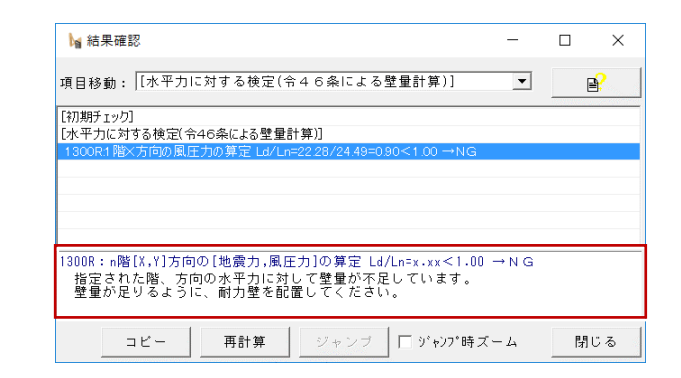

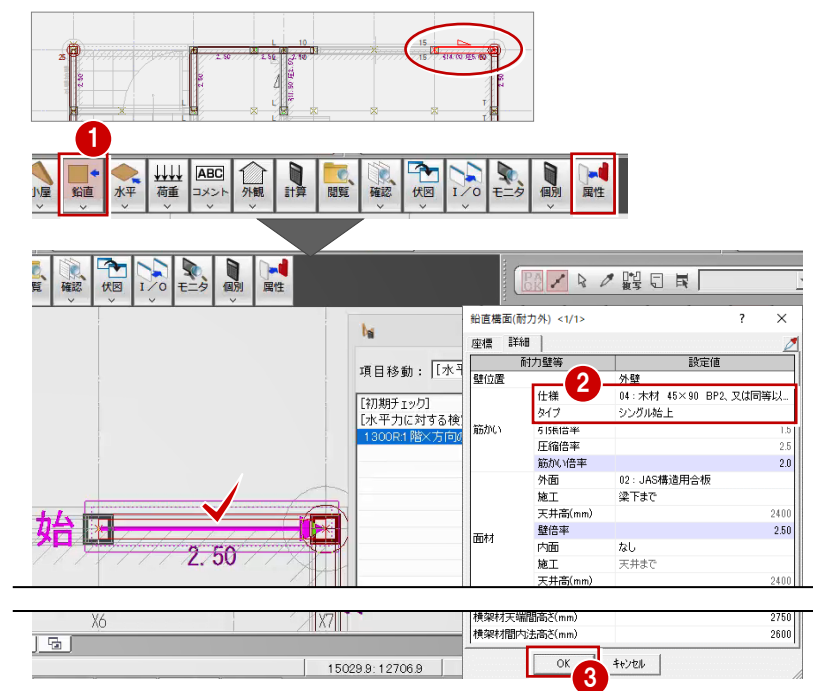

■ 「再計算」を実行し、「はい」をクリックします。

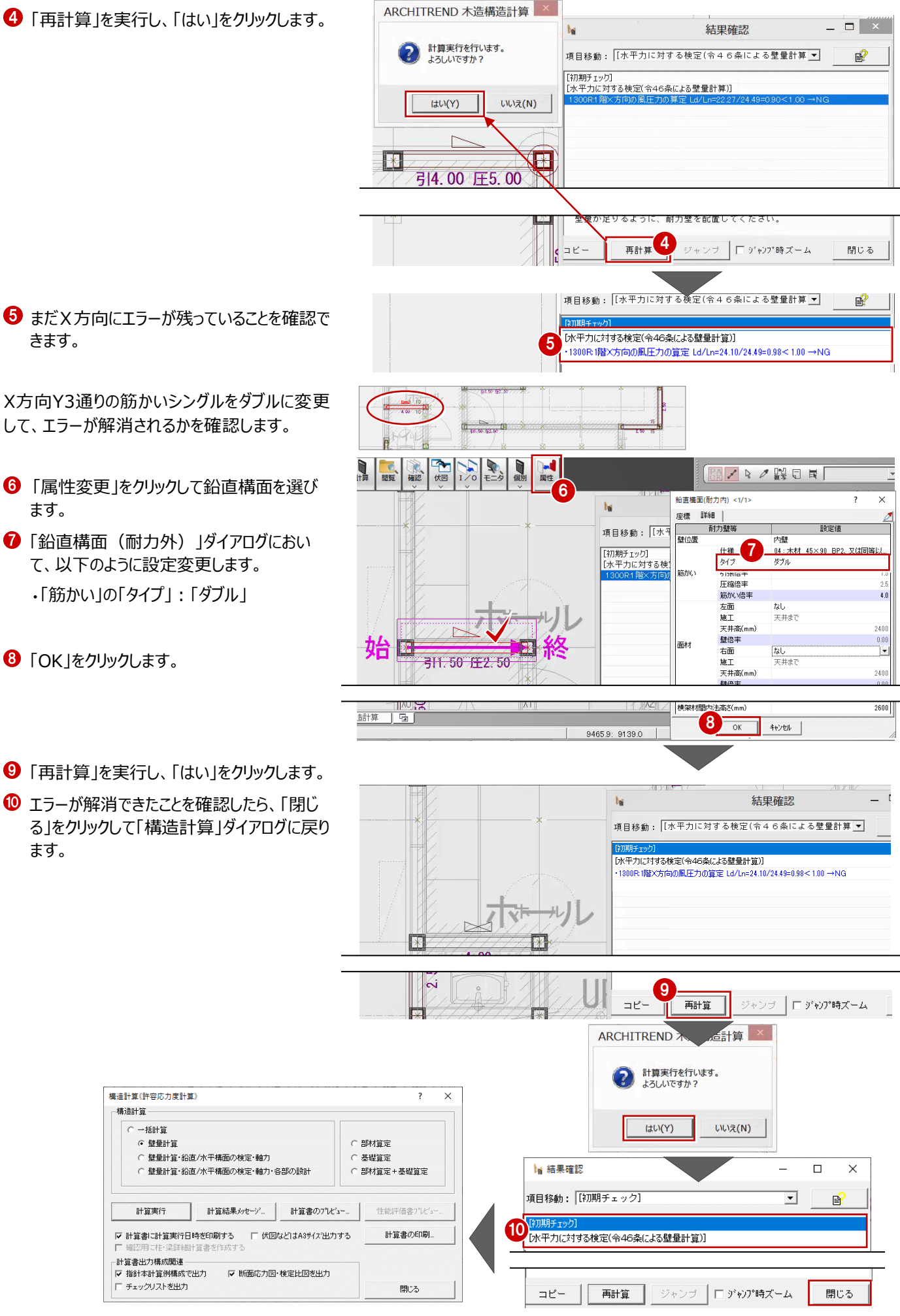

## **2 次梁と 3 次梁について**

ここでは、「一括計算」をONにして「計算実行」をクリックしてみましょう。

「鉛直構面の許容耐力と剛性の算定」にてエラー「梁上耐力壁剛性低減:2次梁の先に3次梁が存在します」が出ています。 「木造軸組工法住宅の許容応力度設計(2017年版)」P.130にもあるように「3次梁以上は適用範囲外」となります。 ※また、本書においては、計算実行時、「指針本計算例構成で出力」をオンにして計算を行います。

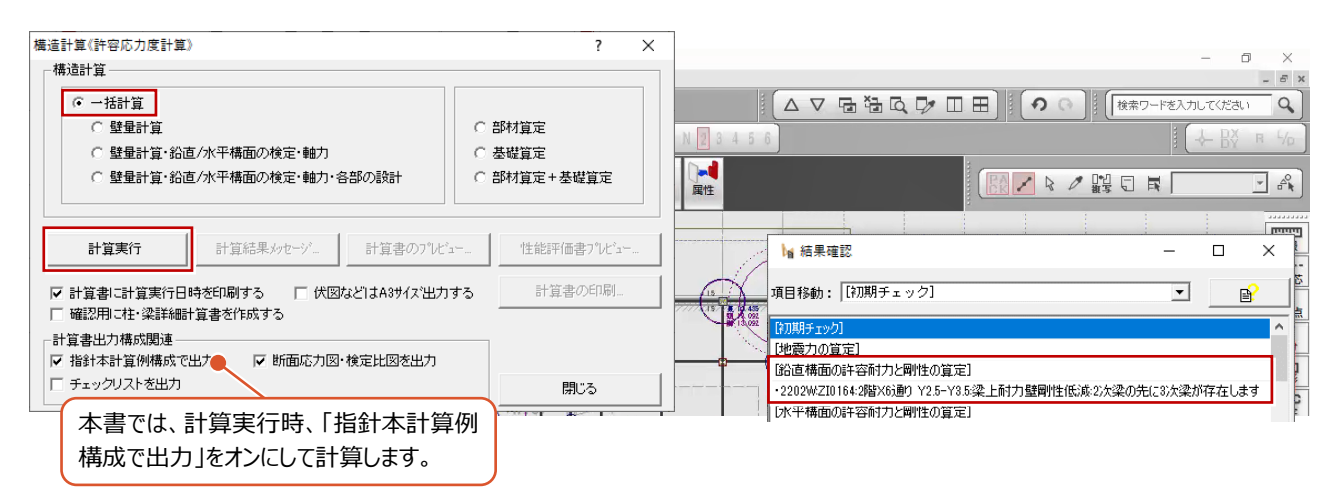

2次梁を支えるような柱を配置すること で、このエラーを解消できますが、この物件 では1階が主寝室であるため柱を配置で きません。

2次梁を支える柱を配置することはできな いため、ここでは1次梁に載る耐力壁を削 除、または耐力壁として扱わないことで、

エラーを解消します。

■対処方法①:2次梁を支えるように柱を設ける

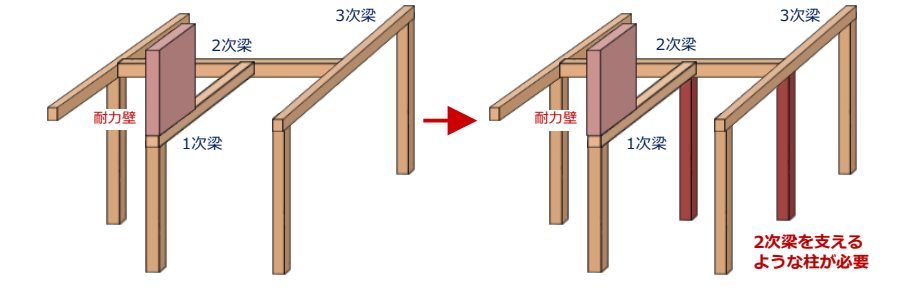

■対処方法②:1次梁に載る耐力壁を削除する

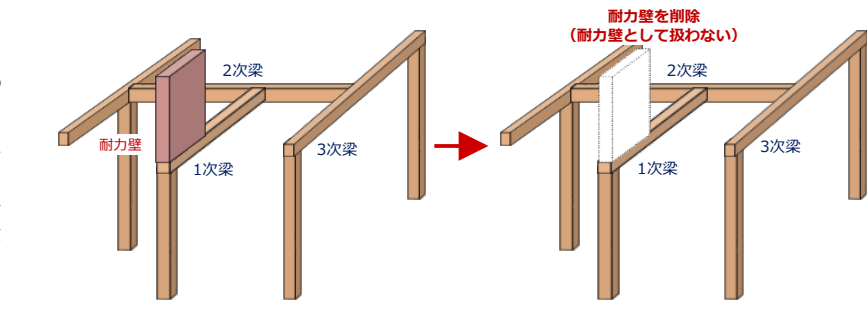

■対処方法③:耐力壁を削除できない場合、梁せいを上げる **※ 梁上耐力壁剛性低減のエラーは残りますが、無視してください。**

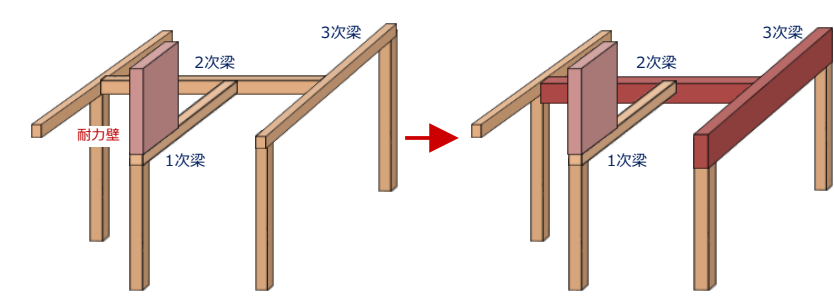

施工上、この壁に面材を貼る場合、実 際には耐力壁とならないような施工とする 必要があります。

実際に耐力壁となりえる壁があるのに耐 力壁を削除すると、実際には水平力を負 担するはずが、計算上考慮しないことにな り危険側となります。

耐力壁を削除することができない場合 は、設計者の判断で2次梁・3次梁の梁 せいを大きくすることも考えられます。 ただし、この場合、2次梁の端部に柱があ るものとして計算されます。

# **エラーを解消する**

●「結果確認」ダイアログのエラーをダブルクリックし ます。 エラーが出ている2次梁が選択されます。

●「鉛直」をクリックして耐力壁の位置を確認しま す。

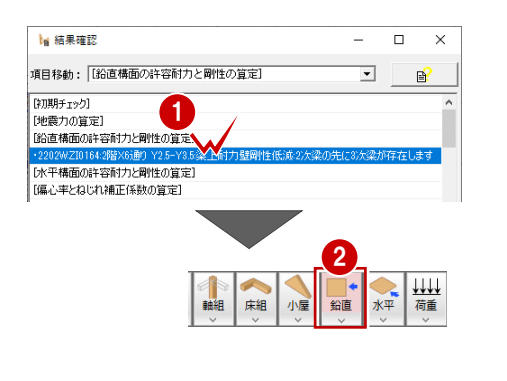

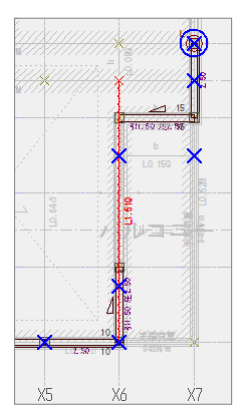

**❸ Y3 通り X6-X7 の耐力壁を選択します。** 

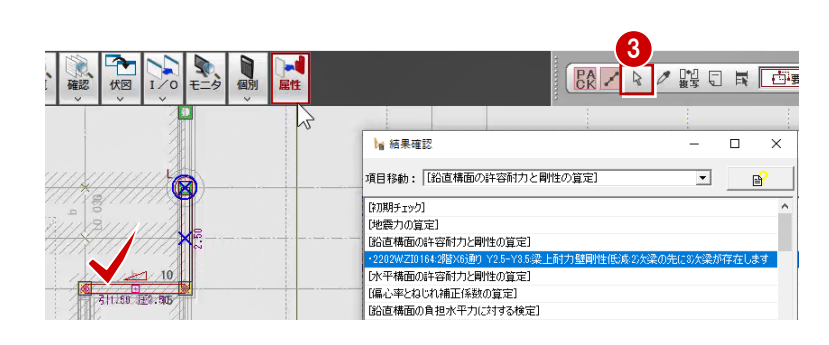

●「属性変更」で「筋かい:仕様」を「なし」に変 更します。

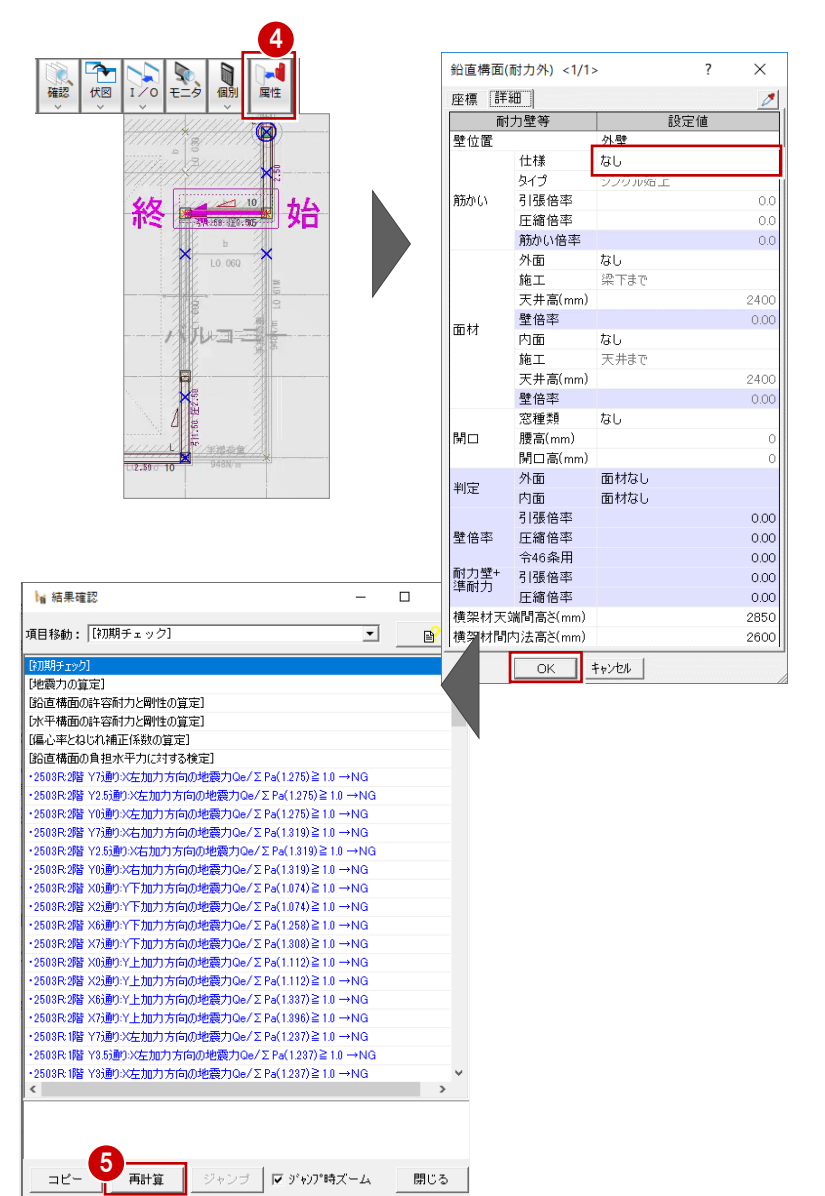

再度「結果確認」ダイアログの「再計算」をクリッ クして、エラーが解消されたことを確認します。 なお、対象の耐力壁をDeleteキーで削除し ても同様の結果となります。

#### **梁上に載る耐力壁の剛性低減について**

「鉛直構面の負担水平力に対する検定」のエラーを解消する前に、「梁の設計」のエラーを解消します。梁と耐力壁の状態に よっては、「せん断剛性=せん断耐力×梁上低減係数」となり耐力壁のせん断剛性が下げられてしまうことがあります。

対処方法の1つとして、梁せいを大きくする、基準 強度の高い材料を使用することで梁のたわみを 小さくでき、結果としてせん断剛性の低減を抑え ることができます。梁上低減係数を大きくなるよう に設計を変更することで、その通りの耐力壁の許 容耐力を有効的に活用できるようになります。 ただし、「鉛直構面の負担水平力に対する検 定」のエラーも出ているため、耐力壁を追加するこ とで求められる梁せいも変わってきます。 「梁の設計」のエラーを解消して、鉛直構面のエラ

ーがどう変わるのかを確認し、鉛直構面のエラーを 解消、「梁の設計」のエラーの解消を繰り返し行っ ていきます。

この物件の場合、

・ 2階Y7通りX0-X2 ・ 2階Y7通りX4-X6 ・ 2階Y2.5通りX0-X2

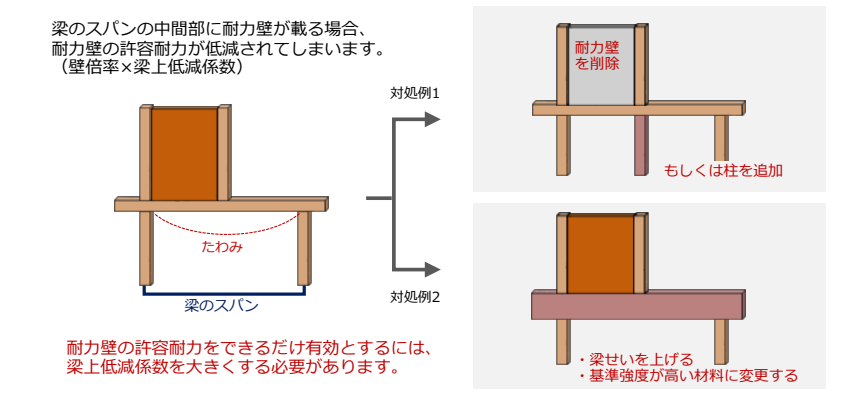

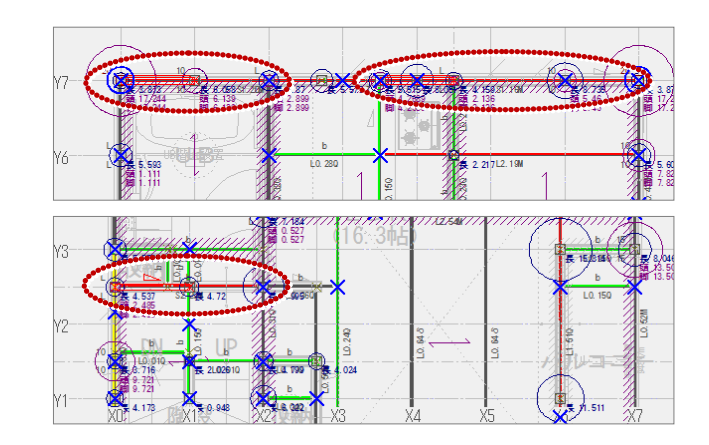

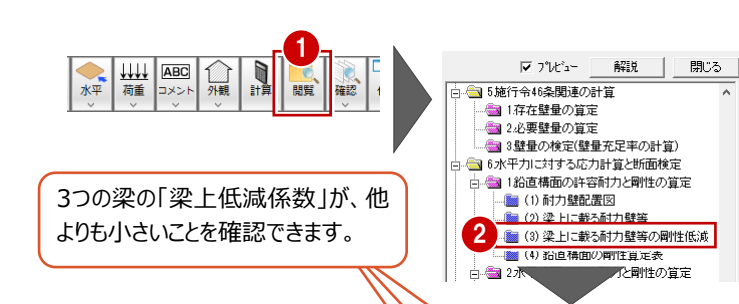

これらの梁にかかる低減係数を確認してみましょ う。

の梁スパンの1/2ほど耐力壁が乗っているため、こ の耐力壁には「梁上低減係数」が発生します。

「閲覧」をクリックします。 構造計算書の章と項のツリー表示から各項 目をクリックして計算書を確認できます。

2 ツリーから「6. 水平力に対する応力計算と 断面検定」の「(3)梁上に載る耐力壁等 の剛性低減」を選びます。

「計算書のプレビュー」にて、3つの梁の「梁上 低減係数 | が他よりも小さいことを確認できま す。

この値を大きくすることで、その通りの許容耐 力を大きくします。

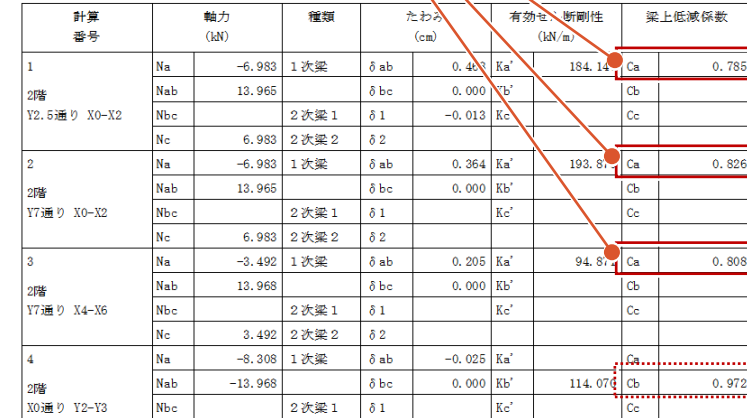

左加力, 下加力方向

## **3 階梁の設計のエラーを解消する**

構造計算を行うと、梁が赤色、黄色、灰色、 緑色で表示されます。

この色は、曲げ(M)、せん断(Q)、たわみ (δ・デルタ)の検定比によって異なります。

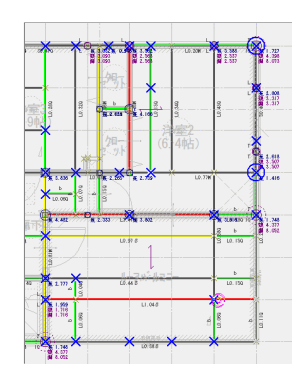

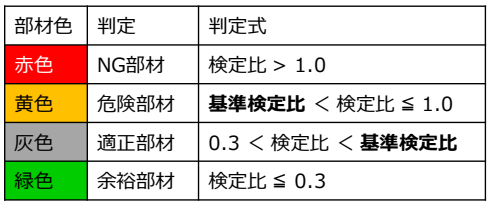

本教材では、**基準検定比=0.8** としています。 [初期設定] ダイアログの [計算条件(方針)] タブにある [基準検定比]で設定します。

[結果確認]ダイアログで各エラーを確認すると、青字「4109R」の上に黒字「4102W」などのエラーが表示されているもの は、黒字は青字に対する理由を表しています。

曲げ(M)、せん断(O)、たわみ(δ)のエラーが多く出て、梁せいを大きく要求される場合、エラー解消の1つとして、下階 に柱を追加して梁の支点間距離を減らします。

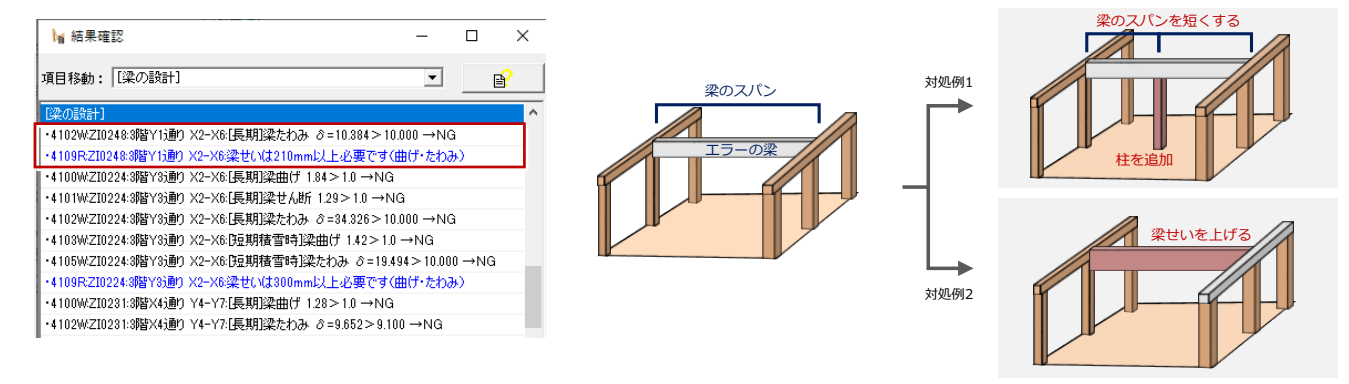

まず、下階に柱を追加してエラーが解消できるか をみてみます。

「4109R: 3階Y3通り X2-X6: 梁せいは 300㎜以上必要です」

このエラーをダブルクリックすると、エラーの部材 が選択された状態になります。

梁のようにエラー部材を特定できる場合は、こ のように部材を選択できます。

2 2 階を開いて、「軸組 メニューから「管柱」を選 び、Y3 通り、ここでは X4Y3 の位置に柱を入 力します。

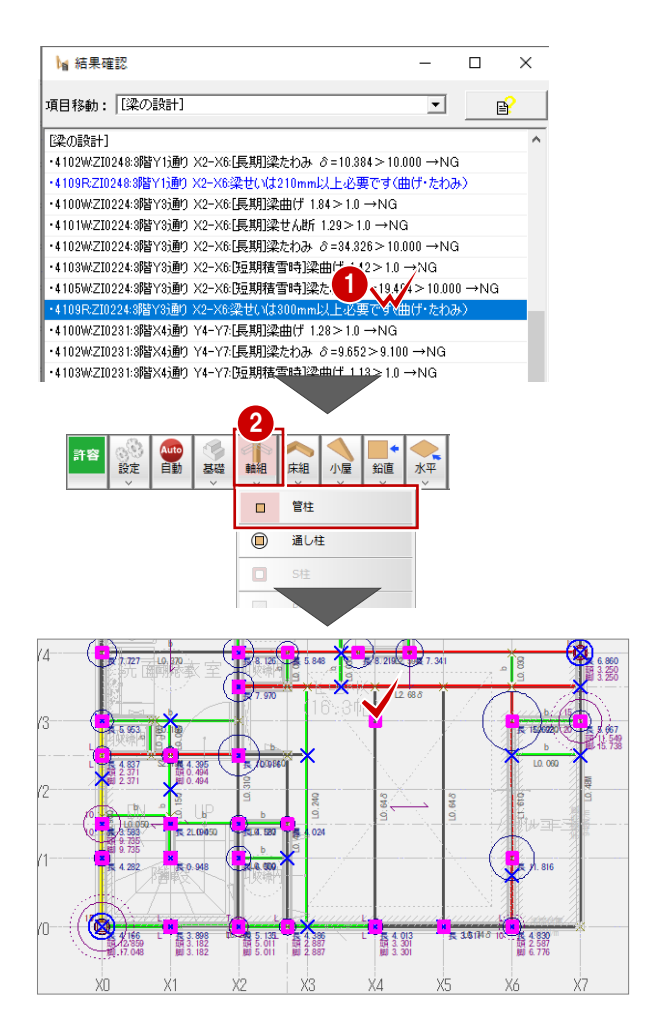

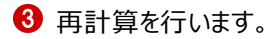

されたことを確認できます。

でエラーを解消できます。

3  $E -$ 再計算  $\rightarrow$ □ ジャンプ時ズーム 開じる **M 结果確認**  $\Box$  $\times$ 項目移動: [梁の設計]  $\overline{\phantom{a}}$  $\mathbf{B}$ -4102W-ZI0249:3階Y1通り X2-X6:[長期]梁たわみ ∂=10.384>10.000 →NG ・4109RZI0249:8階Y1通り X2-X6梁せいは210mm以上必要です(曲げ・たわみ) ・4100WZI0232:3階X4通り Y4-Y7:[長期]梁曲げ 128>1.0 →NG ・4102W:ZI0232:3階X4通り Y4-Y7:[長期]梁たわみ δ=9.652 > 9.100 →NG ・4103WZI0232:3階X4通り Y4-Y7:[短期積雪時]梁曲げ 1.13 > 1.0 →NG ・4109RZI0232:8階X4通り Y4-Y7:梁世()は210mm以上必要です(曲げ・たわみ) - 1100WZI0134:2階Y2.5通り X0−X2:[長期]梁曲げ 1.16>1.0 →NG ・4109R:ZI0134:2階Y2.5通り X0-X2:梁せいは270mm以上必要です(曲げ・たわみ) ・4100WZI0175:2階Y4通り X3.5-X7:[長期]梁曲げ 2.56 > 1.0 →NG ·4101WZI0175:2階Y4通り X3.5-X7:[長期]梁せん断 1.09 > 1.0 → NG ・4102WZI0175:2階Y4通り X3.5-X7:[長期]梁たわみ 2=25.819 > 10.000 →NG

ただし、本書のようにLDKの空間に柱を置けない場合は、梁せいを上げる必要があります。 ここでは、2階に入力した管柱を削除して、再度3階Y3通り X2-X6の梁を検討します。

**1 3 階を開き、「属性変更]をクリックして Y3** 通り X2-X6 の梁を選択します。

「3階Y3通り X2-X6:梁せい」のエラーが解消

梁を支える支点を増やし、梁スパンを短くすること

- エラーの梁の詳細計算書を構造計算書として 出力したいときは、ダイアログの[詳細計算書 出力]を「する」に変更します。
- 6 せいのリストから「300」を選んで「梁せい」を変 更します。
- **4 「OK」をクリックします。**

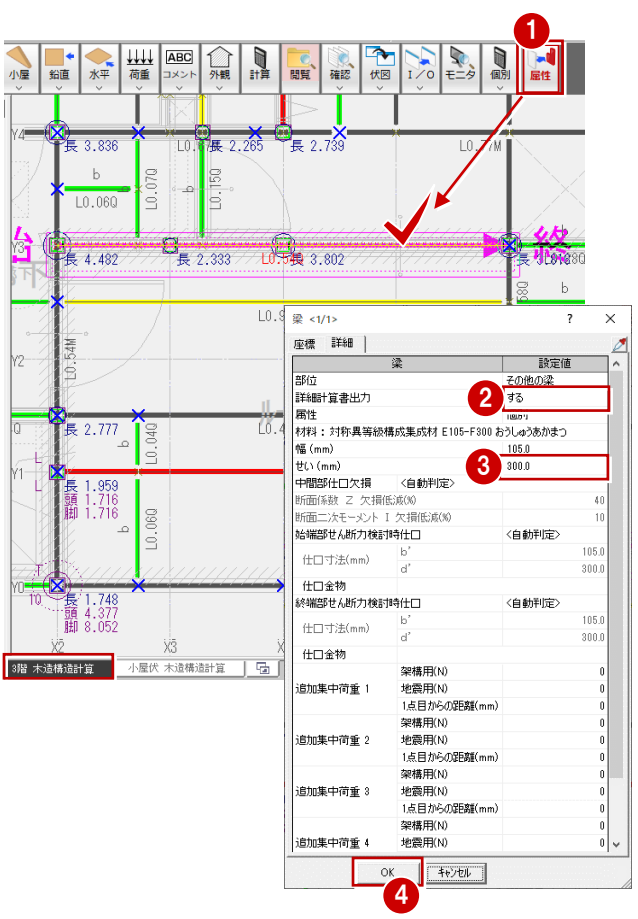

## **個別計算を使って検定比を確認する**

梁せいを変更しても再計算しないと検定比などを 確認できません。

梁のエラーを修正するたびに再計算するには時間 がかかるという場合は、「個別」メニューの「梁個 別」で確認できます。

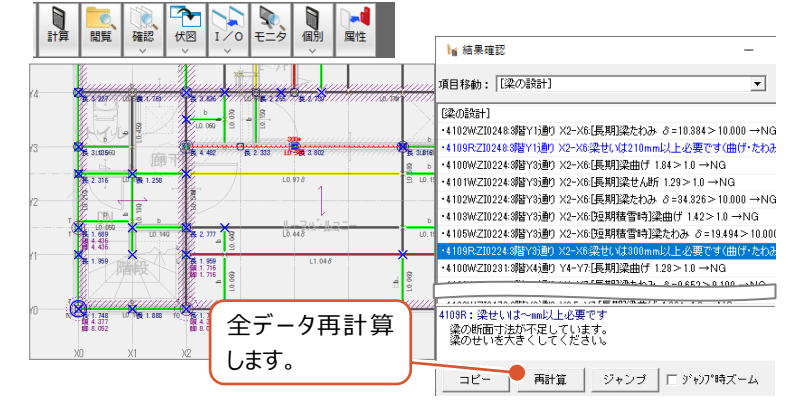

●「個別」メニューから「梁個別」を選び、エラーの 梁をクリックします。

ダイアログ一覧に、指定した梁のスパンが一覧 表示されます。

- **2 ここでは、No.1 の梁スパンの「結果」を確認す** ると、青色で「OK 未」となっています。「検定 比」を確認すると、「δ」(デルタ)となっていま す。「結果」が青字の場合は、適正部材、余 裕部材であることを示します。
	- ※ 「結果」がピンク色の場合は、たわみの検定 比が基準検定比0.8以上であるため危険 部材であることを示しています。
- 6 「参照・変更」をクリックします。
- ■「梁の計算」の【計算結果】を確認すると、「た わみ量」が「8 ㎜(=10.0 ㎜×0.8) > 7.416 ㎜」となっているため、適正部材となりま す。
- **5 また、「長期:曲げ検定比」は「0.66」である** ため、「0.3 < 検定比(0.66)< 基準検 定比(0.8)」で、適正部材であることがわか ります。
- 6 結果を確認したら「閉じる」をクリックし、確認画 面で「いいえ」をクリックして個別計算を終了しま す。

危険部材の対応については、残りの梁のエラ ー解消と合わせて行います。

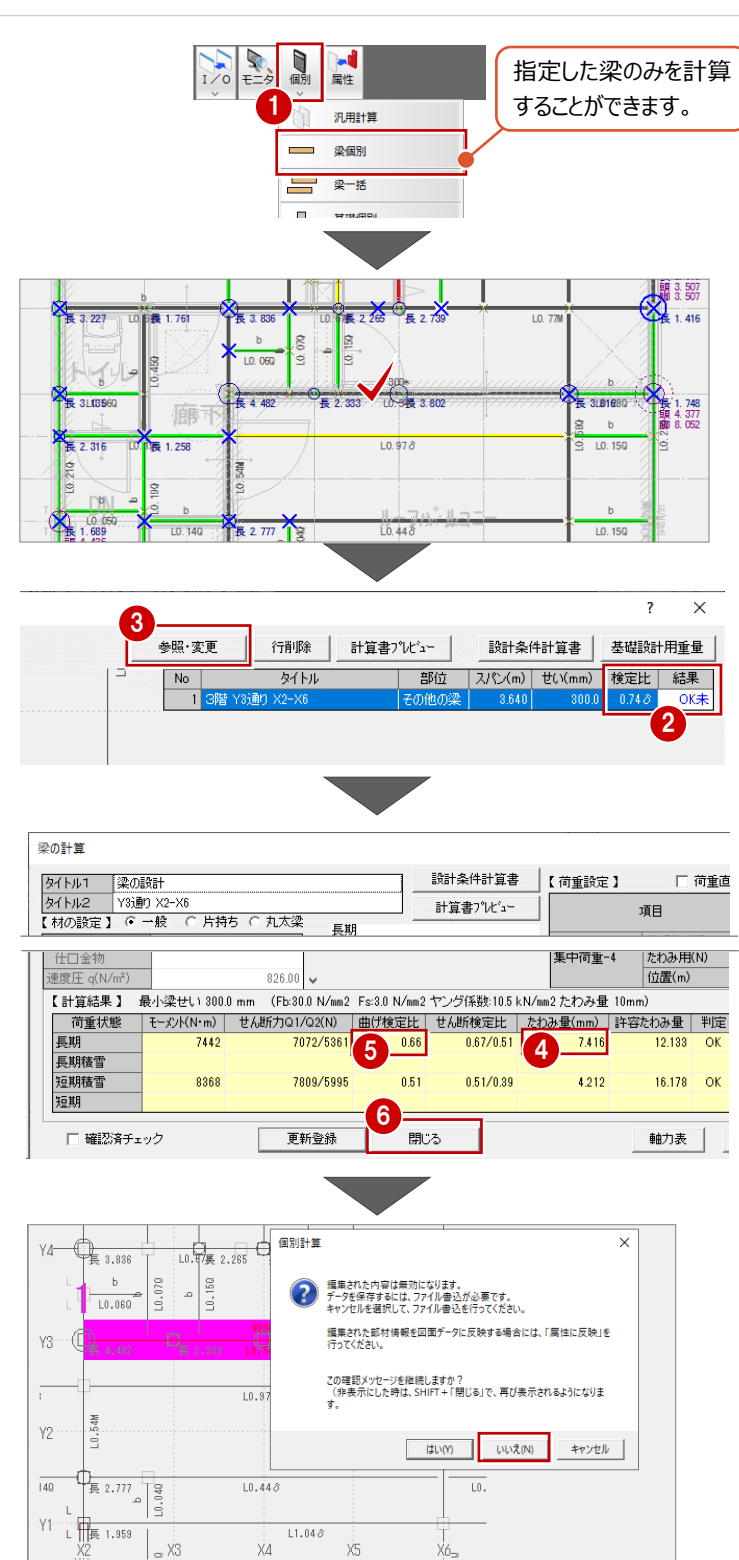

エラー確認 ファイル書込 まとめて出力 計算書作成

閉じる

属性に反映

## **3 階梁の残りのエラーを解消する**

個別計算を行うと「結果確認」ダイアログが閉じて しまうため、「計算」をクリックし、「計算結果メッセ ージ」をクリックします。

同様な手順で、梁せいを変更します。

#### 本書では、

- **1 Y1 通り X2-X6 の梁 (梁せいは 210 mm** 以上必要)
- **2 X4 通り Y4-Y7 の梁 (梁せいは 210 mm)** 以上必要)

を必要とされる「梁せい」に変更していきます。

「詳細計算書出力」も「する」に変更します。

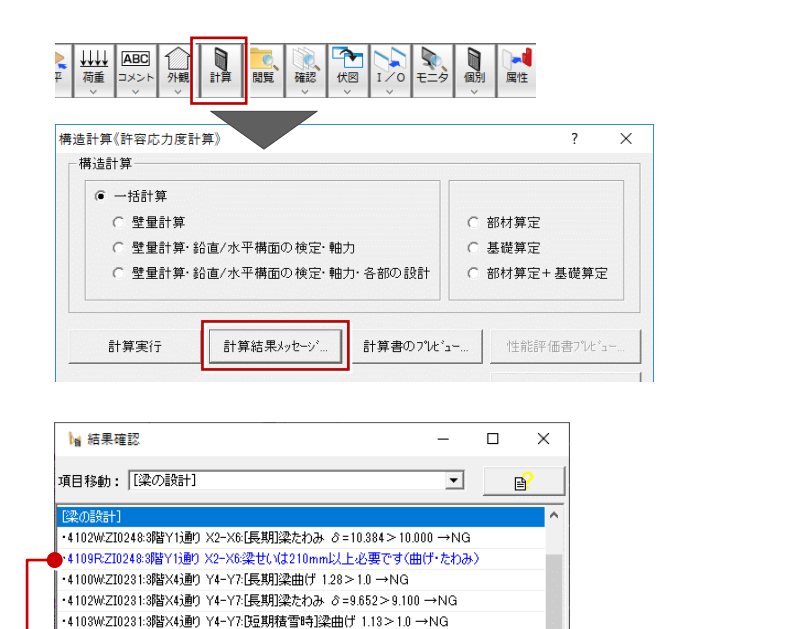

・4109R:ZI0231:3階X4通り Y4-Y7梁せいは210mm以上必要です(曲げ・たわみ ・4100WZI0134:2階Y2.5通り X0−X2:長期梁曲げ 1.16>1.0 →NG

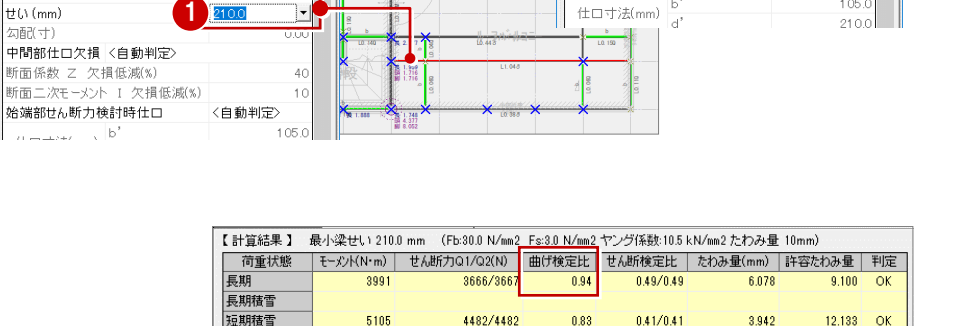

梁 <1/1>

部位

属性

幅 (mm)

 $H(\lambda(mm))$ 

座標 詳細

詳細計算書出力

ー。……。<br>中間部仕口欠損 〈自動判定〉

。<br>始端部せん断力検討時仕口

仕口寸法(mm) b

2

材料:対称異等級構成集成材 E1 05-F300 おうしゅ

 $\overline{z}$  $\vee$ 

設定値

 $\frac{1}{4}$ 

 $\overline{10}$ 

 $105<sub>c</sub>$ 

 $2100$ 

その他の梁

する

個別

 $2100$ 

〈自動判定〉

8 梁せいを変更したら、「個別」メニューの「梁 個別」を使って、検定比を確認します。

- Y1 通り X2-X6 の梁は青字の OK のた め、適正部材であることを確認できます。
- **5 X4 通り Y4-Y7 の梁は、ピンク色で「OK** 未」となっています。「検定比」を確認すると 「M」(エム)となっています。

「曲げ検定比」が「0.94」で基準検定比 0.8 以上であるため危険部材であることを 示しています。

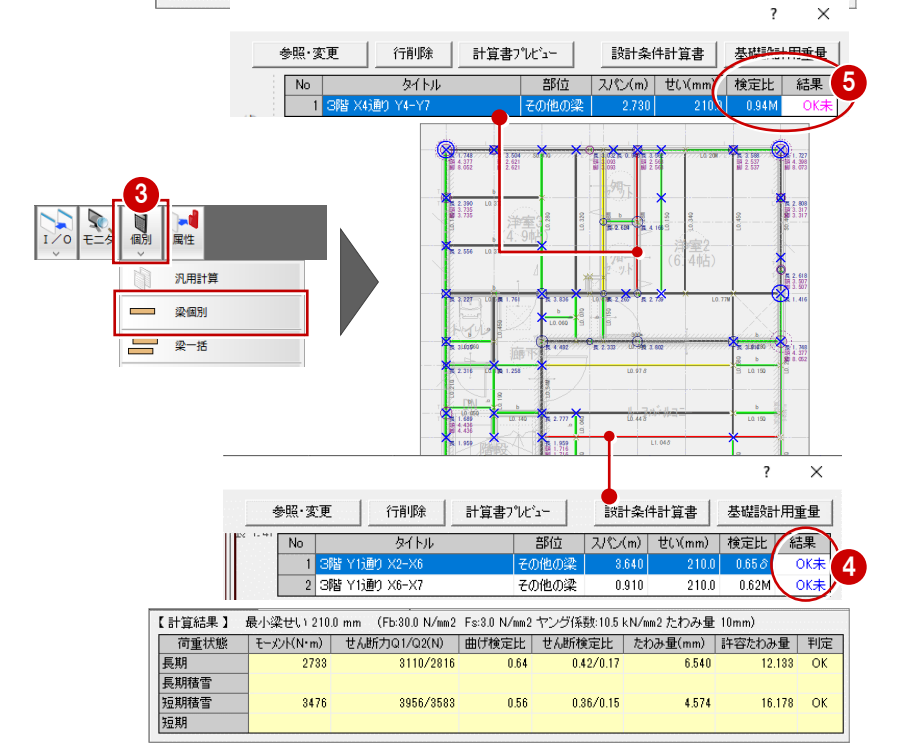

1

 $\overline{\phantom{a}}$  $\times$ 

| 設定値

- 般

 $\pm z$ 

個別

2100

短期

跳出梁 <1/1>

座標 詳細

詳細計算書出力

部位

⊯⊪

 $\frac{1}{2}$  (mm)

 $\frac{1}{12}$  (i) (mm)

use......<br>勾配(寸)

개

梁の色を確認するため、「計算」をクリックして再 計算します。

「梁の設計」において3階のエラーは解消されたこ とを確認できますが、梁には黄色の危険部材が 存在します。

梁が「黄色」であっても、意匠的にこれ以上梁せ いを大きくできない、または強度が高いLVL材など は高価であり予算などの理由により使用できない 場合は、基準検定比0.8で少し余裕を持たせて いるため、その梁せいでよいかどうかは設計者が判 断してください。

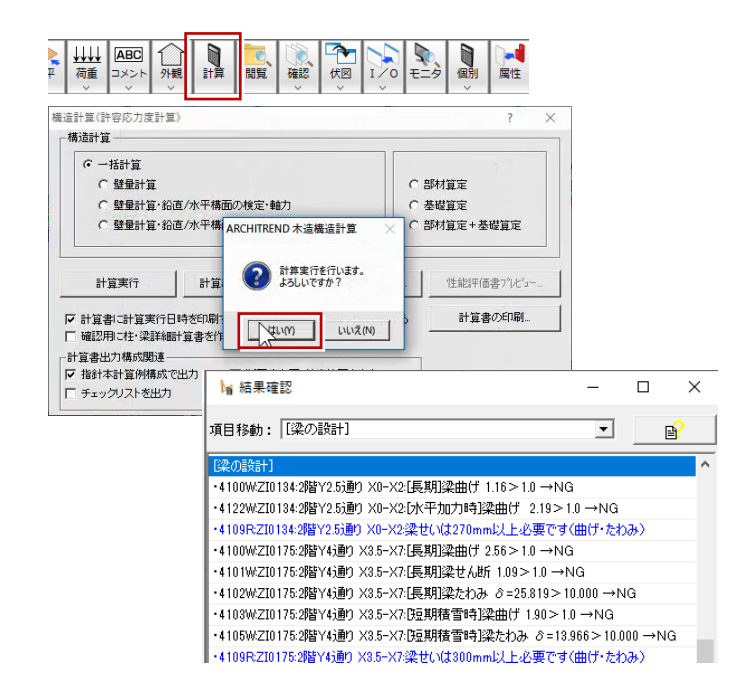

 $\overline{\mathbf{x}}$ 

 $\overline{\phantom{a}}$ 

 $\overline{\omega}$  <1/1>

 $\overline{\mathbf{x}}$ 

 $\overline{ }$ 

本書では、基準検定比が0.8ですが、灰色の適 正部材となるように、さらに梁せいを一回り大きく します。

- ・ Y2.5通りX2-X6の梁せいを「210」に変更
- ・ X2通りY0-Y4の梁せいを「210」に変更
- ・ X3.5通りY4-Y7の梁せいを「210」に変更
- ・ X4通りY4-Y7の梁せいを「240」に変更

※「詳細計算書出力」も「する」に変更します。

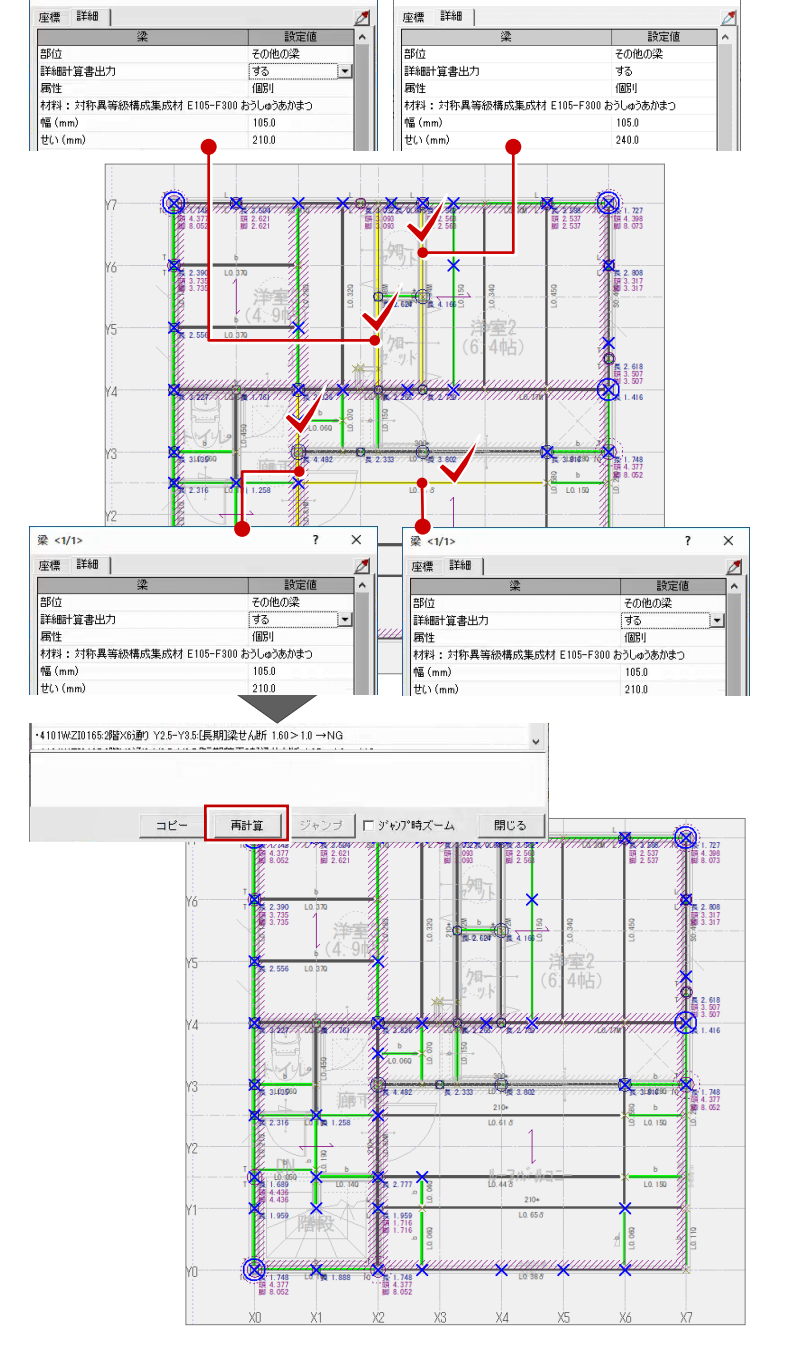

再計算を行います。

梁は、灰色と緑色だけになったことを確認します。

 $\overline{\mathbf{z}}$   $\epsilon$ 1/1>

## **2 階梁のエラーを解消する**

2階の梁のエラーを解消します。3Fと同様な手順で、梁せいを変更します。

## ここでは、

- ・ Y2.5通りX0-X2の梁(梁せいは270㎜以上必要)
- ・ Y4通りX3.5-X7の梁(梁せいは300㎜以上必要)
- ・ Y5通りX0-X2の梁(梁せいは210㎜以上必要)
- ・ Y6通りX3.5-X7の梁(梁せいは270㎜以上必要)
- ・ Y7通りX0-X2の梁(梁せいは210㎜以上必要)
- ・ Y7通りX4-X6の梁(梁せいは210㎜以上必要)
- ・ X6通りY2.5-Y3.5の梁(梁せいは240㎜以上必要)
- ・ Y3.5通りX3.5-X7の梁(梁せいは300㎜以上必要)

の梁のせいを必要とされる「梁せい」に変更していきます。 「詳細計算書出力」も「する」に変更します。

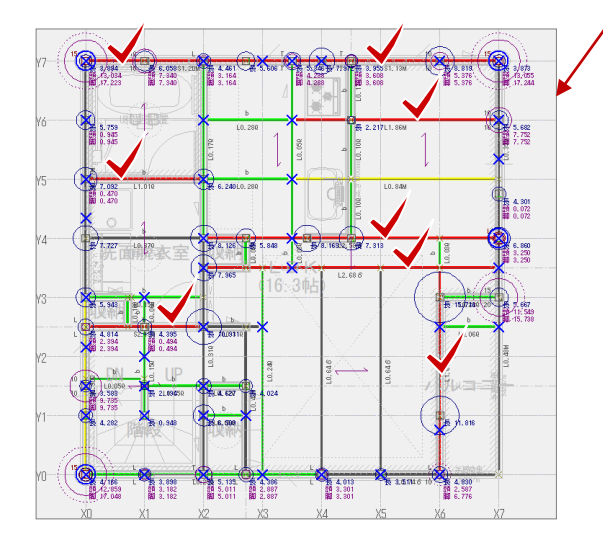

対象の梁を全て変更したら、再計算を行いエラーが解消され たことを確認します。

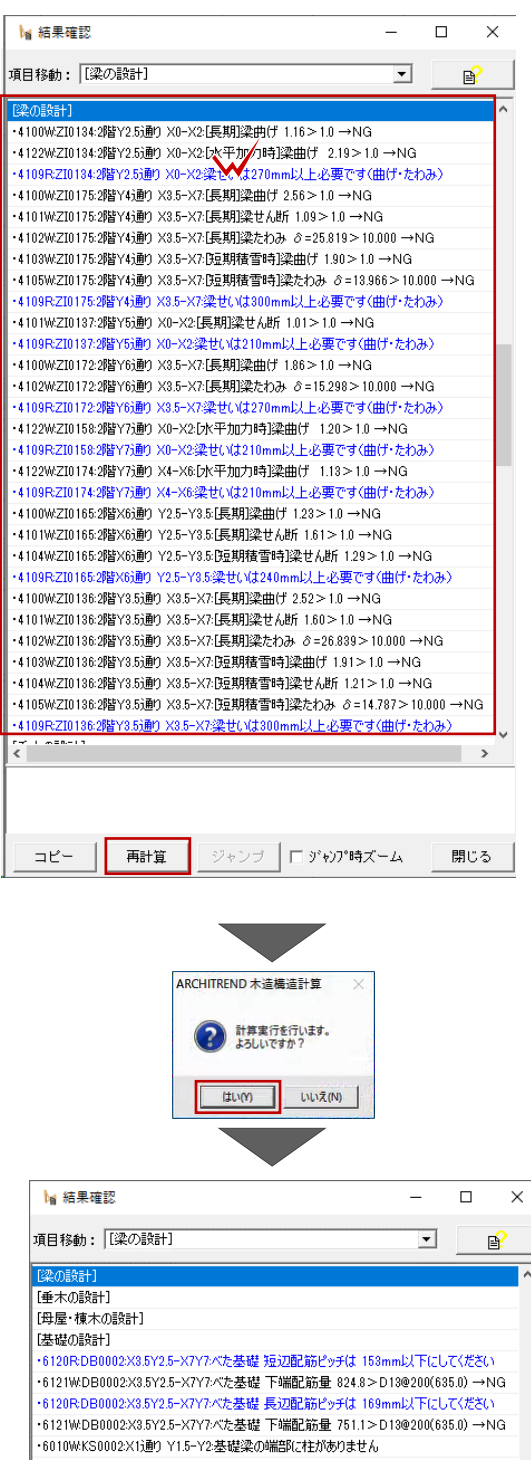

# **2 階梁の材料に LVL 材を使用する**

CAD画面において梁の色を確認すると、黄色の危険部材で梁せいが300㎜のものがあります。 適正部材とするには、一回りせいを大きくする必要がありますが、梁せいを抑えたい場合は、設計者で判断でLVL材などの強 度が高い部材の使用を検討してください。

ここでは、LVL材「構造用単板積層材 140E 特級 おうしゅうあかまつ 65V-55H」を使用して、

・ Y3.5通りX2-X7

・ Y4通りX2-X7

の梁せいを検討してみます。

- ●「属性変更」をクリックして、梁をクリックします。
- 2 「材料」をクリックします。
- 6 「基準強度マスタ」ダイアログで以下のように設定 し、「OK」をクリックします。

「区分」:構造用単板積層材 「水平せん断性能」:65V-55H 「強度等級」:140E 特級 「樹種」:おうしゅうあかまつ (変更なし)

**4 「OK」をクリックします。** 

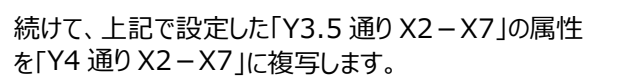

- ❺ ツールバーの「属性複写」をクリックして、属性を複 写する梁をクリックします。
- 「属性項目複写設定」ダイアログで「材料」をONに して、「OK」をクリックします。
- 属性を複写する梁をクリックします。
- 再計算を行います。梁せいが 300 ㎜で適正部材 に抑えられたことを確認できます。

 $\frac{1}{\sqrt{2}}$ 

**A BANDA** 

7.727 LD. 370 **RAW 1686** 

275 1685 21.818

<u>HAMAN HAWA</u>

3801404 特級

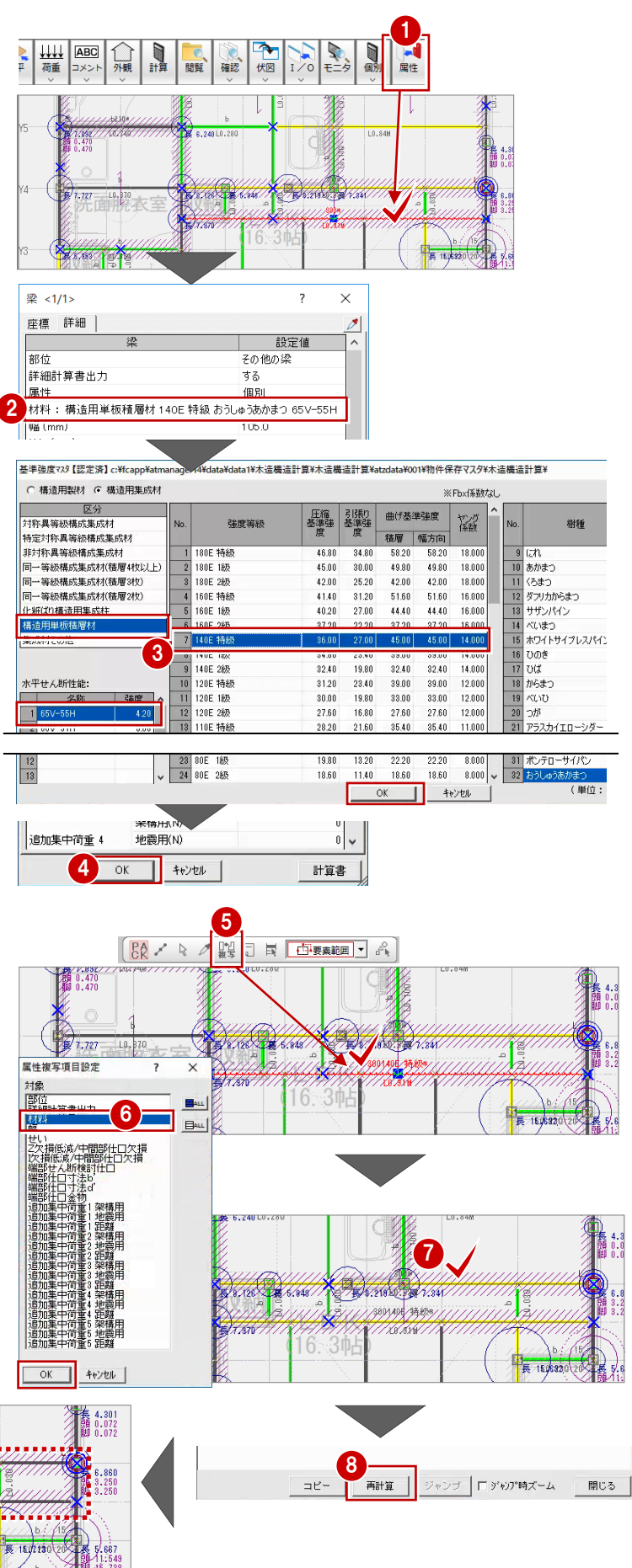

## **2 階梁の危険部材を適正部材に変更する**

残りの黄色で表示された危険部材の梁せいを一回り 大きくします。

- ・ Y2.5通りX0-X2の梁せいを「300」に変更
- ・ Y5通りX3.5-X7の梁せいを「210」に変更
- ・ Y6通りX3.5-X7の梁せいを「300」に変更
- ・ Y7通りX0-X3.5の梁せいを「240」に変更
- ・ Y7通りX3.5-X7の梁せいを「240」に変更
- ・ X0通りY0-Y3の梁せいを「210」に変更
- ・ X6通りY0-Y3.5の梁せいを「270」に変更

変更を終えたら、再計算します。

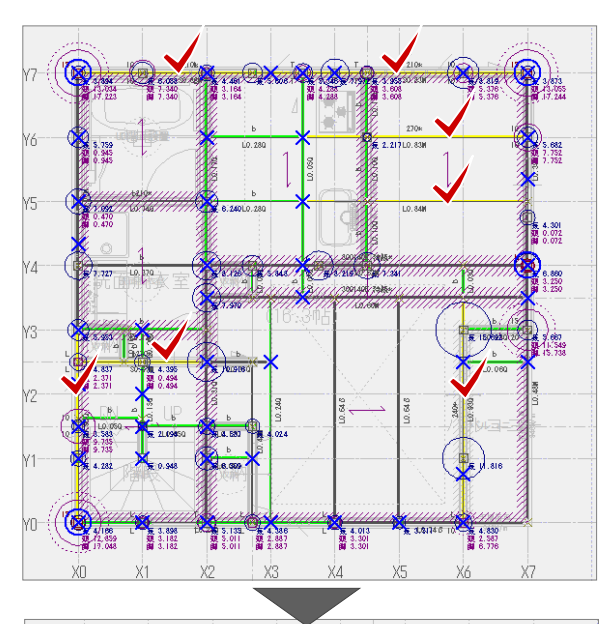

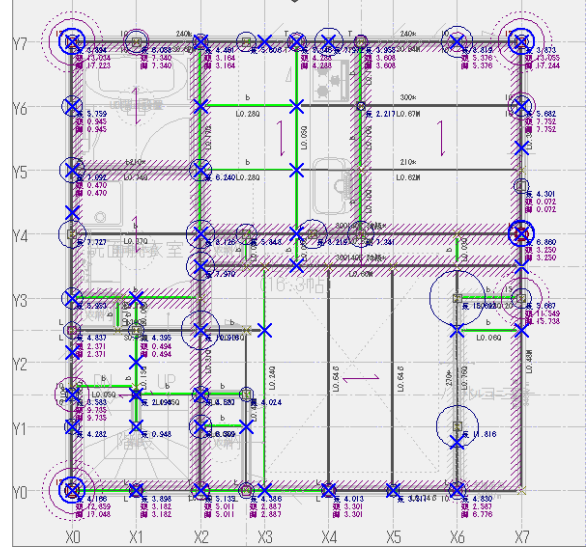

#### **梁の設計の見直しによる影響**

梁せいを上げる、基準強度の高いLVL材 を使うことによって、鉛直構面の許容耐力 が大きくなり、鉛直構面の負担水平力検 定のエラー数も少なくなることがあります。

ただし鉛直構面のエラーを解消していくと短 期水平力が大きくなり、再度「梁の設計」 で梁せいのエラーが出ることが考えられま す。

そのため、「初期チェック」にエラー「相手材 のせいが自材よりも小さくなっています」が出 ていますが、こちらは鉛直構面のエラーを解 消してから、まとめて修正します。

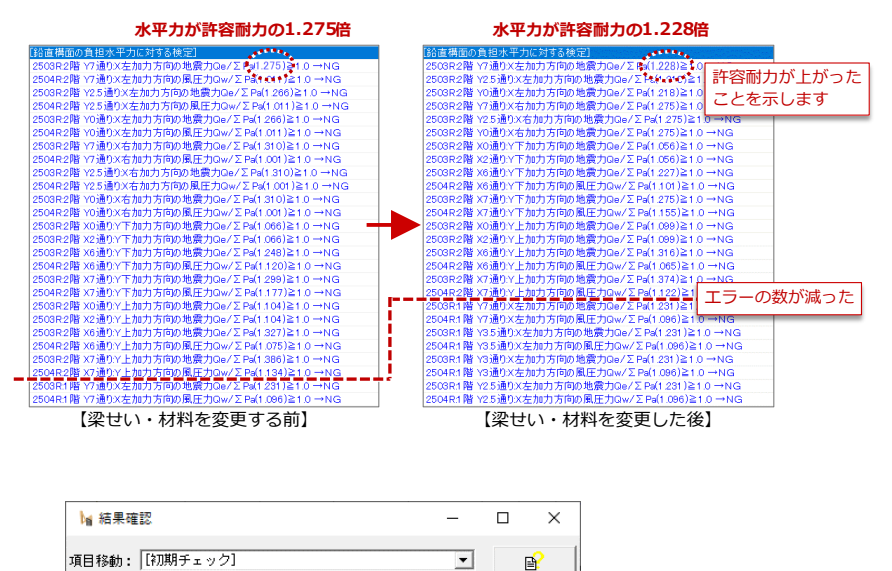

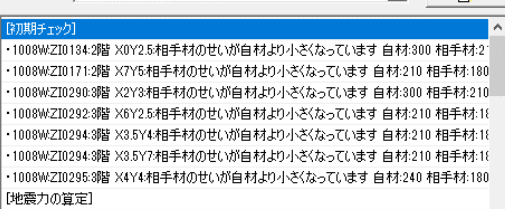

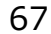

## **2 階鉛直構面のエラーについて**

「層間変形角と剛性率」でエラーが出ています が、これらのエラーは「鉛直構面の負担水平力に 対する検定」にて耐力壁の倍率と配置バランスを 見直すことで解消できます。

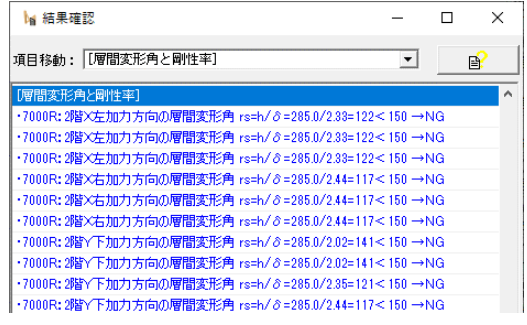

例えば、「Y7通り:X左加力方向の地震力Q e/ΣPa (x.xxx) ≧ 1.0 → NG」のエラーの場 合、

Y7通りに作用するX軸左方向からの地震力が、 Y7通りの耐力壁の許容耐力よりも x.xxx 倍 大きいということを表しています。

Y7通り: X左加力方向の地震力Qe/ΣPa (x.xxx) ≧ 1.0 → NG

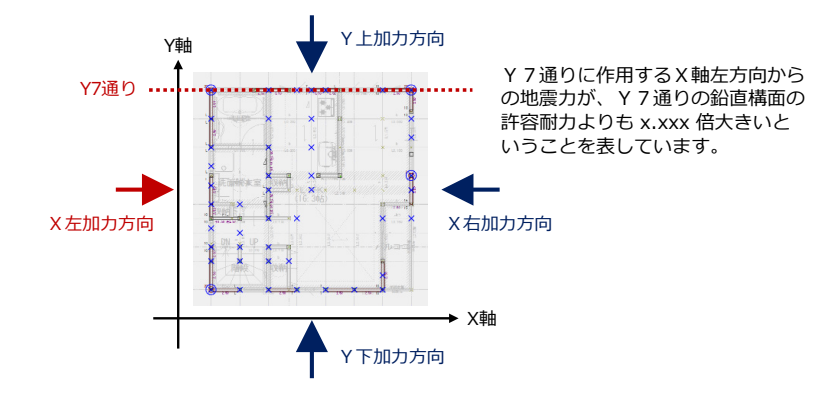

2階では、地震力・風圧力に対して、X左、X右、 Y下、Y上加力方向というようにすべての加力方 向でエラーが出ています。 どの通りに、どの方向からの水平力エラーなのか、 また水平力が許容耐力の何倍なのかを確認しま す。

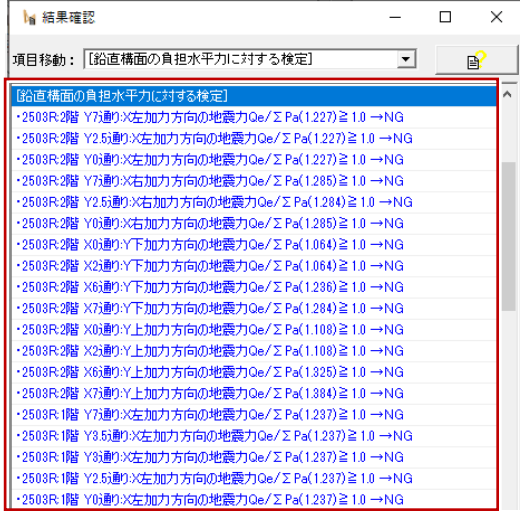

# **2 階 X 方向の鉛直構面のエラーを解消する**

Y7通りの耐力壁を見ると、柱間が900㎜以上ある箇 所がX0-X1、X6-X7の2箇所しかありません。

- ・ まずはシングル筋かいで検討する
- ・ 例えば、床勝ち仕様の大臣認定品の面材を使用 できる場合は、認定書等に従い設計者判断によ り、室内側に構造用合板を使用して検討する

上記のことを決める必要があります。

本書では、2階はシングルまたはダブルの筋かいで検討 していきます。

まずは、Y7通りのX0-X1間に筋かいを設定します。

- **1 「属性変更」をクリックして X0-X1 の耐力壁を選び** ます。
- 「筋かい」の「仕様」を「04」、「タイプ」を「シングル始 上」に変更して「OK」をクリックします。

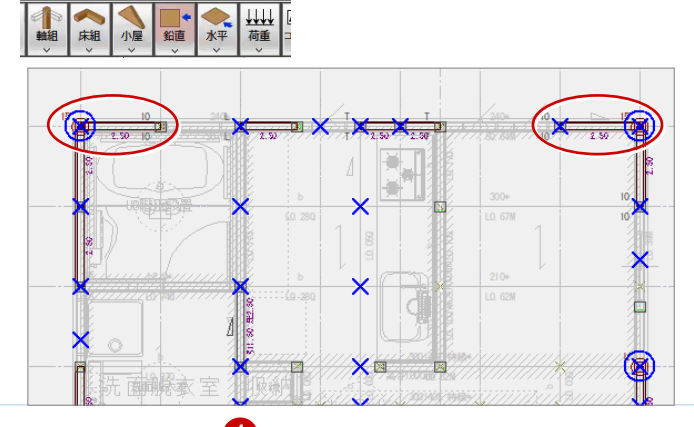

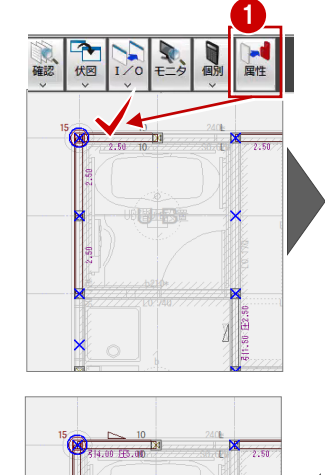

3

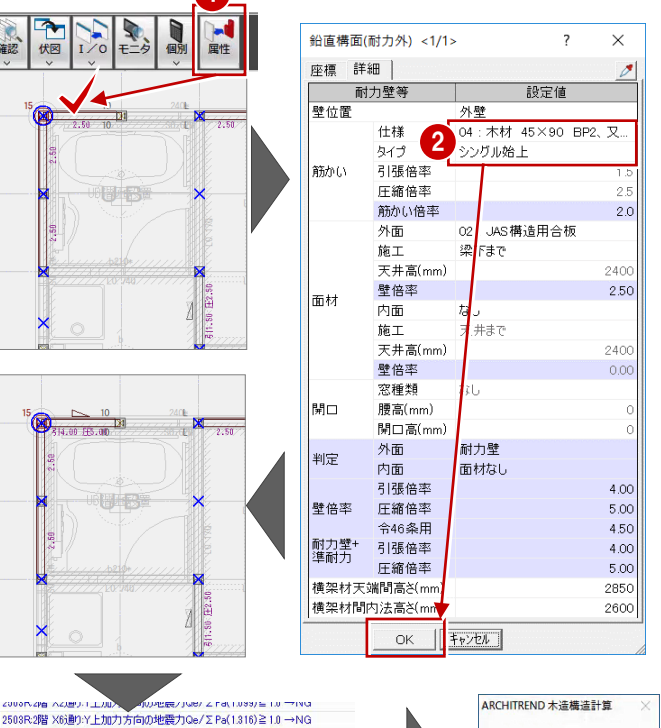

ARCHITREND 木造構造計算 a 計算実行を行います。

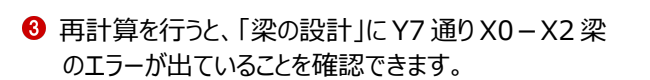

Y7通りX0-X1間に筋かいを追加したことで、Y7 通りX0-X2梁の水平荷重時の応力および変位 が大きくなり、梁上の耐力壁の剛性が小さくなりま す。

- 閲覧のツリーから「(3) 梁上に載る耐力壁等の剛 性低減」を選び、2 階 Y7 通り X0-X2 の「梁上低 減係数」が「0.8」程度と小さいことを確認できます。
- ※ 梁上低減係数が「1.0」に近いほど耐力壁の剛性が 低減されません。

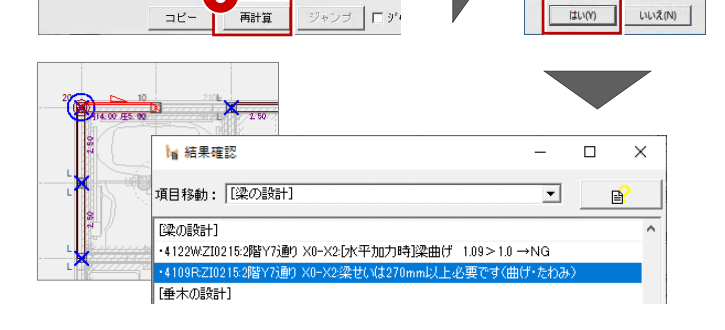

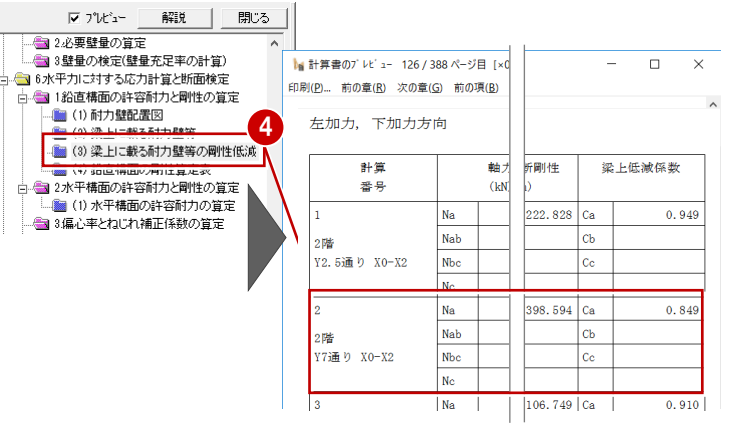

「梁の設計」の「Y7 通り X0-X2 梁のエラー」をダ ブルクリックします。

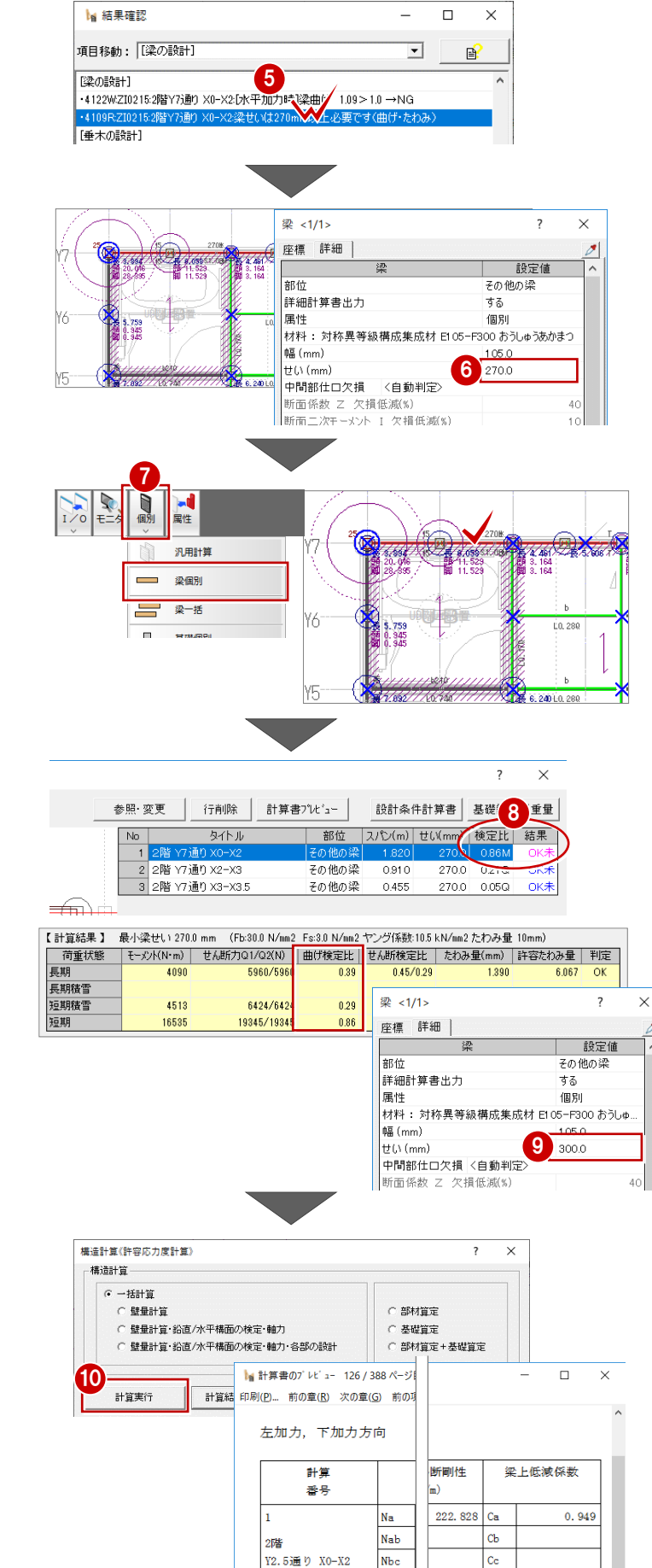

**6 梁せいを「270 mm に変更します。** 

- **「個別」メニューから「梁個別」を選び、「Y7 通り** X0-X2 梁」をクリックします。
- 「Y7 通り X0-X2」の「検定比」が「0.86M」となっ ているため、黄色の危険部材であることになります。

- 再度、「属性変更」を使って、梁せいを「300 ㎜」に 変更します。
- 
- 再計算して、エラーが解消され、灰色の適正部材と なったことを確認します。
- **1 また、計算書において 2 階 Y7 通り X0-X2 の「梁** 上低減係数」が大きくなったことを確認します。

11

20皆 Y7通り X0-X2 430. 296 Ca

 $\overline{\text{ch}}$ 

 $\mathbb{C}\mathbb{C}$ 

Na **Nab** 

Nbc

 $0.917$
## **指定した属性だけを複写して他に反映する**

X0-X1に設定した「筋かいシングル」を他の耐力壁 にも反映していきます。

指定したデータから必要な属性(筋かい仕様とタイ プ)のみを複写して、他の同一データ(鉛直構面) に指定した属性のみを反映させます。

- ●「鉛直」をクリックして、データ表示を鉛直構面に切り 替えます。
- **2 「属性複写」をクリックして、Y7 通り X0-X1 の筋** かいをクリックします。
- 6 「属性複写項目設定」ダイアログで「筋かい仕様」 「筋かいタイプ」だけを選んで「OK」をクリックします。
- 4 複写した属性を反映したい耐力壁をクリックしま す。

ここでは、これらの筋かいの向きを変更します。

1 年 種 大規 2  $P_{CK}$ 唱 **■ 西要素範囲▼ A** 複写する属性の設定  $\vee$ 座標 詳細 | 設定値 外壁 - yr座<br>|04:木材||45×90||BP2、又は同等以。 仕様 |<br>|属性複写項目設)  $\times$ ー<br>タイプ<br>引張倍率 シングル#E H 対象 3 引張借率<br>圧縮借率<br>筋がい悟率<br>筋が面 工 井高(mm)<br>大井高(mm)  $\mathbf{B}$ ar **Baul** 02: JAS構造用合<br>梁下まで 处面(左裏 壁倍率 2.50 **而杉** 内容腸管 内面 |開口 冷凝[編集]<br>|開口 窓種類<br>|開口 臆高<br>|横架材大端間高さ<br>|横架材相内法高さ なし 施工<br>天井高(mm  $\overline{z}$ ##7  $240$ 大井高(mm,<br>壁倍率<br>窓種類<br>腊高(mm)<br>開口高(mm)<br>開口高(mm)  $0.0$ **无面搬家室**  $\alpha$ キャンヤル 耐力壁 | <sub>判定</sub> 外面 4₩

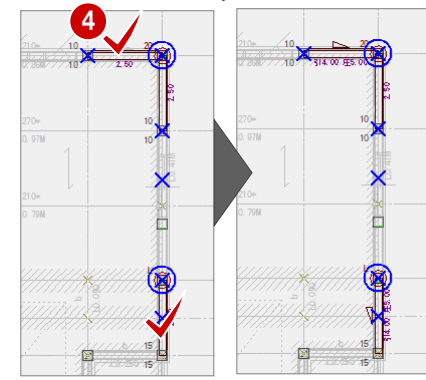

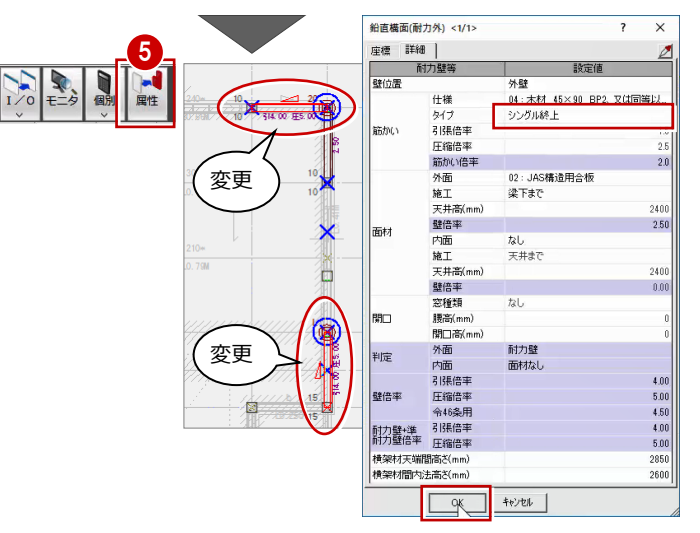

「結果確認」ダイアログの「再計算」をクリックして、エラーの 内容がどう変わるかを確認します。 2階X方向、Y方向のエラーが少なったことを確認できます。

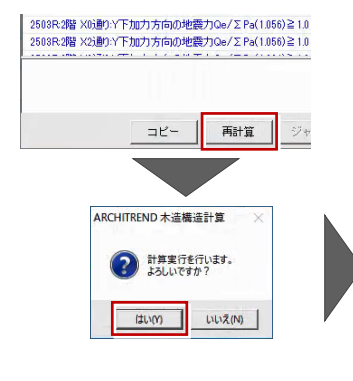

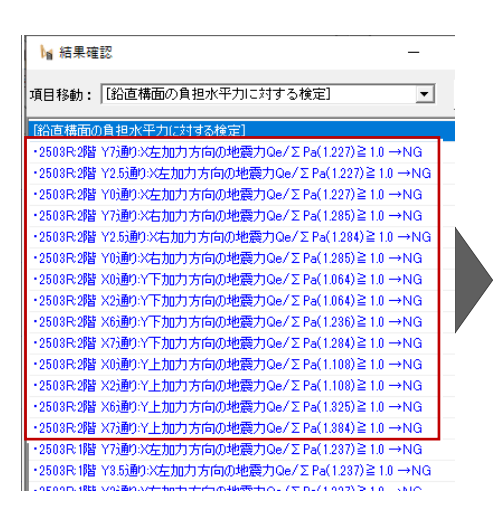

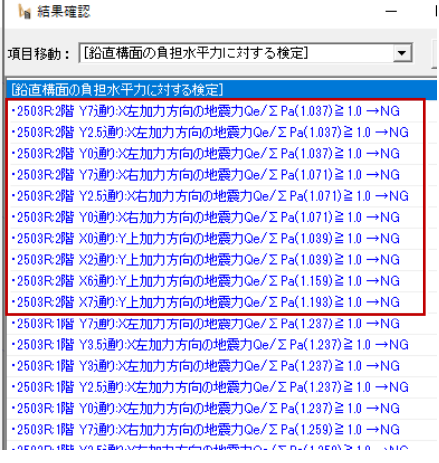

# **偏心率・剛心の位置を確認して耐力壁を追加する**

まだ2階X方向、Y方向にエラーが残っています。偏心率と剛心の位置を確認して、どの通りに耐力壁を追加するかを決めます。

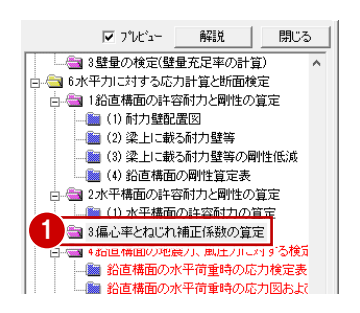

- 左側ツリーの「3. 偏心率とねじれ補正係数の 算定」をクリックして、「次のページ」でページを 進めて「2 階 X 方向・Y 方向」の「ねじれ補正 係数」を確認します。
- **2 X 方向では YO 通り、Y 方向では X7 通りのね** じれ補正係数が大きいことを確認できます。

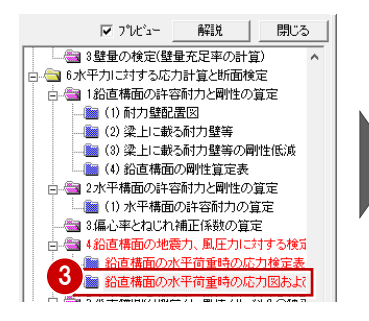

- 6 左側ツリーの「6. 水平力に対する応力計算と 断面検定」の「鉛直構面の水平荷重時の応 力図および検定比図」を確認します。
- **4 「次のページ」でページを進めて「2 階 X 右加** 力方向・Y 上加力方向」を確認すると「K (剛心)」が「G(重心)」から少し離れて いることを確認できます。

ねじれ補正係数が大きい通りに耐力壁を追加し ます。

本書では、2階Y0の耐力壁に「ダブル筋かい」、 X7通りの耐力壁に「シングル筋かい」を追加し て、結果がどうなるかを確認します。

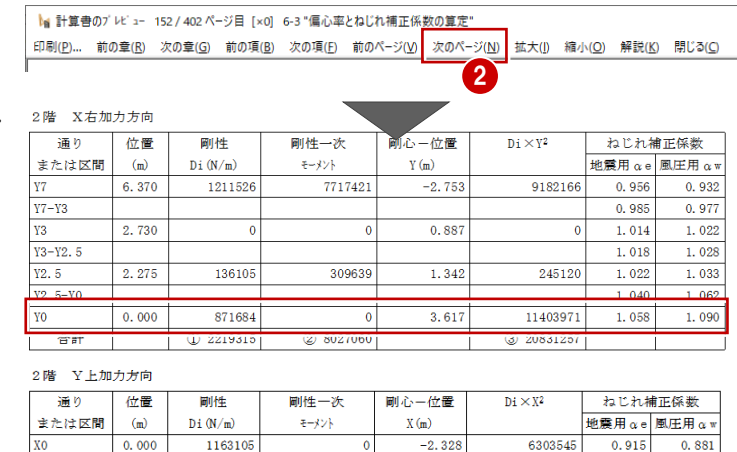

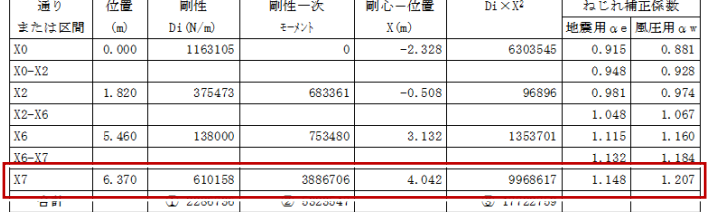

kg 計算書のプレビュー 165 / 402 ページ目 [×0] 6-4 "鉛直構面の地震力、風圧力に対する検定 印刷(P)... 前の章(B) 次の章(G) 前の項(B) 次の項(E) 前のページ(V) 次のページ<br>4 ジ(<u>N)</u> 拡大(J) 縮小(Q) 解説(K) 閉じる(Q)

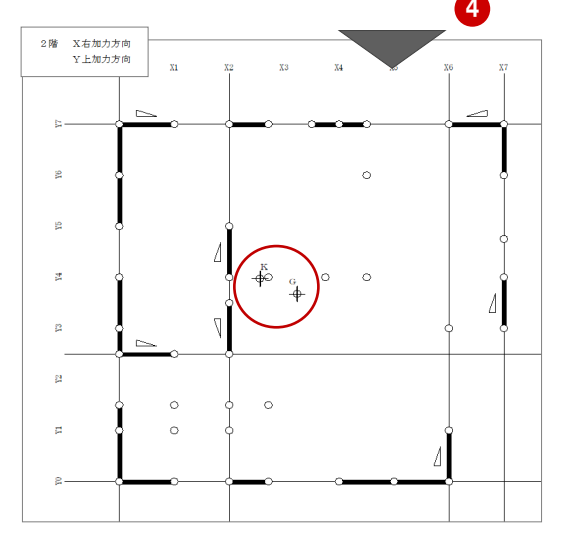

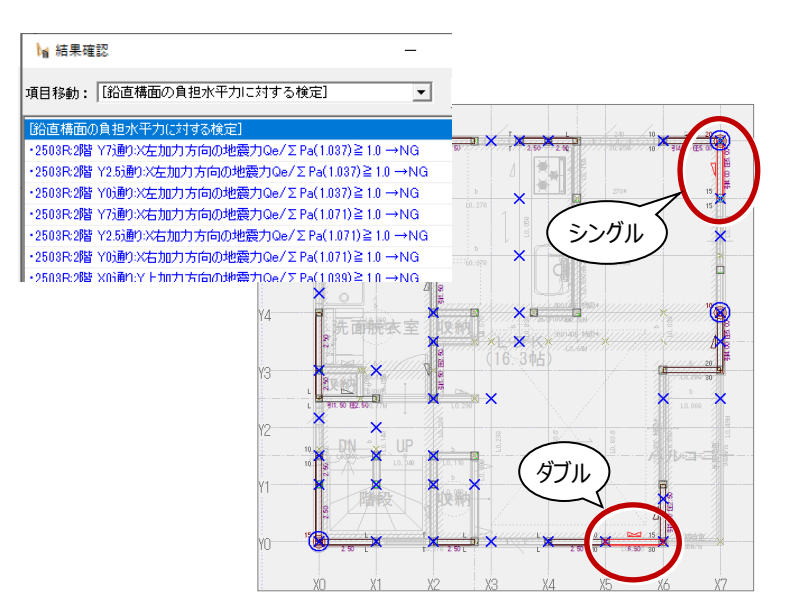

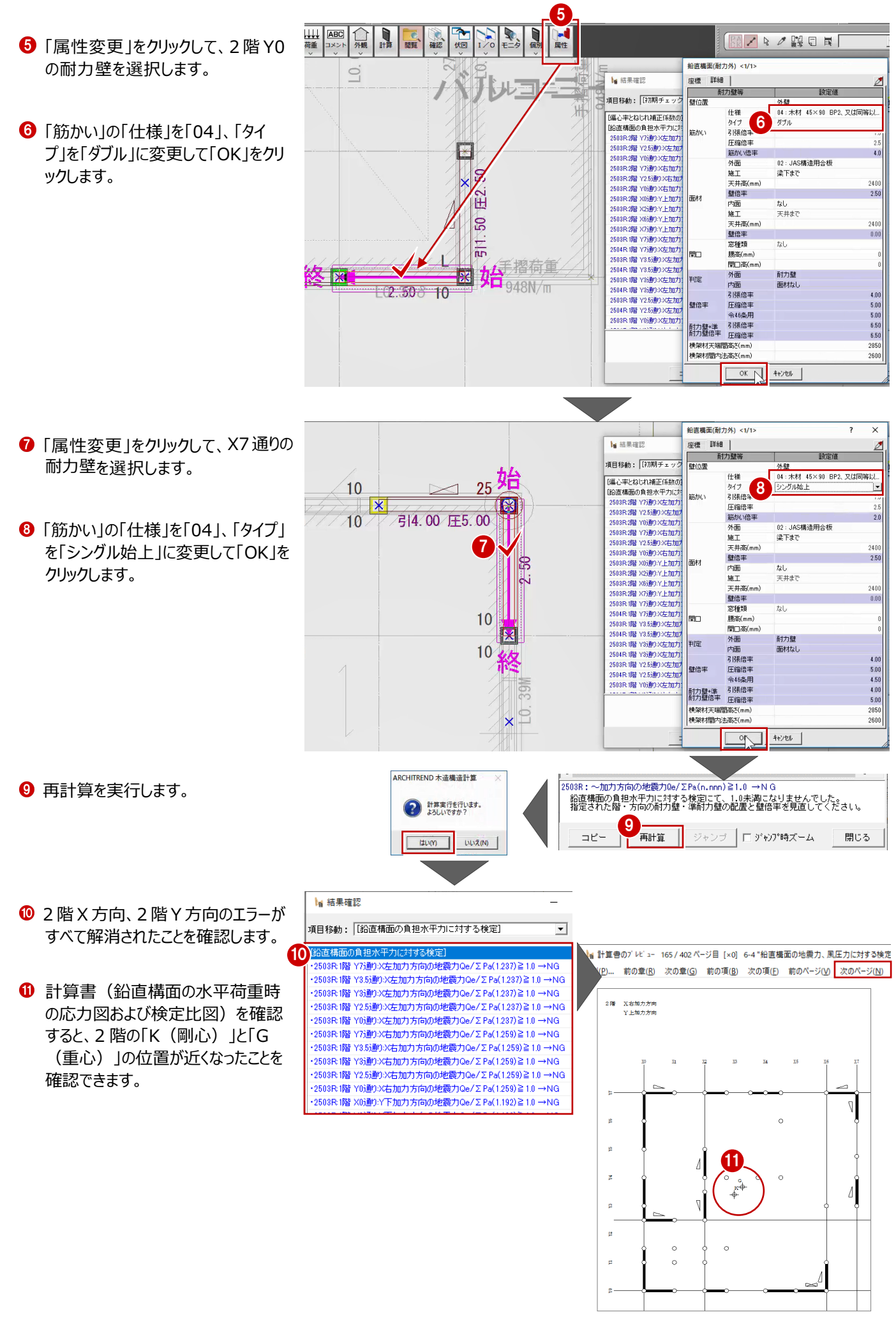

### **1 階 X 方向鉛直構面のエラーを解消する**

1階を開き、1階も「6.水平力に対する応力計算と断面検定」の「3.偏心率とねじれ補正係数の算定」において、「1階X 方向」を確認、「4.鉛直構面の地震力、風圧力に対する検定」の「鉛直構面の水平荷重時の応力図および検定比図」にお いて、「1階X方向」を確認しながら耐力壁の配置を検討します。

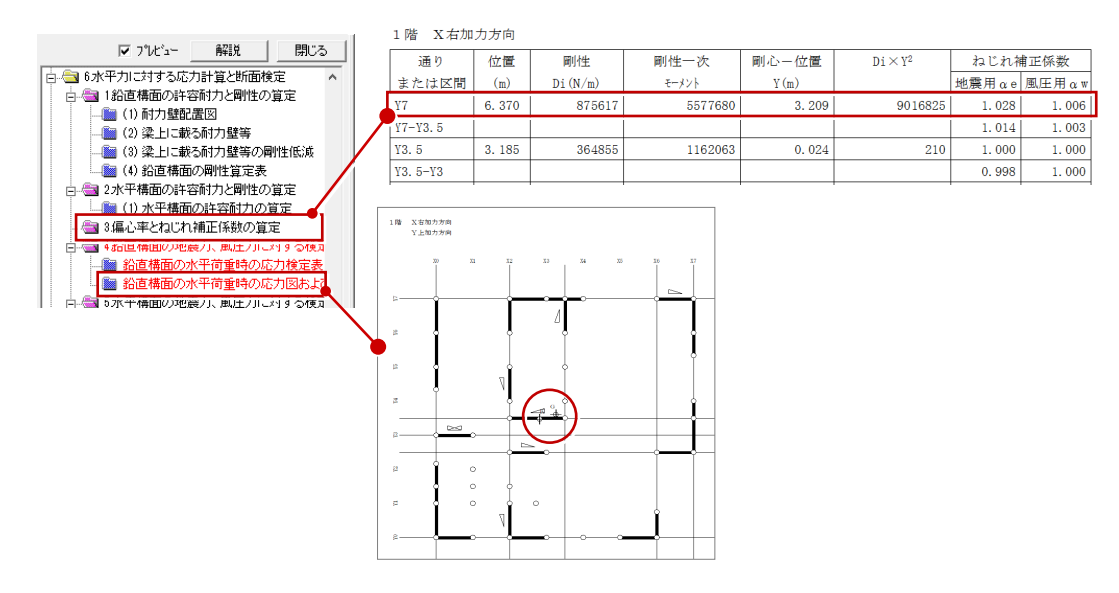

**❶** まず、1 階 Y7、Y3.5、Y2.5、Y0 通りの X 方 向における許容耐力を上げてみます。

本書では、右図のように筋かいを変更します。

● 再計算を行うと、1階 X 方向のエラーが解消さ れたことを確認できます。

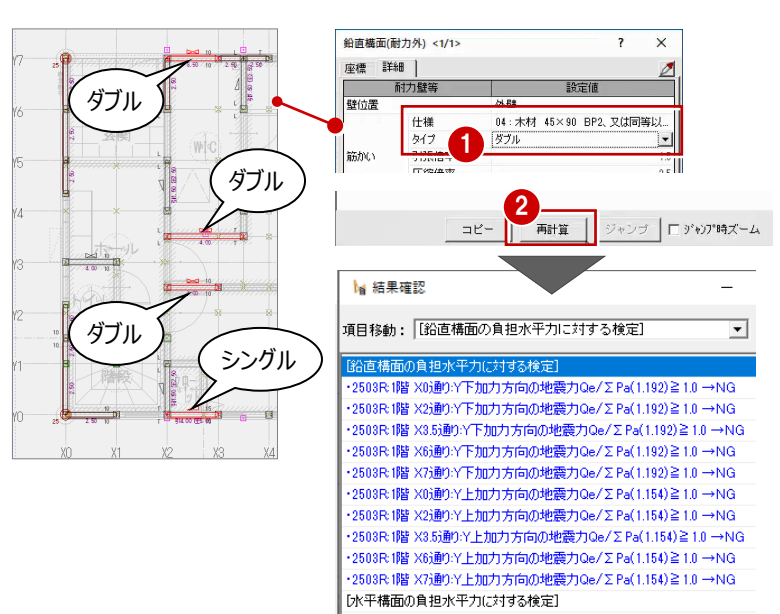

•2604R3階 Y3-Y0X左加力方向の地震時 下端Qi/ΣPa(1.826)≧1.0 →NC ·2604R:3階 Y3-Y0:X右加力方向の地震時 下端Qi/Σ Pa(1.694)≧ 1.0 →NC

### **1 階 Y 方向鉛直構面のエラーを解消する**

「3.偏心率とねじれ補正係数の算定」にて「1階 Y下加力方向・Y上加力方向」を確認し、X7通りのねじれ補正係数が 大きいことを確認します。and the complete state of the complete state of the complete state of the complete state of the complete state of the complete state of the complete state of the complete state of the complete state of the complete state o

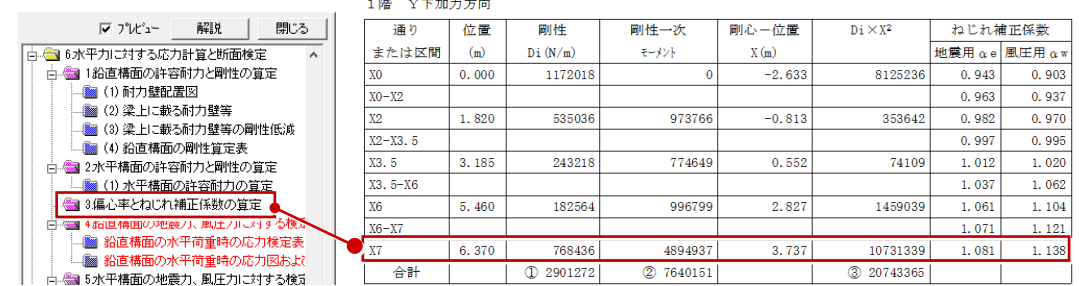

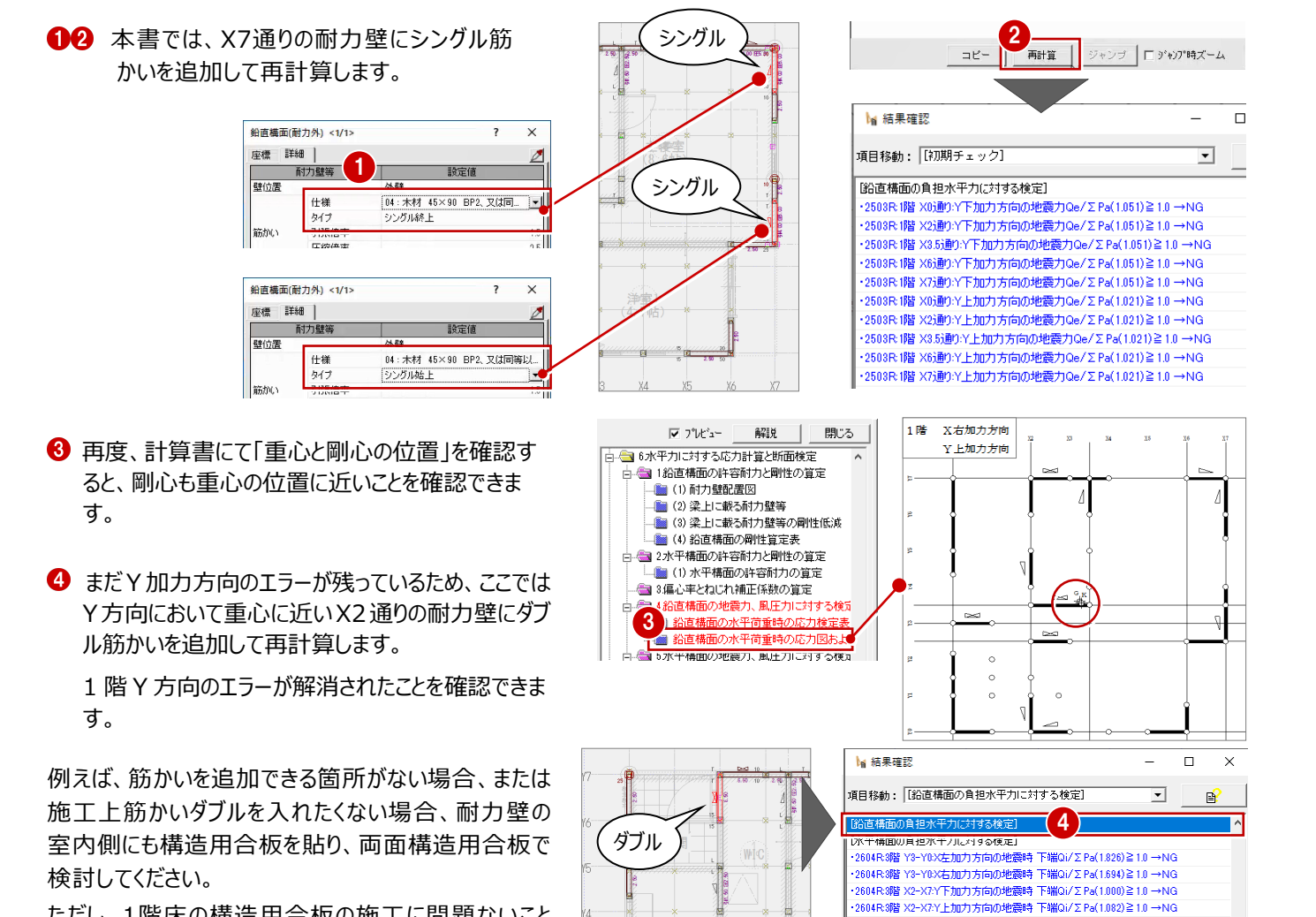

を確認するなど、設計者の判断により行ってください。

ただし、1階床の構造用合板の施工に問題ないこと

また、1 階の鉛直構面のエラーを解消したことで、「層間変形角と剛性 率」の 1 階部分のエラーも同時に解消されたことを確認します。

# **水平力の分散について**

X2通りの耐力壁の壁倍率を変更しただけで、その他の通りのエラーも解消されました。この点について補足します。

X・Y方向の水平力は、その通りの鉛直構 面の許容耐力に比例して、各通りの水平 力に配分されます。

通りの許容耐力が大きいほど、各通りが負 担する水平力が大きくなります。

許容耐力が小さい通りに耐力要素を移 動、または壁倍率を上げる、耐力要素を追 加するなどして、その通りの許容耐力を上げ ることで水平力を分散させ、エラーを解消で きる場合もあります。

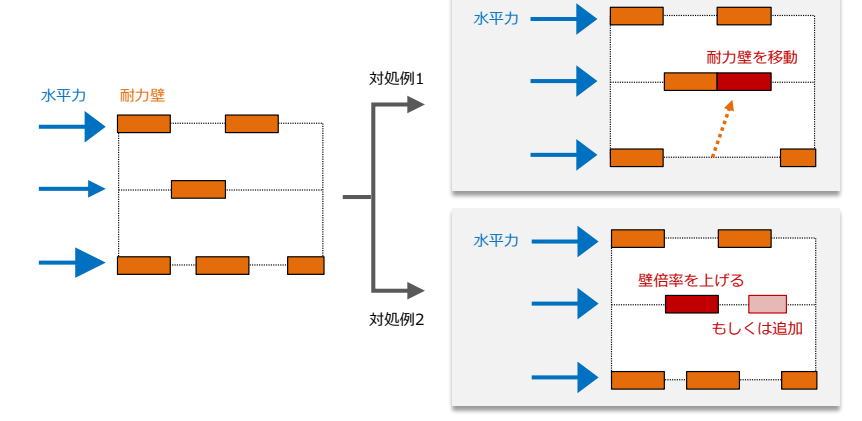

5

 $\left\langle \right\rangle$ 

随力

|転倒モーメントの検討| ||層間変形角と剛性率] 「屋根葺き材等の検討」

-<br>|・6202RY3.5通り:アンカーボルトのせん断耐力の検討 8620≦壁10702→NG

# **2-17 自材せいのエラー解消**

「初期チェック」にエラー「相手材のせいが自材よりも 小さくなっています」が出ています。

梁を受ける相手材に対して、本書では下階に柱を 置くことができないため、相手材の梁せいを大きくしま す。

なお、梁を受ける位置に下階柱がある場合はせいが 小さくても本エラーは出力されません。

相手材 相手材 自材 相手材 自材 相手材 自材 対処例1 対処例2

**1** エラー「1008W:2階X0Y2.5:相手材のせいが自材より小さく なっています 自材:300 相手材 210」をダブルクリックします。

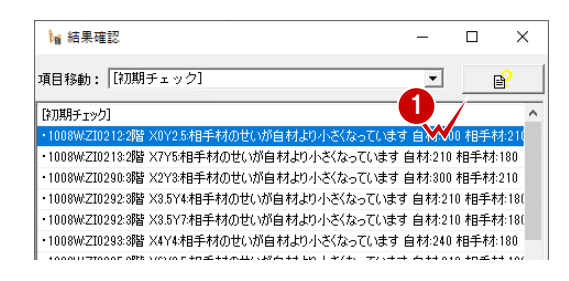

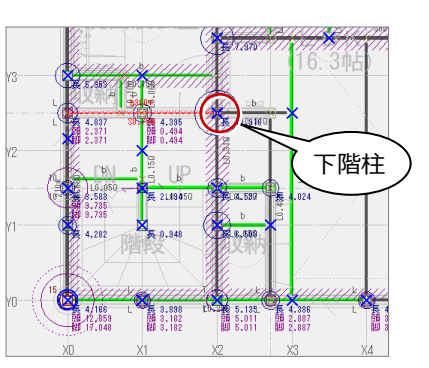

相手材

**2** 相手材を確認すると、X2Y2.5 の位置に下階柱があるた め、X0 通り Y0-Y3 の梁せいを「300」に変更します。

同様にして、残りのせいも変更します。

(「詳細計算書出力」は「しない」のままで構いませ ん。)

- ・ 2階X7通りY4-Y7の梁せいを「210」に変更
	- ・ 3階X2通りY0-Y4の梁せいを「300」に変更
	- ・ 3階Y7通りX0-X4の梁せいを「210」に変更
	- ・ 3階Y4通りX2-X4.5の梁せいを「240」に変更
	- ・ 3階X6通りY1-Y4の梁せいを「210」に変更
	- ・ 3階Y4通りX4.5-X7の梁せいを「210」に変更
- ※ このエラーは、上記X6通りY1-Y4のエラーを解消 すると発生します。

再計算して、「初期チェック」のエラーが解消されたことを確 認します。

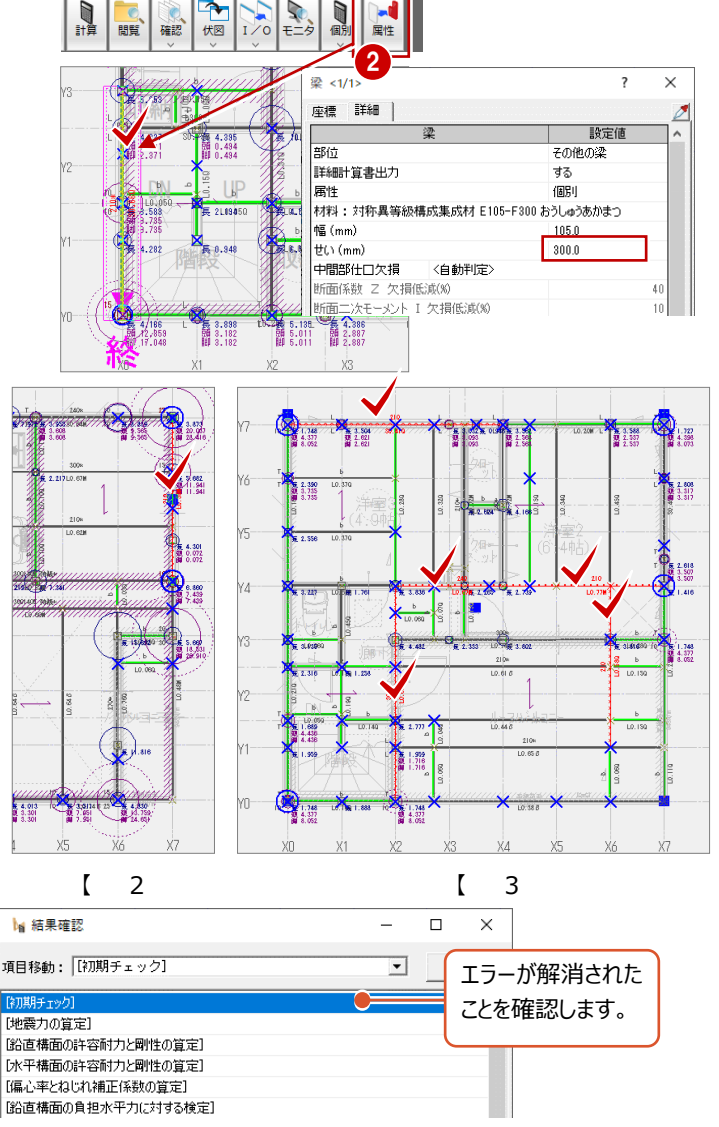

# **2-18 水平構面の負担水平力に対する検定のエラー解消**

### **小屋伏図に火打構面を入力する**

水平構面のエラーを確認すると、3階の水平力に対してのも のであるため、小屋伏図にて水平構面の配置と耐力を見 直す必要があります。また、勾配のある屋根構面耐力は弱 く、屋根構面だけでは安全を確保できるとは言えません。

本書では、建物の安全性を考えて小屋組みには火打を入 力しているため、小屋伏図に火打構面を入力します。

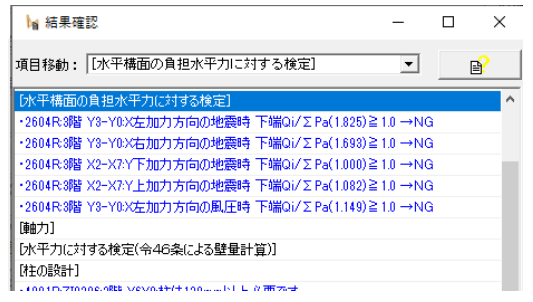

न्न ।

——■<br>┃ 3階 木造構造計算 <mark>┃</mark>

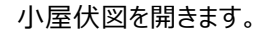

●「水平」メニューから「火打構面」を選びます。

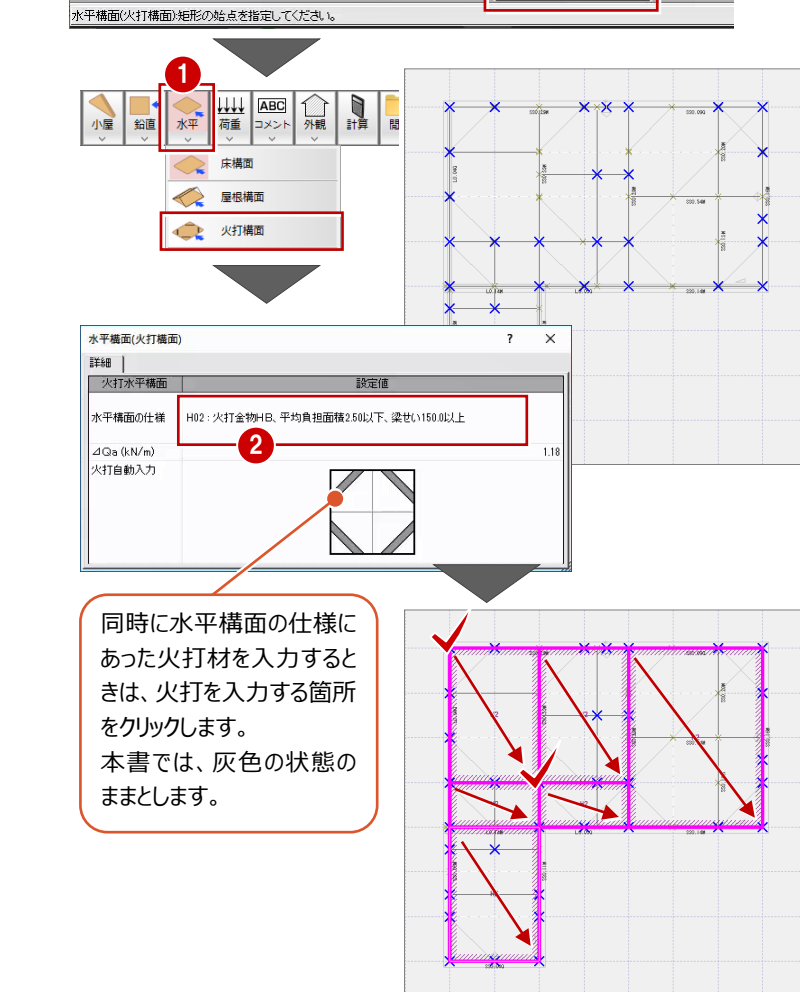

**2** 本書では「水平構面の仕様」を「H02」に変更 します。

すでに火打材は、構造図から連携した火打 材が入力されているため、「火打自動入力」 は灰色の状態とします。

なお、同時に水平構面の仕様にあった火打 材を入力するときは、「火打自動入力」の火 打を入力する箇所をクリックします。

8 火打構面の範囲を指定します。

入力したら、再計算します。

# **火打構面の負担面積のエラーを解消する**

エラー「火打構面の平均負担面積(x.xx)>許容負担 面積(x.xx)→NG」が出ています。

こちらは、1本の火打材が負担する面積が、火打構面の仕 様にある1本あたりの平均負担面積よりも大きい場合に出 るエラーです。

本書では、X0Y0-X2Y3区画に火打金物を追加します。

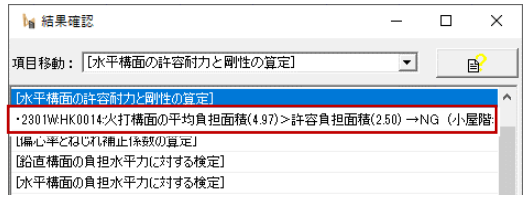

●「小屋」メニューから「火打金物」を選び、火 打材が取り付く 2 本の梁をクリックします。

火打材が入力されます。他の火打材と長さと 取り付く位置が異なりますが問題ありません。

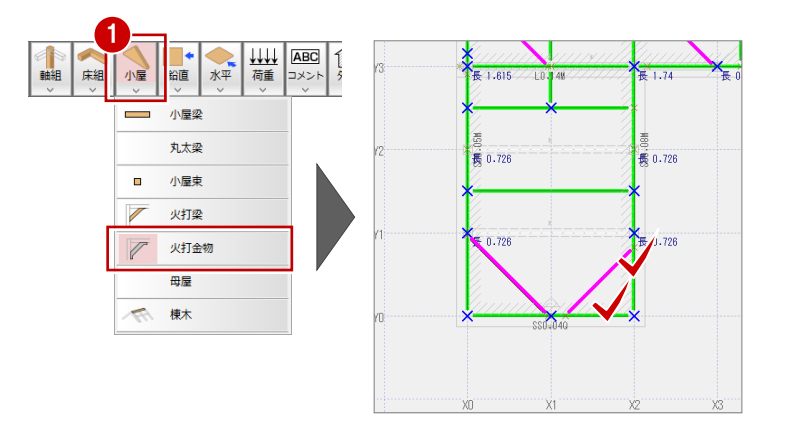

再計算します。 「火打構面の平均負担面積」のエラーが解 消されたことを確認します。

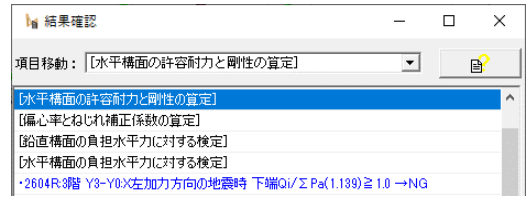

### **水平構面のエラーを解消する**

次に、残っている「水平構面の負担水平力に対 する検定」のエラーを解消します。

このエラーは、X左加力方向の地震時に、Y3- Y0の耐力壁線区画において、上端と下端の水 平構面の許容耐力が、その通りの地震力よりも 小さいことを示します。

このとき、X方向の場合、通り番号が小さい方が 「下端」となります。

「閲覧」のツリーから「水平構面の地震時のせん 断力に対する検定」を選び、「NG」を確認する と、以下のことが確認できます。

- ・下端が「1.139」と「1.0」を超えている
- · 上 端 の 「 Oi | が 「 2.46 | 、下 端 の 「 Oi | が 「6.50」になっている。
- ・小屋伏図の水平構面の強度を上げることがで きない。

上記のことから、ここでは、上端Y3通りの耐力壁 の許容耐力を上げて水平力を分散させることでエ ラーが解消できるかを検討します。

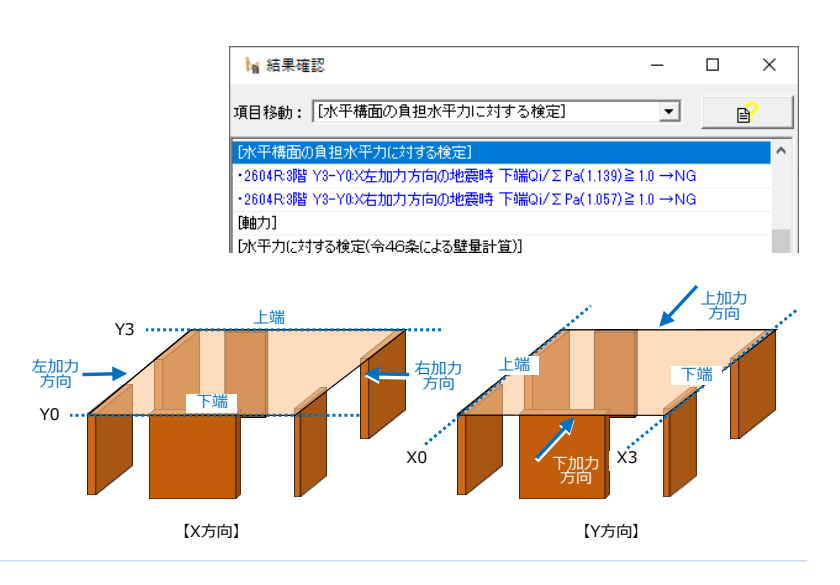

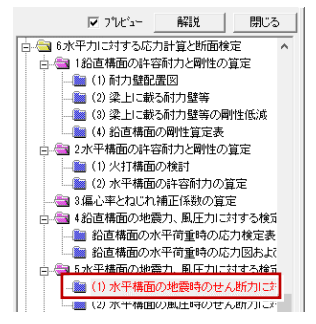

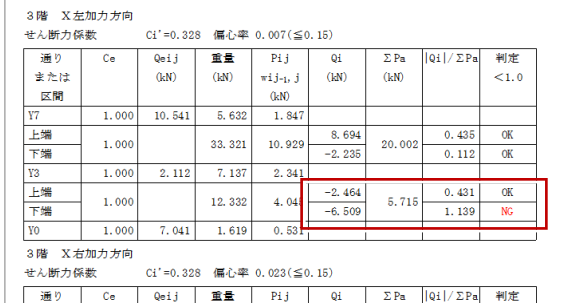

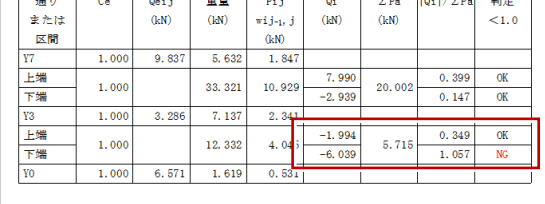

3階を開いて、Y3通りX6-X7のシングル筋かいを「ダ ブル」に変更して、再計算します。

水平構面のエラーが解消されたことを確認できます。

このとき、計算書で、剛心と重心の位置、ねじれ補正 係数なども確認しておくとよいでしょう。

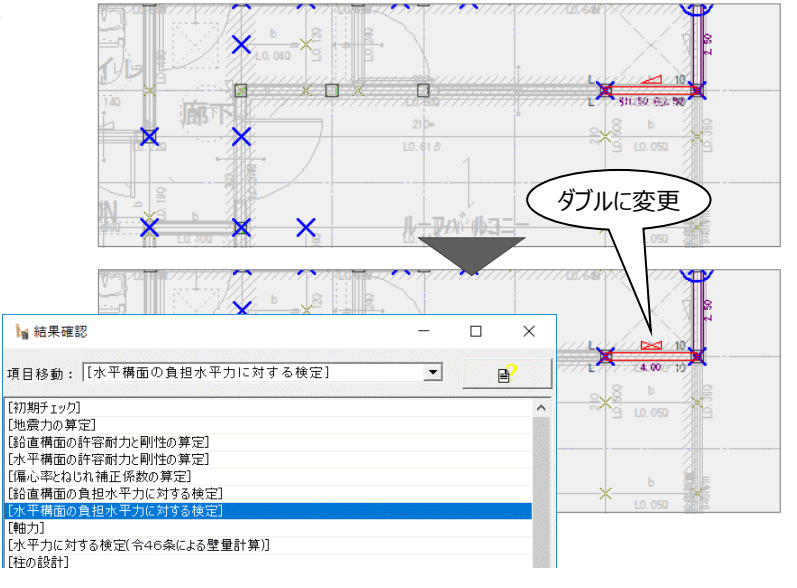

# **2-19 柱軸力による土台・梁のめり込み検定のエラー解消**

計算結果を確認すると、1 階の土台、2階の梁に対し て、水平力作用時のめり込 みのエラーが出ています。

「木造軸組工法住宅の許 容応力度設計(2017年 版)」(P.120)より短期 荷重時に対する土台のめり 込み検定が必要となりま す。

そのため、耐力壁が取り付く 柱は短期荷重時の軸力に より梁・土台に対して柱のめ り込みのエラーが出ることが 多くなると考えられます。

柱のめり込みのエラー解消に ついては、水平力作用時の エラーであるため、ここでは間 柱等の断面積を加算して 検定することでエラーを解消 できるかを確認します。

#### **■ 柱のめり込み検討時の対処方法**

- ① 柱サイズを大きくする
- ② ほぞ差しの面積を小さくする
- ③ 土台(梁)を基準強度の高い材料に変更する
- ④ 土台プレートを使用する(土台のみに適用)
- **⑤ 間柱等を設置する**

※ ⑤については『木造軸組工法住宅の許容応力度設計 (2017年版)』より追加

#### **※ 短期荷重時のめり込み検討**

『木造軸組工法住宅の許容応力度設計(2017年版)』 より短期荷重時における土台のめり込み検討が必須と なりました。

#### **■ 間柱等の設置による対処方法**

『木造軸組工法住宅の許容応力度設計(2017年 版)』P.121に、間柱等を検定に考慮できるのは、 めり込みの短期の検定に用いる場合のみとありま す。

[管柱] ダイアログの [めり込み補強(短期)] で該当する補強方法を選択します。

#### **ただし、エラーが[水平力作用時]となっている ことを確認してください。**

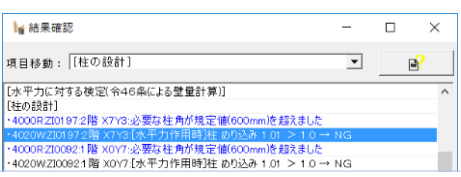

**M** 结果確認

まずは、2階の柱のめり込みエラーを解消します。

「4020W:2階X7Y3:「水平力作用時」柱めり  $\lambda_{\text{d}} + 1.01 > 1.0 \rightarrow \text{NG}$ 

- このエラーをダブルクリックすると、エラーの部材が 選択された状態になります。
- 項目移動: 【柱の設計】  $\overline{\phantom{0}}$  $\mathbf{B}$ 【柱の設計】 ・4001R-ZI0205-2階 ×6Y0#判出120mm以上必重です ・4020WZI0205:2階 X6Y0:[水平力作用時]柱 めり込み 1  $10 - \epsilon$  NG ・4001R:ZI0196:2階 X7Y3##は105mm以上必要です 4020WZI0196:2階 X7Y3:[水平力作用時]柱 めりジ -4001RZI0114:1階 X6Y0柱は120mm以上必要で ・4020WZI0114:1階 X6Y0:DK平力作用時J柱 めり込み 1.16 > 1.0 → NG ・4001RZI0090:1階 X7Y7柱は120mm以上必要で •4020₩ZI0090:1階 X7Y7:[水平力作用時]柱 めり込み 1.28 > 1.0 → NG | [梁の設計] 2 開啓  $T = 57$ ●<br>●●● <1/1>  $\vee$ **座標 詳細 |** :#≆ته آ  $\cap$  8.8.11 軸力表 關 0.072 **8** 一般完備 管柱 詳細計算書出力  $\frac{1}{2}$   $\frac{1}{2}$   $\frac{1}{2}$   $\frac{1}{2}$   $\frac{1}{2}$ |属性 -------<br>|材料 : 同一等級構成集成材(積層4枚以上) E95-F315 スプルース 1400 特段 幅 (mm)<br>せい (mm) 105.0  $105.0$ 材長(mm) 9950 架構用(N) 通加荷重 地震用(N) |<br>(まぞ幅(mm) 30.0 はそせい(mm) 4 an i 图##30×105 有効面積(mm2) 柱頭金物 HD-B20 (20.00kN) 本勤 接合部金物<br>(検定時) 杜明全物 HD-R15 (15.00kM) 本制 #100 〈自動判定〉  $\frac{1000}{3000}$ |--------<br>|面外風圧力に対する検討 Ct X5 X6  $\alpha$ キャンセル 5
- 2 「属性変更」をクリックします。
- $\bigodot$  「管柱」ダイアログの「詳細計算書出力」を「する」 に変更
- 「めり込み補強(短期)」を「間柱 30×105」 に変更
- **6** [OK1をクリックします。

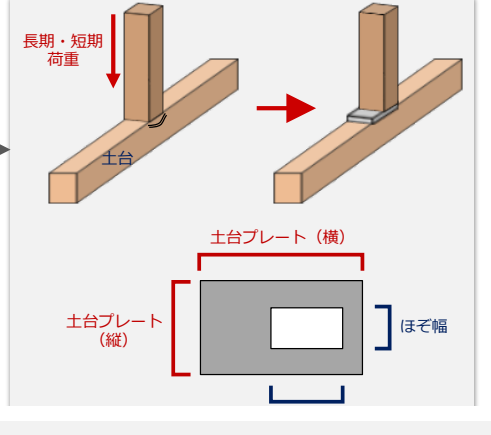

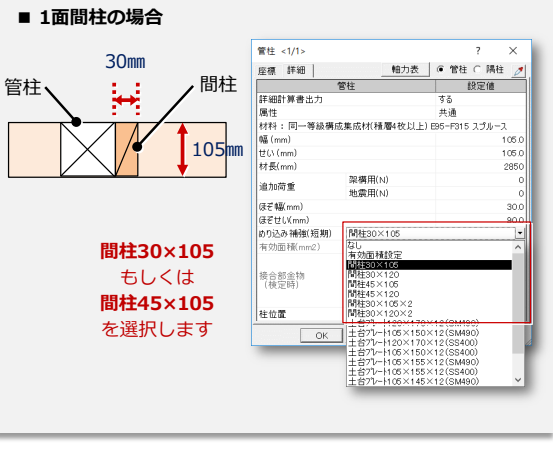

 $\Box$  $\overline{a}$ 

 $\times$ 

再計算を行うと、2階X7Y3柱のめり込みのエラー が解消されたことを確認できます。

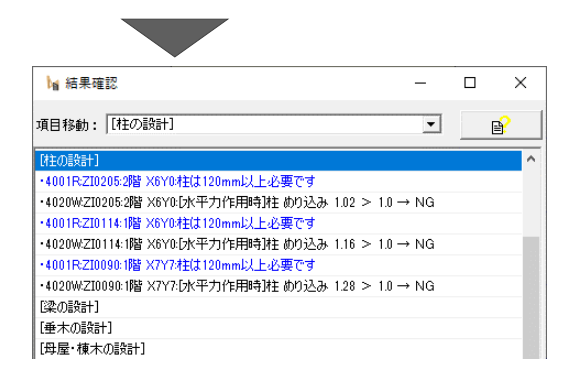

同様に間柱を設置して、2階、1階の梁、土台に 対する柱のめり込みエラーを解消してみましょう。

- ・2階X6Y0管柱
- ・1階X6Y0管柱
- ・1階X7Y7管柱

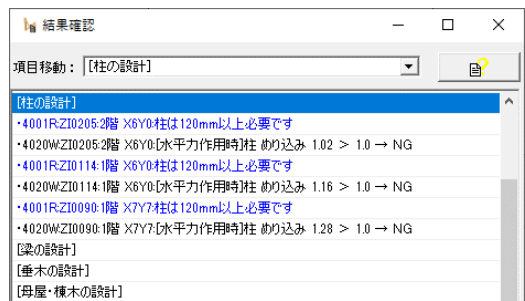

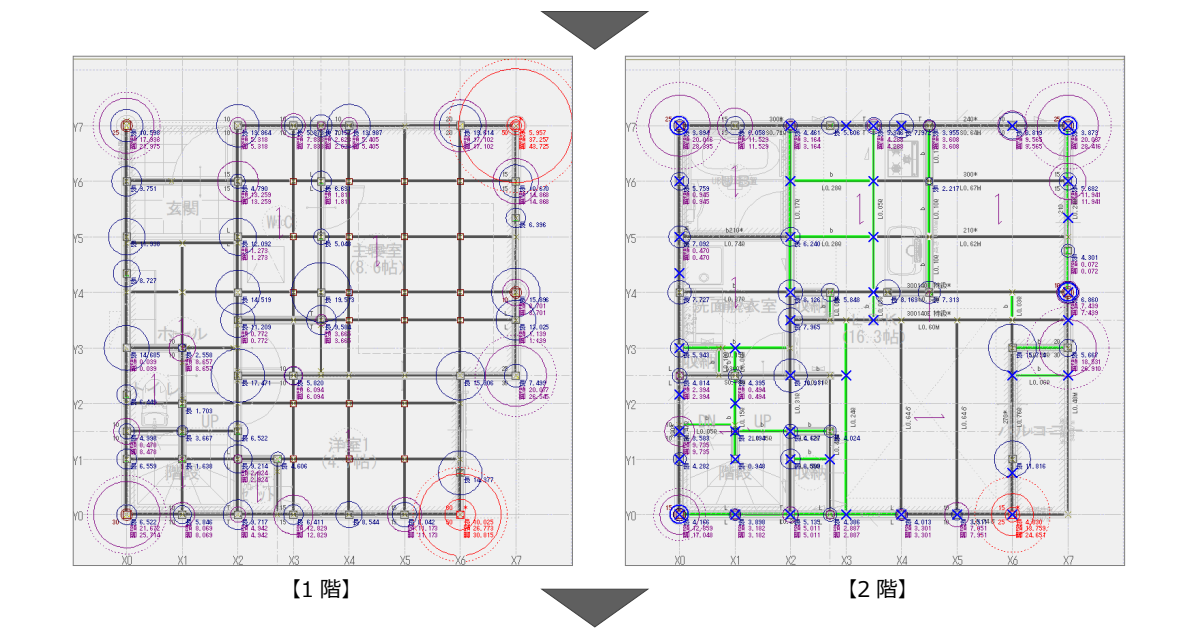

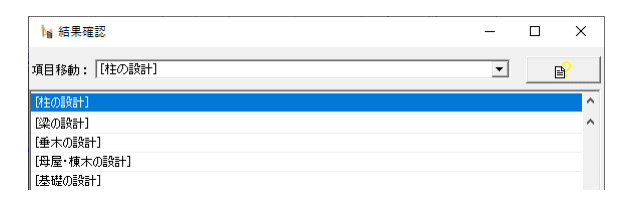

## **べた基礎のエラーを解消する**

べた基礎のエラーは2つ出ていますが、同じべた基 礎のエラーであることを確認でき、配筋のピッチを 小さくする必要があります。

この場合は短辺方向ピッチが153㎜以下を求め られているため、短辺方向、長辺方向のピッチを 150㎜とし、検定比にも余裕を持たせるため鉄 筋径を上げてエラーを解消します。

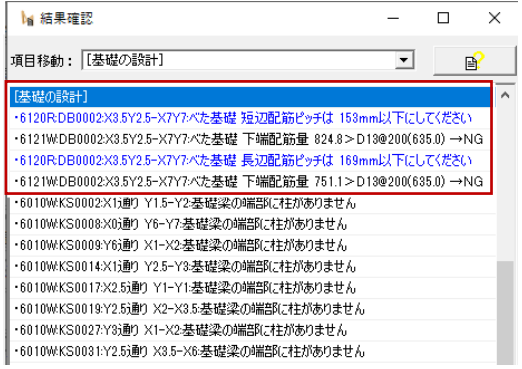

● べた基礎のエラーをダブルクリックします。 2 「属性変更」をクリックします。

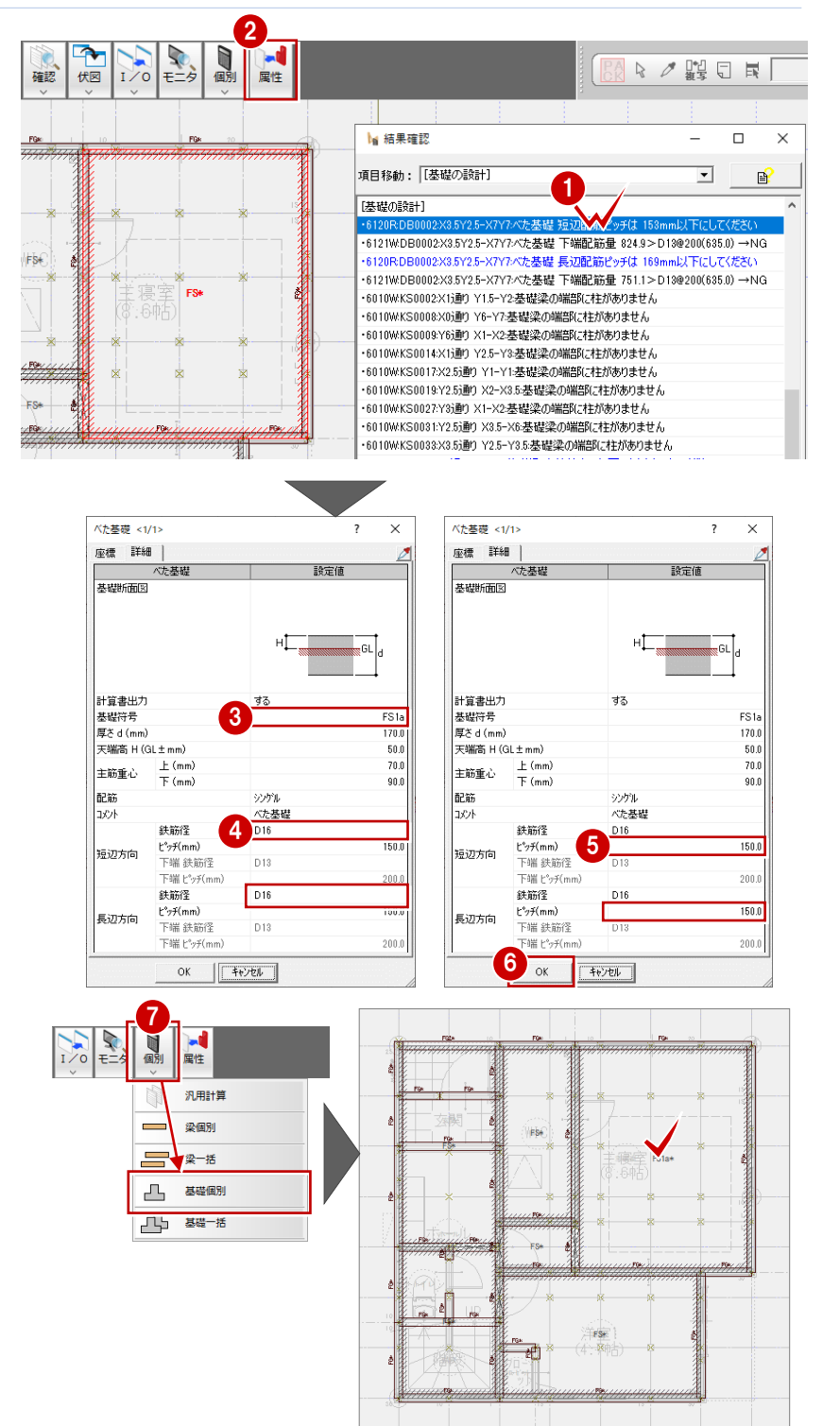

6 あとで計算書を確認したとき識別しやすいよう に、「基礎符号」を変更しておきます。

- ●「短辺方向」「長辺方向」の「鉄筋径」を 「D16」に変更します。
- 「短辺方向」「長辺方向」の「ピッチ」を「150」 に変更します。
- **6** 「OK」をクリックします。

再計算する前に、エラーが解消できている か、基礎の個別計算を使って確認します。

●「個別」メニューから「基礎個別」を選び、 べた基礎をクリックします。

9 8「結果」を確認すると、青色で「OK」とな 基礎梁 参照·変更 行削除 | 計算書プレジュー | ■ 底盤スラブ 設計条件計算書 基礎設計用重量 っています。 短辺長さLx(m) | 長辺長さLy(m) | 結果 |  $\overline{\phantom{a}}$  No タイトル 「参照・変更」をクリックします。 8 「底盤スラブの計算」の【計算結果】を確 認します。 産齢フラブの計算  $\overline{\phantom{a}}$  $\times$ タイトル1 スラブ筋の検討<br>タイトル2 FS1a(4) X3.5Y2.5-X7Y7 設計条件計算書 計算まプレシー -<br>18#411EB≑18#41L\*\* 【底盤スラブの設定】 【 底盤スラフの]<br>支持条件<br>短辺長さLx(m)<br>長辺長さLy(m) <br>ポポ江国宝2階新正 3.185 4.095 **2ラブ厚(mm)**  $1700$ スラフ厚(mm)<br>重心距離(上)(mm)<br>重心距離(下)(mm)<br>配筋  $\frac{70.0}{90.0}$  $Ly$ .<br>220a  $D16$ <br>150.0 44.00 ピッチ(mm) 短辺方向 下端 鉄節 D<sub>13</sub> 端ピッチ  $200.0$ 設計用重量取得 【 荷重の設定 】<br>|設計接地圧σe(kN/m<sup>2</sup>) <u>16</u>  $E<sub>2</sub>+(mm)$ 150.0  $12.12$ 長辺方向  $513$ 有効地耐力Fe'(kN/m2) 25.920 1 結果を確認したら「閉じる」をクリックして <u>ok<br>|鉄筋量(nm2) 検定比</u><br>|1326.7 0.62<br>|1326.7 0.22 スラブ厚の検討結果:スラブ厚(170.0) ≧ Lx/30(106.2) OK 【計算結果】 M(kN·m) 必要鉄筋量(mg) 配筋<br>11.258 824.8 D16@150<br>5.003 293.2 D16@150 配筋 利定 | 必要配筋 個別計算を終了します。 短辺端部(下)<br>短辺中央(上)<br>長辺端部(下)<br>長辺端部(下)  $\frac{X}{X}$ 10.252 751.1 D16@150 1326.7  $0.57$  $\alpha$ 3.417 200.3 D16@150 1326.7 確認済チェック 更新登録 開じる 11 軸力表 基礎反力図 <del>777777777</del> yc.  $\overline{X}$ ファイル書込 計算書作成 属性に反映 まとめて出力 開じる  $\overline{12}$ 山荷重 ABC → 日度 「健認 iv. 42  $H<sup>1</sup>$ 「計算」をクリックして再計算します。 べた基礎のエラーが解消されたことを確認 ·<br>横造計算(許容応力度計算) 構造計算 できます。 ○一括計算 ○ 壁量計算 ○ 部材算定 C 壁量計算・鉛直/水平構面の検定・軸力 ○ 基礎算定 ・壁量計算・鉛直/水平構 ARCHITREND 木造構造計算 部材算定+基礎算定  $\epsilon$ **インデオ**およびます。 計算実行 計算 性能評価書プレビュ √ 計算書に計算実行日時を印刷 計算書の印刷.  $\begin{bmatrix} 1 & 1 & 1 & 1 \\ 1 & 1 & 1 & 1 \\ 1 & 1 & 1 & 1 \end{bmatrix}$ いいえ(N) □ 確認用こ柱・梁詳細計算書を -<br>計算書出力構成関連 -<br>|▽ 指針本計算例構成で出力 **▽ 断面応力図·検定比図を出力** □ チェックリストを出力 閉じる **M** 結果確認  $\overline{\square}$  $\overline{\mathbf{x}}$ 項目移動: 【基礎の設計】  $\overline{\phantom{a}}$  $\begin{bmatrix} 1 \\ 0 \end{bmatrix}$ 【基礎の設計】 - 0010WKS0008:X0通り Y6-Y7基礎梁の端部に仕がありません ・6010WKS0014:X1通り Y2.5-Y3:基礎梁の端部に柱がありません ・6010WKS0017:X2.5通り Y1-Y1:基礎梁の端部に柱がありません ・6010WKS0019:Y2.5通り X2-X3.5:基礎梁の端部に柱がありません - 00101010001012.52mg Xt Xt Xt Millian Systemic Face Into Systemic Face Internal System - communication capability of the language and change in the language in the language in the system ・6020RKS0003Y7通り X4-X6基礎梁 主筋は上1本、下2本以上にしてください

 $\overline{\mathbf{x}}$ 

||陳云倒モーメントの検討]

・6014WKS0003Y7通り X4-X6基礎梁 短期曲げ 右加力右側 1.049≧1.0 →NG -6020RKS0031:Y2.5通り X3.5-X6基礎梁 主筋は上2本下2本以上にして〈だざい<br>-6011WKS0031:Y2.5通り X3.5-X6基礎梁 上端筋曲げ 1.711≧ 1.0 →NG ·6202RY3.5通り:アンカーボルトのせん断耐力の検討 8620≦壁10702→NG

### **基礎梁のエラーを解消する**

基礎梁は、柱間を1スパンとしてスパンごとにエラーがでます。 Y7通りX4-X6の1つの基礎梁に2つのスパンでエラーが出 ているため、主筋下側を2本にする必要があります。

● 基礎梁のエラーをダブルクリックします。

2「属性変更」をクリックします。

- 6 あとで計算書を確認したとき識別しやすいように、「基礎 符号 |を変更します。
- ここでは、「主筋(上)」「主筋(下)」の「本数」をとも に「2」に変更します。
- 6 重心距離が2本の中心の距離のため、今回は上端筋 の「重心距離」を「90」、下端筋の「重心距離」を 「110」に変更します。
- **6** 「OK」をクリックします。

同様に、「Y2.5通りX3.5-X6基礎梁」のエラーを解消しま す。

- ●「基礎符号」を変更します。
- 6 「主筋 (上) |「主筋 (下) |の「本数」をともに「2」に 変更します。
- <sup>9</sup> 上端筋の「重心距離」を「90」、下端筋の「重心距離」 を「110」に変更します。

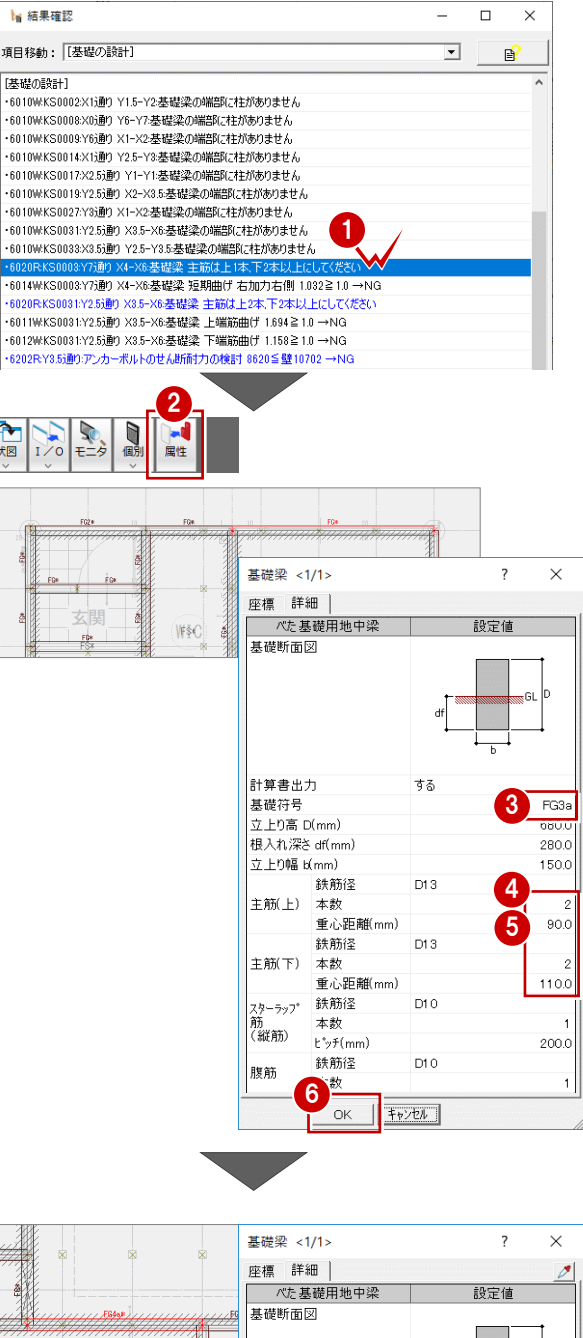

王冈

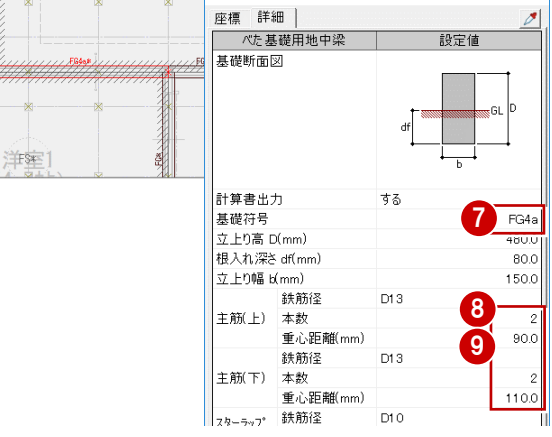

べた基礎と同様、基礎梁も個別計算を使用できますが、基礎梁の場合は長期荷重時の検討と水平荷重時に建物隅部の 検討のみとなり、柱間の水平荷重時の検討は確認できません。

構造計算書を確認する と、以下のようになります。

- ・ 今回のY7通りの基礎 梁は「短期曲げ」のエラ ーであり短期荷重時の エラー
- ・ Y2.5通りの基礎梁は 「上端・下端筋曲げ」 で長期荷重時のエラー

そのため、長期荷重時の エラーが出ているY2.5通 りの基礎梁については、 個別計算を使って計算 結果を確認できます。

再計算する前に、Y2.5通りの基礎梁 のエラーが解消できているか、基礎の個 別計算を使って確認します。

- ●「個別」メニューから「基礎個別」を 選び、基礎梁をクリックします。 基礎 梁の符号名をクリックすると、基礎 梁を指定しやすいです。
- 2 「結果」を確認すると、青色で 「OK」となっています。
- 6 結果を確認したら「閉じる」をクリッ クして個別計算を終了します。

❹「計算」をクリックして再計算します。 基礎梁のエラーが解消されたことを確認 できます。

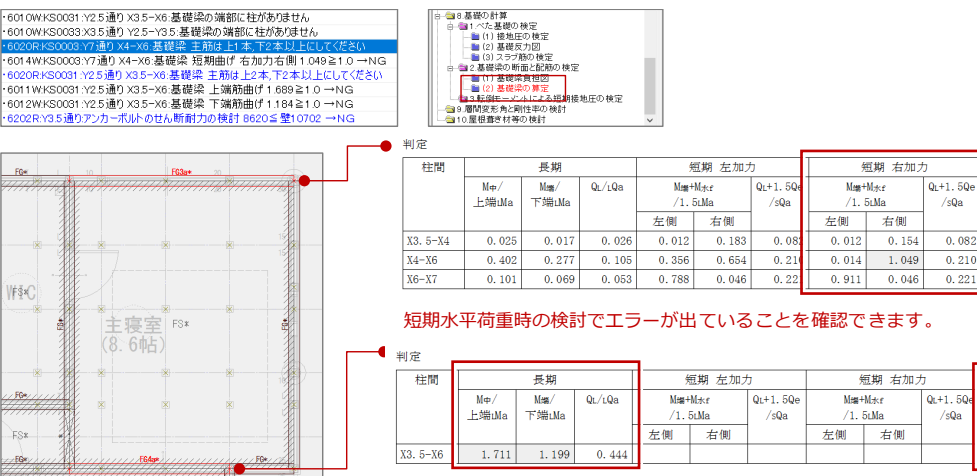

長期荷重時の検討でエラーが出ていることを確認できます。

判定

 $\lt_1$ 

 $\overline{\text{OK}}$ 

 $_{\rm NG}$ 

 $\overline{\text{OK}}$ 

制造

 $\leq 1.$ 

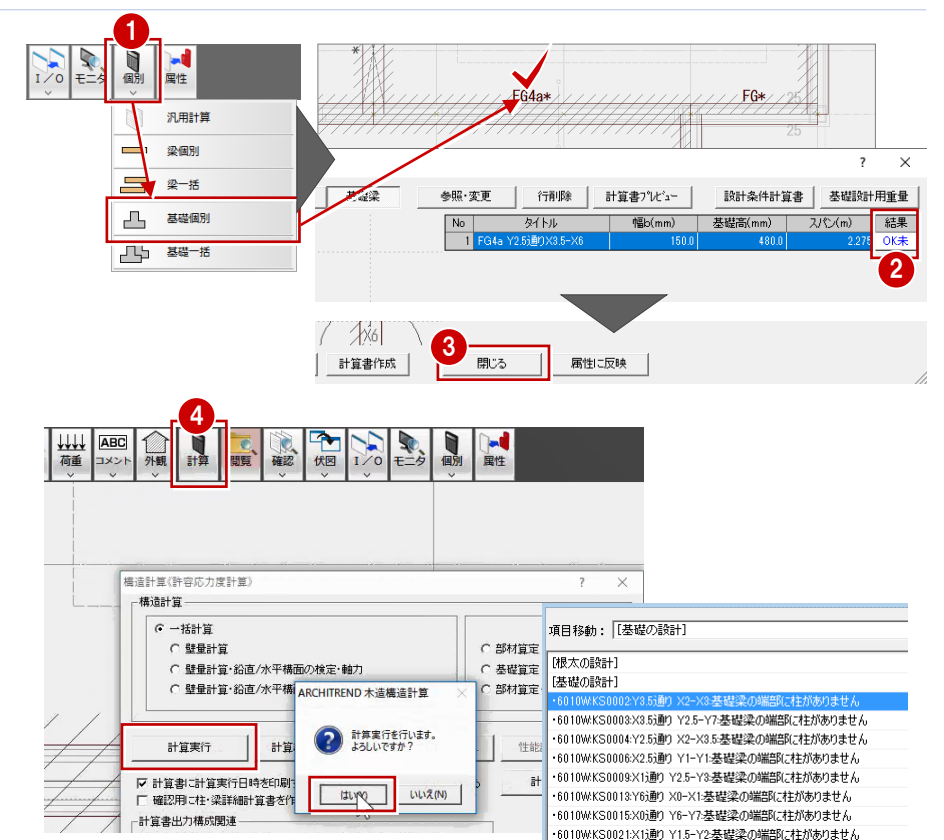

#### **半島形の基礎梁について**

「6010W:基礎梁の端部に柱がありません」の エラーについては、基礎梁の端部が他の基礎梁と 接続されている場合は計算されています。このエラ ーについては、設計者の判断で対処してください。

半島形の基礎梁で端部に柱がない場合は、設 計者の判断になりますが、本教材では、基礎梁 に耐力壁が載らないため検討不要と判断してよ いと考えられます。

ここでは、エラーが残った状態としておきます。

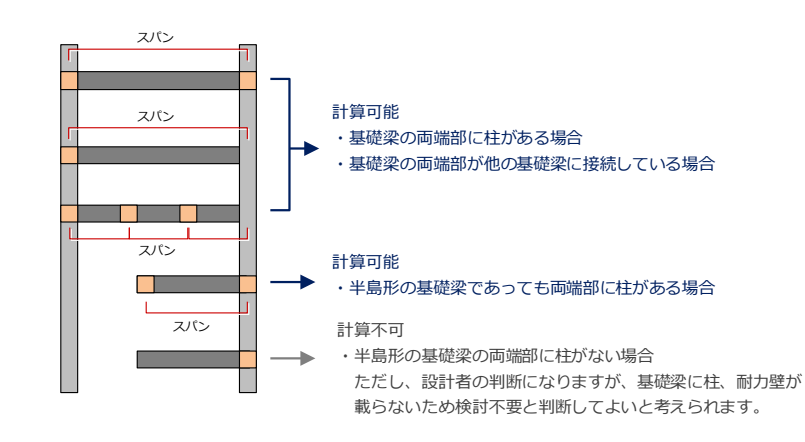

# **アンカーボルトのせん断耐力エラーを解消する**

「Y3.5通り アンカーボルトのせん断耐力の検討」のエラーが出ています。 アンカーボルトの許容せん断耐力「8620」が、その通りの鉛直構面の 許容せん断耐力の和「10702」よりも小さくなっていることが原因です。

対処方法としては、以下のことが考えられます。

- エラーの通りのアンカーボルトの本数を増やす
- エラーの通りの耐力壁の許容耐力を下げる
- ・ アンカーボルトの径をM12からM16に変更する

**No. 结果旋转**  $\Box$  $\times$ 項目移動: 【基礎の設計】  $\overline{\phantom{0}}$  $\mathbb{R}$ ·6010WKS0002X1通り Y1.5-Y2:基礎梁の端部に柱がありません ·6010WKS0008V0通り V6-V7·基礎浸の端盤化は状態内表片よ。 - 6010WKS0014X1通り Y2.5-Y3:基礎梁の端部に柱がありません ・6010WKS0017:X2.5通り Y1-Y1:基礎梁の端部に柱がありません ・6010WKS0019:Y2.5通り X2-X3.5:基礎梁の端部に柱がありません ・6010WKS0027Y3道0 ×1-X2:基礎塗の端部に柱がありません ・6010WKS0031:Y2.5通り X3.5-X6:基礎梁の端部に柱がありません -6010WKS0033:X3.5通り Y2.5-Y3.5:基礎梁の端部に柱がありません ・6202RY3.5通り:アンカーボルトのせん断耐力の検討 8620≦壁10702→NG 「転倒モーメントの検討」 [層間変形角と副性率] 「屋根葺き材等の検討】

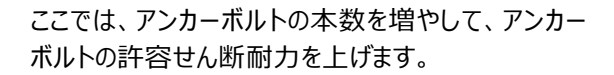

- 「基礎」メニューから「アンカーボルト」を選びます。
- 「アンカーボルト径」が「M12」であることを確認し、 「オフセット」を「200」に変更します。

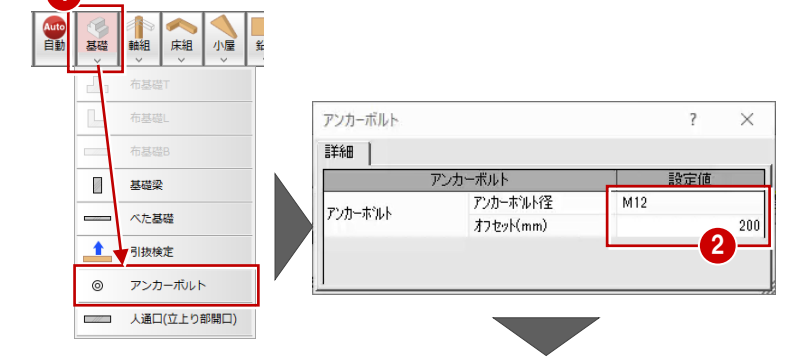

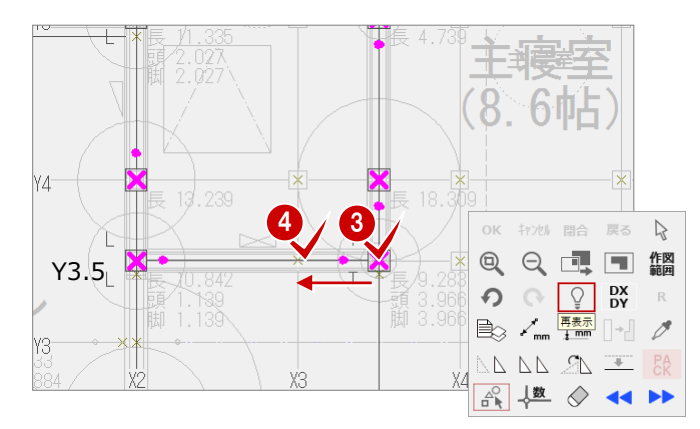

- **<sup>3</sup>** 「X3.5Y3.5」の柱芯をクリックします。
- ◆ アンカーボルトを取り付ける土台の方向をクリックし ます。
- 6 右クリックして「再表示」をクリックし、追加されたア ンカーボルトを確認します。

再計算を行い、アンカーボルトのせん断耐力のエラー が解消されたことを確認します。

これで、すべてのエラーが解消されました。

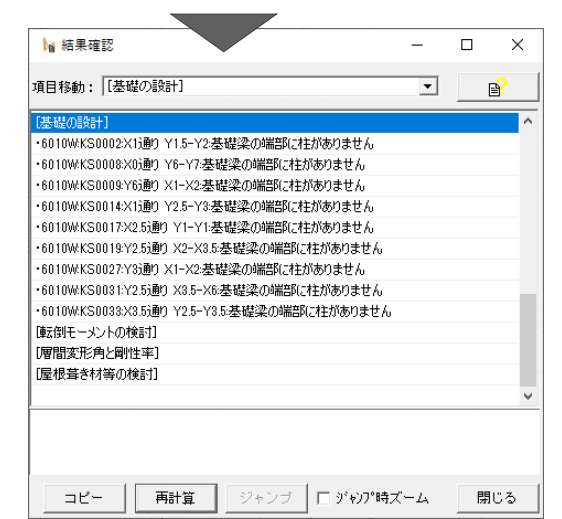

1

## **構造計算書を印刷する**

構造計算書を印刷するには、「計算」をクリックします。 印刷を行う前に計算書の内容が最新がどうかを確認 してください。最新でない場合は、ダイアログの「計算実 行」で再計算してください。

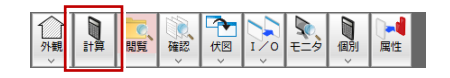

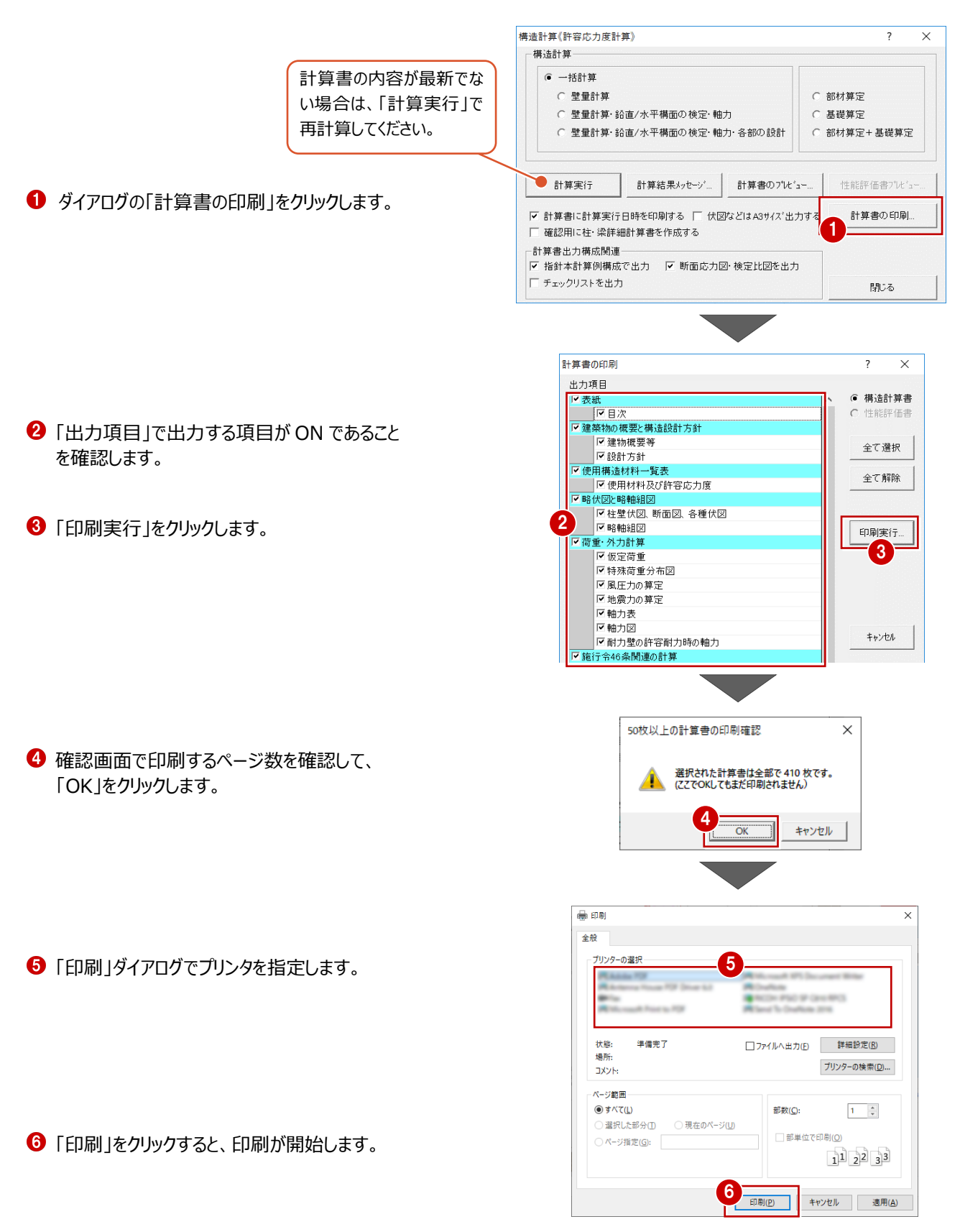

## **構造計算と構造図の整合について**

本書では、2、3階の構造用合板の受け材となる床梁を削除しているため、構造計算の結果を構造図の床伏図には反映しま せん。構造図と木造構造計算データの相違を比較するには、「伏図」メニューから「伏図との比較」を実行して、データの整合を チェックします。ただし、データによっては、指定したデータだけを個別に整合化できるものとできないものがあります。

チェック結果の紫色のエラーについては、データごとに整合化することができます。複数エラーを選んでまとめて整合化することも可 能です。

■ 指定したデータだけを個別に整合化できるもの

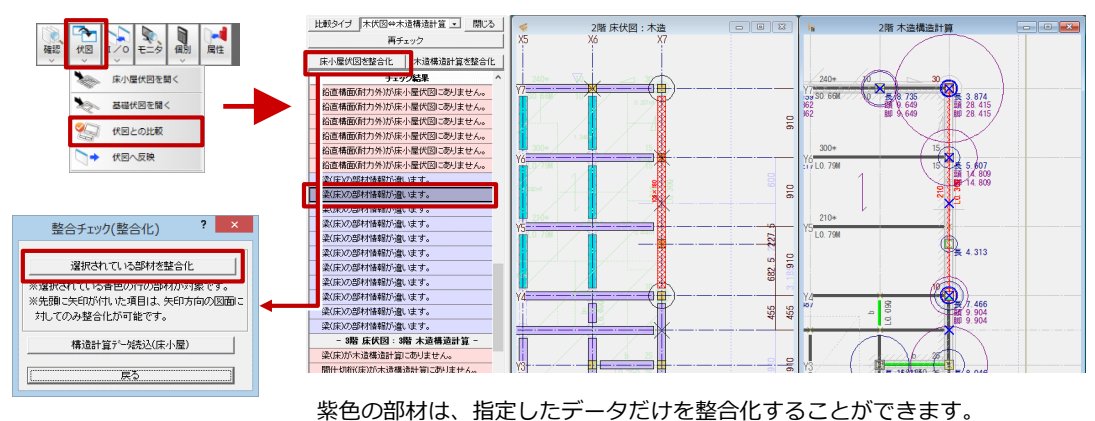

例)梁のせい、基準強度など

一方の桃色のエラーについては、構造図に反映するには階ごとのデータの読み込みとなるため、指定したデータだけを整合化す ることはできません。

■ 指定したデータだけを個別に整合化できないもの

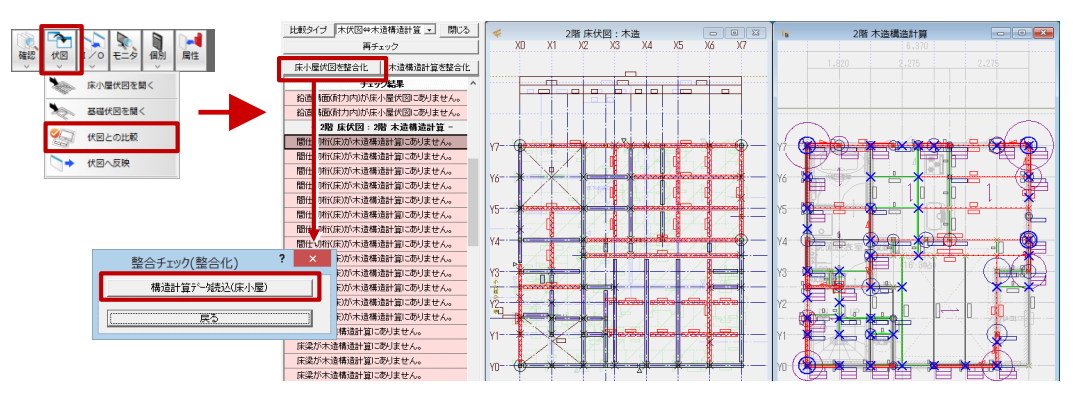

桃色の部材は、指定したデータだけを整合化することができません。構造図に反映するには、階ごと の読み込みとなるため、本書において、構造図に反映すると一部部材が削除されてしまいます。

構造計算と構造図の整合性を取るには、紫色のエラーについては、「床小屋伏図を整合化」で構造図へ反映し、桃色のエラ ーについては、構造図で部材の配置を確認する意味も含めて、構造図には手作業で反映する必要があります。